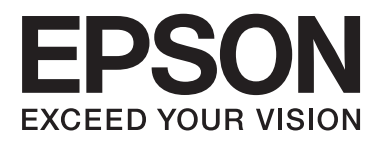

# **Gebruikershandleiding**

## <span id="page-1-0"></span>**Auteursrecht**

Niets uit deze uitgave mag worden verveelvoudigd, opgeslagen in een geautomatiseerd gegevensbestand of in enige vorm of op enige wijze, hetzij elektronisch, mechanisch, door fotokopieën, opnamen of op enige andere manier, zonder voorafgaande schriftelijke toestemming van Seiko Epson Corporation. Alle patentaansprakelijkheid met betrekking tot het gebruik van de informatie in dit document wordt afgewezen. Evenmin wordt enige aansprakelijkheid aanvaard voor schade, voortvloeiende uit het gebruik van de informatie in dit document. De hierin beschreven informatie is alleen bedoeld voor gebruik bij dit Epson-product. Epson is niet verantwoordelijk voor het gebruik van deze informatie bij andere producten.

Seiko Epson Corporation noch zijn filialen kunnen verantwoordelijk worden gesteld door de koper van dit product of derden voor schade, verlies, kosten of uitgaven die de koper of derden oplopen ten gevolge van al dan niet foutief gebruik of misbruik van dit product of onbevoegde wijzigingen en herstellingen, of (met uitzondering van de VS) het zich niet strikt houden aan de gebruiks- en onderhoudsvoorschriften van Seiko Epson Corporation.

Seiko Epson Corporation noch zijn filialen kunnen verantwoordelijk worden gesteld voor schade of problemen voortvloeiend uit het gebruik van andere dan originele onderdelen of verbruiksgoederen kenbaar als Original Epson Products of Epson Approved Products by Seiko Epson Corporation.

Seiko Epson Corporation kan niet verantwoordelijk worden gesteld voor schade voortvloeiende uit elektromagnetische storingen die plaatsvinden door het gebruik van andere interfacekabels dan kenbaar als Epson Approved Products by Seiko Epson Corporation.

© 2015 Seiko Epson Corporation. All rights reserved.

De inhoud van deze handleiding en de specificaties van dit product kunnen zonder voorafgaande kennisgeving worden gewijzigd.

## <span id="page-2-0"></span>**Handelsmerken**

- ❏ EPSON® is een gedeponeerd handelsmerk en EPSON EXCEED YOUR VISION of EXCEED YOUR VISION is een gewoon handelsmerk van Seiko Epson Corporation.
- ❏ PRINT Image Matching™ en het PRINT Image Matching-logo zijn handelsmerken van Seiko Epson Corporation. Copyright © 2001 Seiko Epson Corporation. Alle rechten voorbehouden.
- ❏ EPSON Scan software is based in part on the work of the Independent JPEG Group.
- ❏ libtiff

Copyright © 1988-1997 Sam Leffler

Copyright © 1991-1997 Silicon Graphics, Inc.

Permission to use, copy, modify, distribute, and sell this software and its documentation for any purpose is hereby granted without fee, provided that (i) the above copyright notices and this permission notice appear in all copies of the software and related documentation, and (ii) the names of Sam Leffler and Silicon Graphics may not be used in any advertising or publicity relating to the software without the specific, prior written permission of Sam Leffler and Silicon Graphics.

THE SOFTWARE IS PROVIDED "AS-IS" AND WITHOUT WARRANTY OF ANY KIND, EXPRESS, IMPLIED OR OTHERWISE, INCLUDING WITHOUT LIMITATION, ANY WARRANTY OF MERCHANTABILITY OR FITNESS FOR A PARTICULAR PURPOSE.

IN NO EVENT SHALL SAM LEFFLER OR SILICON GRAPHICS BE LIABLE FOR ANY SPECIAL, INCIDENTAL, INDIRECT OR CONSEQUENTIAL DAMAGES OF ANY KIND, OR ANY DAMAGES WHATSOEVER RESULTING FROM LOSS OF USE, DATA OR PROFITS, WHETHER OR NOT ADVISED OF THE POSSIBILITY OF DAMAGE, AND ON ANY THEORY OF LIABILITY, ARISING OUT OF OR IN CONNECTION WITH THE USE OR PERFORMANCE OF THIS SOFTWARE.

❏ SDXC Logo is a trademark of SD-3C, LLC.

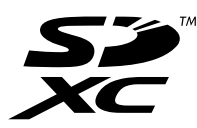

❏ PictBridge is a trademark.

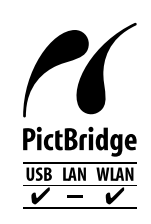

- ❏ Microsoft®, Windows®, and Windows Vista® are registered trademarks of Microsoft Corporation.
- ❏ Apple, Macintosh, Mac OS, OS X, Bonjour, Safari, iPad, iPhone, iPod touch, and iTunes are trademarks of Apple Inc., registered in the U.S. and other countries. AirPrint and the AirPrint logo are trademarks of Apple Inc.
- ❏ Google Cloud Print™, Chrome™, Chrome OS™, and Android™ are trademarks of Google Inc.
- ❏ Adobe, Adobe Reader, Acrobat, and Photoshop are trademarks of Adobe systems Incorporated, which may be registered in certain jurisdictions.
- ❏ Intel® is a registered trademark of Intel Corporation.

❏ Algemene kennisgeving: Andere productnamen vermeld in deze uitgave dienen uitsluitend als identificatie en kunnen handelsmerken zijn van hun respectievelijke eigenaars. Epson maakt geen enkele aanspraak op enige rechten op deze handelsmerken.

### *Inhoudsopgave*

### *[Auteursrecht](#page-1-0)*

#### *[Handelsmerken](#page-2-0)*

### *[Over deze handleiding](#page-8-0)*

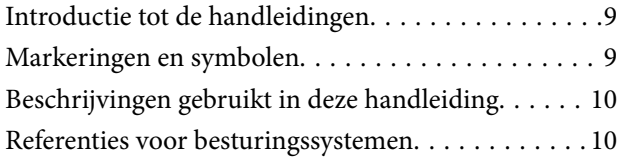

### *[Belangrijke instructies](#page-10-0)*

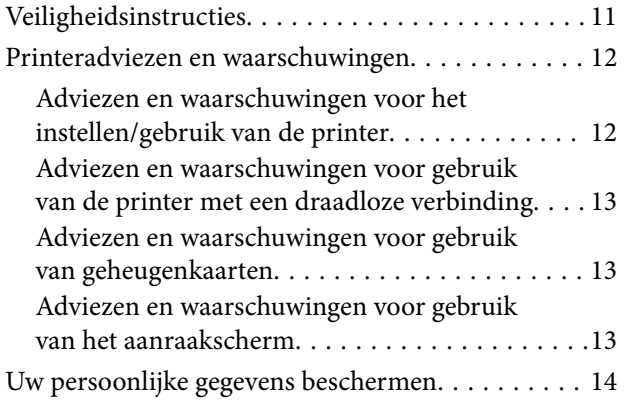

### *[Basisprincipes van printer](#page-14-0)*

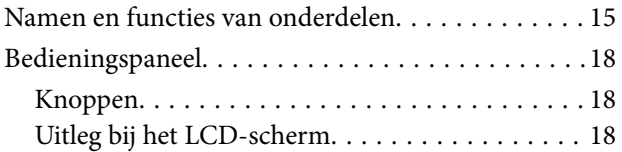

### *[Papier laden](#page-20-0)*

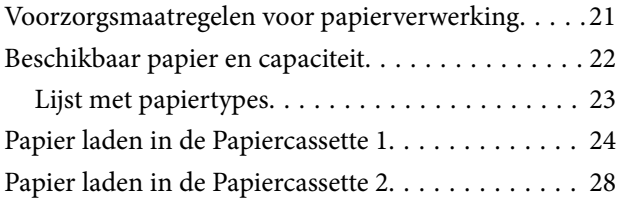

### *[Originelen op de Scannerglasplaat](#page-32-0)  [plaatsen](#page-32-0)*

### *[Een geheugenkaart plaatsen](#page-34-0)*

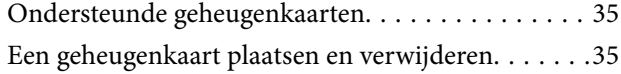

### *[Een cd/dvd laden om te bedrukken](#page-37-0)*

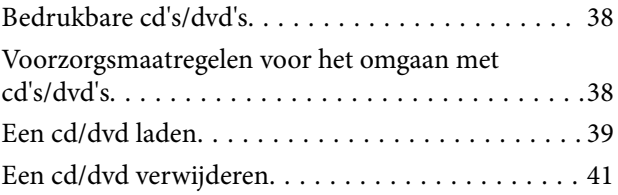

### *[Afdrukken](#page-41-0)*

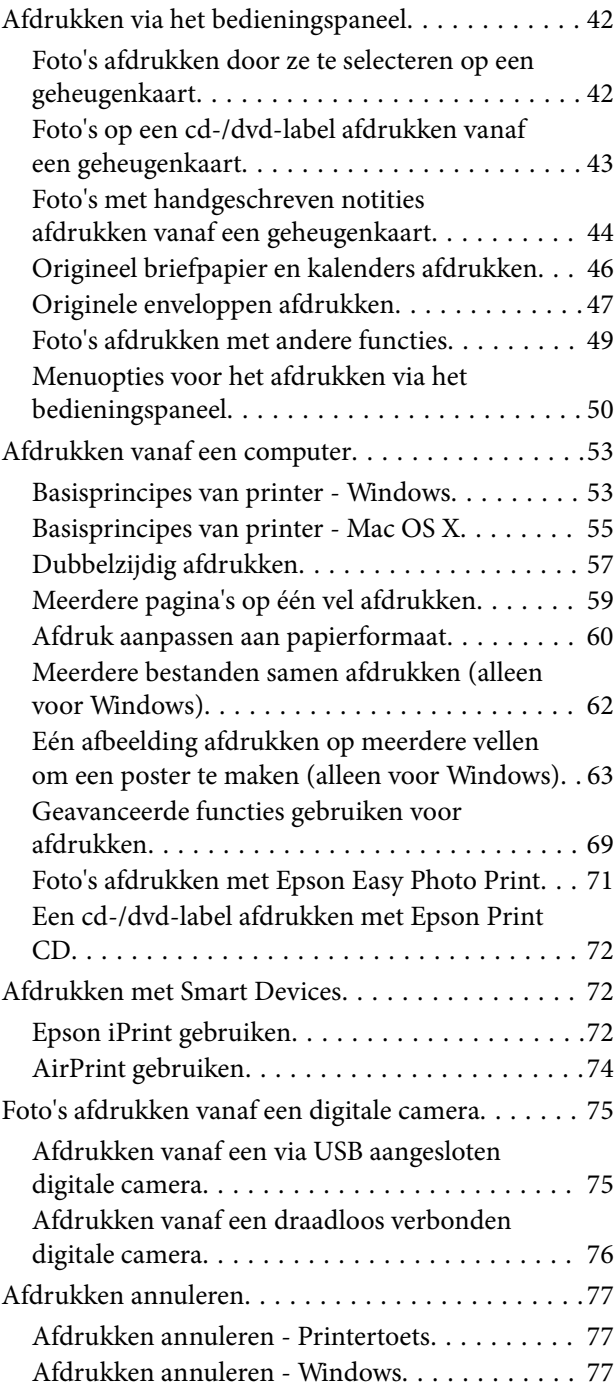

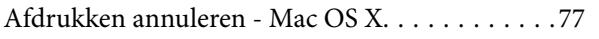

### *[Kopiëren](#page-77-0)*

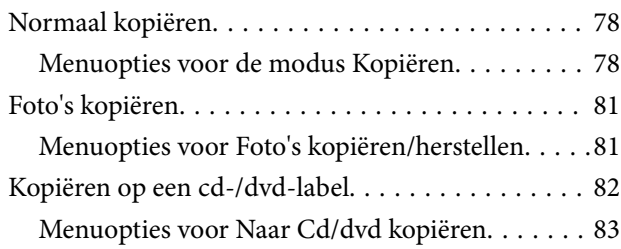

### *[Scannen](#page-84-0)*

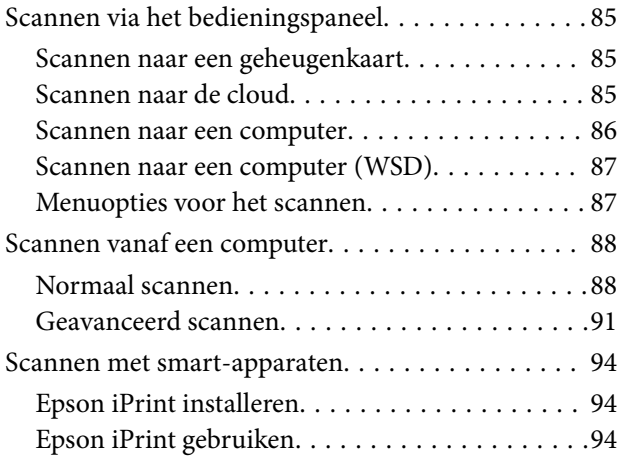

### *[Inktpatronen vervangen](#page-95-0)*

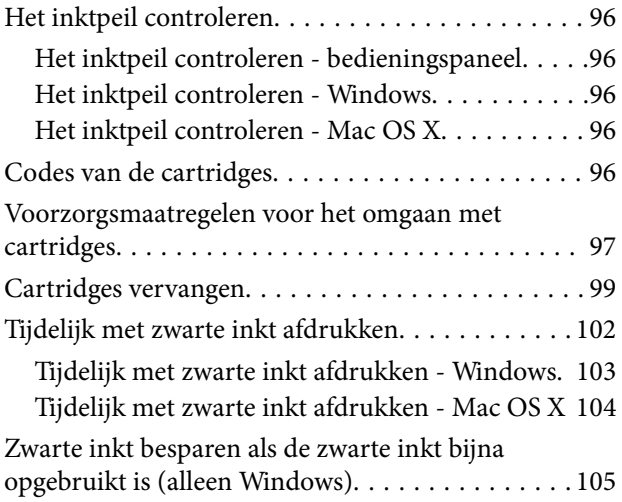

### *[De printer onderhouden](#page-105-0)*

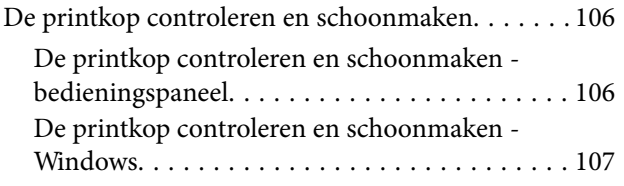

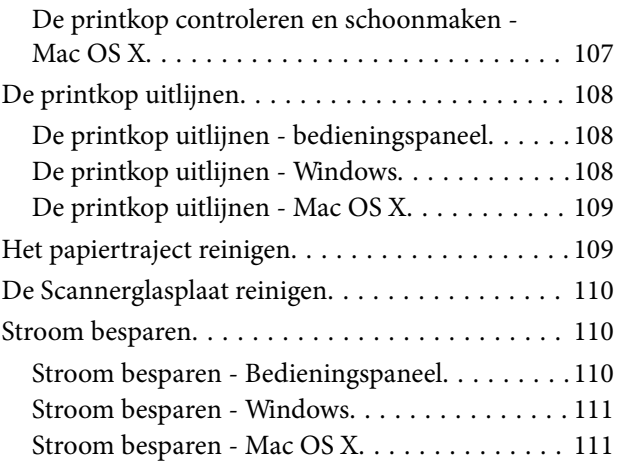

### *[Menuopties voor de modus Instellen](#page-111-0)*

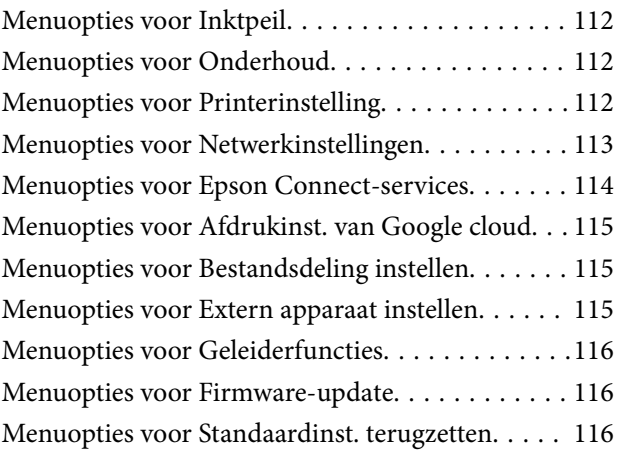

### *[Netwerkservice en](#page-117-0)  [softwareinformatie](#page-117-0)*

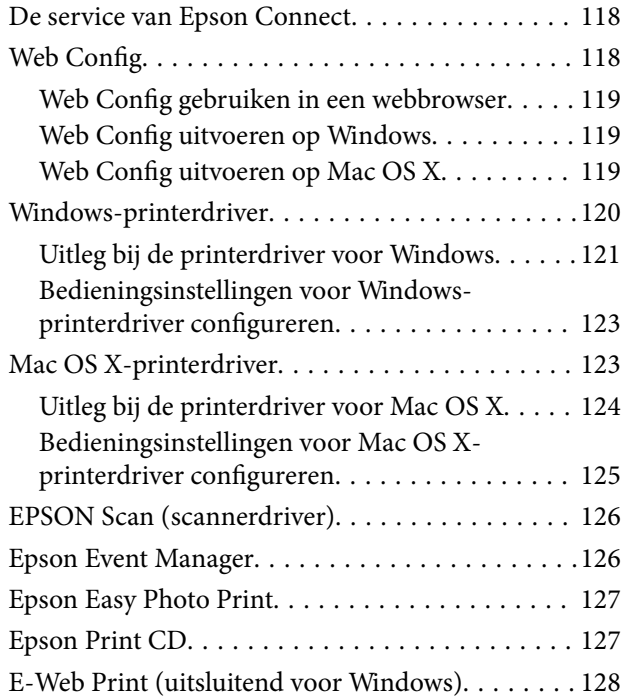

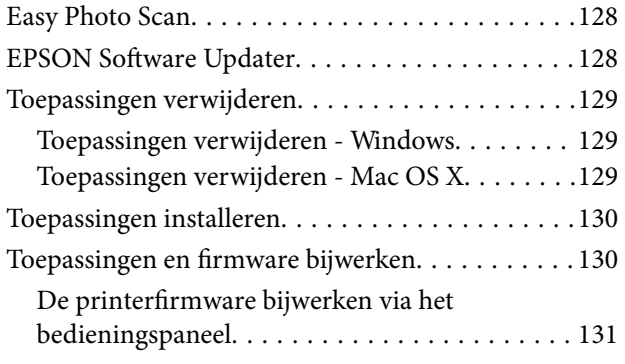

### *[Problemen oplossen](#page-131-0)*

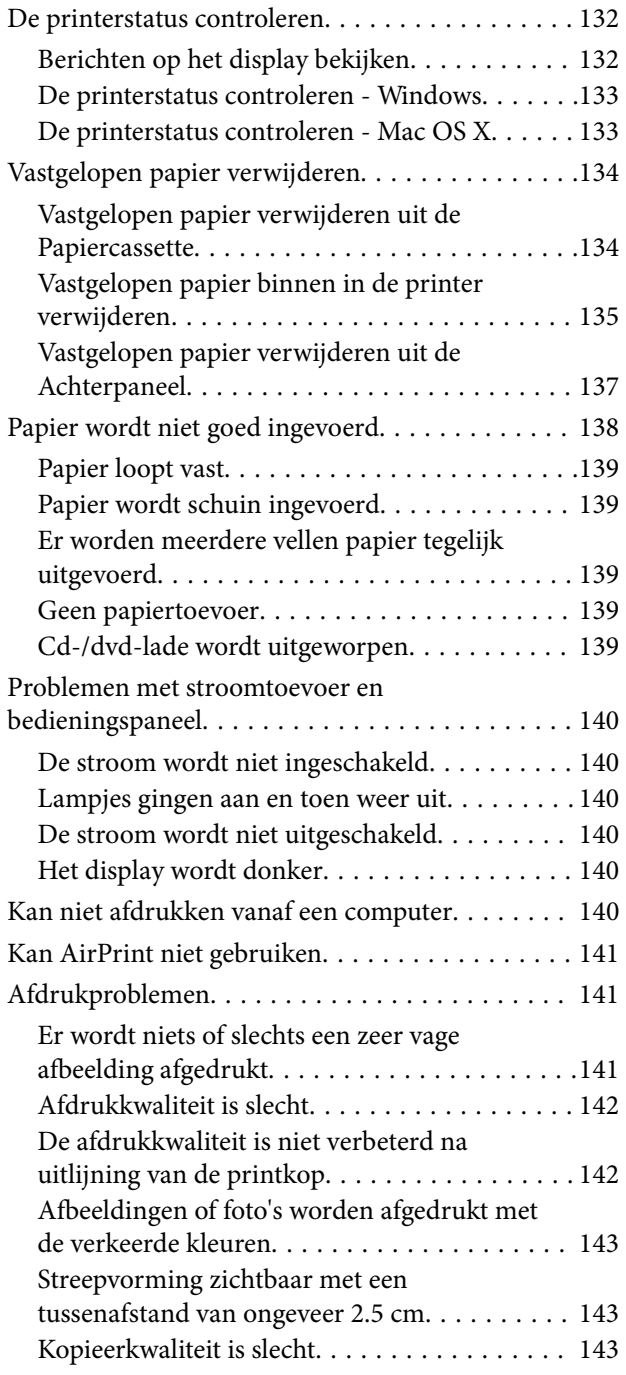

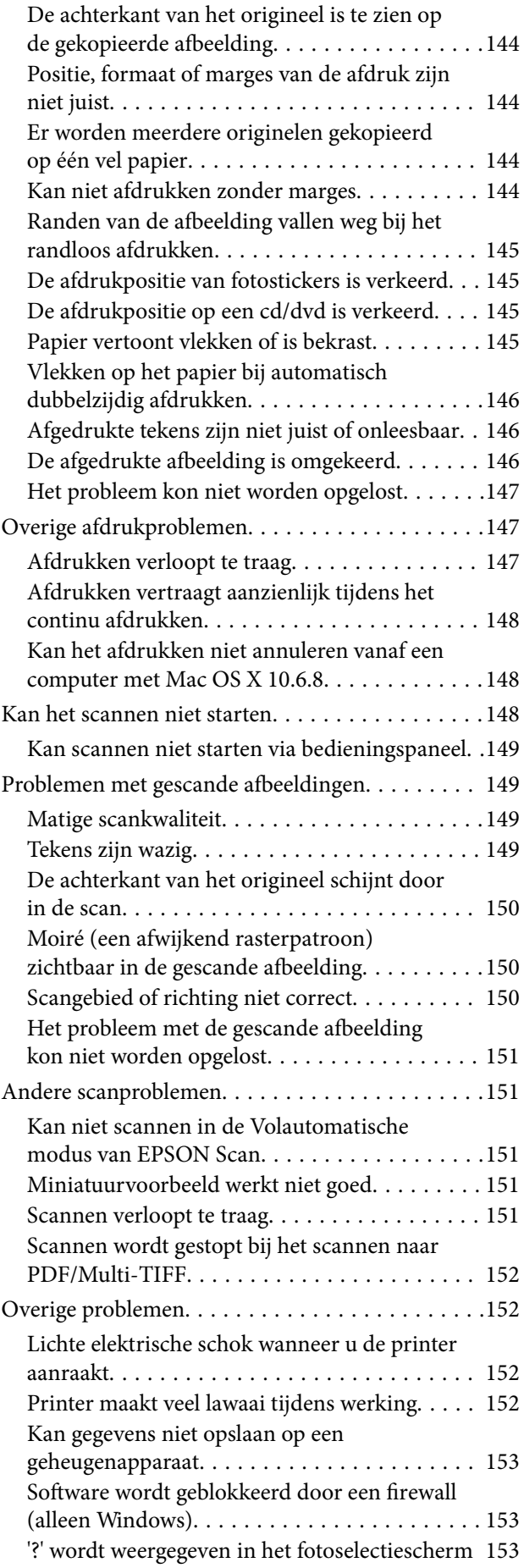

### *[Bijlage](#page-153-0)*

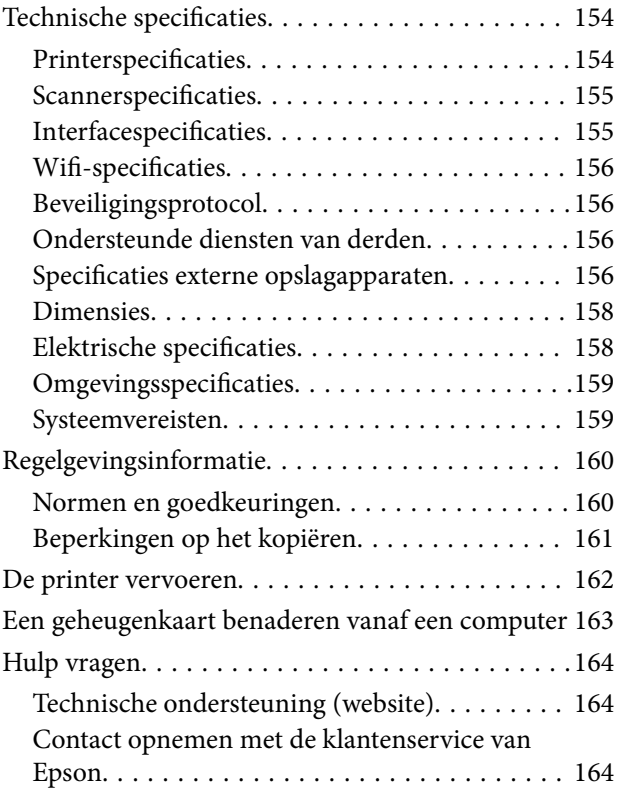

## <span id="page-8-0"></span>**Over deze handleiding**

### **Introductie tot de handleidingen**

De volgende handleidingen worden meegeleverd met uw Epson-printer. Naast de handleidingen kunt u ook de verschillende hulpmogelijkheden op de printer zelf of in de toepassingen raadplegen.

❏ Hier beginnen (gedrukte handleiding)

Bevat informatie over het instellen van de printer, het installeren van de software, het gebruik van de printer, het oplossen van problemen enzovoort.

❏ Gebruikershandleiding (digitale handleiding)

Deze handleiding. Bevat algemene informatie over en instructies voor het gebruik van de printer en het oplossen van problemen.

❏ Netwerkhandleiding (digitale handleiding)

Bevat informatie over netwerkinstellingen en probleemoplossing wanneer de printer in een netwerk wordt gebruikt.

U kunt de meest recente versie van de bovenstaande handleidingen in uw bezit krijgen op de volgende manieren.

❏ Gedrukte handleiding

Ga naar de ondersteuningssite van Epson Europe (<http://www.epson.eu/Support>) of de wereldwijde ondersteuningssite van Epson ([http://support.epson.net/\)](http://support.epson.net/).

❏ Digitale handleiding

Start EPSON Software Updater op uw computer. EPSON Software Updater controleert of er updates beschikbaar zijn voor Epson-toepassingen of digitale handleidingen en laat u vervolgens de meest recente versie downloaden.

#### **Gerelateerde informatie**

& ["EPSON Software Updater" op pagina 128](#page-127-0)

### **Markeringen en symbolen**

### !*Let op:*

Instructies die zorgvuldig moeten worden gevolgd om lichamelijk letsel te voorkomen.

#### c*Belangrijk:*

Instructies die moeten worden gevolgd om schade aan het apparaat te voorkomen.

#### *Opmerking:*

Biedt aanvullende informatie en referentiegegevens.

 $\blacktriangleright$  Gerelateerde informatie

Koppelingen naar de verwante paragrafen.

### <span id="page-9-0"></span>**Beschrijvingen gebruikt in deze handleiding**

- ❏ Screenshots van de schermen van de printerdriver en EPSON Scan (scannerdriver) zijn van Windows 8.1 of Mac OS X v10.10.x. De inhoud die op de schermen wordt weergegeven, is afhankelijk van het model en de situatie.
- ❏ Afbeeldingen van de printer gebruikt in deze handleiding dienen uitsluitend als voorbeeld. Er zijn kleine verschillen tussen elk model, maar de gebruiksmethode blijft hetzelfde.
- ❏ Sommige menu-items op de display variëren naargelang het model en de instellingen.

### **Referenties voor besturingssystemen**

#### **Windows**

In deze handleiding verwijzen termen zoals "Windows 8.1", "Windows 8", "Windows 7", "Windows Vista", en "Windows XP" naar de volgende besturingssystemen. Bovendien wordt "Windows" gebruikt om alle versies ervan aan te duiden.

- ❏ Microsoft® Windows® 8.1 besturingssysteem
- ❏ Microsoft® Windows® 8 besturingssysteem
- ❏ Microsoft® Windows® 7 besturingssysteem
- ❏ Microsoft® Windows Vista® besturingssysteem
- ❏ Microsoft® Windows® XP besturingssysteem
- ❏ Microsoft® Windows® XP Professional x64 Edition besturingssysteem

#### **Mac OS X**

In deze handleiding verwijst "Mac OS X v10.10.x" naar OS X Yosemite, verwijst "Mac OS X v10.9.x" naar OS X Mavericks en verwijst "Mac OS X v10.8.x" naar OS X Mountain Lion. Bovendien wordt "Mac OS X" gebruikt om te verwijzen naar "Mac OS X v10.10.x", "Mac OS X v10.9.x", "Mac OS X v10.8.x", "Mac OS X v10.7.x", en "Mac OS X v10.6.8".

## <span id="page-10-0"></span>**Belangrijke instructies**

### **Veiligheidsinstructies**

Lees en volg deze instructies om deze printer veilig te gebruiken. Bewaar deze handleiding voor latere raadplegingen. Let ook op al de waarschuwingen en instructies die op de printer staan.

- ❏ Gebruik alleen het netsnoer dat met de printer is meegeleverd en gebruik het snoer niet voor andere apparatuur. Gebruik van andere snoeren met deze printer of gebruik van het meegeleverde netsnoer met andere apparatuur kan leiden tot brand of elektrische schokken.
- ❏ Zorg ervoor dat het netsnoer voldoet aan de relevante plaatselijke veiligheidsnormen.
- ❏ Haal het netsnoer, de stekker, de printer, de scanner of de accessoires nooit uit elkaar en probeer deze onderdelen nooit zelf te wijzigen of te repareren, tenzij zoals uitdrukkelijk staat beschreven in de handleidingen van het apparaat.
- ❏ Trek in de volgende gevallen de stekker uit het stopcontact en laat het onderhoud aan een onderhoudstechnicus over:

Als het netsnoer of de stekker beschadigd is, als er vloeistof in de printer is gekomen, als de printer is gevallen of als de behuizing beschadigd is, als de printer niet normaal werkt of als er een duidelijke wijziging in de prestaties optreedt. Wijzig geen instellingen als hiervoor in de gebruiksaanwijzing geen instructies worden gegeven.

- ❏ Zet het apparaat in de buurt van een wandstopcontact waar u de stekker gemakkelijk uit het stopcontact kunt halen.
- ❏ Plaats of bewaar de printer niet buiten en zorg ervoor dat de printer niet wordt blootgesteld aan vuil, stof, water of hittebronnen. Vermijd plaatsen die onderhevig zijn aan schokken, trillingen, hoge temperaturen of luchtvochtigheid.
- ❏ Zorg ervoor dat u geen vloeistoffen op de printer morst en pak de printer niet met natte handen vast.
- ❏ Houd de printer ten minste 22 cm verwijderd van pacemakers. De radiogolven die door deze printer worden uitgezonden, kunnen een negatieve invloed hebben op de werking van pacemakers.
- ❏ Neem contact op met uw leverancier als het display beschadigd is. Als u vloeistof uit het display op uw handen krijgt, was ze dan grondig met water en zeep. Als u vloeistof uit het display in uw ogen krijgt, moet u uw ogen onmiddellijk uitspoelen met water. Raadpleeg onmiddellijk een arts als u ondanks grondig spoelen problemen krijgt met uw ogen of nog steeds ongemak ondervindt.
- ❏ Wees voorzichtig wanneer u inkpatronen hanteert, want er kan inkt aanwezig zijn rond de inkttoevoerpoort.
	- ❏ Als u inkt op uw huid krijgt, wast u de plek grondig met water en zeep.
	- ❏ Als u inkt in uw ogen krijgt, moet u uw ogen onmiddellijk uitspoelen met water. Raadpleeg onmiddellijk een arts als u ondanks grondig spoelen problemen krijgt met uw ogen of nog steeds ongemak ondervindt.
	- ❏ Als er inkt in uw mond terechtkomt, raadpleegt u direct een arts.
- ❏ Haal de cartridge niet uit elkaar, omdat u inkt in uw ogen of op uw huid kunt krijgen.
- ❏ Schud de cartridges niet te hard en laat ze niet vallen. Wees ook voorzichtig dat u ze niet ineendrukt of hun etiket scheurt, omdat hierdoor inkt kan lekken.
- ❏ Houd cartridges buiten het bereik van kinderen.

### <span id="page-11-0"></span>**Printeradviezen en waarschuwingen**

Lees en volg deze instructies om schade aan de printer of uw eigendommen te voorkomen. Bewaar deze handleiding voor toekomstig gebruik.

### **Adviezen en waarschuwingen voor het instellen/gebruik van de printer**

- ❏ De openingen in de behuizing van de printer niet blokkeren of afdekken.
- ❏ Gebruik alleen het type stroombron dat staat vermeld op het etiket op de printer.
- ❏ Gebruik geen stopcontacten in dezelfde groep als fotokopieerapparaten, airconditioners of andere apparaten die regelmatig worden in- en uitgeschakeld.
- ❏ Gebruik geen stopcontacten die met een wandschakelaar of een automatische timer kunnen worden in- en uitgeschakeld.
- ❏ Plaats het hele computersysteem uit de buurt van apparaten die elektromagnetische storing kunnen veroorzaken, zoals luidsprekers of basisstations van draagbare telefoons.
- ❏ Plaats het netsnoer zodanig dat geen slijtage, inkepingen, rafels, plooien en knikken kunnen optreden. Plaats geen voorwerpen op het netsnoer en plaats het netsnoer zodanig dat niemand erop kan stappen. Let er vooral op dat snoeren mooi recht blijven aan de uiteinden en de punten waar deze de transformator in- en uitgaan.
- ❏ Als u een verlengsnoer gebruikt voor de printer, mag de totale stroombelasting in ampère van alle aangesloten apparaten niet hoger zijn dan de maximale belasting voor het verlengsnoer. Zorg er bovendien voor dat het totaal van de ampèrewaarden van alle apparaten die zijn aangesloten op het wandstopcontact, niet hoger is dan de maximumwaarde die is toegestaan voor het stopcontact.
- ❏ Als u de printer in Duitsland gebruikt, moet u rekening houden met het volgende: de installatie van het gebouw moet beschikken over een stroomonderbreker van 10 of 16 A om de printer te beschermen tegen kortsluiting en stroompieken.
- ❏ Let bij het aansluiten van de printer op een computer of ander apparaat, op de juiste richting van de stekkers van de kabel. Elke stekker kan maar op één manier in het apparaat worden gestoken. Wanneer u een stekker op een verkeerde manier in het apparaat steekt, kunnen beide apparaten die via de kabel met elkaar verbonden zijn, beschadigd raken.
- ❏ Plaats de printer op een vlakke, stabiele ondergrond die groter is dan de printer zelf. De printer werkt niet goed als deze scheef staat.
- ❏ Zorg er bij opslag of transport van de printer voor dat deze niet gekanteld, verticaal of ondersteboven wordt gehouden, anders kan er inkt lekken.
- ❏ Laat boven de printer voldoende ruimte vrij om het deksel volledig te kunnen openen.
- ❏ Zorg ervoor dat aan de voorkant van de printer voldoende ruimte is voor het papier dat uit de printer komt.
- ❏ Vermijd plaatsen met grote schommelingen in temperatuur en luchtvochtigheid. Houd de printer ook uit de buurt van direct zonlicht, fel licht of warmtebronnen.
- ❏ Steek geen voorwerpen door de openingen in de printer.
- ❏ Steek uw hand niet in de printer tijdens het afdrukken.
- ❏ Raak de witte, platte kabel binnen in de printer niet aan.
- ❏ Gebruik geen spuitbussen met ontvlambare stoffen in of in de buurt van de printer. Dit kan brand veroorzaken.
- ❏ Verplaats de printkop niet met de hand. Hierdoor kan de printer worden beschadigd.
- ❏ Pas bij het sluiten van de scannereenheid op dat uw vingers niet klem komen te zitten.
- <span id="page-12-0"></span>❏ Let erop dat u nooit te hard op hetscannerglasplaat drukt wanneer u er een origineel op legt.
- ❏ Zet de printer altijd uit met de knop P. Trek de stekker niet uit het stopcontact en sluit de stroom naar het stopcontact niet af zolang het lampje $\mathcal{O}$  nog knippert.
- ❏ Controleer voordat u de printer vervoert of de printkop zich in de uitgangspositie bevindt (uiterst rechts) en of de cartridges aanwezig zijn.
- ❏ Als u de printer gedurende langere tijd niet gebruikt, trek dan de stekker uit het stopcontact.

### **Adviezen en waarschuwingen voor gebruik van de printer met een draadloze verbinding**

- ❏ Radiogolven van deze printer kunnen nadelige gevolgen hebben voor de werking van medische elektronische apparatuur, waardoor deze apparatuur defect kan raken. Wanneer u deze printer gebruikt in een medische instelling of in de buurt van medische apparatuur, volg dan de aanwijzingen van het bevoegd personeel van de medische instelling en volg alle waarschuwingen en aanwijzingen die op de medische apparatuur zelf staan.
- ❏ Radiogolven uit deze printer kunnen de werking van automatisch gestuurde apparaten, zoals automatische deuren of een brandalarm, storen en kunnen tot ongevallen leiden als gevolg van storing. Volg alle waarschuwingen en aanwijzingen die op deze apparatuur zijn aangeduid wanneer u deze printer gebruikt in de buurt van automatisch aangestuurde apparaten.

### **Adviezen en waarschuwingen voor gebruik van geheugenkaarten**

- ❏ Verwijder een geheugenkaart niet en schakel de printer niet uit wanneer het lampje van de geheugenkaart knippert.
- ❏ Het gebruik van geheugenkaarten verschilt per type kaart. Raadpleeg de documentatie die bij de geheugenkaart is geleverd voor meer informatie.
- ❏ Gebruik alleen geheugenkaarten die compatibel zijn met het apparaat.

#### **Gerelateerde informatie**

& ["Ondersteunde geheugenkaartspecificaties" op pagina 156](#page-155-0)

### **Adviezen en waarschuwingen voor gebruik van het aanraakscherm**

- ❏ Het LCD-scherm kan een paar kleine heldere of donkere puntjes vertonen en is mogelijk niet overal even helder. Dit is normaal en wil geenszins zeggen dat het beschadigd is.
- ❏ Maak het LCD-scherm alleen schoon met een droge, zachte doek. Gebruik geen vloeibare of chemische reinigingsmiddelen.
- ❏ De afdekplaat van het aanraakscherm kan breken bij hevige schokken. Neem contact op met uw leverancier als het oppervlak van het aanraakscherm barst of breekt. Probeer de gebroken stukken niet te verwijderen.
- ❏ Druk voorzichtig met uw vinger op het aanraakscherm. Druk niet te hard en druk niet met uw nagels.
- ❏ Het aanraakscherm is van het capacitieve type en reageert alleen wanneer het rechtstreeks wordt aangeraakt met een vinger. Mogelijk reageert het aanraakscherm niet goed wanneer u het met natte handen of handschoenen aanraakt of wanneer er een beschermende folie of sticker op zit.
- ❏ Gebruik geen scherpe voorwerpen zoals een balpen, een scherp potlood en dergelijke.
- ❏ Condensvorming binnen in het aanraakscherm als gevolg van plotselinge schommelingen in temperatuur of luchtvochtigheid kan de goede werking verminderen.

### <span id="page-13-0"></span>**Uw persoonlijke gegevens beschermen**

Als u de printer aan iemand anders geeft of wilt weggooien, kunt u het geheugen als volgt wissen: selecteer **Instellen** > **Standaardinst. terugzetten** > **Alle instellingen** op het bedieningspaneel.

## <span id="page-14-0"></span>**Basisprincipes van printer**

## **Namen en functies van onderdelen**

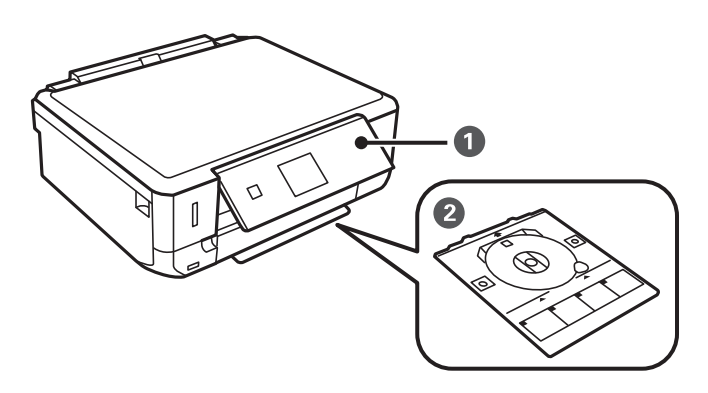

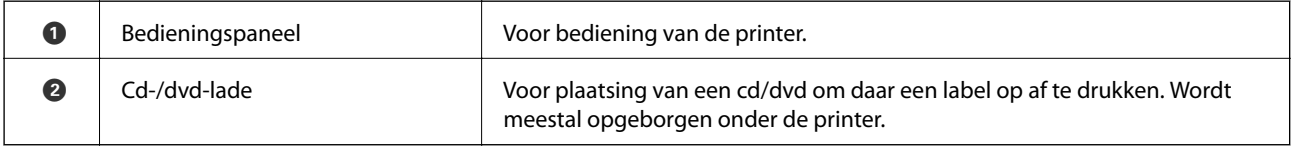

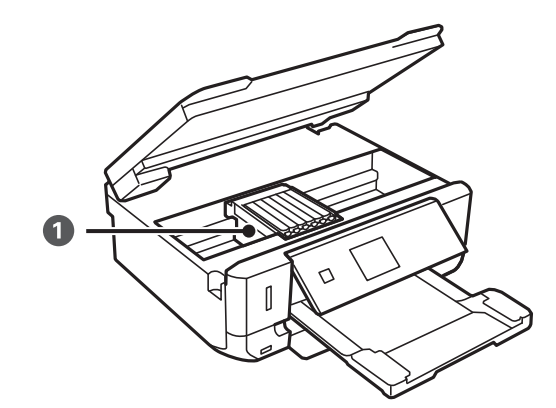

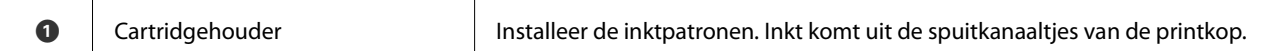

### **Basisprincipes van printer**

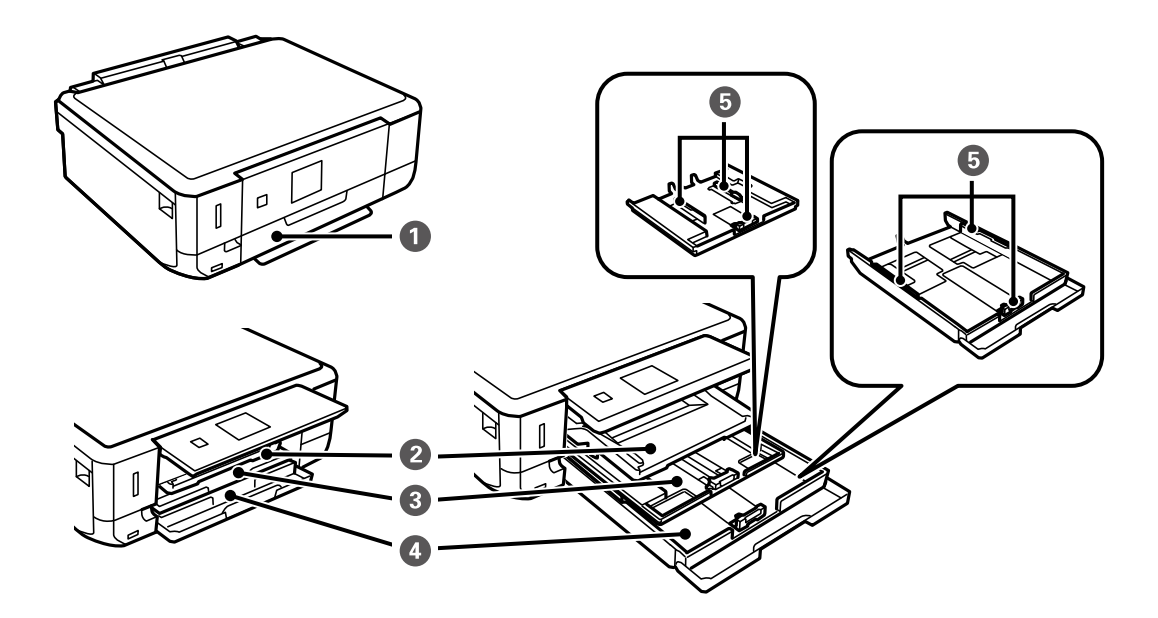

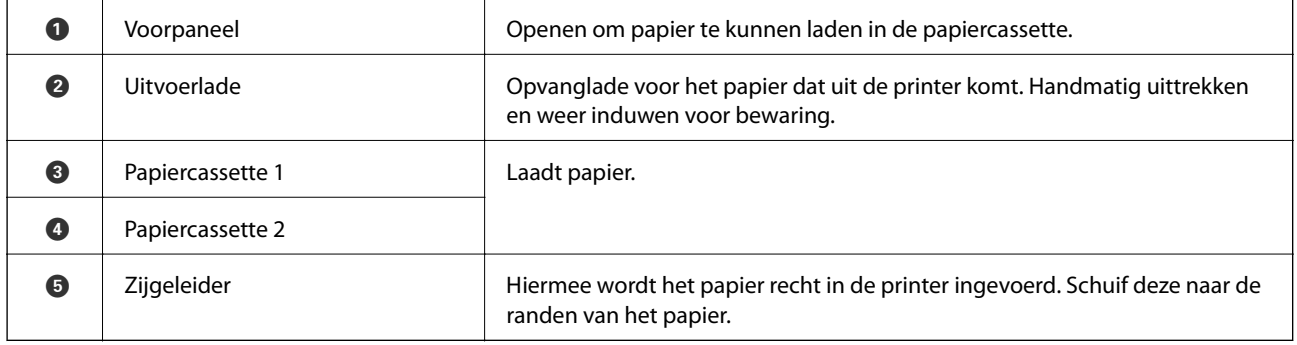

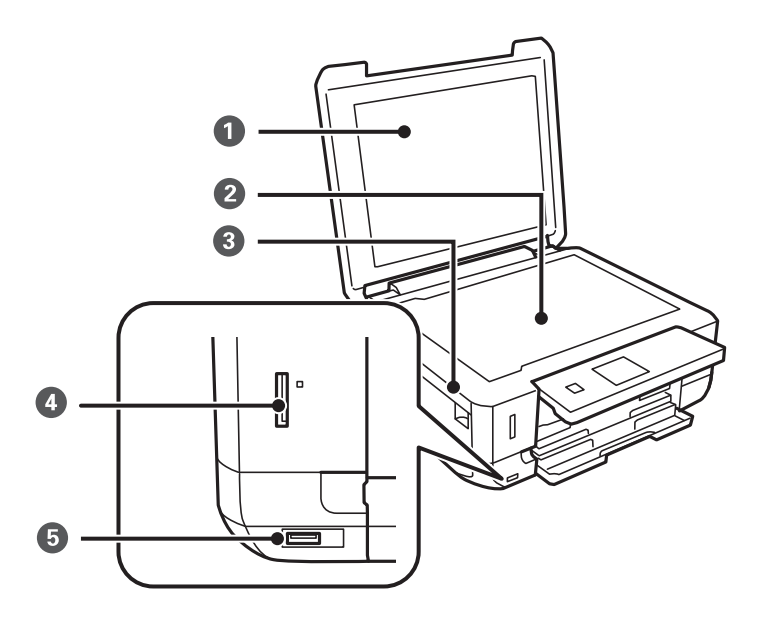

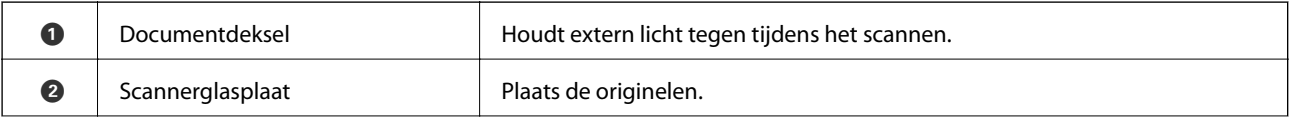

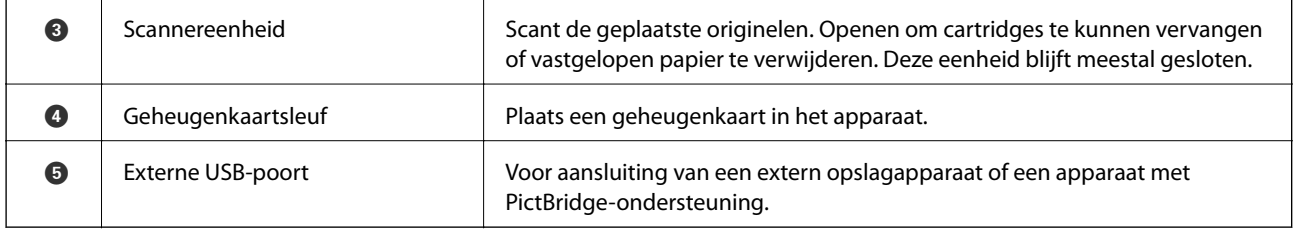

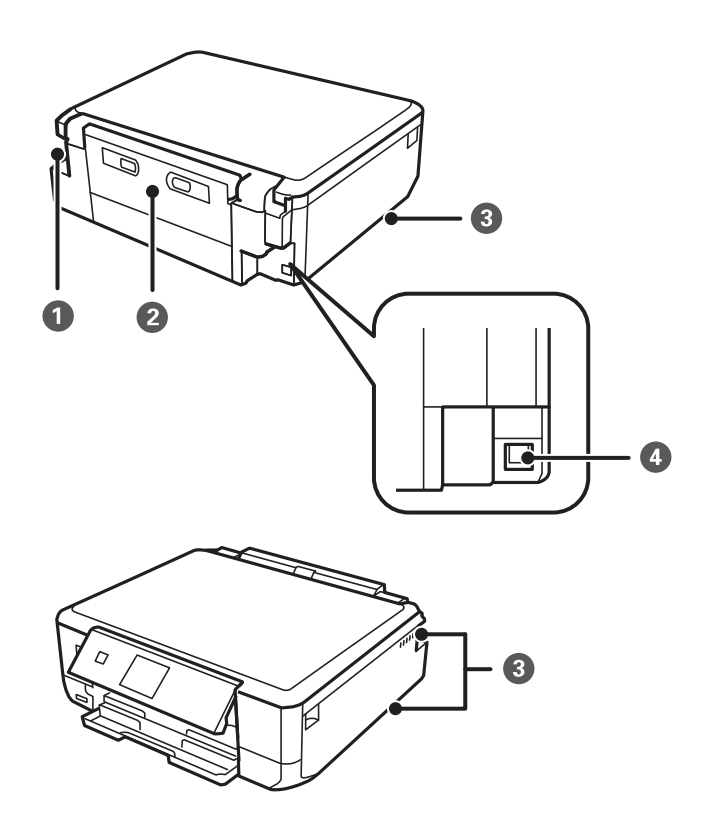

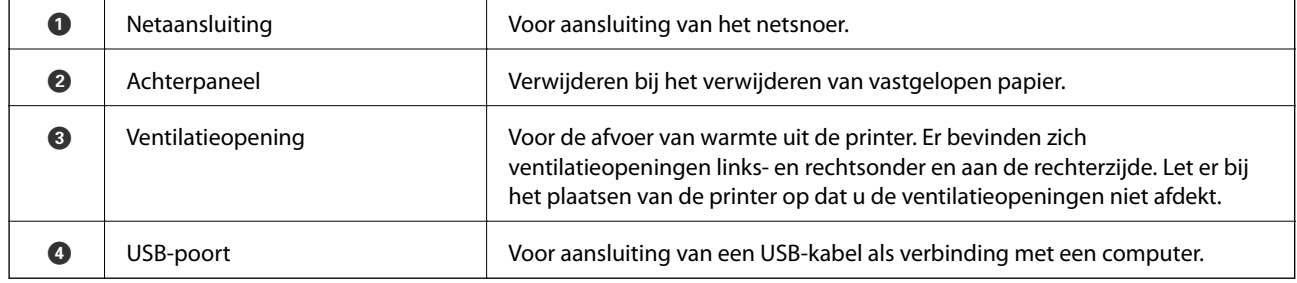

## <span id="page-17-0"></span>**Bedieningspaneel**

U kunt het bedieningspaneel in een andere hoek zetten.

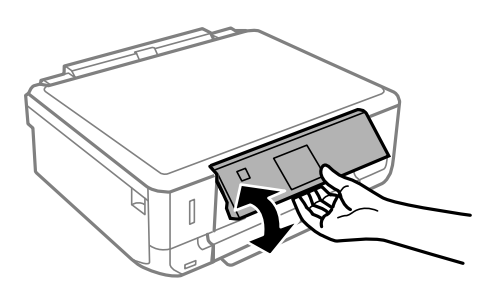

### **Knoppen**

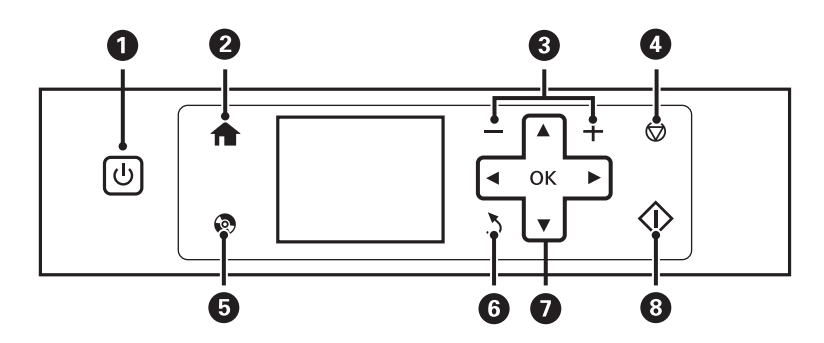

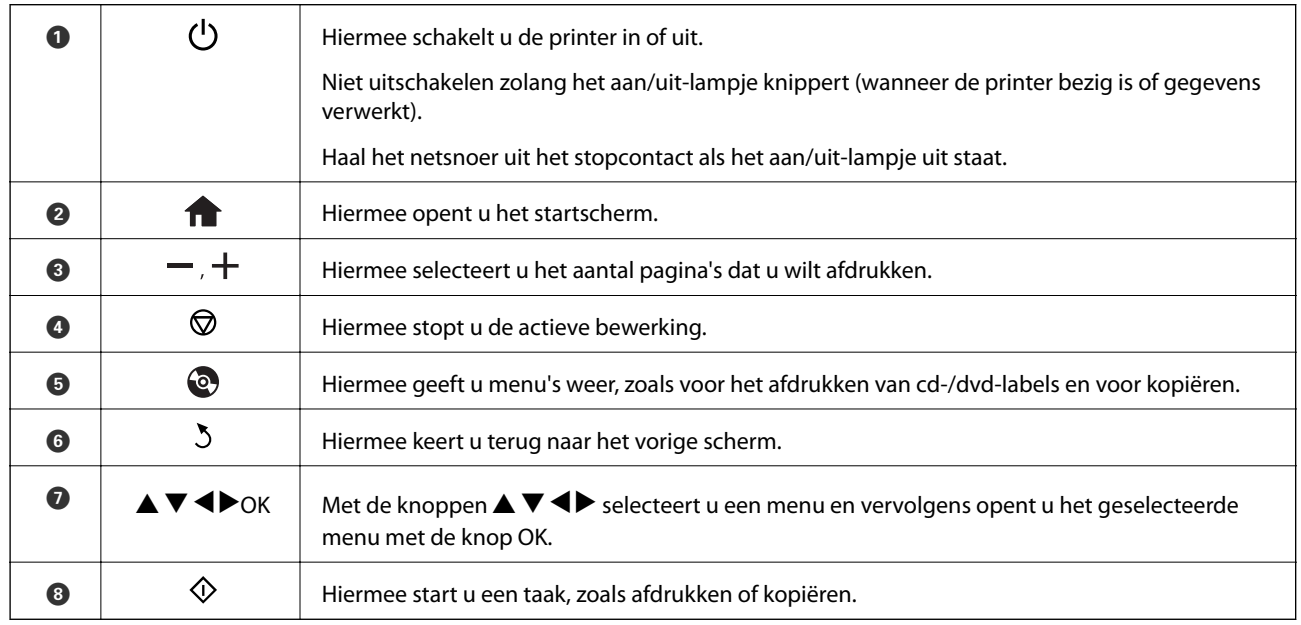

### **Uitleg bij het LCD-scherm**

Op het LCD-scherm worden menu's en berichten weergegeven. Selecteer een menu of instelling door te drukken op de knoppen  $\blacktriangle \blacktriangledown \blacktriangle \blacktriangleright$ .

### **Uitleg bij het startscherm**

De volgende pictogrammen en menu's worden weergegeven op het startscherm.

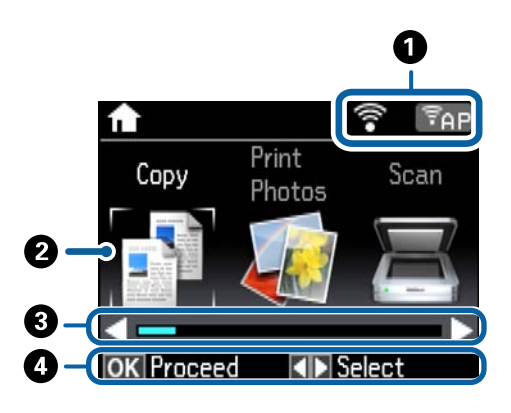

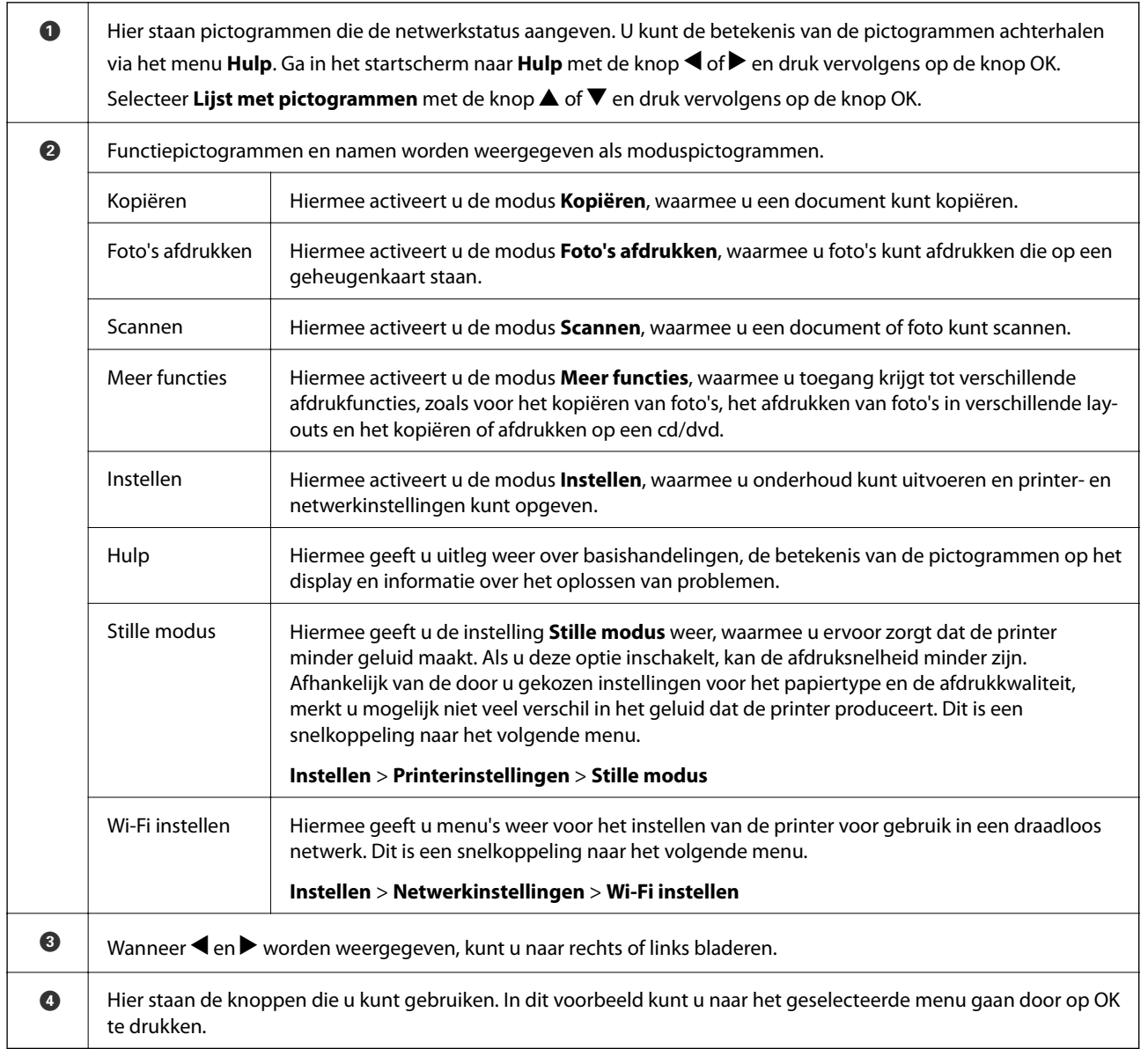

#### **Gerelateerde informatie**

& ["Normaal kopiëren" op pagina 78](#page-77-0)

- & ["Foto's afdrukken door ze te selecteren op een geheugenkaart" op pagina 42](#page-41-0)
- & ["Scannen via het bedieningspaneel" op pagina 85](#page-84-0)
- & ["Foto's kopiëren" op pagina 81](#page-80-0)
- & ["Afdrukken in diverse lay-outs" op pagina 49](#page-48-0)
- & ["Foto's op een cd-/dvd-label afdrukken vanaf een geheugenkaart" op pagina 43](#page-42-0)
- & ["Menuopties voor de modus Instellen" op pagina 112](#page-111-0)

### **Tekens invoeren**

Als u via het bedieningspaneel tekens en symbolen wilt invoeren voor de netwerkinstellingen, gebruik dan de knoppen  $\blacktriangle$ ,  $\nabla$ ,  $\blacktriangleleft$  en  $\blacktriangleright$  en het softwaretoetsenbord op het display. Druk op de knop  $\blacktriangle$ ,  $\nabla$ ,  $\blacktriangleleft$  of  $\blacktriangleright$  om een teken of functietoets te selecteren op het toetsenbord en druk vervolgens ter bevestiging op OK. Wanneer u klaar bent met het invoeren van tekens, selecteert u **Klaar** en drukt u vervolgens op de knop OK.

Hoe het weergegeven scherm eruitziet, hangt af van de gekozen instellingen. Dit is het scherm voor het invoeren van het wachtwoord voor het Wi-Fi-netwerk.

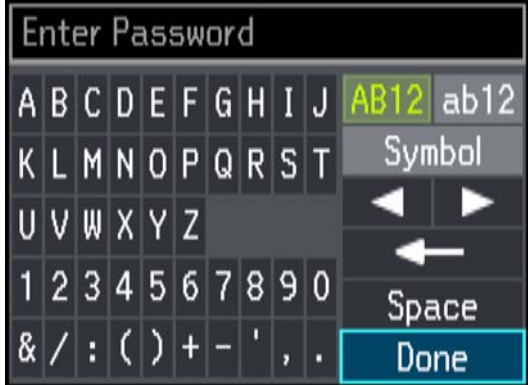

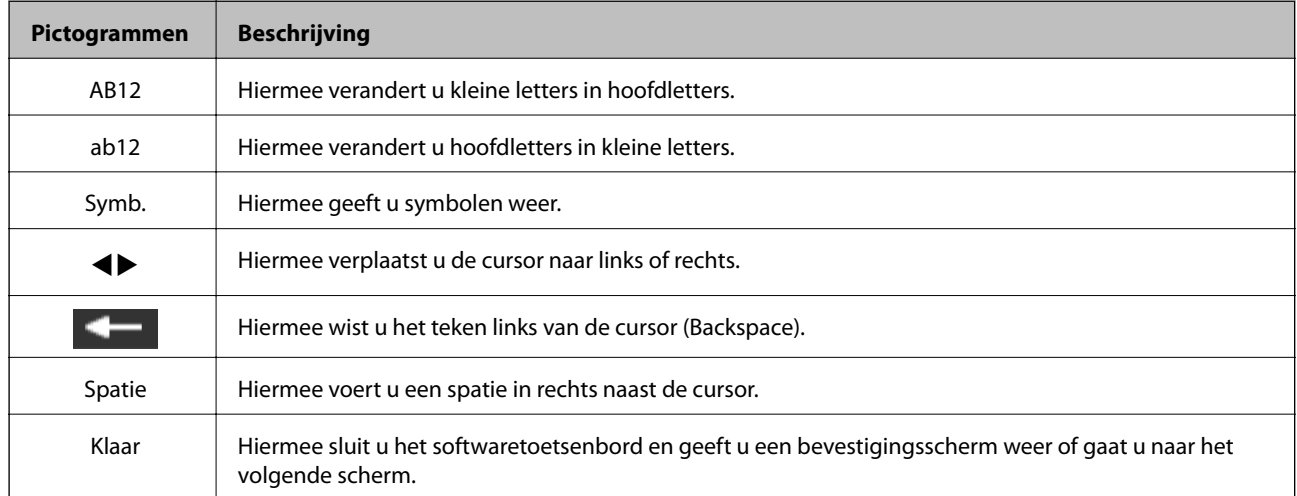

## <span id="page-20-0"></span>**Papier laden**

### **Voorzorgsmaatregelen voor papierverwerking**

- ❏ Lees de instructiebladen die bij het papier worden geleverd.
- ❏ Waaier papier en leg de stapel recht voor het laden. Fotopapier niet waaieren of buigen. Dit kan de afdrukzijde beschadigen.

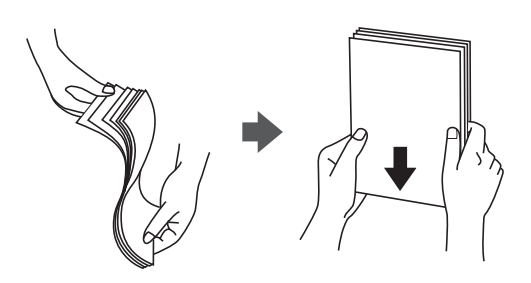

❏ Als het papier omgekruld is, maakt u het plat of buigt u het vóór het laden lichtjes de andere kant op. Afdrukken op omgekruld papier kan papierstoringen of vlekken op de afdruk veroorzaken.

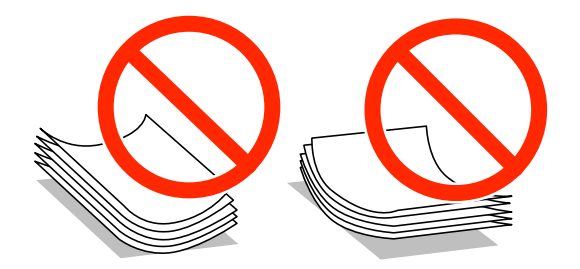

- ❏ Gebruik geen papier dat golvend, gescheurd, gesneden, gevouwen, vochtig, te dik of te dun is of papier met stickers op. Het gebruik van deze papiersoorten kan papierstoringen of vlekken op de afdruk veroorzaken.
- ❏ Waaier enveloppen en leg ze recht op elkaar voor het laden. Als de gestapelde enveloppen lucht bevatten, maakt u ze plat om de lucht eruit te krijgen voordat ze worden geladen.

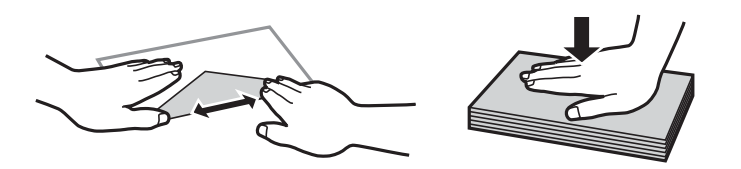

- ❏ Gebruik geen omgekrulde of gevouwen enveloppen. Het gebruik van dergelijke enveloppen kan papierstoringen of vlekken op de afdruk veroorzaken.
- ❏ Gebruik geen enveloppen met zelfklevende oppervlakken of vensters.
- ❏ Vermijd het gebruik van enveloppen die te dun zijn aangezien die kunnen omkrullen tijdens het afdrukken.

#### **Gerelateerde informatie**

& ["Printerspecificaties" op pagina 154](#page-153-0)

### <span id="page-21-0"></span>**Beschikbaar papier en capaciteit**

Voor hoogwaardige afdrukken raadt Epson het gebruik van origineel Epson-papier aan.

#### **Origineel Epson-papier**

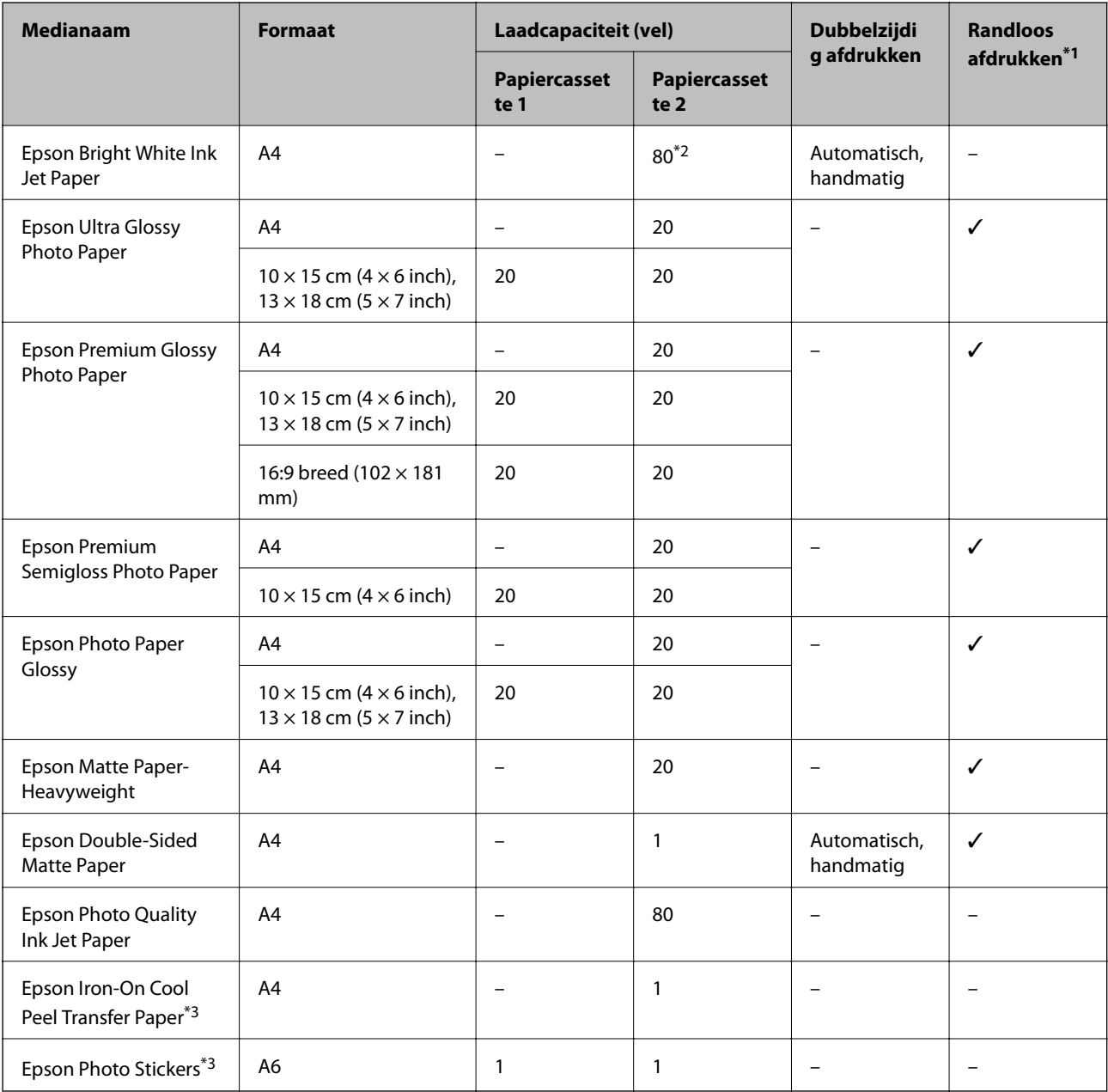

\*1 Bij dubbelzijdig afdrukken is randloos afdrukken niet mogelijk.

\*2 Wanneer u handmatig dubbelzijdig wilt afdrukken, kunt u tot 30 pagina's laden waarvan één zijde al is bedrukt.

\*3 Alleen afdrukken vanaf een computer is beschikbaar.

#### *Opmerking:*

De beschikbaarheid van papier kan van land tot land verschillen. Raadpleeg de klantenservice van Epson voor informatie over de papiersoorten die in uw regio verkrijgbaar zijn.

#### <span id="page-22-0"></span>**Commercieel beschikbaar papier**

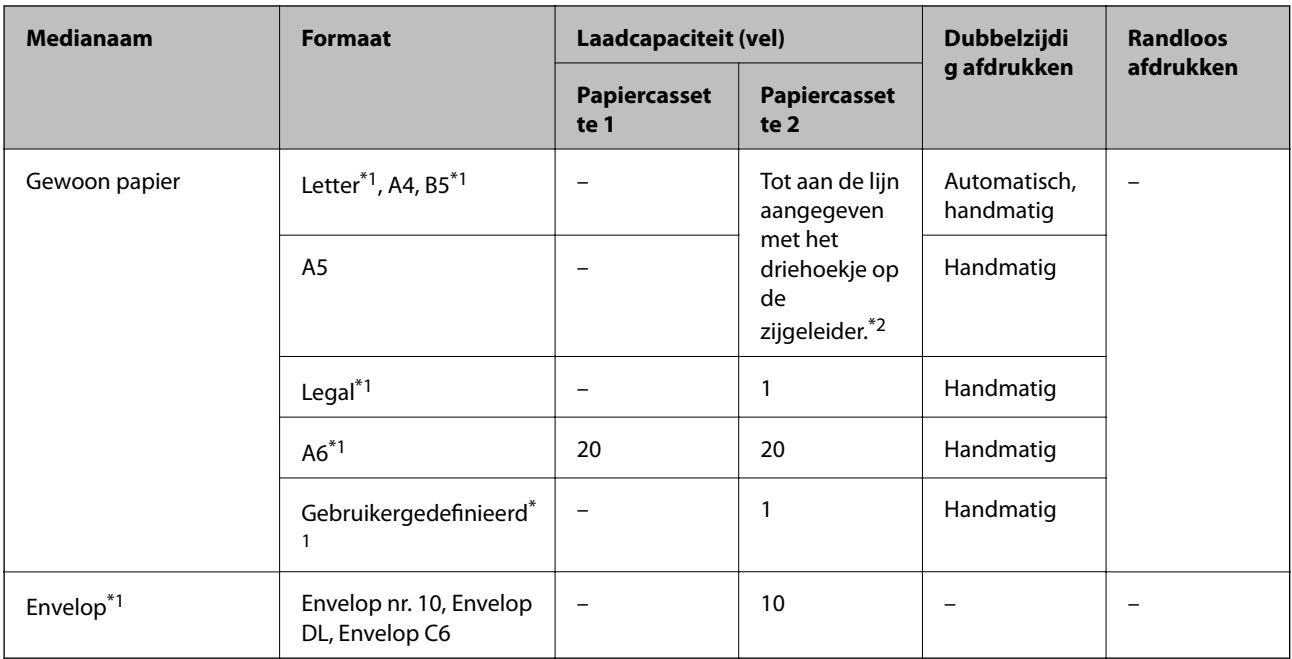

\*1 Alleen afdrukken vanaf de computer is beschikbaar.

\*2 Wanneer u handmatig dubbelzijdig wilt afdrukken, kunt u tot 30 pagina's laden waarvan één zijde al is bedrukt.

#### **Gerelateerde informatie**

- & ["Namen en functies van onderdelen" op pagina 15](#page-14-0)
- & ["Technische ondersteuning \(website\)" op pagina 164](#page-163-0)

### **Lijst met papiertypes**

Selecteer het papiertype dat bij het papier past voor optimale afdrukresultaten.

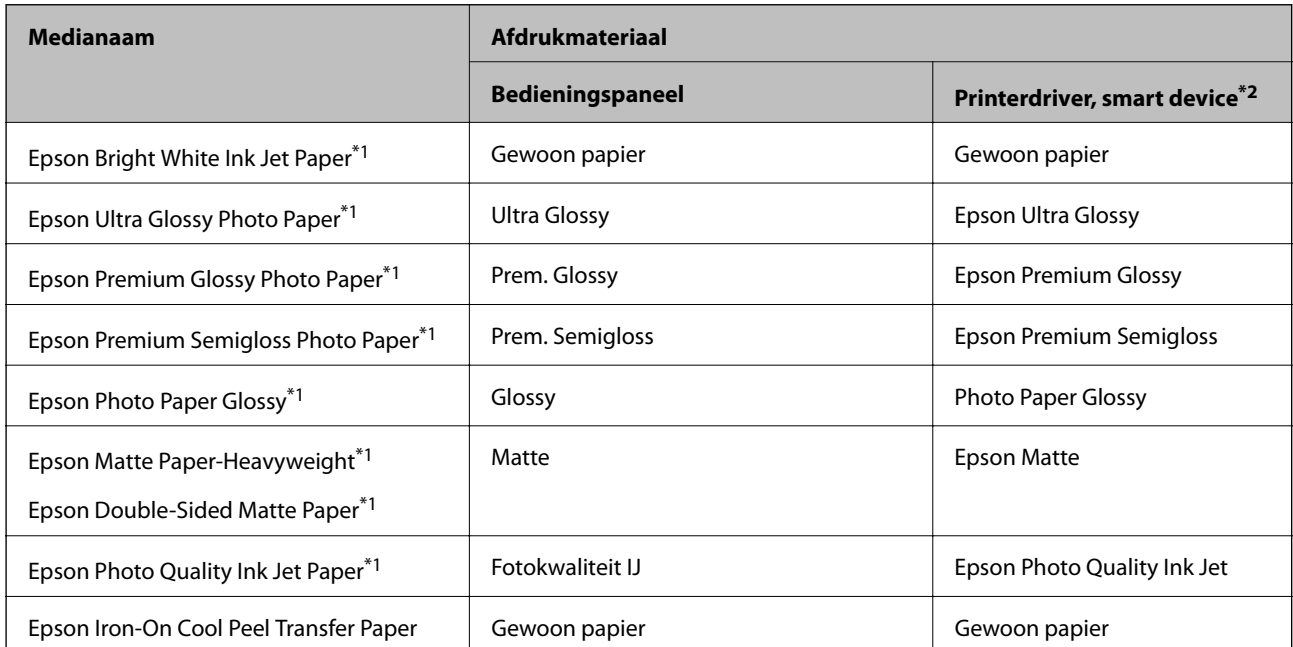

<span id="page-23-0"></span>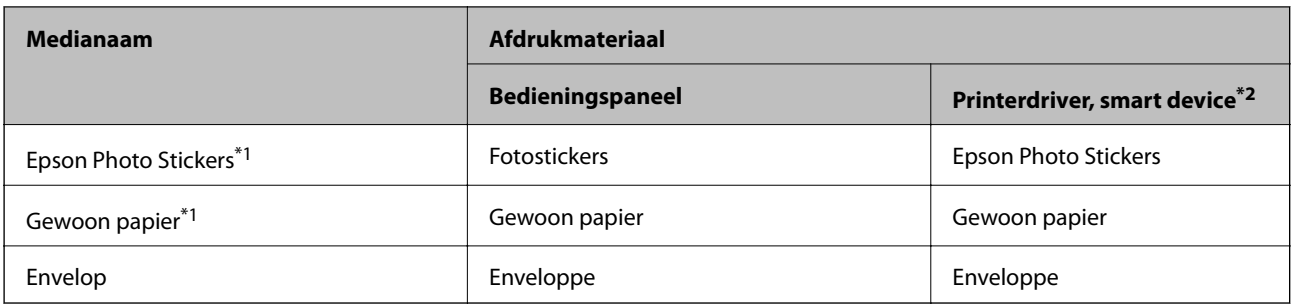

- \*1 Dit afdrukmateriaal is compatibel met Exif Print en PRINT Image Matching wanneer wordt afgedrukt met de printerdriver. Raadpleeg voor meer informatie de documentatie van een met Exif Print of PRINT Image Matching compatibele digitale camera.
- \*2 Voor smart devices kan dit afdrukmateriaal worden geselecteerd wanneer wordt afgedrukt met Epson iPrint.

### **Papier laden in de Papiercassette 1**

U kunt fotopapier met een kleiner formaat laden. Als u in papiercassette 2 hetzelfde papier laadt en **Cassette 1>Cassette 2** selecteert bij **Papierbron** in de afdrukinstellingen, haalt de printer het papier automatisch uit papiercassette 2 wanneer papiercassette 1 leeg is.

#### *Opmerking:*

Wanneer de uitvoerlade wordt uitgeworpen, controleer dan of er geen papier op de lade ligt. Vervolgens duwt u de lade dicht met uw hand.

1. Breng het bedieningspaneel omhoog.

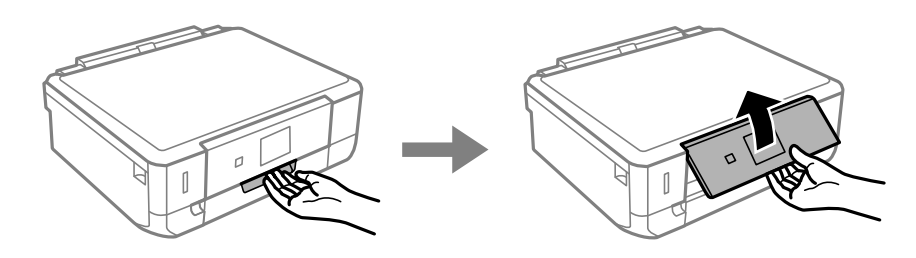

2. Open het voorpaneel.

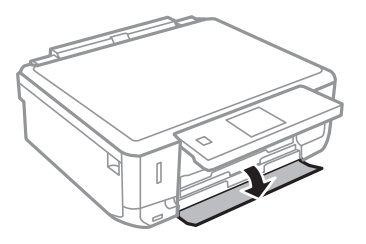

3. Controleer of de printer niet in werking is en trek dan papiercassette 1 naar buiten. Papiercassette 1 heeft het uitlijningsteken  $\sum$ , zodat u deze lade gemakkelijk terugvindt.

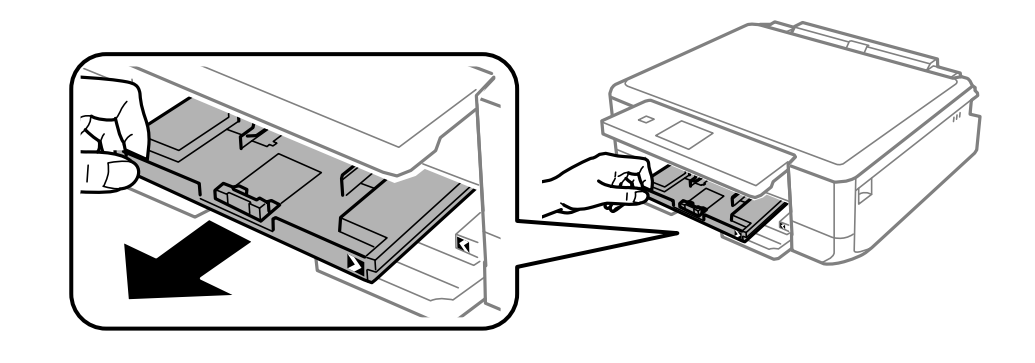

#### c*Belangrijk:*

Als papiercassette 1 te ver naar binnen zit, zet de printer dan uit en weer aan.

4. Schuif de zijgeleider naar de uiterste stand.

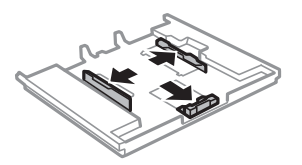

5. Zet de geleider aan de voorkant op het papierformaat dat u wilt gebruiken.

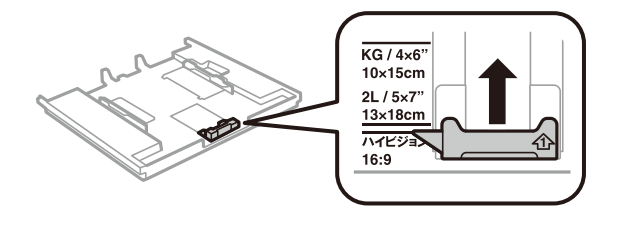

6. Laad het papier tegen de geleider aan de voorkant met de afdrukzijde naar beneden.

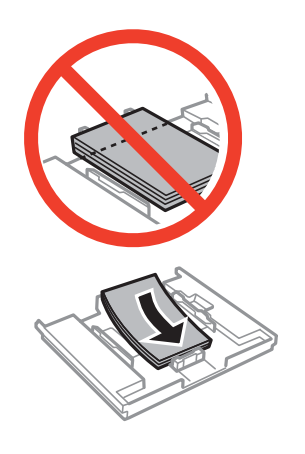

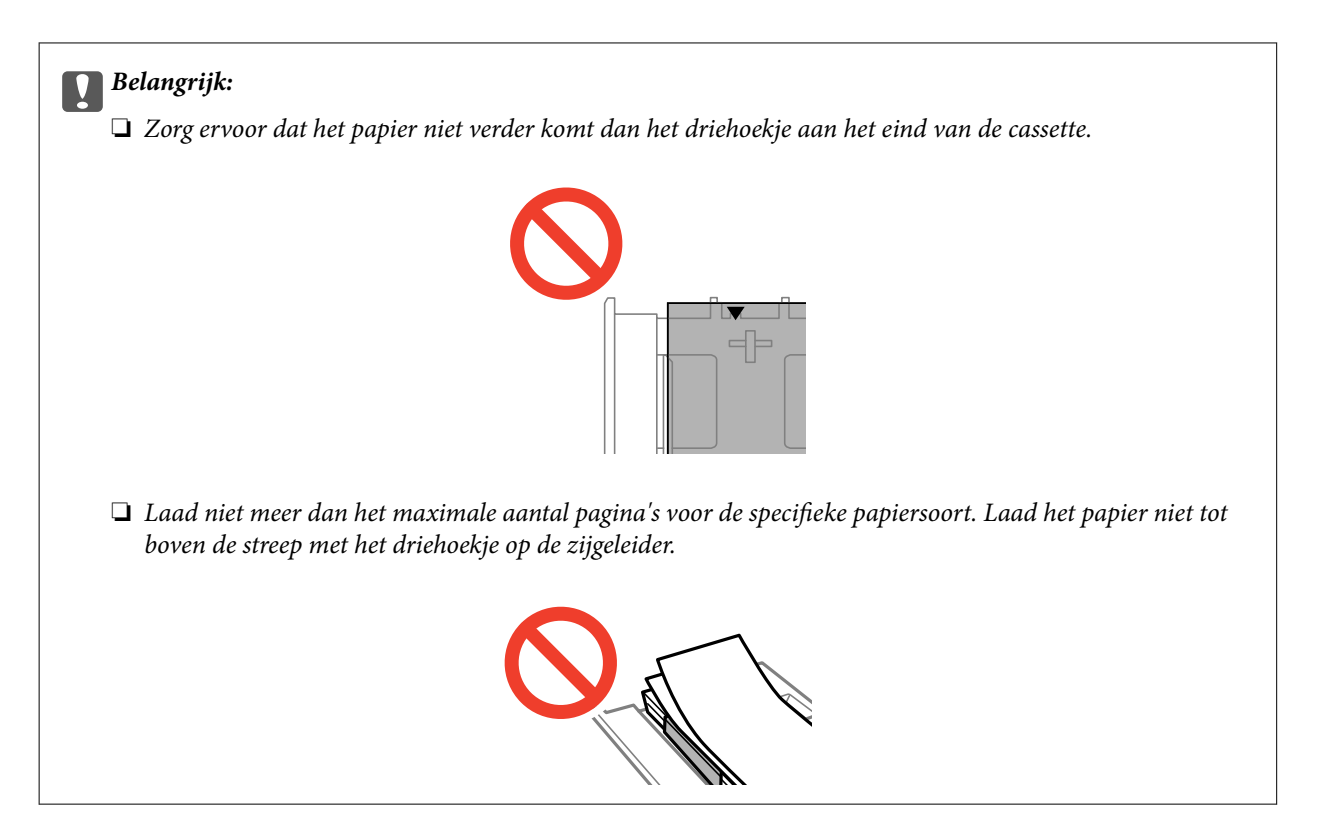

#### ❏ Vel met fotostickers

Volg de instructies die u bij de stickers hebt gekregen om één vel fotostickers te laden. De steunvellen mag u niet in het apparaat laden.

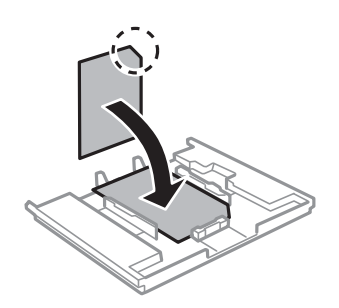

7. Schuif de rechterzijgeleider tegen de zijkant van het papier.

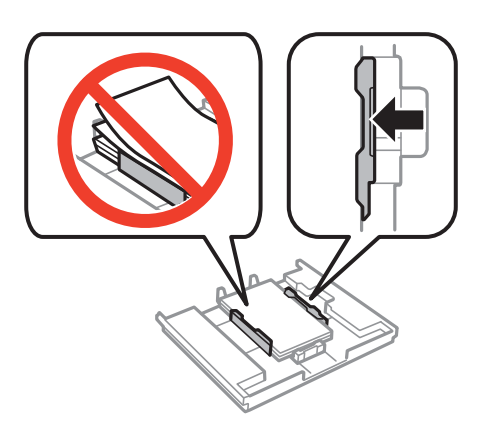

8. Schuif de papiercassette 1 naar binnen. Breng de uitlijningstekens op de printer en lade op dezelfde hoogte.

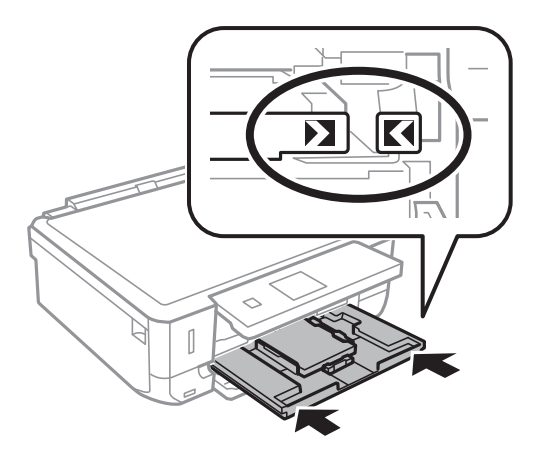

9. Controleer de instellingen voor het papierformaat en papiertype op het bedieningspaneel. Als u de instellingen wilt gebruiken, selecteert u **Bevestigen** met de knop  $\blacktriangle$  of  $\nabla$ . Vervolgens drukt u op OK en gaat u naar stap

11. Als u de instellingen wilt wijzigen, selecteert u **Wijzigen** met de knop ▲ of ▼. Vervolgens drukt u op de knop OK en gaat u naar de volgende stap.

#### *Opmerking:*

Het scherm met papierinstellingen wordt niet weergegeven als u *Papierconfiguratie* hebt uitgeschakeld in de volgende menu's. Ga naar stap 11.

#### *Instellen* > *Printerinstelling* > *Papierbroninstelling* > *Papierconfiguratie*

10. Selecteer in het scherm voor het instellen van het papierformaat het papierformaat met de knop  $\blacktriangle$  of  $\nabla$  en druk vervolgens op de knop OK. Selecteer op dezelfde manier het papiertype in het scherm voor het instellen van het papiertype en druk vervolgens op de knop OK. Controleer de instellingen en druk vervolgens op de knop OK.

#### *Opmerking:*

U kunt het scherm met instellingen voor het papierformaat en papiertype ook weergeven door de papierbron te selecteren in de volgende menu's.

#### *Instellen* > *Printerinstelling* > *Papierbroninstelling* > *Papierinstelling*

11. Schuif de uitvoerlade uit.

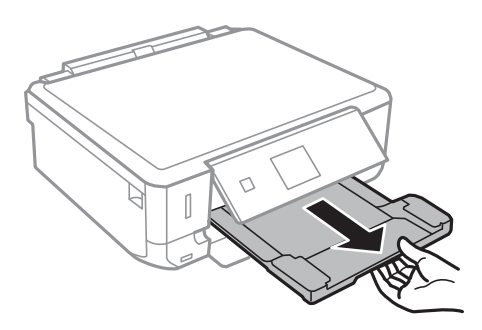

#### **Gerelateerde informatie**

- & ["Voorzorgsmaatregelen voor papierverwerking" op pagina 21](#page-20-0)
- & ["Beschikbaar papier en capaciteit" op pagina 22](#page-21-0)
- & ["Menuopties voor papier- en afdrukinstellingen" op pagina 51](#page-50-0)

## <span id="page-27-0"></span>**Papier laden in de Papiercassette 2**

U kunt vrijwel alle soorten papier laden. Wij raden u aan om gewoon papier van A4-formaat te gebruiken. Dit wordt het meest gebruikt. Als u in papiercassette 1 hetzelfde papier laadt en **Cassette 1>Cassette 2** selecteert bij **Papierbron** in de afdrukinstellingen, haalt de printer het papier automatisch uit papiercassette 2 wanneer papiercassette 1 leeg is.

#### *Opmerking:*

Wanneer de uitvoerlade wordt uitgeworpen, controleer dan of er geen papier op de lade ligt. Vervolgens duwt u de lade dicht met uw hand.

1. Breng het bedieningspaneel omhoog.

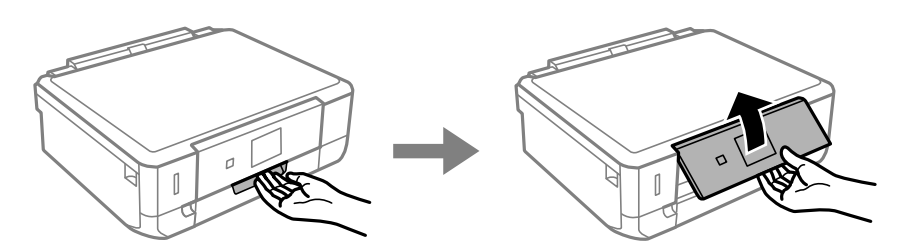

2. Open het voorpaneel.

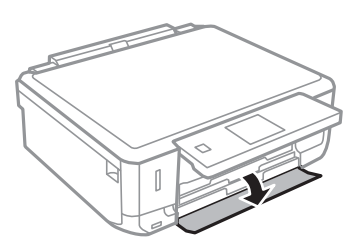

3. Controleer of de printer niet in werking is en trek dan papiercassette 2 naar buiten.

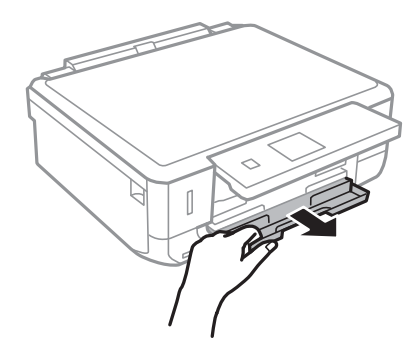

4. Schuif de zijgeleider naar de uiterste stand.

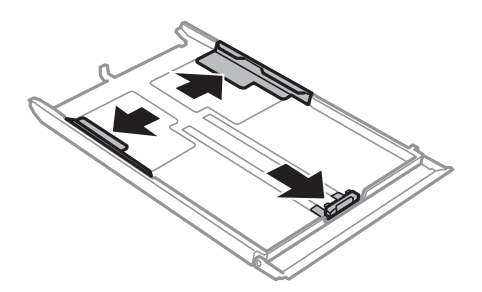

5. Zet de geleider aan de voorkant op het papierformaat dat u wilt gebruiken.

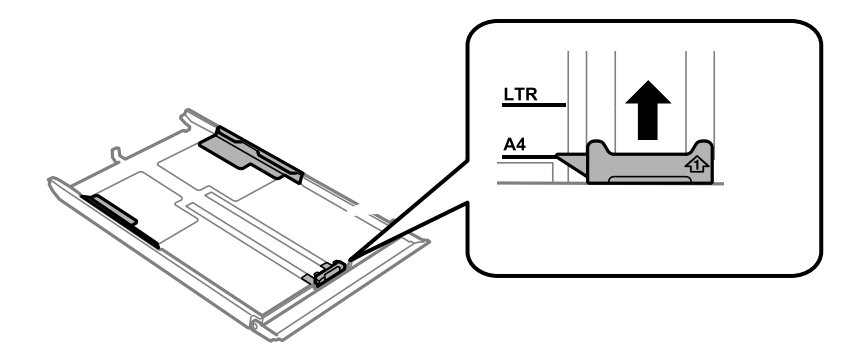

6. Laad het papier tegen de geleider aan de voorkant met de afdrukzijde naar beneden.

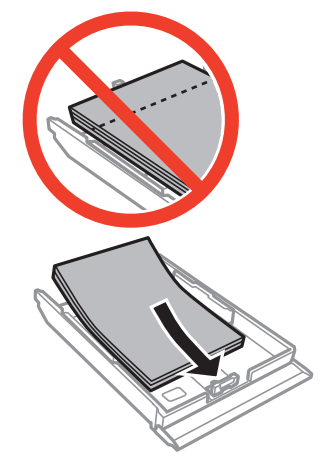

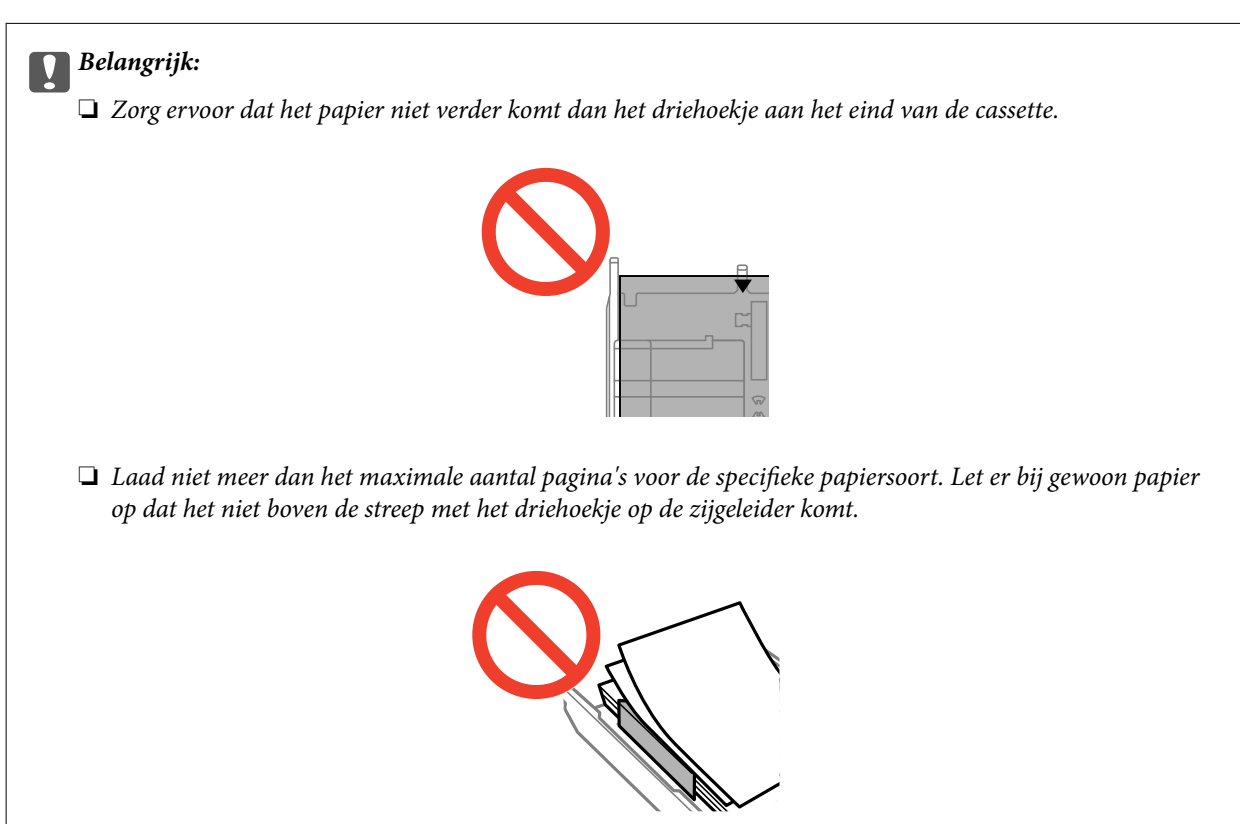

#### **Papier laden**

❏ Enveloppen

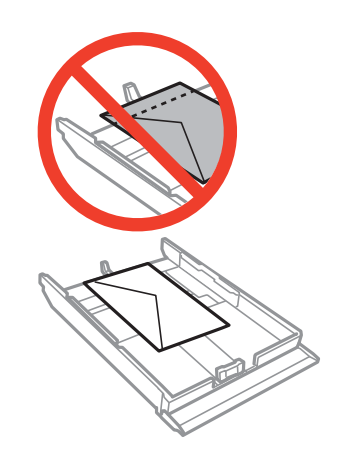

 $\hfill\Box$  Vel met fotostickers

Volg de instructies die u bij de stickers hebt gekregen om één vel fotostickers te laden. De steunvellen mag u niet in het apparaat laden.

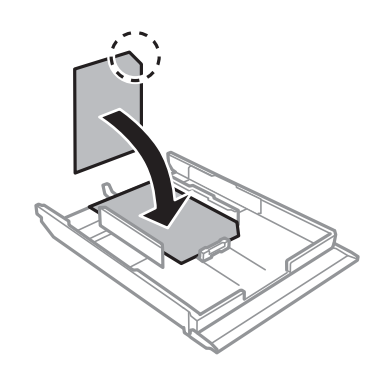

❏ Papier dat groter is dan A4

Trek papiercassette 1 op voorhand uit.

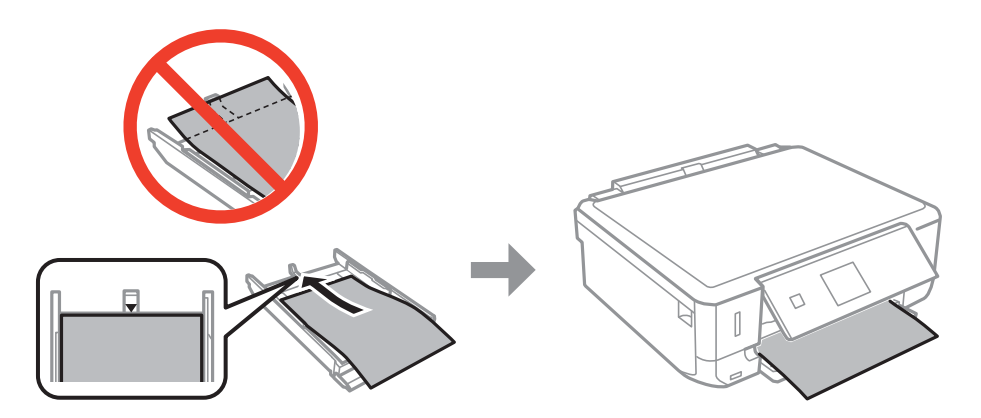

7. Schuif de rechterzijgeleider tegen de zijkant van het papier.

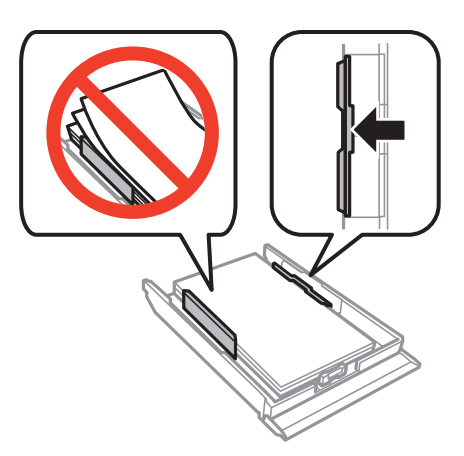

8. Schuif de papiercassette 2 naar binnen.

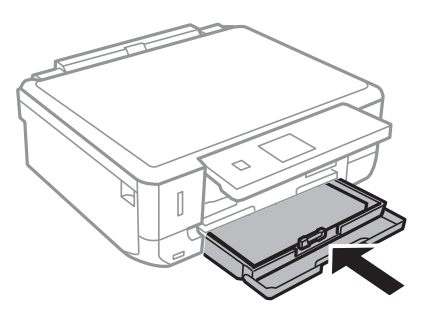

9. Controleer de instellingen voor het papierformaat en papiertype op het bedieningspaneel. Als u de instellingen wilt gebruiken, selecteert u Bevestigen met de knop  $\blacktriangle$  of  $\nabla$ . Vervolgens drukt u op OK en gaat u naar stap 11. Als u de instellingen wilt wijzigen, selecteert u Wijzigen met de knop **A** of  $\blacktriangledown$ . Vervolgens drukt u op de knop OK en gaat u naar de volgende stap.

#### *Opmerking:*

Het scherm met papierinstellingen wordt niet weergegeven als u *Papierconfiguratie* hebt uitgeschakeld in het volgende menu. Ga naar stap 11.

*Instellen* > *Printerinstelling* > *Papierbroninstelling* > *Papierconfiguratie*

10. Selecteer in het scherm voor het instellen van het papierformaat het papierformaat met de knop  $\blacktriangle$  of  $\blacktriangledown$  en druk vervolgens op de knop OK. Selecteer op dezelfde manier het papiertype in het scherm voor het instellen van het papiertype en druk vervolgens op de knop OK. Controleer de instellingen en druk vervolgens op de knop OK.

#### *Opmerking:*

U kunt het scherm met instellingen voor het papierformaat en papiertype ook weergeven door de papierbron te selecteren in de volgende menu's.

*Instellen* > *Printerinstelling* > *Papierbroninstelling* > *Papierinstelling*

11. Schuif de uitvoerlade uit.

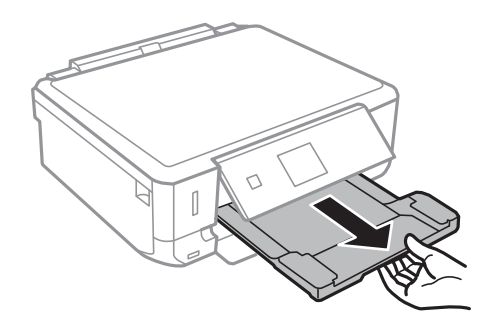

#### **Gerelateerde informatie**

- & ["Voorzorgsmaatregelen voor papierverwerking" op pagina 21](#page-20-0)
- & ["Beschikbaar papier en capaciteit" op pagina 22](#page-21-0)
- $\blacklozenge$  ["Menuopties voor papier- en afdrukinstellingen" op pagina 51](#page-50-0)

## <span id="page-32-0"></span>**Originelen op de Scannerglasplaat plaatsen**

#### c*Belangrijk:*

Wanneer u dikke originelen wilt gebruiken, voorkom dan dat licht van buitenaf direct op de scannerglasplaat schijnt.

1. Open het documentdeksel.

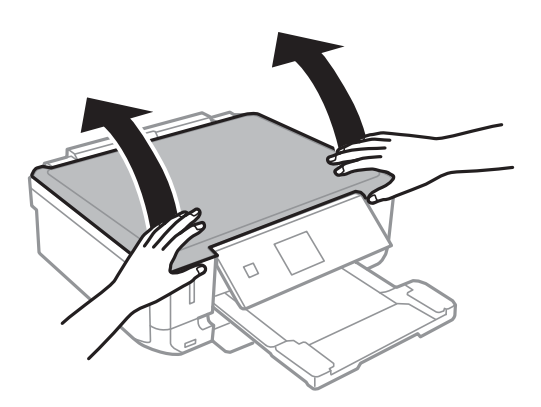

- 2. Verwijder stof en vlekken van het scannerglasplaat.
- 3. Plaats het origineel met de bedrukte zijde omlaag en duw het tegen de hoekmarkering.

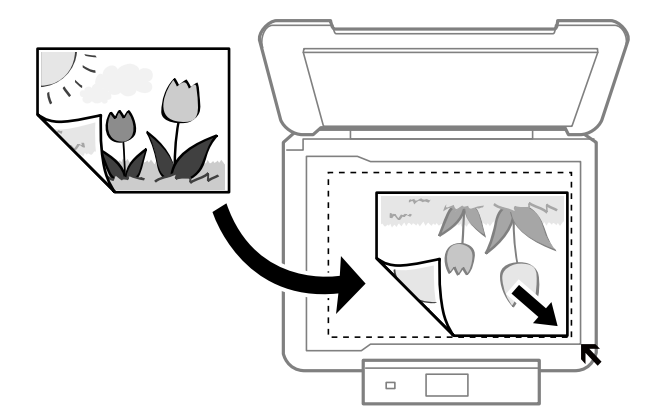

#### *Opmerking:*

De eerste 1,5 mm vanaf de rand van de scannerglasplaat wordt niet gescand.

- ❏ Wanneer u foto's kopieert, legt u de foto's 5 mm van de hoekmarkering van de scannerglasplaat.
	- U kunt maximaal twee foto's tegelijk op de glasplaat leggen (afhankelijk van het formaat). Laat 5 mm ruimte tussen de foto's.

#### **Originelen op de Scannerglasplaat plaatsen**

U kunt foto's met een verschillend formaat op de glasplaat leggen. De foto's moeten groter zijn dan 30 × 40 mm.

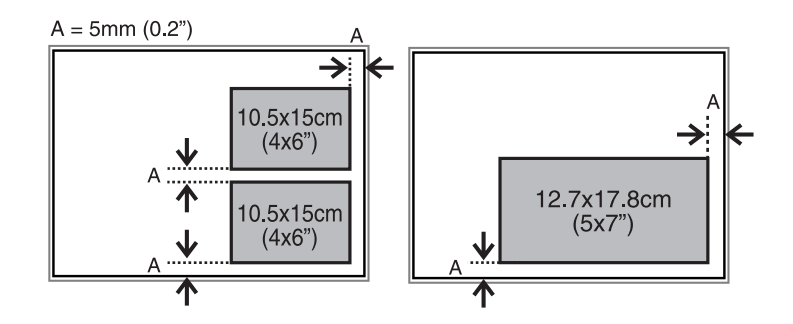

❏ Als u een cd-/dvd-label wilt kopiëren, plaatst u de cd/dvd in het midden van de scannerglasplaat. Als de cd/dvd niet precies in het midden ligt, wordt de positionering automatisch bijgeregeld.

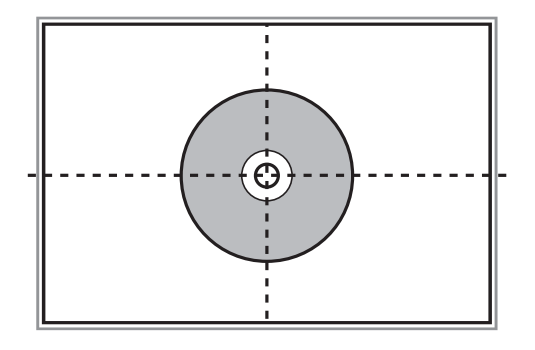

❏ Als u in de **Volautomatische modus** scant of miniatuurvoorbeelden van EPSON Scan gebruikt, moet u het origineel 4,5 mm van de hoekmarkering van de scannerglasplaat leggen.

Laat steeds minimaal 20 mm ruimte tussen de verschillende foto's.

De foto's moeten groter zijn dan  $15 \times 15$  mm.

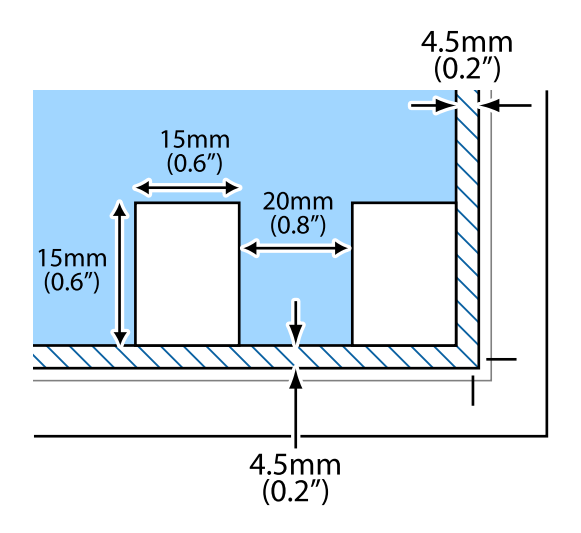

#### 4. Sluit het deksel voorzichtig.

#### *Opmerking:*

Verwijder de originelen na het scannen of kopiëren. Als u de originele langdurig op het scannerglasplaat laat liggen, kunnen ze aan het oppervlak van het glas kleven.

## <span id="page-34-0"></span>**Een geheugenkaart plaatsen**

### **Ondersteunde geheugenkaarten**

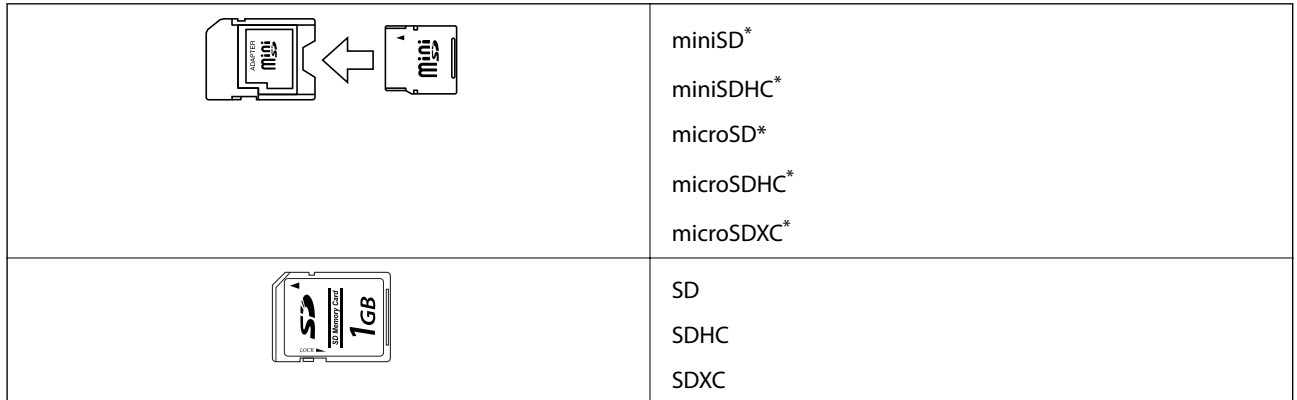

Gebruik een geschikte adapter voor de geheugenkaartsleuf. Anders kan de kaart vast komen te zitten.

#### **Gerelateerde informatie**

& ["Ondersteunde geheugenkaartspecificaties" op pagina 156](#page-155-0)

### **Een geheugenkaart plaatsen en verwijderen**

1. Plaats een geheugenkaart in de printer.

De printer begint de gegevens te lezen en het lampje knippert. Wanneer de printer klaar is met lezen, blijft het lampje branden.

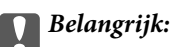

Probeer de kaart niet helemaal in de sleuf te duwen. De kaart kan er niet helemaal in.

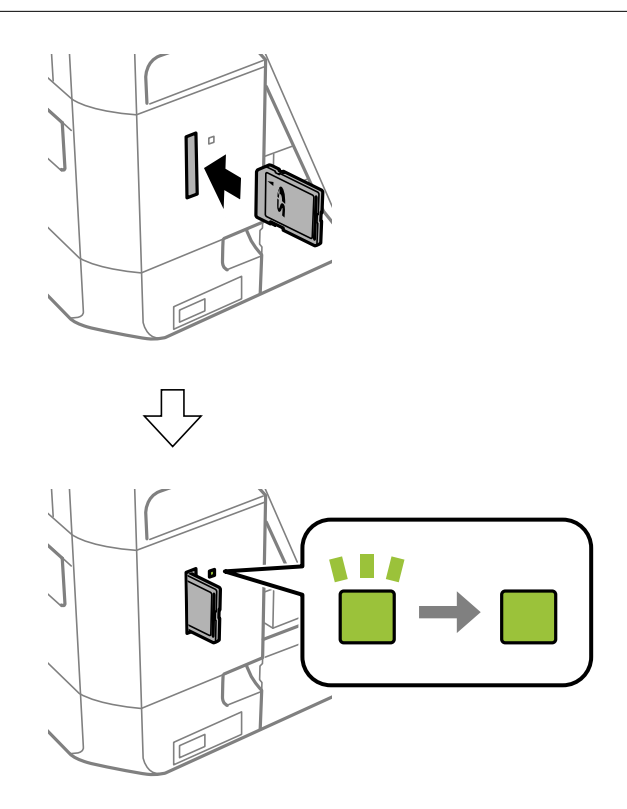

2. Wanneer u klaar bent met de geheugenkaart, kunt u de geheugenkaart verwijderen nadat u hebt gecontroleerd of het lampje niet knippert.

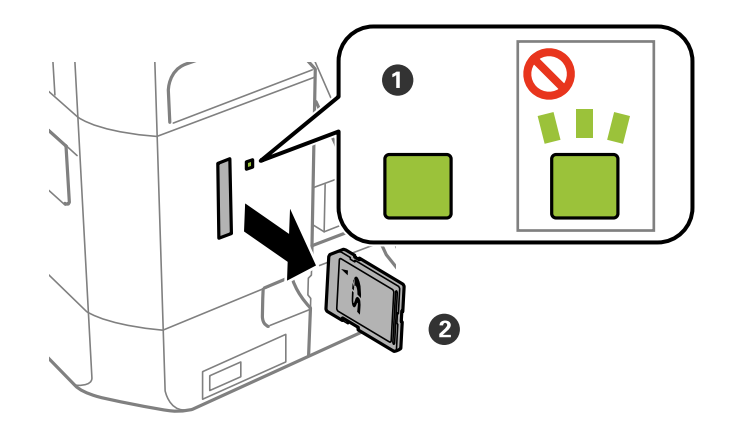

#### c*Belangrijk:*

Als u de geheugenkaart verwijdert terwijl het lampje knippert, kunt u gegevens op de geheugenkaart kwijtraken.

#### *Opmerking:*

Als u de geheugenkaart opent vanaf een computer, moet u de computer gebruiken om het verwisselbare apparaat veilig te verwijderen.
### **Gerelateerde informatie**

 $\blacktriangleright$  ["Een geheugenkaart benaderen vanaf een computer" op pagina 163](#page-162-0)

# <span id="page-37-0"></span>**Een cd/dvd laden om te bedrukken**

# **Bedrukbare cd's/dvd's**

U kunt afdrukken op ronde 12 cm cd's of dvd's die specifiek bedoeld zijn om op af te drukken, zoals aangegeven met 'bedrukbare labelzijde' of 'kan worden bedrukt met een inkjetprinter'. Als u wilt afdrukken op een cd/dvd met een labelzijde van hogere kwaliteit, selecteert u **CD/DVD Premium Surface** bij **Papiertype** in de printerdriver.

U kunt ook afdrukken op Blu-ray Discs™.

# **Voorzorgsmaatregelen voor het omgaan met cd's/ dvd's**

- ❏ Zie de documentatie bij de cd/dvd voor meer informatie over het gebruik van het schijfje of het wegschrijven van gegevens.
- ❏ Druk pas af op de cd/dvd wanneer de gegevens erop zijn weggeschreven. Doet u dat niet, dan kunnen schrijffouten optreden als gevolg van vingerafdrukken, stof of krassen op het oppervlak van het schijfje.
- ❏ Afhankelijk van het type cd/dvd en de afdrukgegevens kunnen inktvegen ontstaan. Doe eerst een test op een extra cd/dvd. Controleer de bedrukte zijde na één hele dag.
- ❏ Vergeleken met een afdruk op origineel Epson-papier ligt de afdrukdichtheid lager om inktvlekken op de cd/dvd te voorkomen. Pas de afdrukdichtheid zo nodig aan.
- ❏ Laat bedrukte cd's/dvd's minstens 24 uur drogen (niet in de volle zon). Leg de cd's/dvd's niet op elkaar en plaats ze niet in het apparaat zolang ze niet volledig droog zijn.
- ❏ Als de afdruk nog plakkerig is nadat de droogtijd is verstreken, verlaag dan de afdrukdichtheid.
- ❏ Wanneer dezelfde cd/dvd opnieuw wordt bedrukt, zal de afdrukkwaliteit niet verbeteren.
- ❏ Veeg de inkt onmiddellijk weg als u per ongeluk op de cd-/dvd-lade of het doorzichtige gedeelte van de cd/dvd afdrukt.
- ❏ Afhankelijk van het ingestelde afdrukgebied kan de cd/dvd of de cd-/dvd-lade vies worden. Geef de juiste instellingen op om af te drukken binnen het afdrukgebied.

### **Gerelateerde informatie**

 $\blacktriangleright$  ["Afdrukgebied voor cd's/dvd's" op pagina 155](#page-154-0)

# <span id="page-38-0"></span>**Een cd/dvd laden**

### c*Belangrijk:*

- ❏ Raadpleeg de voorzorgsmaatregelen voor het omgaan met cd's/dvd's voordat u op een cd/dvd afdrukt.
- ❏ Plaats de cd-/dvd-lade niet in de printer zolang het apparaat bezig is. Dit kan de printer beschadigen.
- ❏ Plaats de cd-/dvd-lade pas in het apparaat wanneer dit in de instructies wordt aangegeven. Anders treedt er een fout op en wordt de cd/dvd uitgeworpen.
- ❏ Wanneer de uitvoerlade wordt uitgeworpen, controleer dan of er geen papier op de lade ligt. Vervolgens duwt u de lade dicht met uw hand.
- 1. Druk op de knop <sup>●</sup> en selecteer **Cd/dvd laden** met de knop ▲ of ▼ en druk vervolgens op de knop OK. Selecteer **Ja** met de knop  $\blacktriangle$  of  $\nabla$  en druk vervolgens op de knop OK.
- 2. Op het scherm wordt het bericht weergegeven dat de printer wordt voorbereid en vervolgens krijgt u opdracht een cd/dvd te laden. Volg de onderstaande instructies om de cd/dvd te laden.
- 3. Breng het bedieningspaneel omhoog.

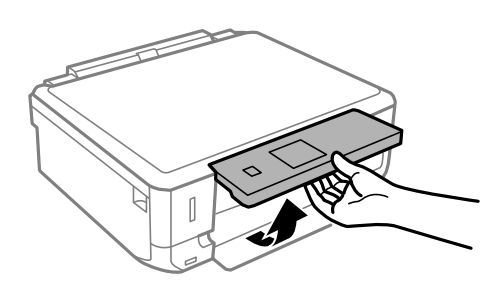

4. Sluit het deksel aan de voorzijde.

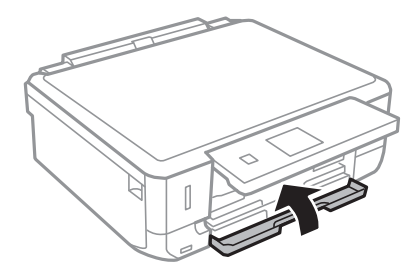

Gebruikershandleiding

### **Een cd/dvd laden om te bedrukken**

5. Haal de cd-/dvd-lade onder uit de printer.

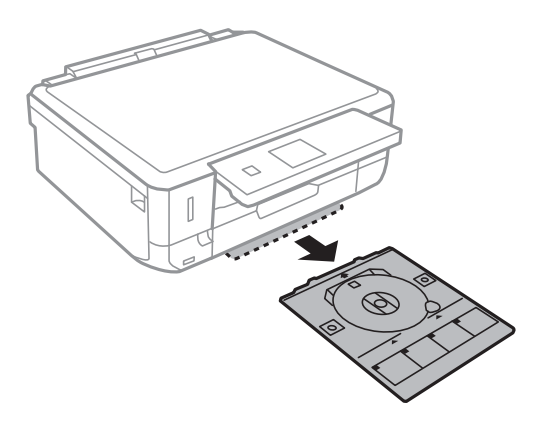

6. Leg een cd/dvd op de cd-/dvd-lade met de afdrukzijde naar boven. Druk op het midden van de cd/dvd om deze stevig vast te zetten op de lade.

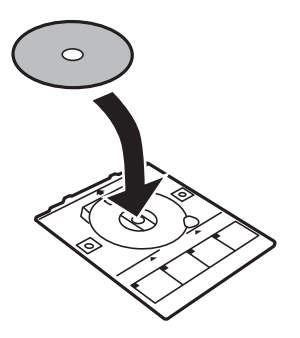

7. Plaats de cd-/dvd-lade in de printer. Breng de uitlijningstekens op de printer en lade op dezelfde hoogte.

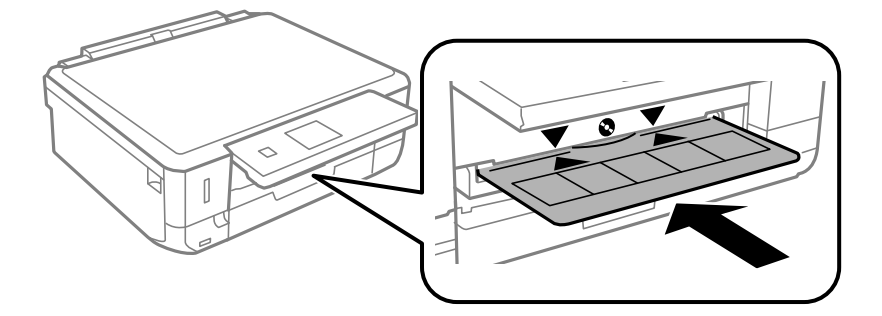

8. Druk op de knop OK. Wanneer op het scherm wordt gemeld dat de printer klaar is, drukt u op de knop OK.

- & ["Bedrukbare cd's/dvd's" op pagina 38](#page-37-0)
- & ["Voorzorgsmaatregelen voor het omgaan met cd's/dvd's" op pagina 38](#page-37-0)
- & ["Foto's op een cd-/dvd-label afdrukken vanaf een geheugenkaart" op pagina 43](#page-42-0)
- & ["Een cd-/dvd-label afdrukken met Epson Print CD" op pagina 72](#page-71-0)
- & ["Kopiëren op een cd-/dvd-label" op pagina 82](#page-81-0)

# <span id="page-40-0"></span>**Een cd/dvd verwijderen**

1. Verwijder de cd-/dvd-lade wanneer deze na het afdrukken automatisch naar buiten komt en verwijder vervolgens de cd/dvd uit de lade.

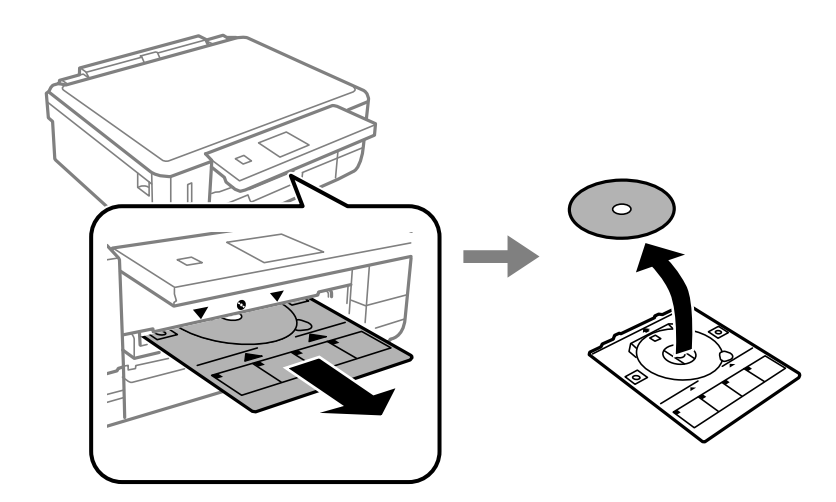

2. Schuif de cd-/dvd-lade terug in de sleuf aan de onderkant van de printer.

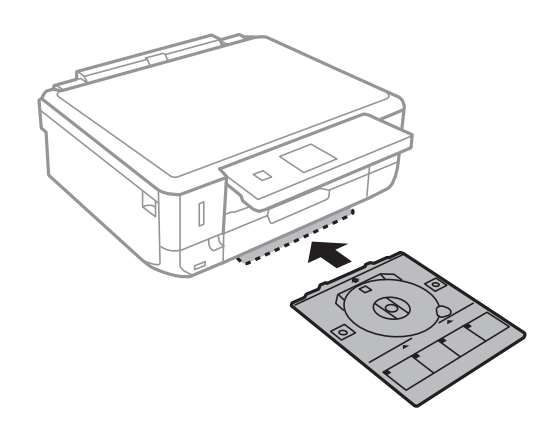

### c*Belangrijk:*

Vergeet na het afdrukken niet de cd-/dvd-lade te verwijderen en op te bergen onder in de printer. Als u de lade niet verwijdert en de printer aan- of uitzet of een printkopreiniging uitvoert, komt de cd-/dvd-lade tegen de printkop en kan de printer defect raken.

### *Opmerking:*

Als u de cd-/dvd-lade wilt verwijderen zonder eerst iets af te drukken, druk dan op de knop  $\bullet$ , selecteer **Cd/dvd-la** *uitwerpen* > *Ja* en druk vervolgens op de knop OK.

### **Gerelateerde informatie**

& ["Voorzorgsmaatregelen voor het omgaan met cd's/dvd's" op pagina 38](#page-37-0)

# <span id="page-41-0"></span>**Afdrukken via het bedieningspaneel**

# **Foto's afdrukken door ze te selecteren op een geheugenkaart**

1. Laad papier in de printer.

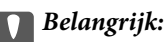

Configureer de instellingen voor het papier op het bedieningspaneel.

2. Plaats een geheugenkaart in de printer.

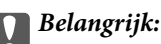

Verwijder de geheugenkaart pas wanneer u klaar bent met afdrukken.

### *Opmerking:*

- ❏ Verwijder de geheugenkaart wanneer u wilt afdrukken vanaf een extern opslagapparaat, zoals een harde schijf of USB-stick.
- ❏ Als u 1000 foto's of meer op uw geheugenkaart hebt, worden de foto's automatisch opgedeeld in groepen van maximaal 999 foto's en wordt het scherm voor het selecteren van de gewenste groep weergegeven. Selecteer de groep die de foto's bevat die u wilt afdrukken.
- 3. Ga in het startscherm naar **Foto's afdrukken** met de knop < of  $\triangleright$  en druk vervolgens op de knop OK.
- 4. Selecteer een foto met de knop  $\blacktriangleleft$  of  $\blacktriangleright$  en stel het aantal exemplaren in met de knop of +. Herhaal deze procedure wanneer u meer dan één foto wilt afdrukken.

### *Opmerking:*

De volgende menu's, die worden weergegeven wanneer u op de knop ▼ drukt, helpen u bij het selecteren van foto's wanneer uw geheugenkaart een groot aantal foto's bevat.

- ❏ Zoeken: Met het menu *Zoeken op datum* sorteert u foto's op datum en selecteert u vervolgens in één keer alle foto's met dezelfde datum.
- ❏ Displaymodus: Met het menu *9-omhoog* geeft u negen foto's weer op het scherm.
- 5. Druk op de knop ▼ om het menu weer te geven, selecteer **Afdrukinstellingen** met de knop ▲ of ▼ en druk vervolgens op de knop OK.

### *Opmerking:*

Selecteer **Bijsnijden/zoomen** als u de foto wilt bijsnijden. Gebruik de knop **A**, **V**, **4** of **>** om het kader te verplaatsen naar het deel dat u wilt bijsnijden en druk vervolgens op de knop – of + om de grootte van het kader aan te passen. Druk op de knop  $\Box$  om het kader te draaien.

6. Gebruik de knop  $\blacktriangle$  of  $\nabla$  om instellingen zoals het papierformaat en papiertype te selecteren en pas de instellingen aan met de knop  $\blacktriangleleft$  of  $\blacktriangleright$ .

<span id="page-42-0"></span>7. Druk op de knop  $\hat{\Phi}$ .

### **Gerelateerde informatie**

- & ["Papier laden in de Papiercassette 1" op pagina 24](#page-23-0)
- & ["Papier laden in de Papiercassette 2" op pagina 28](#page-27-0)
- & ["Lijst met papiertypes" op pagina 23](#page-22-0)
- & ["Een geheugenkaart plaatsen" op pagina 35](#page-34-0)
- & ["Menuopties voor het afdrukken via het bedieningspaneel" op pagina 50](#page-49-0)

## **Foto's op een cd-/dvd-label afdrukken vanaf een geheugenkaart**

U kunt foto's op een geheugenkaart selecteren en afdrukken op een cd-/dvd-label.

1. Plaats een geheugenkaart in de printer.

### c*Belangrijk:*

Verwijder de geheugenkaart pas wanneer u klaar bent met afdrukken.

- 2. Druk op de knop <sup>●</sup>, selecteer **Op Cd/dvd afdrukken** met de knop ▲ of ▼ en druk vervolgens op de knop OK.
- 3. Selecteer de lay-out met de knop  $\blacktriangleleft$  of  $\blacktriangleright$  en druk vervolgens op de knop OK.
- 4. Controleer het scherm en druk vervolgens op de knop OK. Voor **Cd/dvd 4-omhoog** selecteert u met de knop  $\triangle$  of  $\nabla$  of u de foto's automatisch of handmatig wilt plaatsen en vervolgens drukt u op de knop OK.
- 5. Selecteer de foto's die u wilt afdrukken met de knop  $\blacktriangleleft$  of  $\blacktriangleright$ , stel het aantal exemplaren in met de knop of + en druk vervolgens op de knop OK. Wanneer u de foto's voor **Cd/dvd 4-omhoog** handmatig plaatst, selecteert u na het weergeven van de gewenste foto met de knop  $\blacktriangle$  of  $\blacktriangleright$  de optie **Deze foto plaatsen** met de knop  $\blacktriangle$  of

d en drukt u vervolgens op de knop OK. Als u een lege plek in de afdruk wilt, selecteert u **Blanco laten** met

de knop  $\blacktriangle$  of  $\nabla$  en drukt u vervolgens op de knop OK.

### *Opmerking:*

- ❏ Het beschikbare aantal exemplaren wordt weergegeven boven in het scherm voor het selecteren van de gewenste foto's en het aantal exemplaren. U kunt foto's selecteren tot 0 wordt aangegeven.
- **□** Druk op de knop ▼ en selecteer vervolgens **Bijsnijden/zoomen** met de knop ▲ of ▼ als u een foto wilt bijsnijden. Gebruik de knop  $\blacktriangle$ ,  $\nabla$ ,  $\blacktriangleleft$  of  $\blacktriangleright$  om het kader te verplaatsen naar het deel dat u wilt bijsnijden en druk vervolgens op de knop – of + om de grootte van het kader aan te passen.
- 6. Controleer het scherm en druk vervolgens op de knop OK.
- 7. Stel de buitendiameter in met de knop  $\blacktriangleleft$  of  $\blacktriangleright$ , stel de binnendiameter in met de knop  $\blacktriangle$  of  $\blacktriangledown$  en druk vervolgens op de knop OK.

### *Opmerking:*

Als buitendiameter kunt u 114 tot 120 mm instellen, als binnendiameter 18 tot 46 mm, in stappen van 1 mm.

8. Selecteer **Op Cd/dvd afdrukken** met de knop  $\blacktriangle$  of  $\nabla$  en druk vervolgens op de knop OK.

### *Opmerking:*

Als u een testafdruk wilt maken, selecteert u **Testafdruk op A4-papier** met de knop  $\blacktriangle$  of  $\nabla$  en vervolgens laadt u gewoon A4-papier in de papiercassette. Voordat u afdrukt op een cd-/dvd-label, kunt u een voorbeeld van de afbeelding afdrukken.

- 9. Op het scherm wordt gemeld dat de printer wordt voorbereid. Vervolgens krijgt u opdracht om een cd/dvd te laden. Druk op  $\nabla$  om de instructies te bekijken en laad een cd/dvd.
- 10. Druk op de knop OK. Er wordt gemeld dat de printer klaar is. Druk vervolgens op de knop OK.
- 11. Druk op de knop  $\hat{\varphi}$ .
- 12. Na het afdrukken wordt de cd-/dvd-lade uitgeworpen. Verwijder de cd-/dvd-lade uit de printer.
- 13. Verwijder de cd/dvd en berg de cd-/dvd-lade weer op aan de onderkant van de printer.

### **Gerelateerde informatie**

- & ["Een geheugenkaart plaatsen" op pagina 35](#page-34-0)
- & ["Een cd/dvd laden" op pagina 39](#page-38-0)
- & ["Een cd/dvd verwijderen" op pagina 41](#page-40-0)
- & ["Menuopties voor het afdrukken via het bedieningspaneel" op pagina 50](#page-49-0)

# **Foto's met handgeschreven notities afdrukken vanaf een geheugenkaart**

U kunt een foto van een geheugenkaart afdrukken met eigen tekst of tekeningen erbij. Zo kunt u allerlei leuke kaarten maken, bijvoorbeeld voor kerst of een verjaardag.

Eerst selecteert u een foto en drukt u een sjabloon af op gewoon papier. Vervolgens schrijft of tekent u op die sjabloon en scant u het resultaat op de printer. Ten slotte drukt u de foto af samen met uw notities of tekeningen.

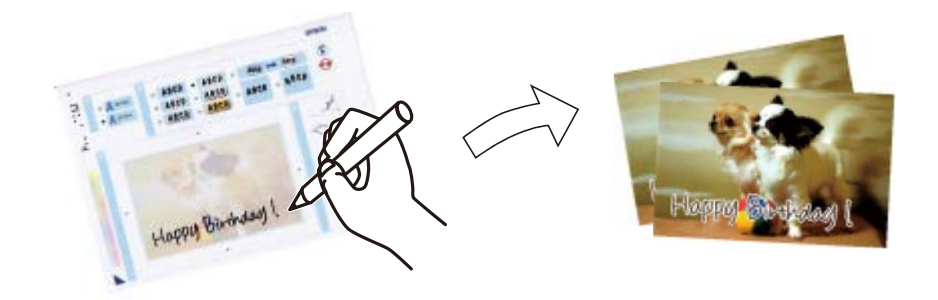

1. Plaats een geheugenkaart in de printer.

### c*Belangrijk:*

Verwijder de geheugenkaart pas wanneer u klaar bent met afdrukken.

2. Ga in het startscherm naar Meer functies met de knop < of  $\blacktriangleright$  en druk vervolgens op de knop OK.

- 3. Selecteer **Fotowenskaart afdrukken** met de knop  $\blacktriangle$  of  $\nabla$  en druk vervolgens op de knop OK.
- 4. Selecteer **Kies foto- en afdruksjabloon.** met de knop  $\blacktriangle$  of  $\nabla$  en druk vervolgens op de knop OK.
- 5. Selecteer een foto met de knop  $\blacktriangleleft$  of  $\blacktriangleright$  en druk vervolgens op de knop OK.
- 6. Selecteer het papiertype voor het afdrukken van een foto met eigen tekst erbij met de knop  $\blacktriangle$  of  $\nabla$  en druk vervolgens op de knop OK.
- 7. Selecteer de lay-out met de knop  $\triangle$  of  $\nabla$  en druk vervolgens op de knop OK.
- 8. Selecteer het kader met de knop  $\blacktriangle$  of  $\nabla$  en druk vervolgens op de knop OK.
- 9. Laad gewoon A4-papier in papiercassette 2 en trek vervolgens de uitvoerlade uit om een sjabloon af te drukken.

### c*Belangrijk:*

Configureer de instellingen voor het papier op het bedieningspaneel.

- 10. Druk op de knop  $\hat{\Phi}$  om een sjabloon af te drukken.
- 11. Volg voor het schrijven en tekenen de instructies op de sjabloon.
- 12. Sluit de uitvoerlade met de hand. Laad fotopapier in papiercassette 1 en trek vervolgens de uitvoerlade uit.

### c*Belangrijk:*

Configureer de instellingen voor het papier op het bedieningspaneel.

- 13. Selecteer Wenskaarten afdrukken van sjabloon met de knop  $\blacktriangle$  of  $\nabla$  en druk vervolgens op de knop OK.
- 14. Controleer het scherm, plaats de sjabloon op de scannerglasplaat en druk vervolgens op de knop OK.

#### *Opmerking:*

De tekst op de sjabloon moet volledig droog zijn voordat u de sjabloon op de scannerglasplaat legt. Als er vlekken op de scannerglasplaat zitten, worden die ook afgedrukt op de foto.

15. Stel het aantal exemplaren in met de knop – of + en druk vervolgens op de knop  $\mathcal{D}$ .

- & ["Een geheugenkaart plaatsen" op pagina 35](#page-34-0)
- & ["Menuopties voor het afdrukken via het bedieningspaneel" op pagina 50](#page-49-0)
- & ["Papier laden in de Papiercassette 1" op pagina 24](#page-23-0)
- & ["Papier laden in de Papiercassette 2" op pagina 28](#page-27-0)
- & ["Lijst met papiertypes" op pagina 23](#page-22-0)
- & ["Originelen op de Scannerglasplaat plaatsen" op pagina 33](#page-32-0)

# **Origineel briefpapier en kalenders afdrukken**

U kunt gemakkelijk gelinieerd papier, kalenders, origineel briefpapier en wenskaarten afdrukken met behulp van het menu **Persoonlijk briefpapier**.

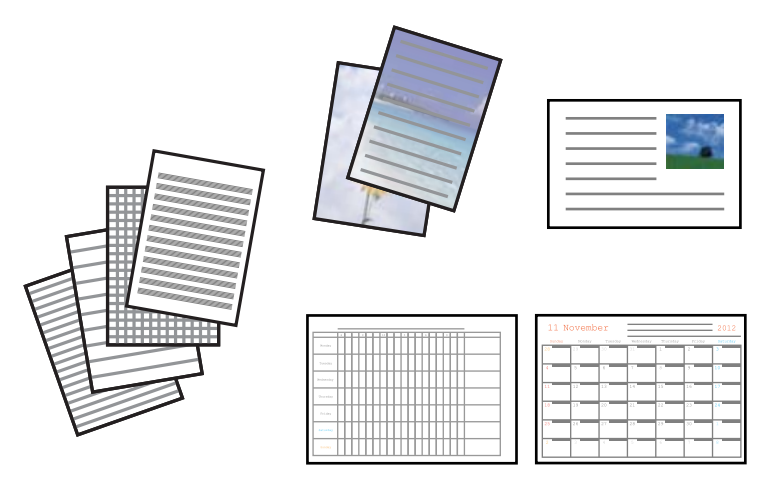

1. Laad papier in de printer.

### c*Belangrijk:*

Configureer de instellingen voor het papier op het bedieningspaneel.

- 2. Plaats de geheugenkaart in de printer als u briefpapier en wenskaarten wilt afdrukken met een foto van uw geheugenkaart.
- 3. Ga in het startscherm naar Meer functies met de knop < of  $\blacktriangleright$  en druk vervolgens op de knop OK.
- 4. Selecteer **Persoonlijk briefpapier** met de knop  $\blacktriangle$  of  $\nabla$  en druk vervolgens op de knop OK.
- 5. Selecteer een menu-item met de knop  $\triangle$  of  $\nabla$  en druk vervolgens op de knop OK.

### *Opmerking:*

Wanneer u wenskaarten wilt afdrukken, kunt u een afbeelding toevoegen die in de printer is opgeslagen in plaats van een foto op uw geheugenkaart te gebruiken. Selecteer *Sjabloon voor afbeelding* als u een afbeelding wilt gebruiken die in de printer is opgeslagen.

6. Volg de afdrukinstructies op het scherm.

- & ["Papier laden in de Papiercassette 2" op pagina 28](#page-27-0)
- $\blacktriangleright$  ["Lijst met papiertypes" op pagina 23](#page-22-0)
- & ["Een geheugenkaart plaatsen" op pagina 35](#page-34-0)
- & ["Menuopties voor het afdrukken van origineel briefpapier en kalenders" op pagina 47](#page-46-0)
- & ["Menuopties voor het afdrukken via het bedieningspaneel" op pagina 50](#page-49-0)

## <span id="page-46-0"></span>**Menuopties voor het afdrukken van origineel briefpapier en kalenders**

### **Gelinieerd papier**

Drukt sommige soorten gelinieerd papier, grafiekpapier of muziekpapier af.

### **Briefpapier**

Drukt sommige soorten briefpapier af met een foto van de geheugenkaart als achtergrond. De foto wordt licht afgedrukt, zodat er gemakkelijk op kan worden geschreven.

### **Kalender**

Drukt een week- of maandkalender af. Selecteer het jaar en de maand voor de maandkalender.

### **Berichtkaart**

Drukt een wenskaart af met afbeeldingen uit de printer of afbeeldingen op de geheugenkaart.

❏ Positie afbeelding

Selecteer waar u de afbeelding op de wenskaart wilt plaatsen.

❏ Type lijn

Selecteer het type lijn dat u op de wenskaart wilt afdrukken.

❏ Lijnkleur

Selecteer de kleur van de lijn die u op de wenskaart wilt afdrukken.

# **Originele enveloppen afdrukken**

Via het menu **Persoonlijk briefpapier** kunt u originele enveloppen maken door een afbeelding te gebruiken die in de printer is opgeslagen. U kunt dezelfde afbeelding gebruiken om wenskaarten te maken die passen bij de enveloppen.

Druk eerst een schema voor een envelop af op A4-papier. Vervolgens maakt u er een envelop van door het papier te vouwen.

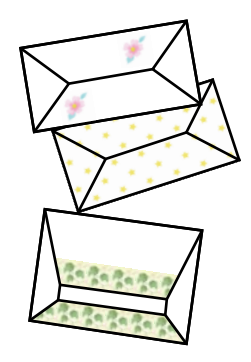

- 1. Ga in het startscherm naar Meer functies met de knop < of  $\blacktriangleright$  en druk vervolgens op de knop OK.
- 2. Selecteer **Persoonlijk briefpapier** met de knop  $\blacktriangle$  of  $\nabla$  en druk vervolgens op de knop OK.
- 3. Selecteer **Origami** met de knop  $\blacktriangle$  of  $\nabla$  en druk vervolgens op de knop OK.

- 4. Selecteer **Origami-envelop** met de knop  $\triangle$  of  $\nabla$  en druk vervolgens op de knop OK.
- 5. Selecteer de afbeelding die u op de enveloppen wilt afdrukken met de knop  $\blacktriangleleft$  of  $\blacktriangleright$  en druk vervolgens op de knop OK.

Er wordt nu een scherm weergegeven dat de afdrukpositie van de afbeelding aangeeft. Ook kunt u aangeven of vouwlijnen moeten worden afgedrukt.

- 6. Als u de positie van de afbeelding en de instelling voor vouwlijnen wilt aanpassen, drukt u op de knop  $\blacktriangledown$  om het scherm met instellingen weer te geven en de instellingen te wijzigen.
- 7. Wanneer u klaar bent met het opgeven van instellingen, drukt u op de knop  $\Im$  om terug te keren naar het bevestigingsscherm en vervolgens drukt u op de knop OK.
- 8. Selecteer het formaat van de enveloppen met de knop  $\blacktriangleleft$  of  $\blacktriangleright$  en druk vervolgens op de knop OK.
- 9. Laad gewoon A4-papier in de printer en druk op de knop OK.
- 10. Stel het aantal exemplaren in met de knop of + en druk vervolgens op de knop  $\mathcal{D}$ .

### **Gerelateerde informatie**

& ["Papier laden in de Papiercassette 2" op pagina 28](#page-27-0)

### **Enveloppen vouwen**

Nadat u het schema voor een envelop hebt afgedrukt, drukt u een instructievel af waarop te zien is hoe u de envelop moet vouwen. U legt het instructievel boven op het schema en vouwt beide vellen tegelijk.

- 1. Selecteer **Instructie origami-envelop** in het menu **Origami** en druk vervolgens op de knop OK.
- 2. Selecteer met de knop  $\blacktriangleleft$  en  $\blacktriangleright$  het envelopformaat van het schema en druk vervolgens op de knop OK.
- 3. Laad gewoon A4-papier in de printer en druk op de knop OK.
- 4. Stel het aantal exemplaren in met de knop of + en druk vervolgens op de knop  $\lozenge$ . Het volgende instructievel wordt afgedrukt.

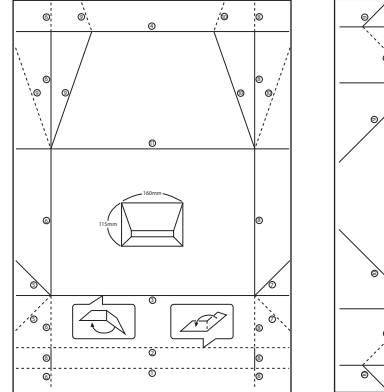

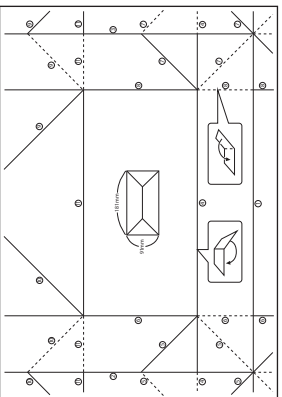

- 5. Leg het instructievel op het schema en vouw nu beide vellen tegelijk zoals op het instructievel is aangegeven.
- 6. Wanneer u klaar bent, haalt u het papier weer uit elkaar en verwijdert u het instructievel. Vervolgens vouwt u alleen het envelopschema opnieuw. De vouwen zitten er nu al in.

# **Foto's afdrukken met andere functies**

In dit gedeelte worden de andere afdrukfuncties uitgelegd die op het bedieningspaneel beschikbaar zijn.

### **Afdrukken in diverse lay-outs**

U kunt de foto's op de geheugenkaart afdrukken in een aantal verschillende lay-outs, zodat u twee of vier foto's op één pagina krijgt of alleen de bovenste helft van het papier bedrukt.

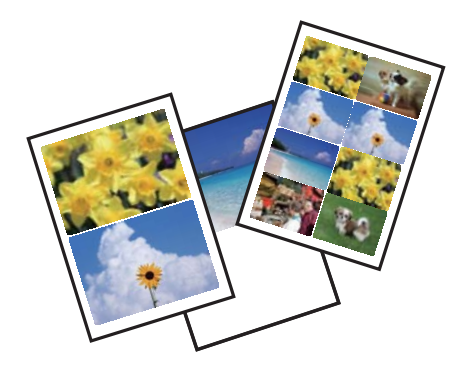

Ga in het startscherm naar Meer functies met de knop < of  $\triangleright$  en druk vervolgens op de knop OK. Selecteer **Vel fotolay-out** met de knop  $\blacktriangle$  of  $\nabla$  en druk vervolgens op de knop OK. Volg de afdrukinstructies op het scherm.

### **Gerelateerde informatie**

& ["Menuopties voor het afdrukken via het bedieningspaneel" op pagina 50](#page-49-0)

## **Een kleurboek afdrukken**

U kunt alleen de omtrek van foto's of illustraties laten afdrukken. Zo maakt u uw eigen unieke kleurboeken.

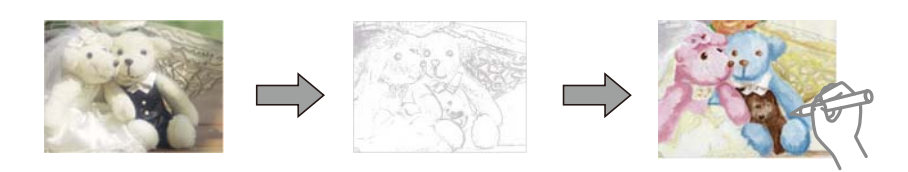

#### *Opmerking:*

Tenzij voor persoonlijk gebruik (thuis of in een andere besloten omgeving) hebt u toestemming van de houder van het auteursrecht nodig wanneer u voor uw kleurboek originelen wilt gebruiken waarop auteursrechten rusten.

Ga in het startscherm naar Meer functies met de knop < of  $\blacktriangleright$  en druk vervolgens op de knop OK. Selecteer

**Kleurboek** met de knop  $\blacktriangle$  of  $\nabla$  en druk vervolgens op de knop OK. Selecteer of u een origineel wilt scannen of dat u een foto op een geheugenkaart wilt gebruiken voor uw kleurboek. Volg verder de instructies op het scherm.

### <span id="page-49-0"></span>**Gerelateerde informatie**

& ["Menuopties voor papier- en afdrukinstellingen" op pagina 51](#page-50-0)

## **Afdrukken met DPOF**

Deze printer is compatibel met DPOF (Digital Print Order Format) versie 1.10. DPOF is een standaard voor het opslaan van extra informatie bij foto's, zoals datum, tijdstip, gebruikersnaam en afdrukgegevens. DPOFcompatibele camera's bieden de mogelijkheid om in te stellen welke afbeelding op een geheugenkaart u wilt afdrukken en in hoeveel exemplaren. Wanneer u de geheugenkaart in de printer plaatst, worden de door de camera geselecteerde foto's afgedrukt.

### *Opmerking:*

Raadpleeg de documentatie van de camera voor meer informatie over het opgeven van afdrukinstellingen op de camera.

Wanneer u een geheugenkaart in de printer plaatst, wordt een bevestigingsscherm weergegeven. Selecteer **Ja** met de knop ▲ of ▼ en druk vervolgens op de knop OK om het scherm voor het starten van de afdruk weer te geven. Druk op de knop  $\hat{\Phi}$  om het afdrukken te starten. Als u de afdrukinstellingen wilt wijzigen, drukt u op de knop  $\blacktriangledown$ . De instellingen zijn identiek aan die van de modus **Foto's afdrukken**.

### **Gerelateerde informatie**

- & ["Foto's afdrukken door ze te selecteren op een geheugenkaart" op pagina 42](#page-41-0)
- & "Menuopties voor het afdrukken via het bedieningspaneel" op pagina 50

# **Menuopties voor het afdrukken via het bedieningspaneel**

### **Menuopties voor het selecteren van foto's**

### **Zoeken**

❏ Zoeken op datum

Geeft de foto's op de geheugenkaart weer op datum. Selecteer een datum om alle foto's weer te geven die op die dag zijn opgeslagen.

❏ Zoeken annuleren

Annuleert het sorteren van de foto's en geeft alle foto's weer.

### **Foto's selecteren**

❏ Alle foto's selecteren

Selecteert alle foto's op de geheugenkaart en stelt het aantal afdrukken in.

❏ Fotoselectie annuleren

Zet het aantal exemplaren van alle foto's op 0 (nul).

### **Displaymodus**

❏ 1-omhoog

Geeft één foto weer op het scherm. Ook informatie over de instellingen, zoals de zoom, wordt weergegeven.

### <span id="page-50-0"></span>❏ 1-omhoog zonder info

Geeft één foto weer op het scherm. Informatie over de instellingen, zoals de zoom, wordt niet weergegeven.

❏ 9-omhoog

Geeft negen foto's weer op het scherm.

### **Menuopties voor papier- en afdrukinstellingen**

### **Papierformaat**

Selecteer het papierformaat dat u hebt geladen.

### **Papiertype**

Selecteer het papiertype dat u hebt geladen.

### **Papierbron**

Selecteer de papierbron die u wenst te gebruiken.

### **Randloos**

Drukt af zonder marge rond de randen. De afbeelding wordt een beetje vergroot om de marges rond de randen van het papier te verwijderen.

### **Kwaliteit**

Selecteer de afdrukkwaliteit. Wanneer u **Beste** selecteert, krijgt u afdrukken van betere kwaliteit, maar het afdrukken duurt mogelijk langer.

### **Uitbreiding**

Bij het randloos afdrukken wordt de afbeelding een klein beetje vergroot om de randen rondom te laten verdwijnen. Selecteer hoeveel u de afbeelding wilt vergroten.

### **Datum**

Selecteer de notatie waarin de datum moet worden afgedrukt op foto's die de opname- of opslagdatum bevatten. Bij sommige lay-outs wordt geen datum afgedrukt.

### **Afdrukinfo op foto's**

❏ Uit

Drukt af zonder enige informatie erbij.

❏ Cameratekst

Drukt tekst af die op de digitale camera is ingesteld. Raadpleeg de documentatie van de camera voor meer informatie over de tekstinstellingen. De informatie kan alleen randloos worden afgedrukt op het formaat 10×15 cm, 13×18 cm of 16:9 breed.

❏ Oriëntatiepunt

Drukt de naam af van een plaats of oriëntatiepunt waar de foto is gemaakt (voor digitale camera's die een functie voor oriëntatiepunten hebben). Raadpleeg de website van de camerafabrikant voor meer informatie. De informatie kan alleen randloos worden afgedrukt op het formaat 10×15 cm, 13×18 cm of 16:9 breed.

### **Passend binnen rand**

Als de afbeeldingsgegevens en het papierformaat niet dezelfde beeldverhouding hebben, wordt de afbeelding automatisch vergroot of verkleind, zodat de korte zijde gelijkloopt met de korte zijde van het papier. Als de lange zijde van de afbeelding langer is dan de lange zijde van het papier, wordt de afbeelding bijgesneden. Deze functie werkt mogelijk niet bij panoramafoto's.

### **Bidirectioneel**

Drukt af wanneer de printkop naar links beweegt en wanneer hij naar rechts beweegt. Als verticale of horizontale lijnen op uw afdrukken niet scherp of niet goed uitgelijnd zijn, kunt u dit probleem mogelijk verhelpen door deze functie uit te schakelen. De afdruksnelheid kan dan wel afnemen.

### **Dichtheid cd**

Voor het bedrukken van een cd/dvd. Stel de dichtheid in die u wilt gebruiken voor de afdruk op een cd/ dvd.

### **Dichtheid**

Voor het afdrukken van kleurboeken. Selecteer de dichtheid voor de omtrek van de kleurplaat.

### **Lijndetectie**

Voor het afdrukken van kleurboeken. Selecteer de gevoeligheid voor het detecteren van omtrekken in de foto.

### **Menuopties voor het aanpassen en inzoomen op foto's**

### **Versterken**

Selecteer een van de opties voor het aanpassen van afbeeldingen. Selecteer **PhotoEnhance** om scherpere afdrukken en levendigere kleuren te produceren door aanpassing van het contrast, de verzadiging en de helderheid van de oorspronkelijke afbeeldingsgegevens. Selecteer **P.I.M.** om de afbeelding aan te passen met de PRINT Image Matching- of Exif Print-informatie van de camera.

### **Scène-detectie**

Beschikbaar wanneer u **PhotoEnhance** selecteert als instelling bij **Versterken**. Verbetert de kwaliteit van foto's van mensen en landschappen en van nachtfoto's.

### **Rode ogen verwijderen**

Corrigeert rode ogen in foto's. Correcties worden niet toegepast op het oorspronkelijke bestand, alleen op de afdrukken. Naargelang het type foto worden mogelijk andere delen van het beeld gecorrigeerd.

### **Helderheid**

Past de helderheid van de afbeelding aan.

### **Contrast**

Past het verschil tussen licht en donker aan.

### **Scherpte**

Maakt omtrekken in de afbeelding scherper of minder scherp.

### **Verzadiging**

Past de levendigheid van de afbeelding aan.

### <span id="page-52-0"></span>**Filter**

Drukt af in sepia of zwart-wit.

### **Bijsnijden/zoomen**

Vergroot een deel van de foto om af te drukken.

# **Afdrukken vanaf een computer**

# **Basisprincipes van printer - Windows**

### *Opmerking:*

❏ Zie de online-Help voor een uitleg van de items voor instellingen. Rechtsklik op een item en klik dan op *Help*.

❏ De werking varieert naargelang de toepassing. Zie de Help van de toepassing voor meer informatie.

### 1. Laad papier in de printer.

### c*Belangrijk:*

Configureer de instellingen voor het papier op het bedieningspaneel.

- 2. Open het bestand dat u wilt afdrukken.
- 3. Selecteer **Afdrukken** of **Afdrukinstelling** in het menu **Bestand**.
- 4. Selecteer uw printer.

5. Selecteer **Voorkeuren** of **Eigenschappen** om het venster van de printerdriver te openen.

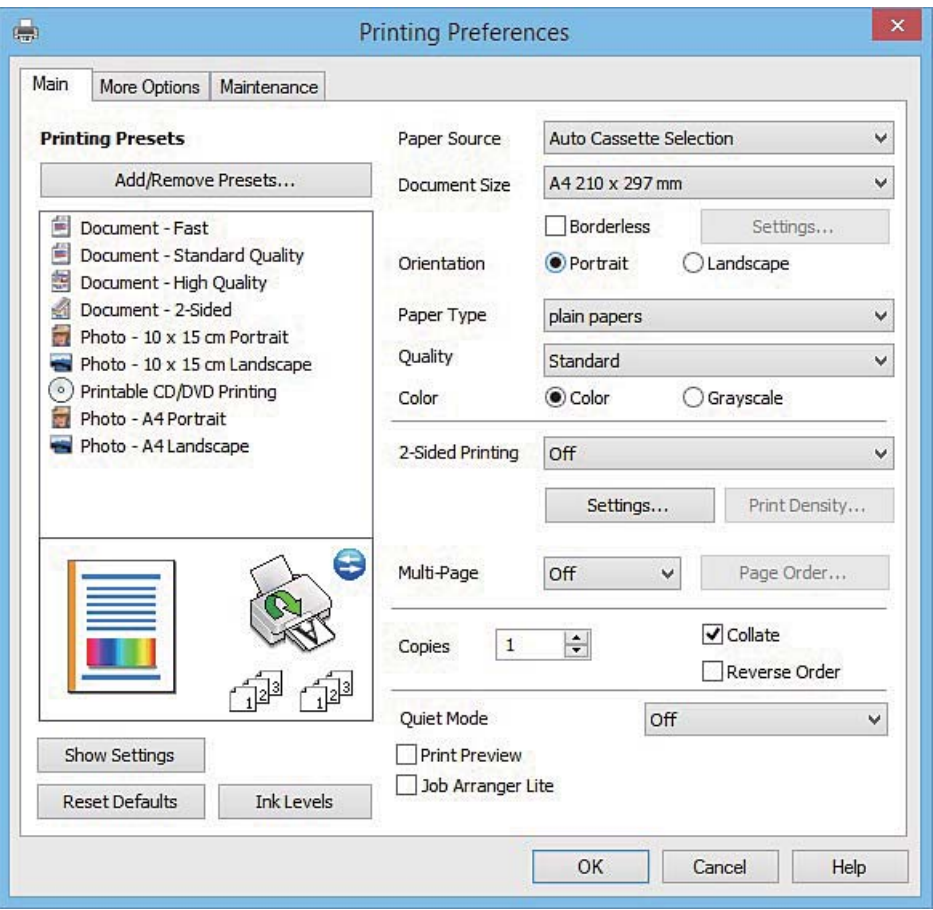

- 6. Stel het volgende in.
	- ❏ Papierbron: Selecteer de papierbron waarin u het papier hebt geladen.
	- ❏ documentformaat: Selecteer het papierformaat dat u in de printer hebt geplaatst.
	- ❏ Randloos: Selecteer deze optie om af te drukken zonder marges rond de afbeelding.

Bij het randloos afdrukken worden de afdrukgegevens enigszins vergroot ten opzichte van het papierformaat. Dit zorgt ervoor dat u geen witruimte krijgt rondom. Klik op **Instellingen** om de mate van vergroting te selecteren.

- ❏ Afdrukstand: Selecteer de afdrukstand die u in de toepassing hebt ingesteld.
- ❏ Papiertype: Selecteer het type papier dat u hebt geladen.

❏ Kleur: Selecteer **Grijswaarden** wanneer u wilt afdrukken in zwart-wit of grijswaarden.

#### *Opmerking:*

Selecteer de instelling *Liggend* als *Afdrukstand* voor het afdrukken op enveloppen.

- 7. Klik op **OK** om het venster van de printerdriver te sluiten.
- 8. Klik op **Druk af**.

- & ["Beschikbaar papier en capaciteit" op pagina 22](#page-21-0)
- & ["Papier laden in de Papiercassette 1" op pagina 24](#page-23-0)
- <span id="page-54-0"></span>& ["Papier laden in de Papiercassette 2" op pagina 28](#page-27-0)
- & ["Uitleg bij de printerdriver voor Windows" op pagina 121](#page-120-0)
- & ["Lijst met papiertypes" op pagina 23](#page-22-0)

# **Basisprincipes van printer - Mac OS X**

### *Opmerking:*

In de uitleg in dit gedeelte wordt TextEdit gebruikt als voorbeeld. De precieze werking en schermen hangen af van de toepassing. Zie de Help van de toepassing voor meer informatie.

1. Laad papier in de printer.

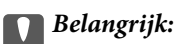

Configureer de instellingen voor het papier op het bedieningspaneel.

- 2. Open het bestand dat u wilt afdrukken.
- 3. Selecteer **Afdrukken** in het menu **Bestand** of een andere opdracht om het afdrukdialoogvenster te openen.

Klik indien nodig op **Toon details** of  $\nabla$  om het afdrukvenster te vergroten.

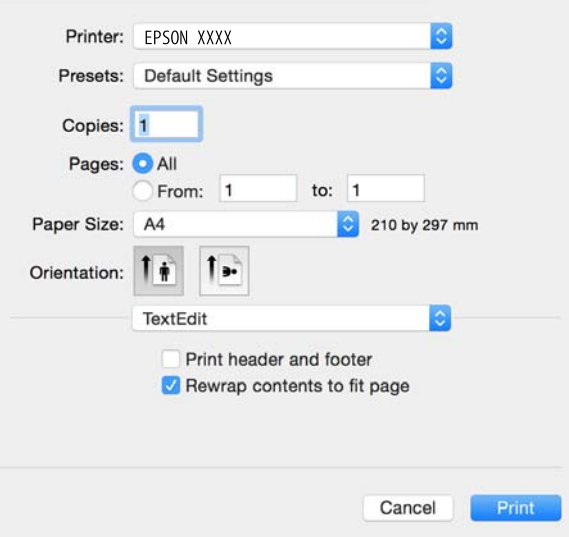

- 4. Stel het volgende in.
	- ❏ Printer: Selecteer uw printer.
	- ❏ Voorinstellingen: Gebruik deze optie wanneer u de opgeslagen instellingen wilt gebruiken.
	- ❏ Papierformaat: Selecteer het papierformaat dat u in de printer hebt geplaatst.

Selecteer een 'randloos' papierformaat voor het afdrukken zonder marges.

❏ Afdrukstand: Selecteer de afdrukstand die u in de toepassing hebt ingesteld.

#### *Opmerking:*

- ❏ Als de bovenstaande menu's niet worden weergegeven, sluit dan het afdrukvenster, selecteer *Pagina-instelling* in het menu *Bestand* en geef vervolgens instellingen op.
- ❏ Selecteer de liggende afdrukstand voor het afdrukken op enveloppen.

5. Selecteer **Printerinstellingen** in het venstermenu.

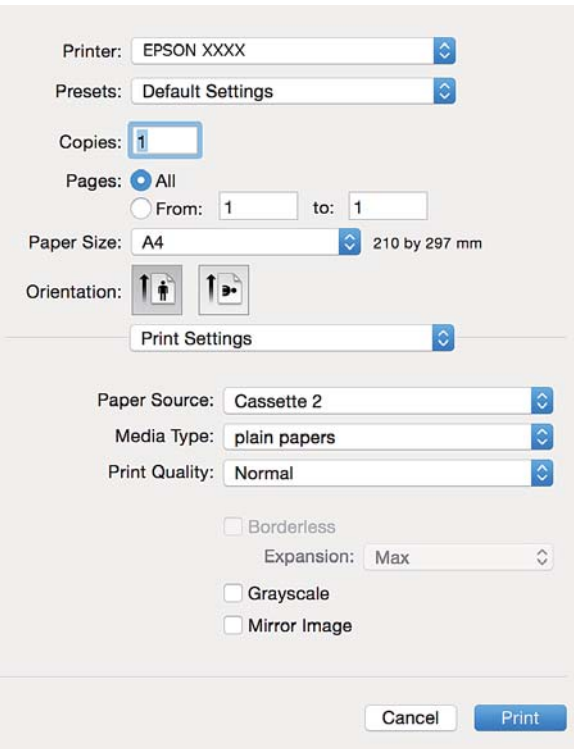

#### *Opmerking:*

Als u Mac OS X v10.8.x of hoger gebruikt en het menu *Printerinstellingen* wordt niet weergegeven, is de Epsonprinterdriver niet goed geïnstalleerd.

Selecteer *Systeemvoorkeuren* in het menu > *Printers en scanners* (of *Afdrukken en scannen*, *Afdrukken en scannen*), verwijder de printer en voeg de printer opnieuw toe. Zie het volgende om een printer toe te voegen.

[http://epson.sn](http://epson.sn/?q=2)

- 6. Stel het volgende in.
	- ❏ Papierbron: Selecteer de papierbron waarin u het papier hebt geladen.

Als u de functie **Autom. cassette omschakelen** inschakelt, wordt automatisch papier uit papiercassette 2 ingevoerd op het moment dat het papier in papiercassette 1 op is. Laad hetzelfde papier (type en formaat) in papiercassette 1 en papiercassette 2.

Als u **Autom. cassette omschakelen** wilt inschakelen, selecteert u **Systeemvoorkeuren** in het menu > **Printers en scanners** (of **Afdrukken en scannen**, **Afdrukken en faxen**) en vervolgens selecteert u de printer. Geef instellingen op in het weergegeven scherm door te klikken op **Opties en toebehoren** > **Opties** (of **Besturingsbestand**).

- ❏ Afdrukmateriaal: Selecteer het type papier dat u hebt geladen.
- ❏ Uitbreiding: Beschikbaar wanneer het randloos papierformaat is geselecteerd.

Bij het randloos afdrukken worden de afdrukgegevens enigszins vergroot ten opzichte van het papierformaat. Dit zorgt ervoor dat er geen marges over de randen van het papier worden afgedrukt. Selecteer de mate van vergroting.

- ❏ Grijswaarden: Selecteer om af te drukken in zwart of grijswaarden.
- 7. Klik op **Druk af**.

### **Gerelateerde informatie**

- & ["Beschikbaar papier en capaciteit" op pagina 22](#page-21-0)
- & ["Papier laden in de Papiercassette 1" op pagina 24](#page-23-0)
- & ["Papier laden in de Papiercassette 2" op pagina 28](#page-27-0)
- & ["Uitleg bij de printerdriver voor Mac OS X" op pagina 124](#page-123-0)
- $\blacktriangleright$  ["Lijst met papiertypes" op pagina 23](#page-22-0)

# **Dubbelzijdig afdrukken**

U kunt een van de volgende methoden gebruiken om aan beide zijden van het papier af te drukken.

- ❏ Automatisch dubbelzijdig afdrukken
- ❏ Handmatig dubbelzijdig afdrukken (alleen Windows)
	- Wanneer de printer de eerste zijde heeft afgedrukt, draait u het papier om om aan de andere zijde af te drukken.
- U kunt ook een brochure afdrukken. (Uitsluitend voor Windows)

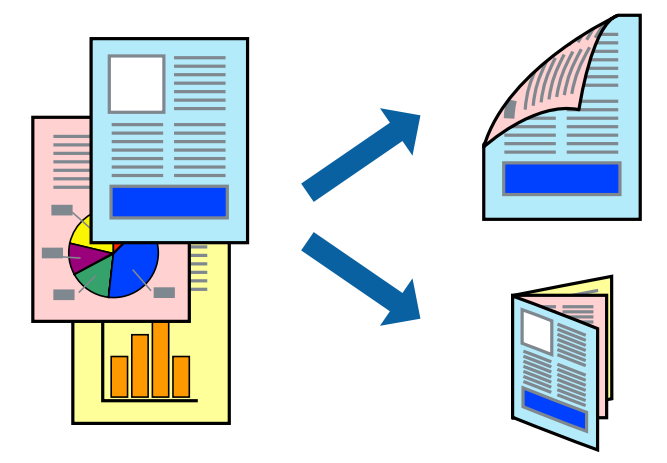

### *Opmerking:*

- ❏ Deze functie is niet beschikbaar voor randloos afdrukken.
- ❏ Als u papier gebruikt dat eigenlijk niet geschikt is voor dubbelzijdig afdrukken, kan het papier vastlopen en de afdrukkwaliteit minder zijn.
- ❏ Afhankelijk van het papier en de hoeveelheid inkt die wordt gebruikt om tekst en afbeeldingen af te drukken, kan de inkt vlekken veroorzaken op de andere zijde van het papier.

### **Gerelateerde informatie**

& ["Beschikbaar papier en capaciteit" op pagina 22](#page-21-0)

## **Dubbelzijdig afdrukken - Windows**

### *Opmerking:*

- ❏ Handmatig dubbelzijdig afdrukken is beschikbaar wanneer *EPSON Status Monitor 3* ingeschakeld is. Is *EPSON Status Monitor 3* uitgeschakeld, ga dan naar de printerdriver, klik op *Extra instellingen* op het tabblad *Hulpprogramma's* en selecteer *EPSON Status Monitor 3 inschakelen*.
- ❏ Handmatig dubbelzijdig afdrukken is mogelijk niet beschikbaar wanneer de printer via een netwerk of als gedeelde printer wordt gebruikt.
- 1. Laad papier in de printer.
- 2. Open het bestand dat u wilt afdrukken.
- 3. Open het venster van de printerdriver.
- 4. Selecteer **Automatisch (binden langs lange zijde)**, **Automatisch (binden langs korte zijde)**, **Handmatig (binden langs lange zijde)**, of **Handmatig (binden langs korte zijde)** bij **Dubbelzijdig afdrukken** op het tabblad **Hoofdgroep**.
- 5. Klik op **Instellingen**, configureer de instellingen en klik op **OK**.

```
Opmerking:
Selecteer Boekje om een gevouwen boekje af te drukken.
```
6. Klik op **Afdrukdichtheid**, selecteer het documenttype in **Documenttype selecteren**, en klik vervolgens op **OK**.

De printerdriver stelt automatisch de opties voor **Aanpassingen** in voor dat documenttype.

### *Opmerking:*

- ❏ Afdrukken kan langzaam zijn afhankelijk van de opties die u gecombineerd hebt voor *Documenttype selecteren* in het venster *Afdrukdichtheid aanpassen* en voor *Kwaliteit* op het tabblad *Hoofdgroep*.
- ❏ De instelling *Afdrukdichtheid aanpassen* is niet beschikbaar voor handmatig dubbelzijdig afdrukken.
- 7. Stel de andere items in op de tabbladen **Hoofdgroep** en **Meer opties**, indien nodig, en klik dan op **OK**.
- 8. Klik op **Afdrukken**.

Wanneer bij handmatig dubbelzijdig afdrukken de eerste zijde klaar is, verschijnt een pop-upvenster op de computer. Volg de instructies op het scherm.

### **Gerelateerde informatie**

- & ["Papier laden in de Papiercassette 1" op pagina 24](#page-23-0)
- & ["Papier laden in de Papiercassette 2" op pagina 28](#page-27-0)
- & ["Basisprincipes van printer Windows" op pagina 53](#page-52-0)

## **Dubbelzijdig afdrukken - Mac OS X**

- 1. Laad papier in de printer.
- 2. Open het bestand dat u wilt afdrukken.
- 3. Open het afdrukdialoogvenster.
- 4. Selecteer **Inst. dubbelzijdig afdr.** in het venstermenu.
- 5. Selecteer de bindingen in **Dubbelz. afdrukken**.

6. Selecteer het type van uw origineel in **Documenttype**.

### *Opmerking:*

- ❏ Afhankelijk van de instelling bij *Documenttype* kan het afdrukken langzaam verlopen.
- ❏ Als u iets met een hoge gegevensdichtheid afdrukt, zoals foto's of grafieken, selecteert u *Tekst met foto* of *Foto* als de instelling voor *Documenttype*. Als de afbeelding vlekken vertoont of doorschijnt op de achterkant, past u de afdrukdichtheid en de droogtijd voor de inkt aan door op de pijl te klikken naast *Aanpassingen*.
- 7. Geef naar wens nog meer instellingen op.
- 8. Klik op **Afdrukken**.

### **Gerelateerde informatie**

- & ["Papier laden in de Papiercassette 1" op pagina 24](#page-23-0)
- & ["Papier laden in de Papiercassette 2" op pagina 28](#page-27-0)
- $\rightarrow$  ["Basisprincipes van printer Mac OS X" op pagina 55](#page-54-0)

# **Meerdere pagina's op één vel afdrukken**

U kunt twee of vier pagina's met gegevens op één vel papier afdrukken.

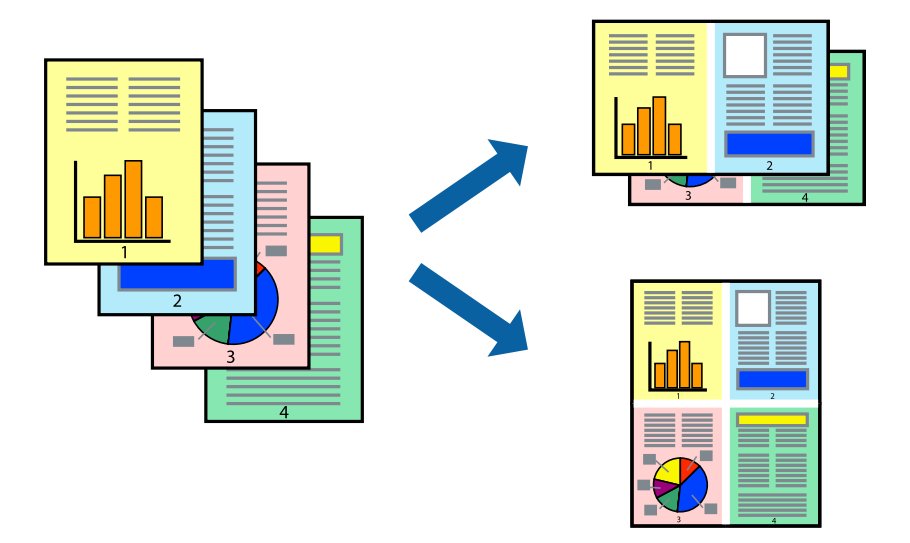

### **Meerdere pagina's op één vel afdrukken - Windows**

#### *Opmerking:*

Deze functie is niet beschikbaar voor randloos afdrukken.

- 1. Laad papier in de printer.
- 2. Open het bestand dat u wilt afdrukken.
- 3. Open het venster van de printerdriver.
- 4. Selecteer **2 per vel** of **4 per vel** als de instelling voor **Meerdere pagina's** op het tabblad **Hoofdgroep**.
- 5. Klik op **Pag.volgorde**, configeer de toepasselijke instellingen en klik vervolgens op **OK** om het venster te sluiten.

- 6. Stel de andere items in op de tabbladen **Hoofdgroep** en **Meer opties**, indien nodig, en klik dan op **OK**.
- 7. Klik op **Afdrukken**.

### **Gerelateerde informatie**

- & ["Papier laden in de Papiercassette 1" op pagina 24](#page-23-0)
- & ["Papier laden in de Papiercassette 2" op pagina 28](#page-27-0)
- $\rightarrow$  ["Basisprincipes van printer Windows" op pagina 53](#page-52-0)

### **Meerdere pagina's op één vel afdrukken - Mac OS X**

- 1. Laad papier in de printer.
- 2. Open het bestand dat u wilt afdrukken.
- 3. Open het afdrukdialoogvenster.
- 4. Selecteer **Lay-out** in het venstermenu.
- 5. Stel het aantal pagina's in **Pagina's per vel**, de **Richting van indeling** (paginavolgorde) en **Randen**.
- 6. Configureer indien nodig andere instellingen.
- 7. Klik op **Afdrukken**.

### **Gerelateerde informatie**

- & ["Papier laden in de Papiercassette 1" op pagina 24](#page-23-0)
- & ["Papier laden in de Papiercassette 2" op pagina 28](#page-27-0)
- $\rightarrow$  ["Basisprincipes van printer Mac OS X" op pagina 55](#page-54-0)

# **Afdruk aanpassen aan papierformaat**

U kunt de afdruk aanpassen aan het papierformaat dat u in de printer hebt geladen.

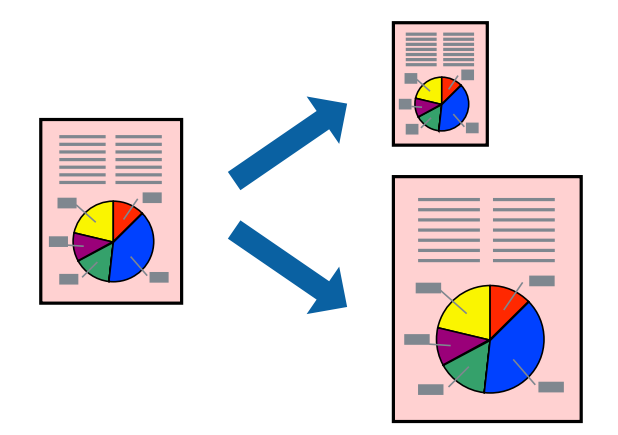

### **Afdruk aanpassen aan papierformaat - Windows**

### *Opmerking:*

Deze functie is niet beschikbaar voor randloos afdrukken.

- 1. Laad papier in de printer.
- 2. Open het bestand dat u wilt afdrukken.
- 3. Open het venster van de printerdriver.
- 4. Configureer de volgende instellingen op het tabblad **Meer opties**.
	- ❏ documentformaat: Selecteer het papierformaat dat u in de toepassing hebt ingesteld.
	- ❏ Uitvoerpapier: Selecteer het papierformaat dat u in de printer hebt geplaatst.
		- **Volledige pagina** wordt automatisch geselecteerd.

### *Opmerking:*

Als u een verkleinde afbeelding wenst af te drukken in het midden van de pagina, selecteer dan *Centreren*.

- 5. Stel de andere items in op de tabbladen **Hoofdgroep** en **Meer opties**, indien nodig, en klik dan op **OK**.
- 6. Klik op **Afdrukken**.

### **Gerelateerde informatie**

- & ["Papier laden in de Papiercassette 1" op pagina 24](#page-23-0)
- & ["Papier laden in de Papiercassette 2" op pagina 28](#page-27-0)
- & ["Basisprincipes van printer Windows" op pagina 53](#page-52-0)

### **Afdruk aanpassen aan papierformaat - Mac OS X**

- 1. Laad papier in de printer.
- 2. Open het bestand dat u wilt afdrukken.
- 3. Open het afdrukdialoogvenster.
- 4. Selecteer het papierformaat van het papier dat u in de toepassing als **Papierformaat** hebt ingesteld.
- 5. Selecteer **Papierverwerking** in het venstermenu.
- 6. Selecteer **Aanpassen aan papierformaat**.
- 7. Selecteer het papierformaat dat u in de printer hebt geplaatst als de instelling voor **Destination Paper Size**.
- 8. Configureer indien nodig andere instellingen.
- 9. Klik op **Afdrukken**.

- & ["Papier laden in de Papiercassette 1" op pagina 24](#page-23-0)
- & ["Papier laden in de Papiercassette 2" op pagina 28](#page-27-0)

### & ["Basisprincipes van printer - Mac OS X" op pagina 55](#page-54-0)

# **Meerdere bestanden samen afdrukken (alleen voor Windows)**

Met **Taken indelen Lite** kunt u meerdere bestanden die door verschillende toepassingen zijn gemaakt combineren en als één afdruktaak afdrukken. U kunt de afdrukinstellingen, zoals lay-out, afdrukvolgorde en oriëntatie, voor gecombineerde bestanden configureren.

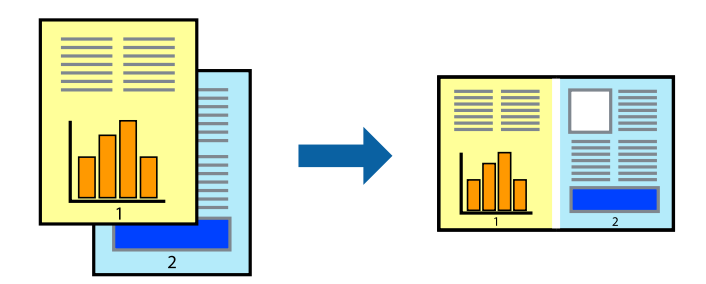

#### *Opmerking:*

Als u een *Afdrukproject* dat is opgeslagen in *Taken indelen Lite* wilt openen, klikt u op *Taken indelen Lite* op het tabblad *Hulpprogramma's* van de printerdriver. Selecteer vervolgens *Openen* in het menu *Bestand* om het bestand te selecteren. De bestandsextensie van de opgeslagen bestand is "ecl".

- 1. Laad papier in de printer.
- 2. Open het bestand dat u wilt afdrukken.
- 3. Open het venster van de printerdriver.
- 4. Selecteer **Taken indelen Lite** op het tabblad **Hoofdgroep**.
- 5. Klik op **OK** om het venster van de printerdriver te sluiten.
- 6. Klik op **Afdrukken**.

Het venster **Taken indelen Lite** wordt weergegeven en de afdruktaak wordt aan het **Afdrukproject** toegevoegd.

7. Open het bestand dat u met het huidige bestand wilt combineren terwijl het venster **Taken indelen Lite** openstaat. Herhaal vervolgens stap 3 t/m 6.

#### *Opmerking:*

Als u het venster *Taken indelen Lite* sluit, wordt het niet opgeslagen *Afdrukproject* verwijderd. Selecteer *Opslaan* in het menu *Bestand* om op een later tijdstip af te drukken.

- 8. Selecteer de menu's **Lay-out** en **Bewerken** in **Taken indelen Lite** om de **Afdrukproject** indien nodig aan te passen.
- 9. Selecteer **Afdrukken** in het menu **Bestand**.

- & ["Papier laden in de Papiercassette 1" op pagina 24](#page-23-0)
- & ["Papier laden in de Papiercassette 2" op pagina 28](#page-27-0)
- & ["Basisprincipes van printer Windows" op pagina 53](#page-52-0)

# **Eén afbeelding afdrukken op meerdere vellen om een poster te maken (alleen voor Windows)**

Met deze functie kunt u één afbeelding afdrukken op meerdere vellen papier. U kunt een grotere poster maken door ze samen te plakken.

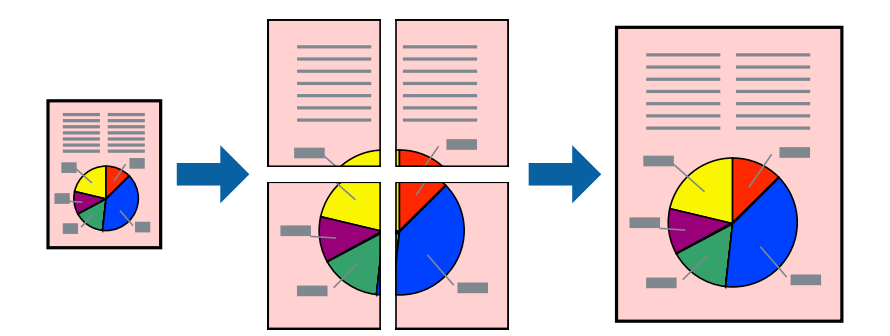

### *Opmerking:*

Deze functie is niet beschikbaar voor randloos afdrukken.

- 1. Laad papier in de printer.
- 2. Open het bestand dat u wilt afdrukken.
- 3. Open het venster van de printerdriver.
- 4. Selecteer **2x1 Poster**, **2x2 Poster**, **3x3 Poster** of **4x4 Poster** bij **Meerdere pagina's** in het tabblad **Hoofdgroep**.
- 5. Klik op **Instellingen**, configureer de instellingen en klik op **OK**.
- 6. Stel de andere items in op de tabbladen **Hoofdgroep** en **Meer opties**, indien nodig, en klik dan op **OK**.
- 7. Klik op **Afdrukken**.

- & ["Papier laden in de Papiercassette 1" op pagina 24](#page-23-0)
- & ["Papier laden in de Papiercassette 2" op pagina 28](#page-27-0)
- $\rightarrow$  ["Basisprincipes van printer Windows" op pagina 53](#page-52-0)

## **Posters maken met behulp van Overlappende uitlijningstekens**

In dit voorbeeld ziet u hoe u een poster maakt wanneer **2x2 Poster** geselecteerd is en **Overlappende uitlijningstekens** geselecteerd is bij **Snijlijnen afdrukken**.

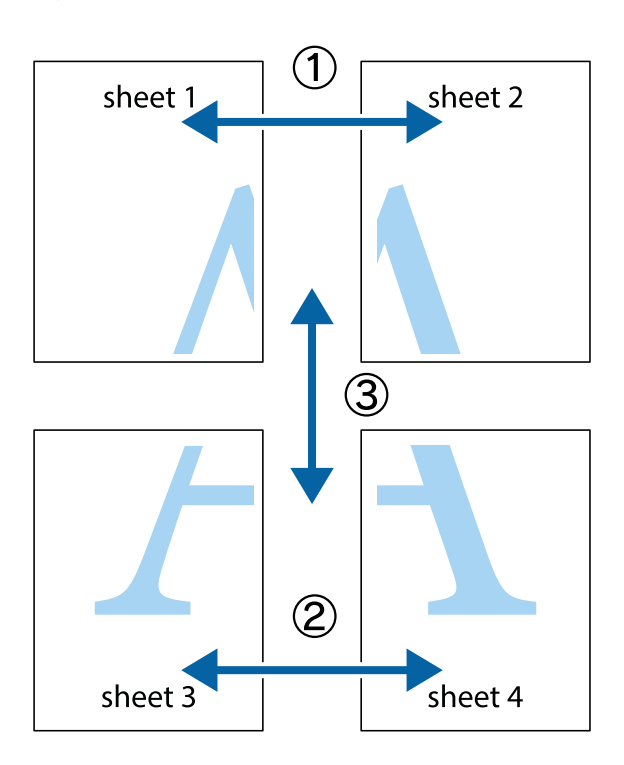

1. Prepareer Sheet 1 en Sheet 2. Knip de marges van Sheet 1 langs de verticale blauwe lijn door het midden van de kruisjes boven en onder.

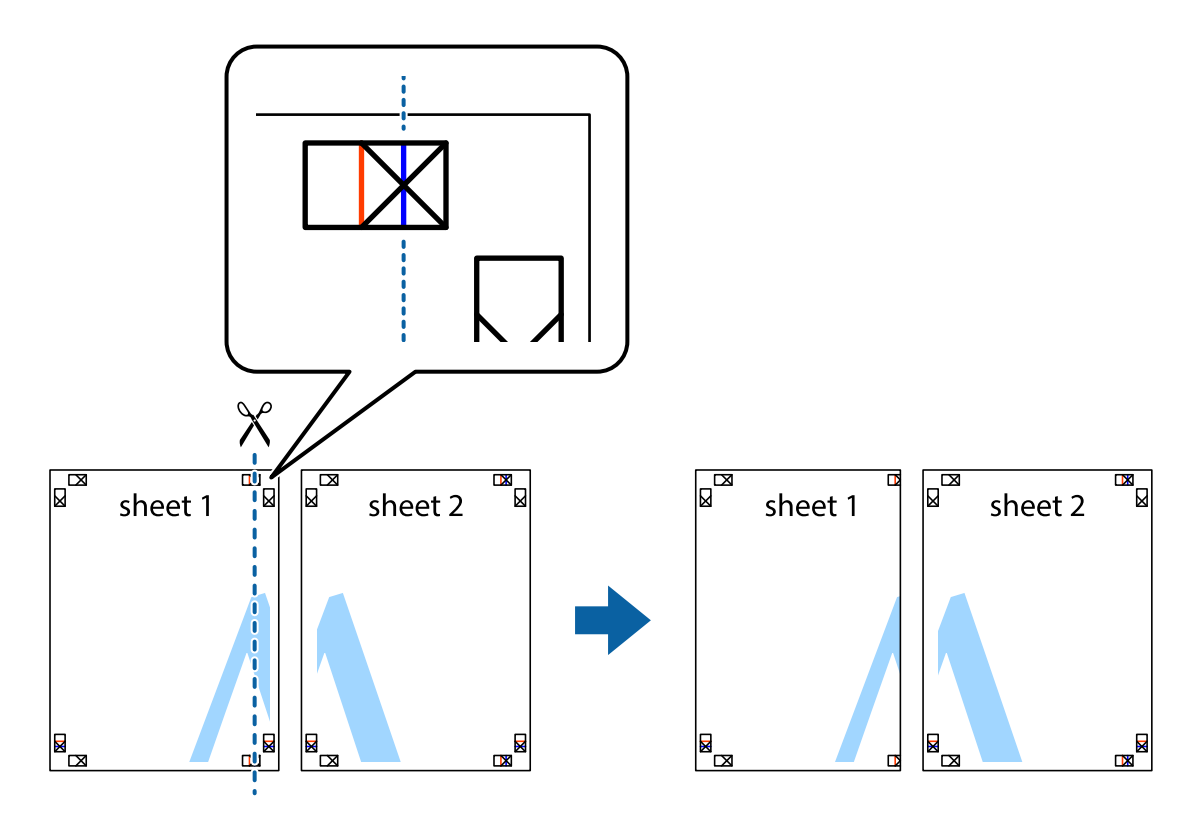

2. Plaats de rand van Sheet 1 op Sheet 2 en lijn de kruisjes uit. Plak de twee vellen aan de achterkant voorlopig aan elkaar vast.

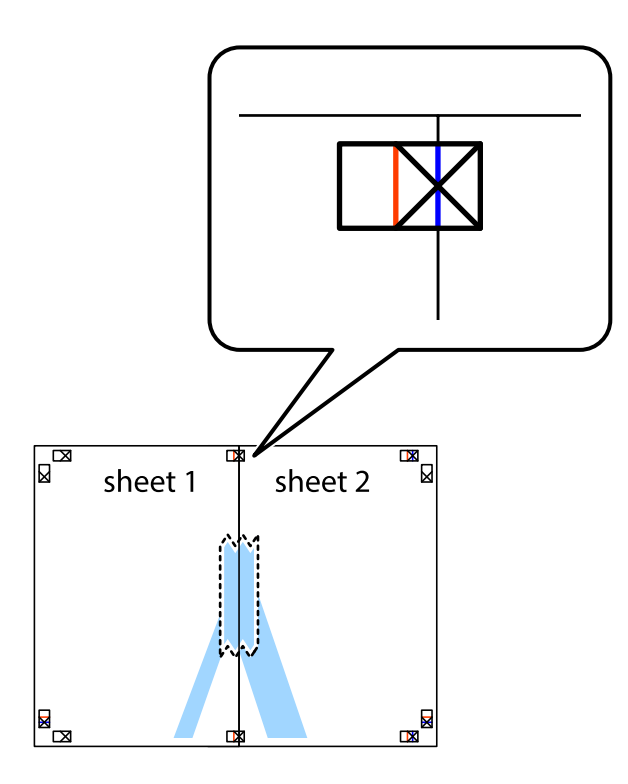

3. Knip de vastgeplakte vellen in twee langs de verticale rode lijn door de uitlijningstekens (ditmaal door de lijn links van de kruisjes).

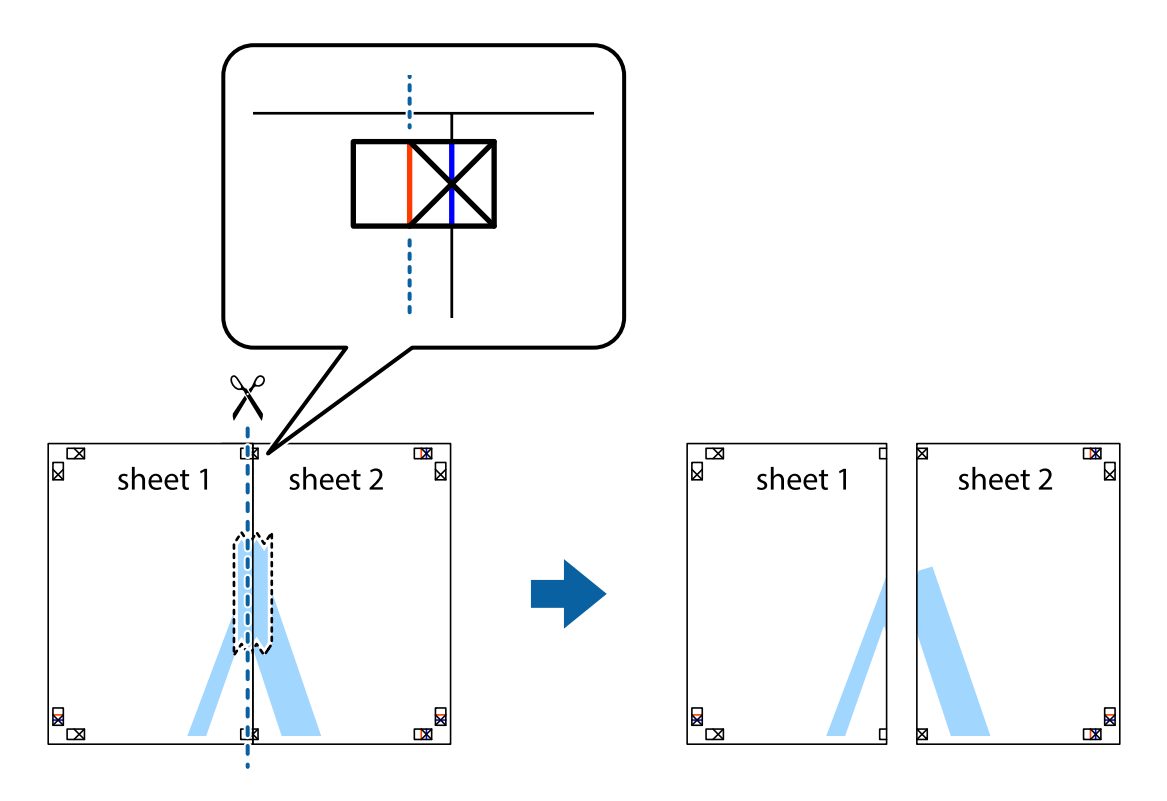

4. Plak de vellen aan de achterkant aan elkaar.

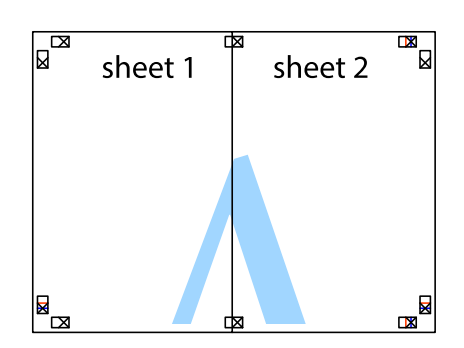

- 5. Herhaal stap 1 t/m 4 om Sheet 3 en Sheet 4 aan elkaar te plakken.
- 6. Knip de marges van Sheet 1 en Sheet 2 angs de horizontale blauwe lijn door het midden van de kruisjes aan de linker- en rechterkant.

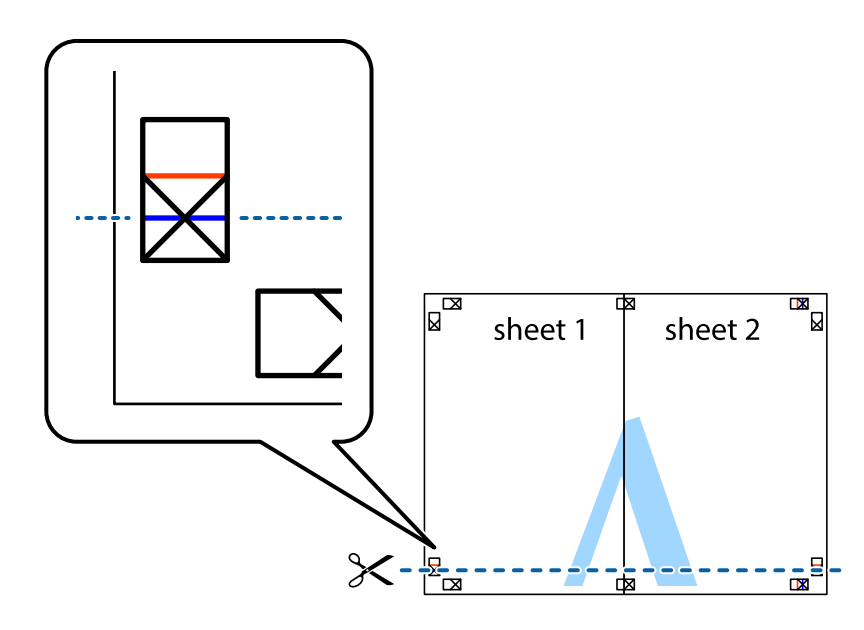

7. Plaats de rand van Sheet 1 en Sheet 2 op Sheet 3 en Sheet 4 en lijn de kruisjes uit. Plak de vellen dan voorlopig aan de achterkant aan elkaar.

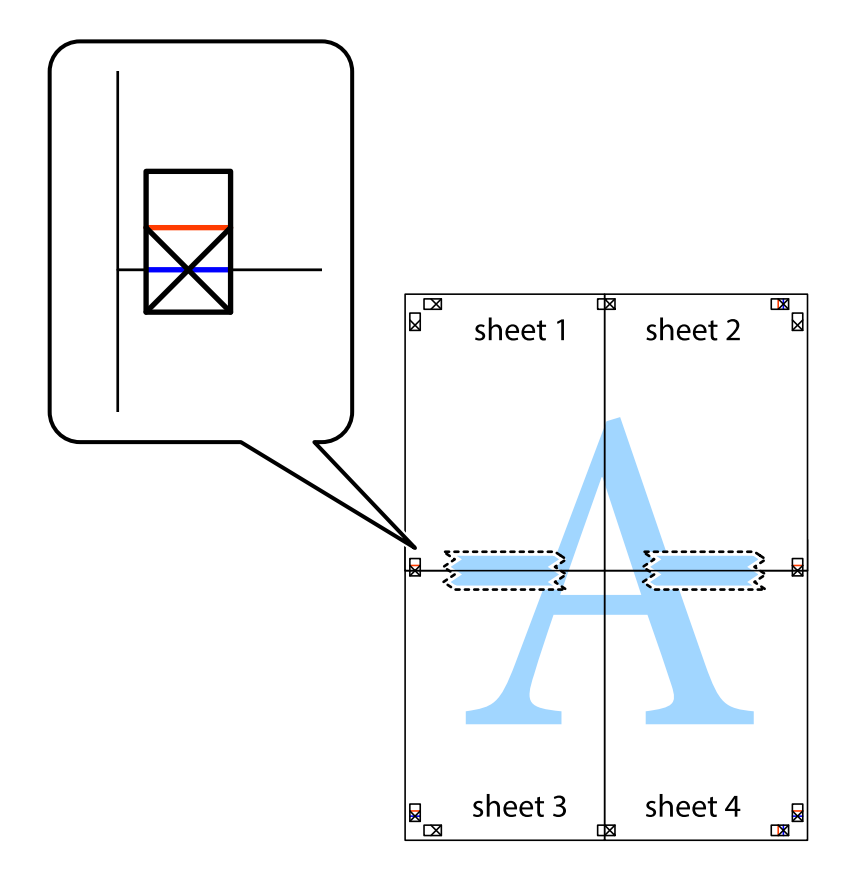

8. Knip de vastgeplakte vellen in twee langs de horizontale rode lijn door de uitlijningstekens (ditmaal door de lijn boven de kruisjes).

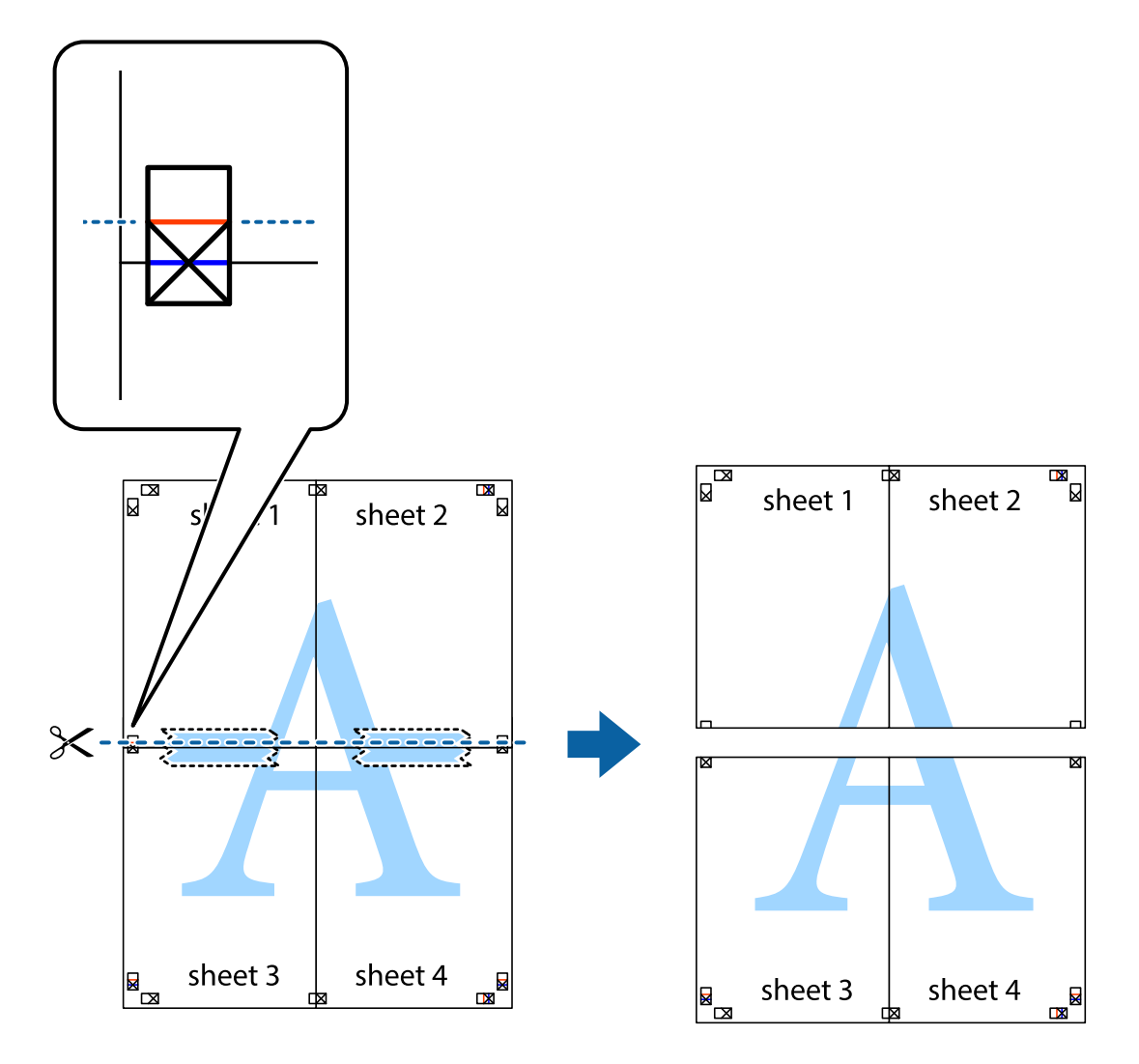

9. Plak de vellen aan de achterkant aan elkaar.

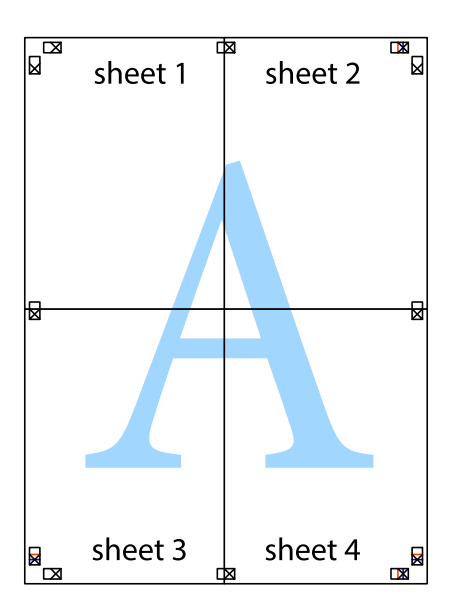

10. Knip de resterende marges af langs de buitenste lijn.

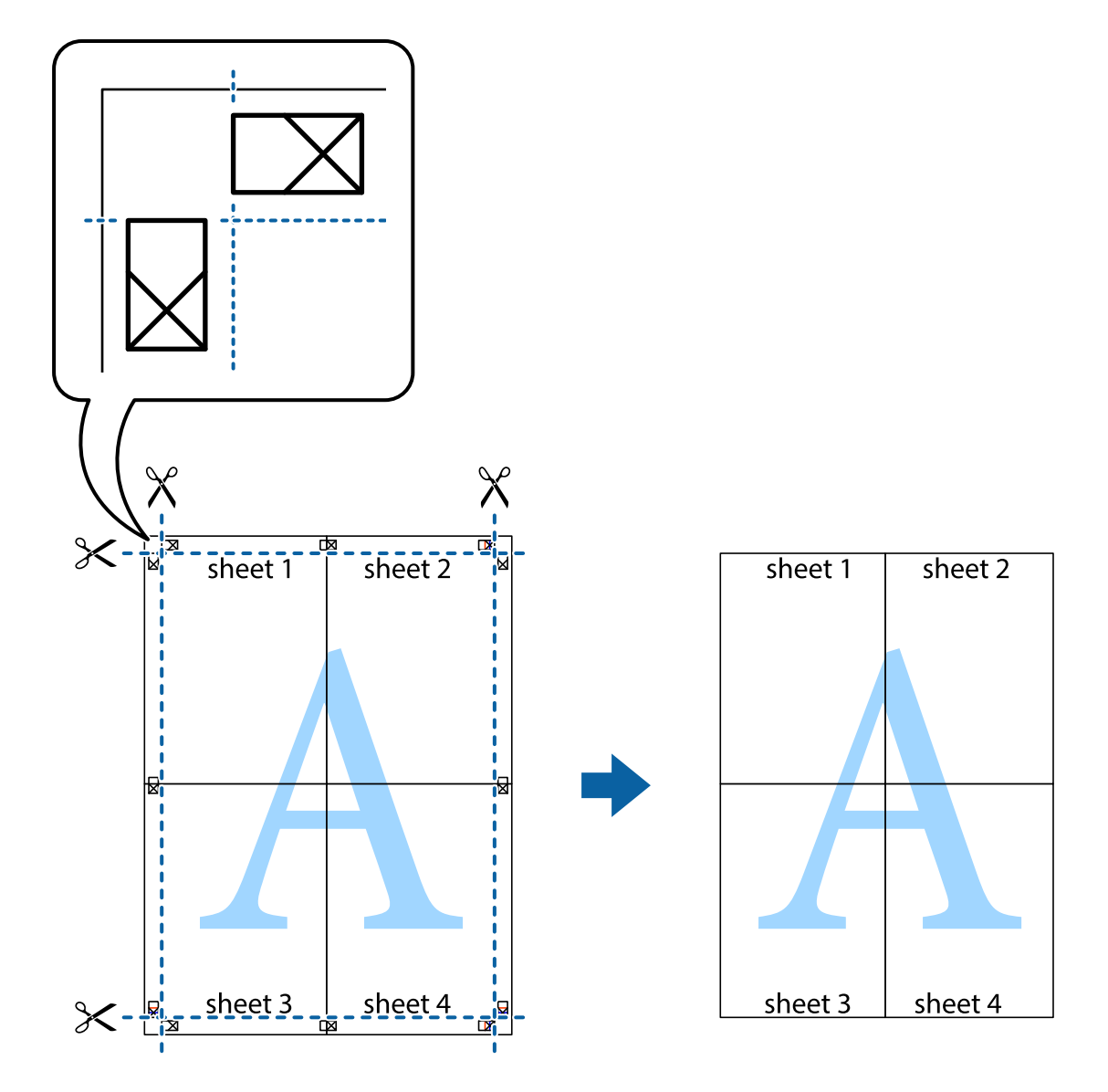

# **Geavanceerde functies gebruiken voor afdrukken**

In deze sectie worden verschillende aanvullende afdruk- en lay-outfuncties beschreven die in de printerdriver beschikbaar zijn.

### **Gerelateerde informatie**

- & ["Windows-printerdriver" op pagina 120](#page-119-0)
- & ["Mac OS X-printerdriver" op pagina 123](#page-122-0)

### **Eenvoudig afdrukken met voorkeursinstellingen**

Als u uw eigen preset maakt van vaak gebruikte instellingen, kunt u snel afdrukken door deze preset in de lijst te selecteren.

### **Windows**

Stel items in zoals **documentformaat** en **Papiertype** op het tabblad **Hoofdgroep** of **Meer opties**, en klik dan op **Voorinstellingen toevoegen/verwijderen** in **Voorkeursinstellingen**.

### *Opmerking:*

Als u een toegevoegde voorinstelling wilt verwijderen, klikt u op *Voorinstellingen toevoegen/verwijderen*, waarna u de naam selecteert van de desbetreffende voorinstelling en deze verwijdert.

### **Mac OS X**

Open het afdrukvenster. Om uw eigen preset toe te voegen, stel **Papierformaat** en **Afdrukmateriaal** in en sla dan de actuele instellingen op als preset in de **Presets** instelling.

### *Opmerking:*

Als u een toegevoegde voorinstelling wilt verwijderen, klikt u op *Voorinstellingen* > *Voorinstellingen tonen*, waarna u de naam selecteert van de desbetreffende voorinstelling en deze verwijdert.

## **Een verkleind of vergroot document afdrukken**

U kunt het formaat van een document met een specifiek percentage verkleinen of vergroten

### **Windows**

### *Opmerking:* Deze functie is niet beschikbaar voor randloos afdrukken.

Stel **documentformaat** in op het tabblad **Meer opties**. Selecteer **Verklein/vergroot document**, **Zoomen naar** en voer vervolgens een percentage in.

### **Mac OS X**

### *Opmerking:*

De werking varieert naargelang de toepassing. Zie de Help van de toepassing voor meer informatie.

Selecteer **Pagina-instelling** (of **Afdrukken**) vanaf het menu **Bestand**. Selecteer de printer in **Opmaak voor**, stel het papierformaat in en voer dan een percentage in bij **Schaal**. Sluit het venster en druk de volgende basisafdrukinstructies af.

### **De afdrukkleur aanpassen**

U kunt de kleuren aanpassen die voor een afdruktaak worden gebruikt.

**PhotoEnhance** geeft scherpere afdrukken en levendigere kleuren door aanpassing van het contrast, de verzadiging en de helderheid van de oorspronkelijke afbeeldingsgegevens.

### *Opmerking:*

- ❏ Deze aanpassingen worden niet doorgevoerd in de oorspronkelijke gegevens.
- ❏ *PhotoEnhance* past de kleur aan door de locatie van het onderwerp te analyseren. Als u de locatie van het onderwerp hebt gewijzigd door verkleinen, vergroten, bijsnijden of roteren, kan de kleur onverwacht veranderen. Wanneer u de instelling voor randloos selecteert, wordt de locatie van het onderwerp ook gewijzigd, wat in kleurwijzigingen resulteert. Als de afbeelding niet scherpgesteld is, is de kleurtoon mogelijk onnatuurlijk. Als de kleur is gewijzigd of onnatuurlijk is geworden, druk dan niet in *PhotoEnhance* maar in een andere modus af.

### **Windows**

Selecteer de methode voor kleurcorrectie bij **Kleurcorrectie** op het tabblad **Meer opties**.

Als u **Automatisch** selecteert, worden de kleuren automatisch aangepast aan de instellingen voor het papiertype en de afdrukkwaliteit. Als u **Aangepast** selecteert en op **Geavanceerd** klikt, kunt u uw eigen instellingen configureren.

### **Mac OS X**

Open het afdrukvenster. Selecteer **Kleuren aanpassen** in het venstermenu en selecteer vervolgens **EPSON Kleurencontrole**. Selecteer **Kleurenopties** in het venstermenu en selecteer vervolgens een van de beschikbare opties. Klik op de pijl naast **Extra instellingen** en kies de juiste instellingen.

### **Een watermerk afdrukken (alleen voor Windows)**

U kunt een watermerk, zoals bijvoorbeeld 'Vertrouwelijk', op uw documenten afdrukken. U kunt ook uw eigen watermerk toevoegen.

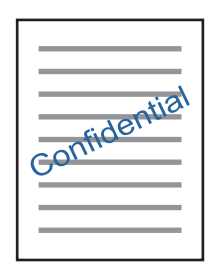

### *Opmerking:*

Deze functie is niet beschikbaar voor randloos afdrukken.

Klik op **Watermerkfuncties** in het tabblad **Meer opties** en selecteer daar een watermerk. Klik op **Instellingen** om details te wijzigen zoals de dichtheid en positie van het watermerk.

### **Een kop- en voettekst afdrukken (uitsluitend voor Windows)**

U kunt in een kop- of voettekst de gebruikersnaam en afdrukdatum afdrukken.

Klik op **Watermerkfuncties** in het tabblad **Meer opties** en selecteer daar **Koptekst/voettekst**. Klik op **Instellingen** en selecteer de gewenste items in de vervolgkeuzelijst.

# **Foto's afdrukken met Epson Easy Photo Print**

Epson Easy Photo Print maakt het mogelijk om heel eenvoudig een lay-out te maken voor het afdrukken van uw foto's op verschillende soorten papier. Zie de Help van de toepassing voor meer informatie.

### *Opmerking:*

- ❏ Wanneer u afdrukt op origineel Epson-fotopapier, wordt de inktkwaliteit gemaximaliseerd en krijgt u levendige en scherpe afdrukken.
- ❏ Als u randloos wilt afdrukken met een in de handel verkrijgbaar softwarepakket, configureert u de volgende instellingen.
	- ❏ Zorg dat uw gegevens passen op het papierformaat. Als u in de toepassing die u gebruikt een marge kunt instellen, stel de marge dan in op 0 mm.
	- ❏ Schakel in de printerdriver de instelling voor randloos afdrukken in.

### **Gerelateerde informatie**

& ["Epson Easy Photo Print" op pagina 127](#page-126-0)

# <span id="page-71-0"></span>**Een cd-/dvd-label afdrukken met Epson Print CD**

Met Epson Print CD kunt u gemakkelijk allerlei originele labels maken voor een cd/dvd. Verder is het mogelijk om een cd-/dvd-hoesje te maken en af te drukken.

U kunt het afdrukgebied voor de cd/dvd instellen op minimaal 18 mm voor de binnendiameter en maximaal 120 mm voor de buitendiameter. Afhankelijk van de instellingen kan de cd/dvd of de lade vies worden. Blijf binnen het afdrukgebied van de cd/dvd die u wilt bedrukken.

Zie de Help van de toepassing voor meer informatie.

### *Opmerking:*

Als u een cd-/dvd-label wilt afdrukken met een in de handel verkrijgbaar softwarepakket, configureert u de volgende instellingen.

- ❏ Voor Windows wordt automatisch A4 geselecteerd bij *documentformaat* wanneer u *Cd-/dvd-lade* selecteert bij *Papierbron*. Selecteer *Staand* bij *Afdrukstand* en *CD/DVD* of *CD/DVD Premium Surface* bij *Papiertype*.
- ❏ Voor Mac OS X selecteert u *A4 (CD/DVD)* bij *Papierformaat*. Selecteer staand als afdrukrichting en selecteer vervolgens *CD/DVD* of *CD/DVD Premium Surface* bij *Afdrukmateriaal* in het menu *Printerinstellingen*.
- ❏ Bij sommige toepassingen kan het zijn dat u het type lade moet opgeven. Selecteer *Epson Tray Type 2*. De precieze naam van de instelling kan anders zijn, afhankelijk van de toepassing.

### **Gerelateerde informatie**

& ["Epson Print CD" op pagina 127](#page-126-0)

# **Afdrukken met Smart Devices**

# **Epson iPrint gebruiken**

Epson iPrint is een toepassing waarmee u foto's, documenten en webpagina's kunt afdrukken vanaf uw smartapparaten, zoals smartphones of tablets. U kunt lokaal afdrukken (afdrukken vanaf een smart-apparaat dat verbinding heeft met hetzelfde draadloze netwerk als uw printer) of afdrukken op afstand (via internet afdrukken vanaf een externe locatie). Registreer uw printer bij de service Epson Connect om op afstand af te drukken.

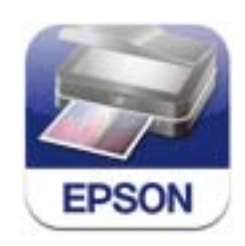

### **Gerelateerde informatie**

& ["De service van Epson Connect" op pagina 118](#page-117-0)

## **Epson iPrint installeren**

U kunt Epson iPrint op uw smart-apparaat installeren door op de volgende link te klikken of de QR-code te scannen.
#### <http://ipr.to/a>

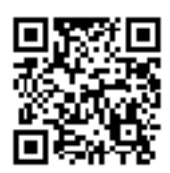

### **Afdrukken met Epson iPrint**

Voer Epson iPrint uit vanaf uw smart-apparaat en selecteer op het startscherm het item dat u wilt gebruiken. De volgende afbeeldingen zijn aan veranderingen onderhevig zonder voorafgaande kennisgeving.

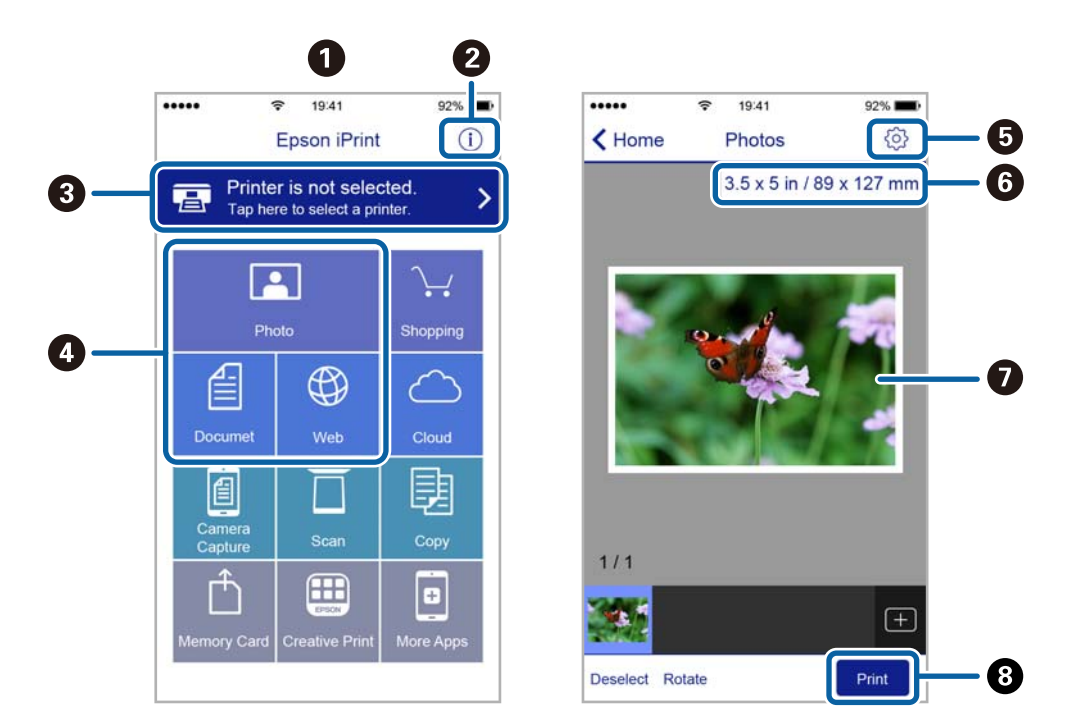

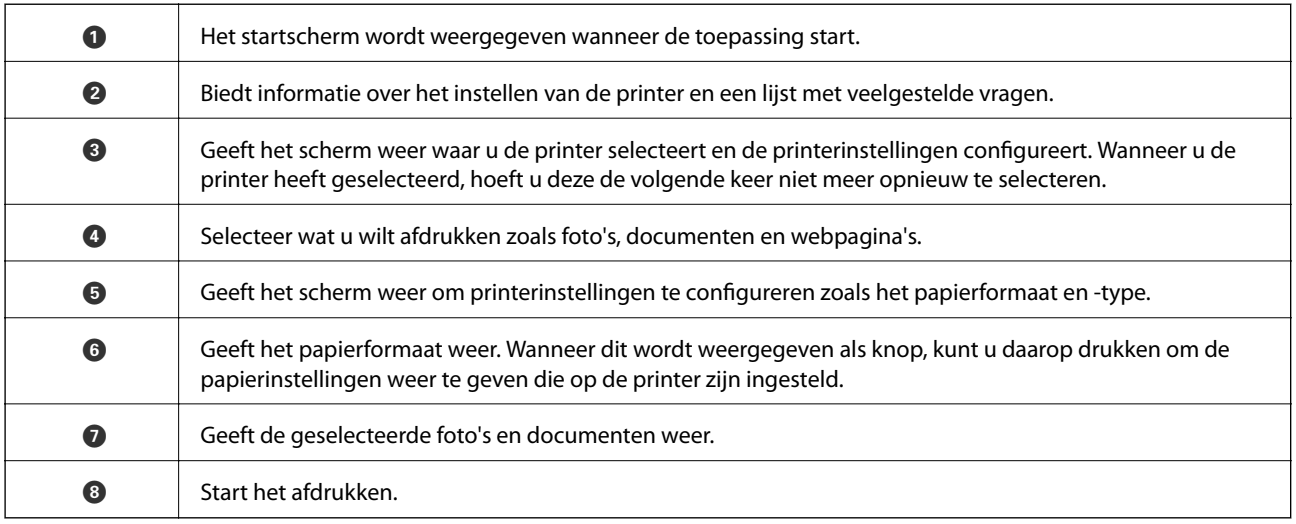

#### *Opmerking:*

Als u vanuit het documentmenu wilt afdrukken met een iPhone, iPad of iPod touch met daarop iOS, start dan Epson iPrint nadat u het af te drukken document hebt verzonden met de functies voor bestandsdeling van iTunes.

#### **Afdrukken**

### **AirPrint gebruiken**

AirPrint maakt het mogelijk om meteen draadloos af te drukken vanaf een iPhone, iPad of iPod touch met daarop de meest recente versie van iOS, of een Mac met daarop de meest recente versie van OS X.

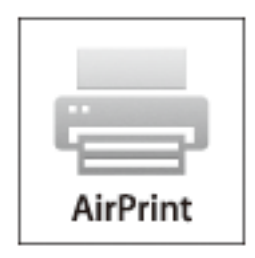

#### *Opmerking:*

Als u de meldingen voor de papierconfiguratie op het bedieningspaneel van uw apparaat hebt uitgeschakeld, kunt u AirPrint niet gebruiken. Volg de onderstaande koppeling om de meldingen zo nodig in te schakelen.

- 1. Laad papier in uw apparaat.
- 2. Stel uw apparaat correct in om draadloos afdrukken mogelijk te maken. Raadpleeg de onderstaande koppeling. [http://epson.sn](http://epson.sn/?q=2)
- 3. Verbind uw Apple-toestel met hetzelfde draadloze netwerk dat uw apparaat gebruikt.
- 4. Druk vanaf uw toestel af op uw apparaat.

#### *Opmerking:*

Raadpleeg voor meer informatie de pagina over AirPrint op de Apple-website.

#### **Gerelateerde informatie**

- & ["Kan AirPrint niet gebruiken" op pagina 141](#page-140-0)
- & ["Papier laden in de Papiercassette 1" op pagina 24](#page-23-0)
- & ["Papier laden in de Papiercassette 2" op pagina 28](#page-27-0)

## **Foto's afdrukken vanaf een digitale camera**

#### *Opmerking:*

- ❏ U kunt foto's rechtstreeks afdrukken vanaf een digitale camera die compatibel is met PictBridge. Raadpleeg de documentatie van de camera voor meer informatie over het opgeven van instellingen op de camera.
- ❏ Meestal krijgen de instellingen van de digitale camera voorrang. In de volgende gevallen worden echter de instellingen van de printer gebruikt.
	- ❏ Wanneer in de afdrukinstellingen van de camera is opgegeven dat de printerinstellingen moeten worden gebruikt.
	- ❏ Wanneer de optie *Sepia* of *Zwart-wit* is geselecteerd in de afdrukinstellingen van de printer.
	- ❏ Wanneer de combinatie van afdrukinstellingen van de camera en van de printer instellingen oplevert die op de printer niet beschikbaar zijn.
- ❏ Wanneer u wilt afdrukken op een cd/dvd, moet u de afdrukinstellingen opgeven op de printer voordat u op de digitale camera foto's selecteert. Vervolgens begint u met afdrukken. Afhankelijk van uw digitale camera kan het zijn dat u geen foto's met DPOF-instellingen kunt afdrukken op een cd/dvd.
- ❏ U kunt foto's met DPOF-instellingen rechtstreeks vanaf een digitale camera afdrukken.

### **Afdrukken vanaf een via USB aangesloten digitale camera**

U kunt foto's rechtstreeks afdrukken vanaf een digitale camera die met een USB-kabel is aangesloten.

- 1. Verwijder een geheugenkaart uit de printer.
- 2. Laad papier in de printer.
- 3. Ga in het startscherm naar **Instellen** met de knop  $\blacktriangleleft$  of  $\blacktriangleright$  en druk vervolgens op de knop OK. Selecteer **Extern apparaat instellen** met de knop  $\triangle$  of  $\nabla$  en druk vervolgens op de knop OK.
- 4. Selecteer **Afdrukinstellingen** of **Foto-aanpassingen**, druk op de knop OK en wijzig zo nodig de instellingen. Selecteer de instellingen met de knop  $\blacktriangle$  of  $\nabla$  en pas de instellingen aan met de knop  $\blacktriangle$  of  $\blacktriangleright$ .
- 5. Zet de digitale camera aan en sluit deze vervolgens met een USB-kabel aan op de printer.

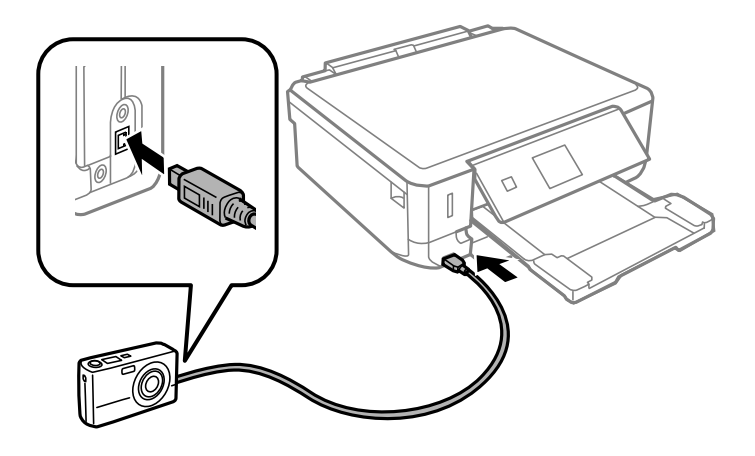

*Opmerking:* Gebruik een USB-kabel die niet langer is dan 2 meter.

#### **Afdrukken**

6. Selecteer de foto's die u wilt afdrukken vanaf de digitale camera, geef instellingen op, zoals het aantal exemplaren, en begin met afdrukken.

#### **Gerelateerde informatie**

- & ["Papier laden in de Papiercassette 1" op pagina 24](#page-23-0)
- & ["Papier laden in de Papiercassette 2" op pagina 28](#page-27-0)
- & ["Menuopties voor het aanpassen en inzoomen op foto's" op pagina 52](#page-51-0)
- & ["Menuopties voor papier- en afdrukinstellingen" op pagina 51](#page-50-0)

### **Afdrukken vanaf een draadloos verbonden digitale camera**

U kunt draadloos foto's afdrukken vanaf een digitale camera met ondersteuning voor DPS over IP (hierna PictBridge (draadloos LAN) genoemd).

1. Controleer of het pictogram dat aangeeft dat de printer verbinding heeft met een draadloos netwerk, wordt weergegeven op het startscherm.

#### *Opmerking:*

U kunt de betekenis van de pictogrammen opvragen op het bedieningspaneel. Selecteer *Hulp* in het startscherm met de knop  $\blacktriangle$  of  $\blacktriangleright$  en druk vervolgens op de knop OK. Selecteer **Lijst met pictogrammen** met de knop  $\blacktriangle$  of  $\nabla$  en druk vervolgens op de knop OK.

- 2. Laad papier in de printer.
- 3. Selecteer Instellen in het startscherm met de knop < of > en druk vervolgens op de knop OK. Selecteer **Extern apparaat instellen** met de knop  $\triangle$  of  $\nabla$  en druk vervolgens op de knop OK.
- 4. Selecteer **Afdrukinstellingen** of **Foto-aanpassingen**, druk op de knop OK en wijzig zo nodig de instellingen. Selecteer de instellingen met de knop  $\blacktriangle$  of  $\blacktriangledown$  en pas de instellingen aan met de knop  $\blacktriangle$  of  $\blacktriangleright$ .
- 5. De digitale camera moet met hetzelfde netwerk verbonden zijn als de printer.
- 6. Geef de lijst met beschikbare printers weer op de digitale camera en selecteer vervolgens de printer waarmee u verbinding wilt maken.

#### *Opmerking:*

- ❏ Als u de naam van de printer wilt weten, selecteert u *Instellen* > *Netwerkinstellingen* > *Netwerkstatus* in het startscherm.
- ❏ Als uw digitale camera een functie heeft om printers te registreren, kunt u in het vervolg verbinding met de printer maken door de printer te selecteren.
- 7. Selecteer de foto's die u wilt afdrukken vanaf de digitale camera, geef instellingen op, zoals het aantal exemplaren, en begin met afdrukken.
- 8. Verbreek op de digitale camera de PictBridge-verbinding (verbinding met draadloos LAN) met de printer.

#### c*Belangrijk:*

Wanneer u PictBridge (draadloos LAN) gebruikt, kunt u geen andere printerfuncties gebruiken of afdrukken vanaf andere apparaten. Verbreek meteen de verbinding zodra u klaar bent met afdrukken.

#### <span id="page-76-0"></span>**Gerelateerde informatie**

- & ["Papier laden in de Papiercassette 1" op pagina 24](#page-23-0)
- & ["Papier laden in de Papiercassette 2" op pagina 28](#page-27-0)
- & ["Menuopties voor het aanpassen en inzoomen op foto's" op pagina 52](#page-51-0)
- & ["Menuopties voor papier- en afdrukinstellingen" op pagina 51](#page-50-0)

## **Afdrukken annuleren**

#### *Opmerking:*

- ❏ In Windows kunt u een afdruktaak niet via de computer annuleren als deze volledig naar de printer verzonden is. In dit geval moet u de afdruktaak via het bedieningspaneel op de printer zelf annuleren.
- ❏ Wanneer u verschillende pagina's afdrukt via Mac OS X, kunt u niet alle taken annuleren via het bedieningspaneel. In dit geval moet u de afdruktaak op de computer zelf annuleren.
- ❏ Als u een afdruktaak vanuit Mac OS X v10.6.8 via het netwerk hebt verzonden, kunt u het afdrukken mogelijk niet via de computer annuleren. In dit geval moet u de afdruktaak via het bedieningspaneel op de printer zelf annuleren.

### **Afdrukken annuleren - Printertoets**

Druk op  $\bigcirc$  om de actieve afdruktaak te annuleren.

### **Afdrukken annuleren - Windows**

- 1. Open het venster van de printerdriver.
- 2. Selecteer de tab **Hulpprogramma's**.
- 3. Klik op **Wachtrij**.
- 4. Klik met de rechtermuisknop op de taak die u wilt annuleren en selecteer **Annuleren**.

#### **Gerelateerde informatie**

& ["Windows-printerdriver" op pagina 120](#page-119-0)

### **Afdrukken annuleren - Mac OS X**

- 1. Klik op het printerpictogram in het **Dock**.
- 2. Selecteer de taak die u wilt annuleren.
- 3. Annuleer de taak.
	- ❏ Mac OS X v10.8.x of later

Klik op **naast de voortgangsbalk**.

❏ Mac OS X v10.6.8 tot v10.7.x Klik op **Verwijderen**.

## **Normaal kopiëren**

1. Laad papier in de printer.

#### c*Belangrijk:*

Configureer de instellingen voor het papier op het bedieningspaneel.

- 2. Plaats de originelen.
- 3. Ga in het startscherm naar **Kopiëren** met de knop  $\blacktriangleleft$  of  $\blacktriangleright$  en druk vervolgens op de knop OK.
- 4. Stel het aantal exemplaren in met de knop of +.
- 5. Selecteer of u wilt kopiëren in kleur of zwart-wit met de knop  $\blacktriangleleft$  of  $\blacktriangleright$ .
- 6. Selecteer **papier- & kopie-inst.** met de knop  $\blacktriangledown$  en druk vervolgens op de knop OK. Controleer de instellingen, zoals het papierformaat en papiertype, en pas de instellingen zo nodig aan. Selecteer de

instellingen met de knop  $\blacktriangle$  of  $\nabla$  en pas de instellingen aan met de knop  $\blacktriangle$  of  $\blacktriangleright$ .

#### *Opmerking:*

Als u het document bij het kopiëren met een bepaald percentage groter of kleiner wilt maken, selecteert u *Aangep. form.* bij *Verkleinen/Vergroten* en geeft u vervolgens het gewenste percentage op met de knop – of +. U kunt het percentage wijzigen in stappen van 5% door de knop – of + ingedrukt te houden.

7. Druk op de knop  $\hat{\Phi}$ .

#### **Gerelateerde informatie**

- & ["Papier laden in de Papiercassette 1" op pagina 24](#page-23-0)
- & ["Papier laden in de Papiercassette 2" op pagina 28](#page-27-0)
- & ["Originelen op de Scannerglasplaat plaatsen" op pagina 33](#page-32-0)
- & "Menuopties voor de modus Kopiëren" op pagina 78

### **Menuopties voor de modus Kopiëren**

#### *Opmerking:*

Beschikbare menu's kunnen variëren naargelang de geselecteerde lay-out.

#### **Het aantal kopieën**

Voer het aantal kopieën in.

#### **Kleur**

Kopieert het origineel in kleur.

#### **Zwart-wit**

Kopieert het origineel in zwart-wit.

#### **Dichtheid**

Verhoog de dichtheid door te drukken op de knop $\blacktriangleright$  wanneer het kopieerresultaat te licht is. Verlaag de dichtheid door te drukken op de knop < wanneer de inkt vlekt.

#### **Achtergrond verwijderen**

Detecteert de papierkleur (achtergrondkleur) van het origineel en vervolgens wordt de kleur verwijderd of lichter gemaakt. In welke mate het verwijderen of lichter maken lukt, hangt af van de donkerte of felheid van de kleur.

#### **Dubbelzijdig afdrukken**

❏ 1>enkelzijdig

Kopieert één zijde van een origineel op één zijde van het papier.

❏ 1>dubbelzijdig

Kopieert twee enkelzijdige originelen op beide zijden van één vel papier.

#### **Indeling**

❏ Met rand

Kopieert met een marge rond de randen.

❏ Randloos

Kopieert zonder marge rond de randen. De afbeelding wordt een beetje vergroot om de marges rond de randen van het papier te verwijderen.

❏ A4, 2-omhoog kopie

Kopieert twee enkelzijdige A4-originelen op één vel A4-papier in de indeling 2-op-1.

❏ A4, boek/2-omhoog

Kopieert twee tegenover elkaar liggende A4-pagina's van bijvoorbeeld een boek op één vel A4-papier in de indeling 2-op-1.

❏ Boek/Dubbelzijdig

Kopieert twee aparte pagina's van bijvoorbeeld een boek op beide zijden van één vel papier. Deze instelling is alleen beschikbaar wanneer **1>dubbelzijdig** is geselecteerd als instelling voor het dubbelzijdig kopiëren.

#### **Verkleinen/Vergroten**

Vergroot of verkleint de originelen.

❏ Aangep. form.

Bepaalt de vergroting of verkleining die moet worden toegepast op het origineel. De waarde kan liggen tussen 25 en 400%.

❏ Ware grootte

Kopieert met een vergroting van 100%.

❏ Pag. aut. pas.

Detecteert het scangebied en maakt het origineel automatisch groter of kleiner zodat het past op het papierformaat dat u hebt geselecteerd. Wanneer het origineel een witte rand heeft rondom, wordt die witruimte vanaf de hoekmarkering van de glasplaat gedetecteerd als scangebied en kan de witruimte aan de andere kant wegvallen.

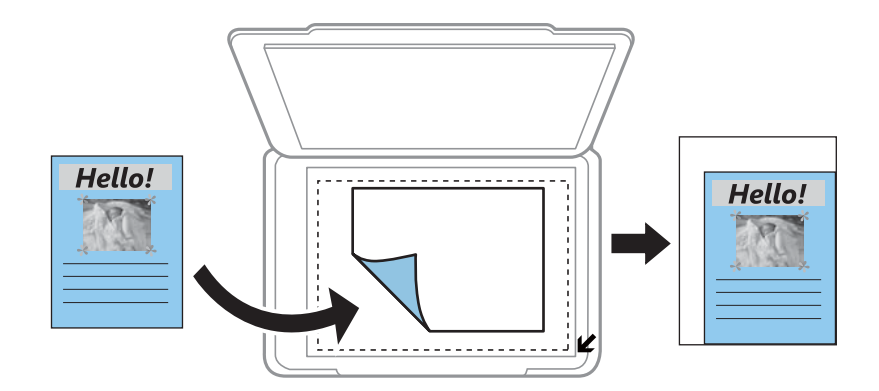

❏ 10x15cm->A4, A4->10x15cm enzovoort

Maakt het origineel automatisch groter of kleiner, zodat het past op een specifiek papierformaat.

#### **Papierformaat**

Selecteer het papierformaat dat u hebt geladen.

#### **Papiertype**

Selecteer het papiertype dat u hebt geladen.

#### **Papierbron**

Selecteer de papierbron die u wenst te gebruiken.

#### **Documenttype**

Selecteer het type van uw origineel.

#### **Kwaliteit**

Selecteer de afdrukkwaliteit. Met **Concept** drukt u sneller af, maar kan het resultaat minder duidelijk zijn. Met **Beste** krijgt u afdrukken van betere kwaliteit, maar het afdrukken duurt mogelijk langer.

De conceptmodus is niet beschikbaar voor gebruikers in België.

#### **Documentstand**

Selecteer de afdrukstand van uw origineel.

#### **Inbindmarge**

Selecteer de inbindpositie van de kopieën.

#### **Uitbreiding**

Bij het randloos kopiëren wordt de afbeelding een klein beetje vergroot om de randen rondom te laten verdwijnen. Selecteer hoeveel u de afbeelding wilt vergroten.

#### **Droogtijd**

Selecteer de droogtijd voor het dubbelzijdig kopiëren. Verhoog de droogtijd wanneer de inkt vlekt.

## **Foto's kopiëren**

U kunt meerdere foto's tegelijk kopiëren. Ook is het mogelijk om verkleurde foto's op te frissen.

#### *Opmerking:*

- $\Box$  Het kleinste origineel dat u kunt kopiëren is 30 x 40 mm.
- ❏ Witruimte rond de foto wordt mogelijk niet gedetecteerd.
- 1. Laad papier in de printer.

#### c*Belangrijk:*

Configureer de instellingen voor het papier op het bedieningspaneel.

- 2. Ga in het startscherm naar Meer functies met de knop  $\blacktriangleleft$  of  $\blacktriangleright$  en druk vervolgens op de knop OK.
- 3. Selecteer **Foto's kopiëren/herstellen** met de knop ▲ of ▼ en druk vervolgens op de knop OK.
- 4. Selecteer met de knop  $\blacktriangle$  of  $\nabla$  of de kleur van de foto's moet worden opgefrist en druk vervolgens op de knop OK.
- 5. Druk op de knop  $\blacktriangledown$  om de instructies voor het plaatsen van originelen weer te geven en leg vervolgens de foto's op de scannerglasplaat.
- 6. Druk op de knop  $\hat{\varphi}$ .

De foto's worden gescand en weergegeven op het scherm.

7. Selecteer **papier- & kopie-inst.** met de knop ▼ en druk vervolgens op de knop OK. Controleer de instellingen, zoals het papierformaat en papiertype, en pas de instellingen zo nodig aan. Selecteer de instellingen met de knop  $\blacktriangle$  of  $\nabla$  en pas de instellingen aan met de knop  $\blacktriangle$  of  $\blacktriangleright$ .

#### *Opmerking:*

Als u bij het afdrukken een deel van de foto wilt vergroten, selecteert u *Bijsnijden/zoomen* en drukt u vervolgens op OK. Verplaats het kader van het afdrukgebied met de knop  $\blacktriangle, \blacktriangledown, \blacktriangle, \circ$  en pas de grootte van het kader vervolgens aan met de knop – of +.

8. Druk op de knop  $\hat{\mathcal{D}}$ .

#### **Gerelateerde informatie**

- & ["Papier laden in de Papiercassette 1" op pagina 24](#page-23-0)
- & ["Papier laden in de Papiercassette 2" op pagina 28](#page-27-0)
- & ["Originelen op de Scannerglasplaat plaatsen" op pagina 33](#page-32-0)
- & "Menuopties voor Foto's kopiëren/herstellen" op pagina 81

### **Menuopties voor Foto's kopiëren/herstellen**

#### **Kleurherstel**

Frist verkleurde foto's op.

#### **Displaymodus**

❏ 1-omhoog

Geeft één foto weer op het scherm. Ook informatie over de instellingen, zoals de zoom, wordt weergegeven.

❏ 1-omhoog zonder info

Geeft één foto weer op het scherm. Informatie over de instellingen, zoals de zoom, wordt niet weergegeven.

#### **papier- & kopie-inst.**

❏ Papierformaat

Selecteer het papierformaat dat u hebt geladen.

❏ Papiertype

Selecteer het papiertype dat u hebt geladen.

❏ Papierbron

Selecteer de papierbron die u wenst te gebruiken.

❏ Randloos

Selecteer **Randloos** als u wilt kopiëren zonder marge rondom. De afbeelding wordt een beetje vergroot om de marges rond de randen van het papier te verwijderen. Selecteer **Met rand** als u wilt kopiëren met marge rondom.

❏ Uitbreiding

Bij het randloos kopiëren wordt de afbeelding een klein beetje vergroot om de randen rondom te laten verdwijnen. Selecteer hoeveel u de afbeelding wilt vergroten.

#### **Foto-aanpassingen**

Wanneer u **PhotoEnhance** selecteert, krijgt u scherpere afdrukken en levendigere kleuren door aanpassing van het contrast, de verzadiging en de helderheid van de oorspronkelijke afbeeldingsgegevens.

#### **Filter**

Kopieert in zwart-wit.

#### **Bijsnijden/zoomen**

Vergroot een deel van de foto om te kopiëren.

## **Kopiëren op een cd-/dvd-label**

U kunt een schijflabel of een vierkant origineel, een foto bijvoorbeeld, kopiëren op een cd-/dvd-label.

#### c*Belangrijk:*

Plaats de cd/dvd pas in de printer wanneer dit in de instructies wordt aangegeven.

- 1. Druk op de knop <sup>●</sup>, selecteer **Naar Cd/dvd kopiëren** met de knop ▲ of ▼ en druk vervolgens op de knop OK.
- 2. Plaats het origineel aan de hand van de instructies op het scherm en druk vervolgens op de knop OK.
- 3. Volg de instructies op het scherm, stel het afdrukgebied in door de buitendiameter op te geven met de knop of  $\blacktriangleright$  en de binnendiameter met de knop  $\blacktriangle$  of  $\nabla$ , en druk vervolgens op de knop OK.

#### *Opmerking:*

Als buitendiameter kunt u 114 tot 120 mm instellen, als binnendiameter 18 tot 46 mm, in stappen van 1 mm.

4. Selecteer **Op Cd/dvd afdrukken** met de knop  $\blacktriangle$  of  $\nabla$  en druk vervolgens op de knop OK.

#### *Opmerking:*

Als u een testafdruk wilt maken, selecteert u **Testafdruk op A4-papier** met de knop **A** of **V** en vervolgens laadt u gewoon A4-papier in de printer. Voordat u afdrukt op een cd-/dvd-label, kunt u een voorbeeld van de afbeelding afdrukken.

- 5. Op het scherm wordt gemeld dat de printer wordt voorbereid. Vervolgens krijgt u opdracht om een cd/dvd te laden. Druk op de knop ▼ om de instructies te bekijken en een cd/dvd te laden en druk vervolgens op de knop OK.
- 6. Bekijk de afdrukvoorbereidingen in het laatste scherm en druk vervolgens op de knop OK.
- 7. Selecteer of u wilt kopiëren in kleur of zwart-wit met de knop  $\blacktriangleleft$  of  $\blacktriangleright$ .
- 8. Als u instellingen wilt wijzigen, zoals de kopieerdichtheid of de afdrukkwaliteit, selecteert u **papier- & kopieinst.** met de knop  $\nabla$ . Selecteer de instellingen met de knop  $\triangle$  of  $\nabla$  en pas de instellingen aan met de knop  $\triangle$  $of \blacktriangleright$ .
- 9. Druk op de knop  $\hat{\varphi}$ .
- 10. Na het afdrukken wordt de cd-/dvd-lade uitgeworpen. Verwijder de cd-/dvd-lade uit de printer.
- 11. Verwijder de cd/dvd en berg de cd-/dvd-lade weer op aan de onderkant van de printer.

#### **Gerelateerde informatie**

- & ["Originelen op de Scannerglasplaat plaatsen" op pagina 33](#page-32-0)
- & ["Een cd/dvd laden" op pagina 39](#page-38-0)
- & "Menuopties voor Naar Cd/dvd kopiëren" op pagina 83
- & ["Een cd/dvd verwijderen" op pagina 41](#page-40-0)

### **Menuopties voor Naar Cd/dvd kopiëren**

#### **Buitenkant, Binnenkant**

Geef het afdrukgebied op. U kunt voor de buitendiameter maximaal 120 mm opgeven en voor de binnendiameter minimaal 18 mm. Afhankelijk van de instellingen kan de cd/dvd of de cd-/dvd-lade vies worden. Gebruik waarden die passen bij het afdrukgebied van uw cd/dvd.

#### **Afdruktype (Op Cd/dvd afdrukken of Testafdruk op A4-papier)**

Selecteer of u wilt afdrukken op een cd/dvd of dat u een testafdruk wilt maken op gewoon A4-papier. Wanneer u **Testafdruk op A4-papier** selecteert, kunt u het afdrukresultaat controleren voordat u afdrukt op een cd/dvd.

#### **Kleur**

Kopieert het origineel in kleur.

#### **Zwart-wit**

Kopieert het origineel in zwart-wit.

#### **Dichtheid**

Verhoog de dichtheid door te drukken op de knop $\blacktriangleright$  wanneer het kopieerresultaat te licht is. Verlaag de dichtheid door te drukken op de knop < wanneer de inkt vlekt.

#### **Documenttype**

Selecteer het type van uw origineel.

#### **Kwaliteit**

Selecteer de kopieerkwaliteit wanneer u een test afdrukt op gewoon A4-papier. Wanneer u **Beste** selecteert, krijgt u afdrukken van betere kwaliteit, maar het afdrukken duurt mogelijk langer.

# **Scannen**

## **Scannen via het bedieningspaneel**

### **Scannen naar een geheugenkaart**

U kunt de gescande afbeelding opslaan op een geheugenkaart.

- 1. Plaats de originelen.
- 2. Plaats een geheugenkaart in de printer.
- 3. Ga in het startscherm naar **Scannen** met de knop  $\blacktriangleleft$  of  $\blacktriangleright$  en druk vervolgens op de knop OK.
- 4. Selecteer **Naar geheugenkaart scannen** met de knop  $\triangleleft$  of  $\triangleright$  en druk vervolgens op de knop OK.
- 5. Controleer de instellingen, zoals de bestandsindeling waarin u wilt opslaan, en breng zo nodig aanpassingen aan. Selecteer de instellingen met de knop  $\blacktriangle$  of  $\nabla$  en pas de instellingen aan met de knop  $\blacktriangle$  of  $\blacktriangleright$ .
- 6. Druk op de knop  $\hat{\Phi}$ .

#### **Gerelateerde informatie**

- & ["Een geheugenkaart plaatsen" op pagina 35](#page-34-0)
- & ["Originelen op de Scannerglasplaat plaatsen" op pagina 33](#page-32-0)
- & ["Menuopties voor het scannen" op pagina 87](#page-86-0)

### **Scannen naar de cloud**

U kunt gescande bestanden naar clouddiensten sturen met de functie **Scannen naar cloud**. Voordat u deze functie gebruikt, moet u instellingen opgeven met Epson Connect. Raadpleeg de volgende portaalsite van Epson Connect voor meer informatie.

<https://www.epsonconnect.com/>

[http://www.epsonconnect.eu](http://www.epsonconnect.eu/) (alleen Europa)

- 1. Geef eerst instellingen op met Epson Connect.
- 2. Plaats de originelen.
- 3. Ga in het startscherm naar **Scannen** met de knop  $\blacktriangleleft$  of  $\blacktriangleright$  en druk vervolgens op de knop OK.
- 4. Selecteer **Scannen naar cloud** met de knop  $\triangle$  of  $\triangleright$  en druk vervolgens op de knop OK.
- 5. Selecteer het doel met de knop  $\blacktriangle$  of  $\nabla$  en druk vervolgens op de knop OK.

#### **Scannen**

- 6. Controleer de instellingen, zoals de bestandsindeling waarin u wilt opslaan, en breng zo nodig aanpassingen aan. Selecteer de instellingen met de knop  $\blacktriangle$  of  $\nabla$  en pas de instellingen aan met de knop  $\blacktriangle$  of  $\blacktriangleright$ .
- 7. Druk op de knop  $\hat{\mathcal{D}}$ .

#### **Gerelateerde informatie**

- & ["Originelen op de Scannerglasplaat plaatsen" op pagina 33](#page-32-0)
- & ["Menuopties voor het scannen" op pagina 87](#page-86-0)

### **Scannen naar een computer**

U kunt de gescande afbeelding opslaan op een computer.

#### c*Belangrijk:*

Voordat u deze functie gebruikt, moet u ervoor zorgen dat EPSON Scan en Epson Event Manager op uw computer zijn geïnstalleerd.

- 1. Plaats de originelen.
- 2. Ga in het startscherm naar **Scannen** met de knop  $\blacktriangleleft$  of  $\blacktriangleright$  en druk vervolgens op de knop OK.
- 3. Selecteer hoe de gescande afbeelding moet worden opgeslagen naar een computer vanaf de volgende menu's met de knop  $\blacktriangleleft$  or  $\blacktriangleright$  en druk dan op de knop OK.
	- ❏ **Scannen naar computer (JPEG)**: Slaat het gescande beeld op in JPEG-indeling.
	- ❏ **Scannen naar computer (PDF)**: Slaat het gescande beeld op in PDF-indeling.
	- ❏ **Scannen naar computer (E-mail)**: Start het e-mailprogramma op uw computer en koppelt deze automatisch aan een e-mail.
- 4. Selecteer de computer waarop u de gescande beelden wilt opslaan.

#### *Opmerking:*

- ❏ Met Epson Event Manager kunt u de veelgebruikte scaninstellingen wijzigen, zoals het documenttype, de map waarin wordt opgeslagen of de bestandsindeling die de scans moeten krijgen.
- ❏ Wanneer de printer is verbonden met een netwerk, kunt u de computer selecteren waarop u de gescande afbeelding wilt opslaan. Op het bedieningspaneel van de printer kunnen maximaal 20 computers worden weergegeven.
- ❏ Wanneer de computer waarop u de scans wilt opslaan wordt gedetecteerd in het netwerk, worden de eerste 15 tekens van de computernaam getoond op het bedieningspaneel. Als u *Naam netwerkscan (alfanumeriek)* instelt in Epson Event Manager, wordt deze naam weergegeven op het bedieningspaneel.
- 5. Druk op de knop  $\hat{\varphi}$ .

#### **Gerelateerde informatie**

- & ["Originelen op de Scannerglasplaat plaatsen" op pagina 33](#page-32-0)
- & ["Epson Event Manager" op pagina 126](#page-125-0)

#### **Scannen**

### <span id="page-86-0"></span>**Scannen naar een computer (WSD)**

#### *Opmerking:*

- ❏ Deze functie is uitsluitend beschikbaar voor computers met Windows 8.1/Windows 8/Windows 7/Windows Vista.
- ❏ Als u Windows 7/Windows Vista gebruikt, moet u uw computer vooraf instellen om deze functie te gebruiken. Raadpleeg de Netwerkhandleiding voor meer details.
- 1. Plaats de originelen.
- 2. Ga in het startscherm naar **Scannen** met de knop  $\blacktriangleleft$  of  $\blacktriangleright$  en druk vervolgens op de knop OK.
- 3. Selecteer **Scannen naar computer (WSD)** met de knop  $\blacktriangleleft$  of  $\blacktriangleright$  en druk vervolgens op de knop OK.
- 4. Selecteer een computer.
- 5. Druk op de knop  $\hat{\varphi}$ .

#### **Gerelateerde informatie**

& ["Originelen op de Scannerglasplaat plaatsen" op pagina 33](#page-32-0)

### **Menuopties voor het scannen**

De volgende opties zijn beschikbaar in het menu **Naar geheugenkaart scannen** en in het menu **Scannen naar cloud**.

#### *Opmerking:*

Beschikbare opties kunnen variëren naargelang het geselecteerde menu.

#### **indeling**

Selecteer het bestandstype om de gescande afbeelding op te slaan.

#### **Kleur**

Selecteer of u wilt scannen in kleur of zwart-wit.

#### **Scangebied**

Selecteer het scangebied. Selecteer **Automatisch bijsnijden** als u de witruimte rond tekst of rond een afbeelding wilt verwijderen tijdens het scannen. Als u het maximale oppervlak van de scannerglasplaat wilt scannen, selecteer dan **Max. gebied**. Selecteer deze instelling en scan opnieuw als de randen van het gescande beeld wegvallen bij selectie van **A4**.

#### **Document**

Selecteer het type van uw origineel.

#### **Resolutie**

Selecteer de scanresolutie.

#### **Contrast**

Selecteer het contrast van de gescande afbeelding. Verhoog het contrast door te drukken op $\blacktriangleright$  en verlaag het contrast door te drukken op $\blacktriangleleft$ .

#### **Documentstand**

Selecteer de afdrukstand van uw origineel.

## **Scannen vanaf een computer**

Scan met de scannerdriver "EPSON Scan". Raadpleeg de help van EPSON Scan voor een uitleg van de items voor instellingen.

### **Normaal scannen**

In dit gedeelte worden de normale scantaken uitgelegd aan de hand van de **Thuismodus** van EPSON Scan. In de andere scanmodi gaat u op dezelfde manier te werk.

- 1. Plaats de originelen.
- 2. Start EPSON Scan.

3. Selecteer **Thuismodus** in het menu **Modus**.

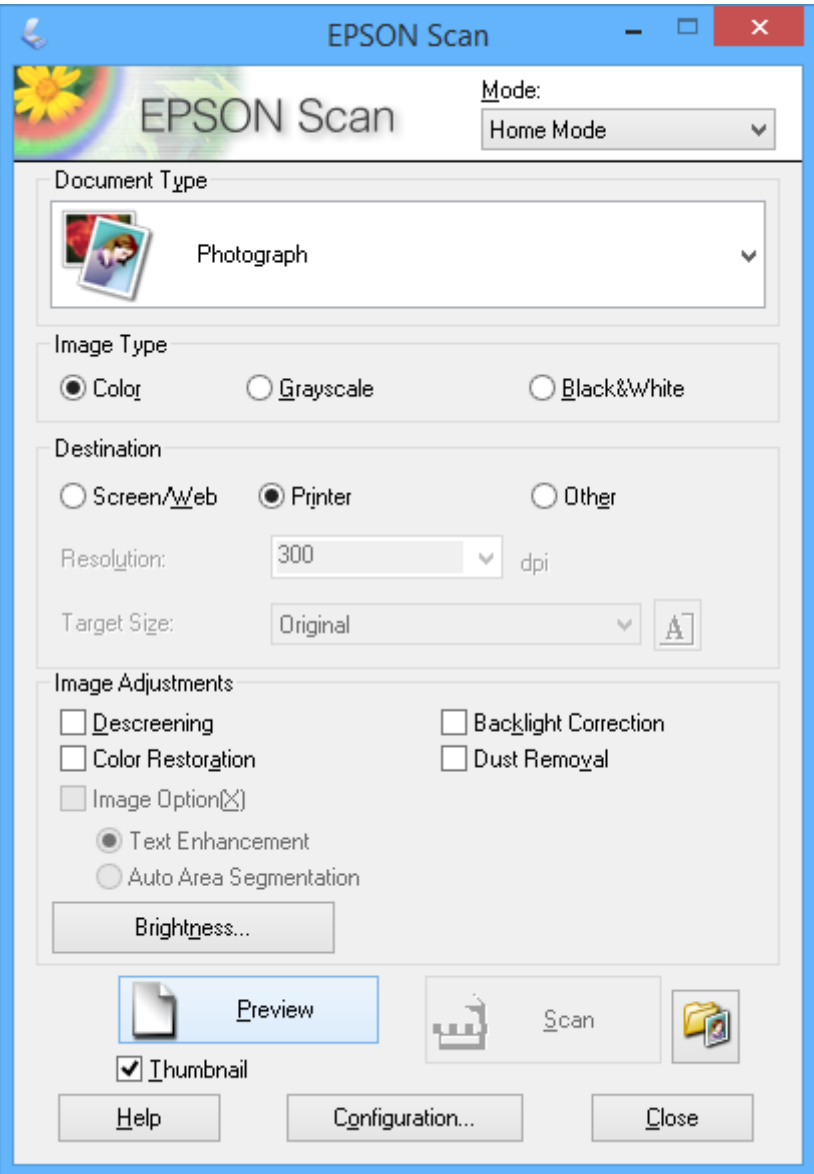

- 4. Stel het volgende in.
	- ❏ **Documenttype**: Selecteer het type origineel dat u wilt scannen.
	- ❏ **Beeldtype**: Selecteer het kleurtype van de afbeelding die u wilt scannen.

Deze instelling wordt automatisch geselecteerd op basis van de instelling bij **Documenttype**, maar aanpassen is mogelijk.

❏ **Bestemming**: Selecteer de resolutie van de afbeelding die u wilt scannen.

Als u **Andere** selecteert, kunt u **Resolutie** instellen.

❏ **Thumbnail**: Alleen beschikbaar als u **Foto** selecteert als instelling bij Documenttype.

Als u dit item selecteert en op **Voorbeeldscan** klikt, kunt u scannen door het scangebied en de richting automatisch te laten selecteren, door het document te laten rechtzetten of door meerdere foto's tegelijk op de scannerglasplaat te leggen.

#### 5. Klik op **Voorbeeldscan**.

#### *Opmerking:*

- ❏ Afhankelijk van de foto's en omstandigheden van het scannen kan het scanresultaat anders zijn dan verwacht. Schakel *Thumbnail* uit en leg maar één foto op het apparaat.
- ❏ Als u meerdere foto's op het apparaat legt, moet u tussen de foto's minstens 20 mm (0,8 inch) afstand laten. Het gebied aan de rand van de scannerglasplaat wordt niet meegescand.
- 6. Pas de kwaliteit of helderheid van het beeld zo nodig aan.

#### *Opmerking:*

Afhankelijk van de originelen kan het scanresultaat anders zijn dan verwacht.

- 7. Klik op **Scannen**.
- 8. Geef in het scherm **Instellingen voor Bewaar bestand** de juiste instellingen op, zoals bestandsnaam, locatie en bestandstype afbeelding en klik dan op **OK**.

#### *Opmerking:*

Wanneer u *Dit dialoogveld voor de volgende scan tonen* uitschakelt, wordt het scherm *Instellingen voor Bewaar bestand* niet weergegeven en wordt het scannen onmiddellijk gestart. Als u het scherm *Instellingen voor Bewaar bestand* wilt weergeven, klikt u op het pictogram (*Instellingen voor Bewaar bestand*) rechts naast *Scannen* voordat u begint te scannen.

#### **Gerelateerde informatie**

- & ["Originelen op de Scannerglasplaat plaatsen" op pagina 33](#page-32-0)
- & ["EPSON Scan \(scannerdriver\)" op pagina 126](#page-125-0)

### **Geavanceerd scannen**

### **Het origineel automatisch laten detecteren bij het scannen (Volautomatische modus)**

U kunt het scannen starten door het origineel op het apparaat te plaatsen en op **Scannen** te klikken. Selecteer **Volautomatische modus** in de lijst **Modus** van EPSON Scan.

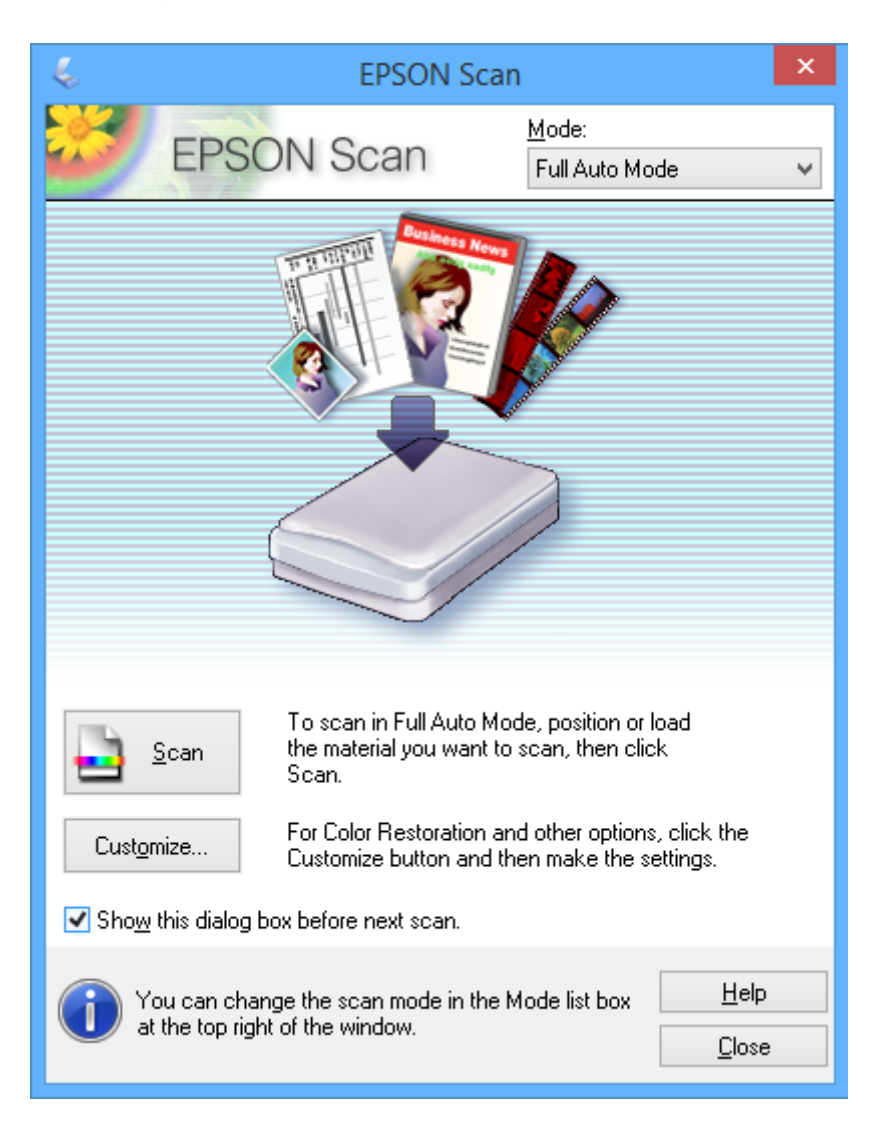

### **Scannen op een specifiek formaat (Kantoormodus)**

U kunt originelen scannen op een specifiek formaat zonder eerst een voorbeeld te laten weergeven. Selecteer **Kantoormodus** in de lijst **Modus** van EPSON Scan.

#### *Opmerking:*

*Kantoormodus* is niet beschikbaar voor Japanse besturingssystemen.

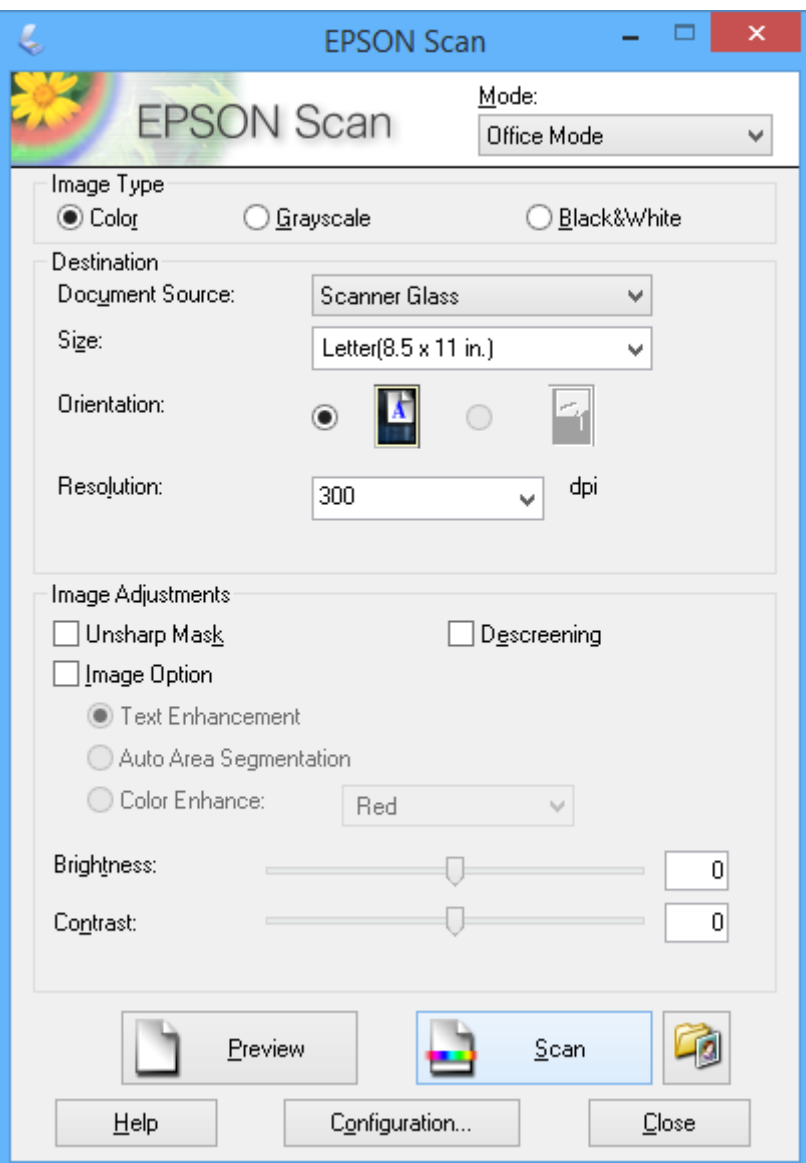

### **Scannen met een aangepaste beeldkwaliteit (Professionele modus)**

U kunt afbeeldingen scannen en de kwaliteit en kleur aanpassen. Deze modus wordt aanbevolen voor geavanceerde gebruikers. Selecteer **Professionele modus** in de lijst **Modus** van EPSON Scan.

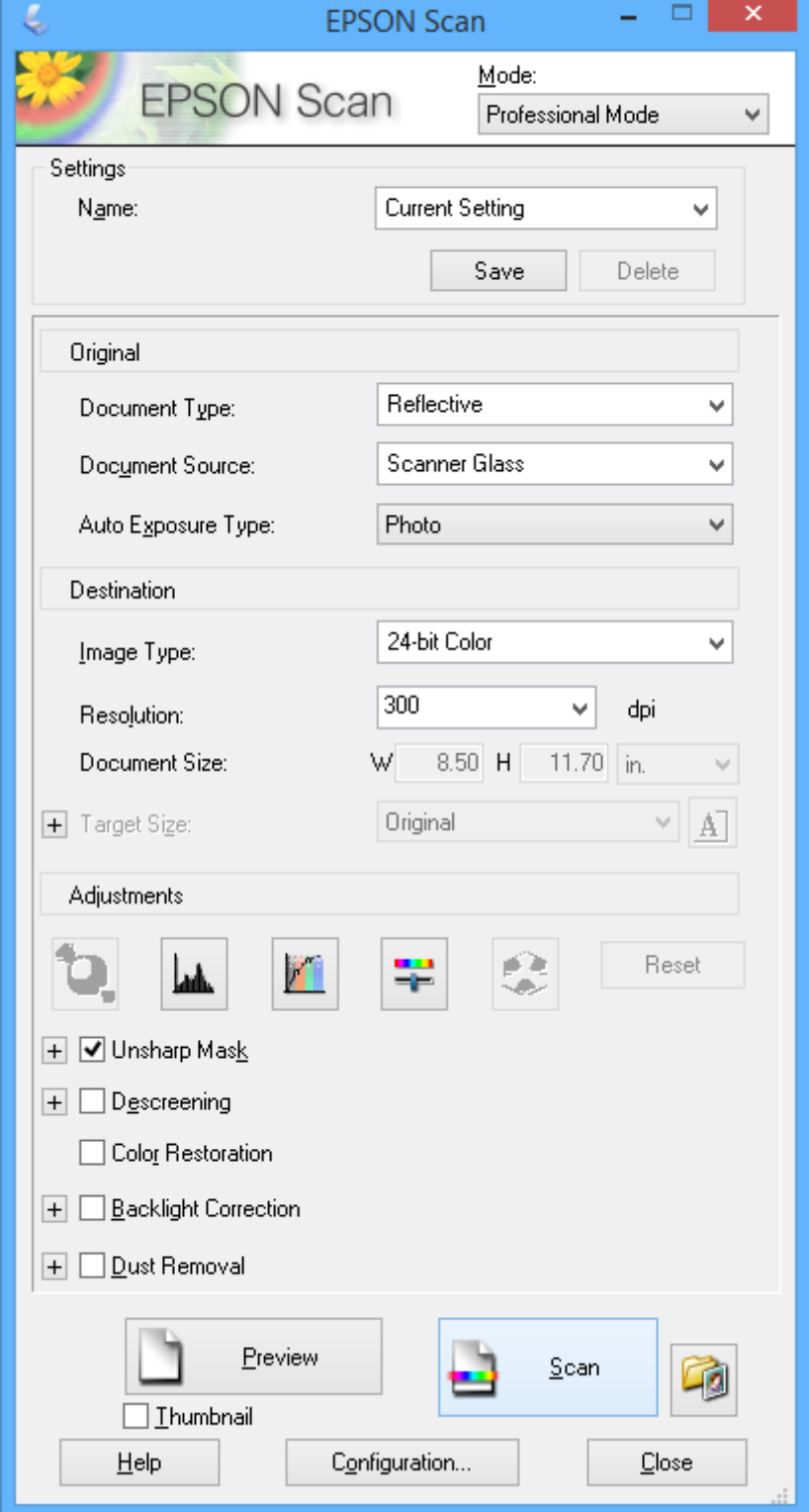

## **Scannen met smart-apparaten**

Epson iPrint is een toepassing waarmee u foto's en documenten kunt scannen vanaf een smart-apparaat, zoals een smartphone of tablet, dat verbinding heeft met hetzelfde draadloze netwerk als uw printer. U kunt gescande gegevens opslaan op een smart-apparaat of een Cloud-service, het via e-mail versturen of het afdrukken.

#### **Gerelateerde informatie**

& ["De service van Epson Connect" op pagina 118](#page-117-0)

### **Epson iPrint installeren**

U kunt Epson iPrint op uw smart-apparaat installeren door op de volgende link te klikken of de QR-code te scannen.

<http://ipr.to/a>

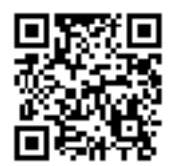

### **Epson iPrint gebruiken**

Voer Epson iPrint uit vanaf uw smart-apparaat en selecteer op het startscherm het item dat u wilt gebruiken. De volgende afbeeldingen zijn aan veranderingen onderhevig zonder voorafgaande kennisgeving.

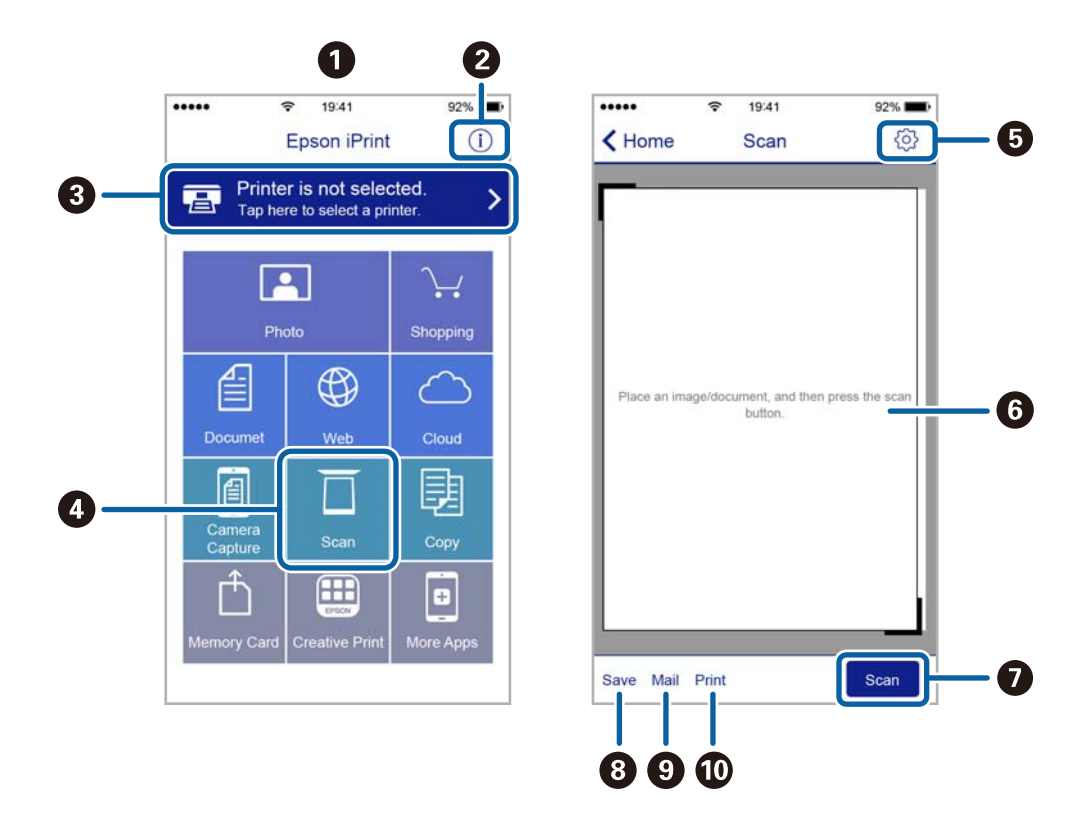

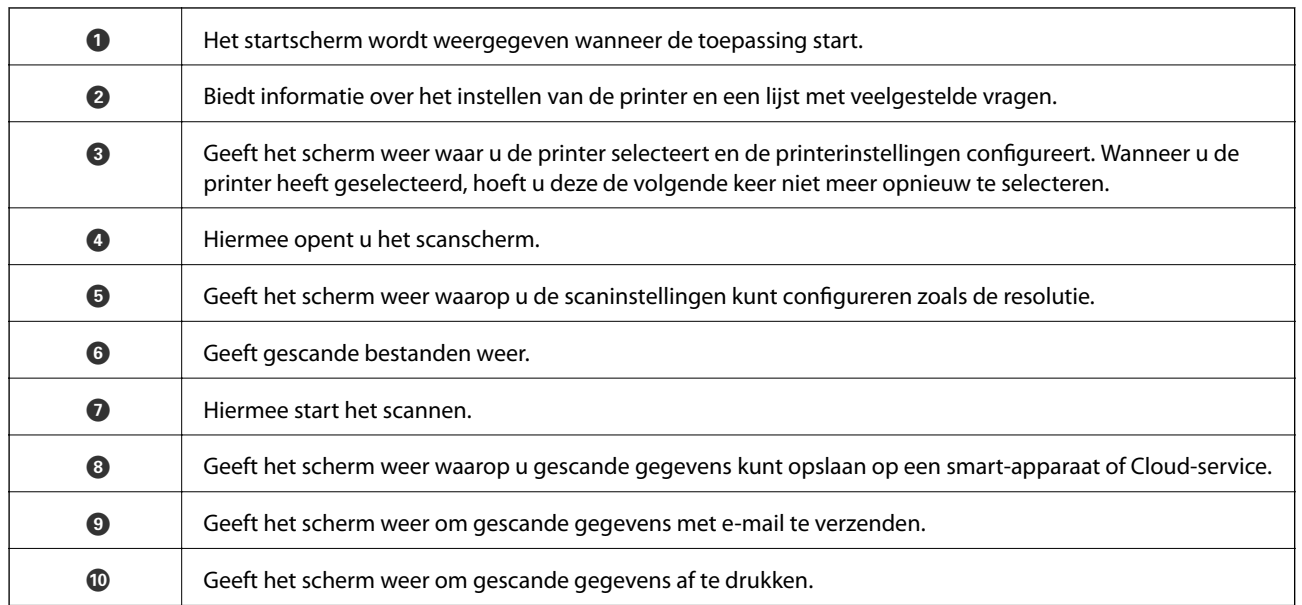

# <span id="page-95-0"></span>**Inktpatronen vervangen**

## **Het inktpeil controleren**

U kunt het inktpeil controleren via het bedieningspaneel of de computer.

### **Het inktpeil controleren - bedieningspaneel**

- 1. Ga in het startscherm naar **Instellen** met de knop  $\blacktriangleleft$  of  $\blacktriangleright$  en druk vervolgens op de knop OK.
- 2. Selecteer **Inktpeil** met de knop  $\blacktriangle$  of  $\nabla$  en druk vervolgens op de knop OK.

### **Het inktpeil controleren - Windows**

- 1. Open het venster van de printerdriver.
- 2. Klik op **Inktniveau** op het tabblad **Hoofdgroep**.

#### *Opmerking:*

Als *EPSON Status Monitor 3* is uitgeschakeld, worden de inktniveaus niet weergegeven. Klik op *Extra instellingen* in het tabblad *Hulpprogramma's* en selecteer vervolgens *EPSON Status Monitor 3 inschakelen*.

#### **Gerelateerde informatie**

& ["Windows-printerdriver" op pagina 120](#page-119-0)

### **Het inktpeil controleren - Mac OS X**

- 1. Selecteer **Systeemvoorkeuren** in het menu **behangte Systems (of Afdrukken en scannen**, **Afdrukken en faxen**), en selecteer dan de printer.
- 2. Klik op **Opties en toebehoren** > **Hulpprogramma** > **Open Printerhulpprogramma**.
- 3. Klik op **EPSON Status Monitor**.

## **Codes van de cartridges**

Epson raadt het gebruik van originele Epson-cartridges aan. De kwaliteit of betrouwbaarheid van niet-originele inkt kan niet door Epson worden gegarandeerd. Het gebruik van niet-originele cartridges kan leiden tot schade die niet onder de garantie van Epson valt. Bovendien kan het gebruik van dergelijke producten er in bepaalde omstandigheden toe leiden dat de printer niet correct functioneert. Mogelijk wordt bij niet-originele inkt geen informatie over het inktpeil weergegeven.

Hierna volgen de codes van originele Epson-inktpatronen.

<span id="page-96-0"></span>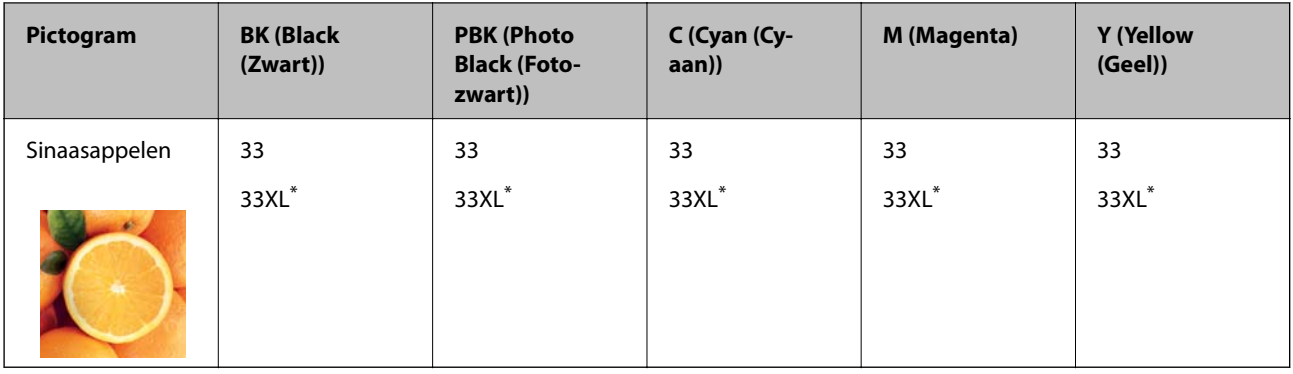

'XL' geeft een grote cartridge aan.

#### *Opmerking:*

❏ Niet alle cartridges zijn verkrijgbaar in alle landen.

❏ Gebruikers in Europa kunnen op de volgende website meer informatie vinden over de capaciteit van de Epson-cartridges. <http://www.epson.eu/pageyield>

Voor Australië en Nieuw-Zeeland

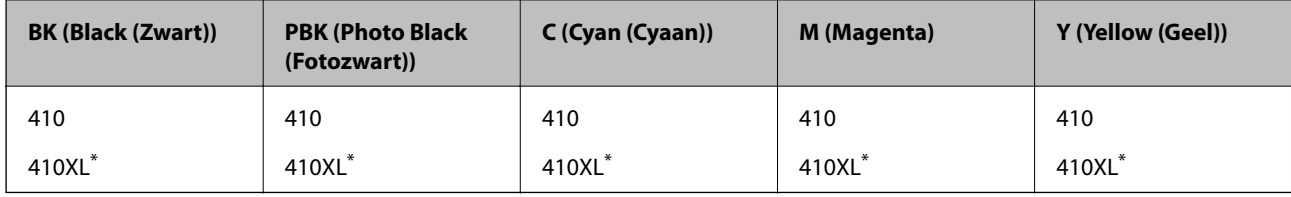

'XL' geeft een grote cartridge aan.

#### *Opmerking:*

Niet alle cartridges zijn verkrijgbaar in alle landen.

## **Voorzorgsmaatregelen voor het omgaan met cartridges**

Lees de volgende instructies voordat u een cartridge vervangt.

#### **Voorzorgsmaatregelen**

- ❏ Bewaar de inktpatronen bij normale kamertemperatuur en houd ze uit de buurt van direct zonlicht.
- ❏ Het is raadzaam de cartridge te gebruiken vóór de datum die op de verpakking wordt vermeld.
- ❏ U krijgt de beste resultaten als u de cartridge verbruikt binnen zes maanden na het openen van de verpakking.
- ❏ Voor de beste resultaten bewaart u inktpatroonverpakkingen met de onderkant naar beneden.
- ❏ Laat cartridges voor gebruik ten minste drie uur op kamertemperatuur komen.
- ❏ Open de verpakking niet totdat u klaar bent om het inktpatroon in de printer te plaatsen. Het inktpatroon is vacuüm verpakt om de betrouwbaarheid ervan te garanderen. Als u een inktpatroon lange tijd onverpakt laat voordat u het gebruikt, is normaal afdrukken niet mogelijk.

❏ Raak de secties die u in de afbeelding ziet, niet aan. omdat dit de normale werking kan schaden.

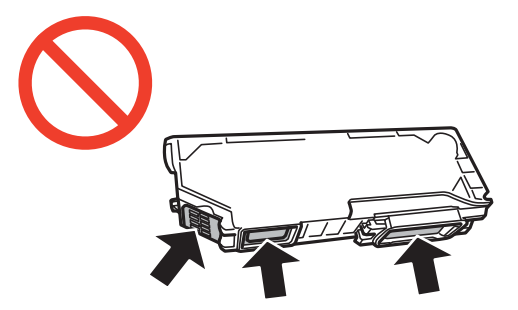

- ❏ Installeer alle cartridges, anders kunt u niet afdrukken.
- ❏ Vervang inktpatronen niet met de stroom uitgeschakeld. Verplaats de printkop niet handmatig; anders kunt u de printer beschadigen.
- ❏ Nadat u het inktpatroon hebt geplaatst, blijft het aan/uit-lampje knipperen terwijl de printer inkt laadt. Schakel de printer niet uit terwijl de inkt wordt geladen. Als het laden van de inkt niet wordt voltooid, kunt u mogelijk niet afdrukken.
- ❏ Zorg altijd dat er inktpatronen in de printer zijn geplaatst en schakel de printer niet uit wanneer u de inktpatronen vervangt. Anders kan inkt die in de spuitkanaaltjes van de printkop achterblijft, uitdrogen en kunt u mogelijk niet afdrukken.
- ❏ Zorg dat er geen stof of objecten in de inktpatroonhouder komt. Alles wat in de houder terechtkomt, kan een negatieve invloed hebben op de afdrukresultaten of kan ertoe leiden dat u niet kunt afdrukken. Als er iets in de houder terechtkomt, verwijdert u het voorzichtig.
- ❏ Als u het inktpatroon verwijdert uit de printer voor later gebruik of om het weg te gooien, zorg dan dat u de klep weer terugplaatst op de inkttoevoerpoort van het inktpatroon om te voorkomen dat de inkt uitdroogt of om te voorkomen dat omliggende gebieden inktvlekken krijgen.

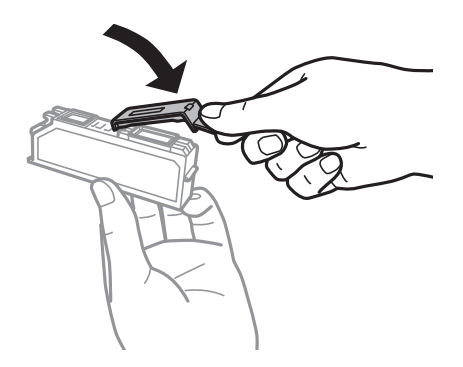

- ❏ Deze printer gebruikt inktpatronen die zijn uitgerust met een groene chip die informatie bijhoudt, zoals de hoeveelheid resterende inkt voor elk inktpatroon. Dit betekent dat zelfs wanneer het inktpatroon uit de printer wordt verwijderd voordat het leeg is, u het inktpatroon nog steeds kunt gebruiken nadat u het weer in de printer plaatst. Er kan echter inkt worden gebruikt wanneer u een inktpatroon terugplaatst om de printerprestaties te garanderen.
- ❏ Voor een optimale efficiëntie van de inkt verwijdert u een inktpatroon alleen wanneer u het wilt vervangen. Inktpatronen met een lage inktstatus kunnen niet worden gebruikt wanneer u ze terugplaatst.
- ❏ Voor een optimale afdrukkwaliteit en bescherming van de printkop blijft een variabele inktreserve in de cartridge achter op het moment waarop de printer aangeeft dat u de cartridge moet vervangen. Bij opgave van de capaciteit is deze reserve niet meegerekend.
- ❏ De cartridges kunnen gerecycled materiaal bevatten. Dit is echter niet van invloed op de functies of prestaties van de printer.
- ❏ Specificaties en uiterlijk van het inktpatroon zijn onderhevig aan wijziging zonder voorafgaande kennisgeving voor verbetering.
- ❏ Haal de inktcartridges niet uit elkaar en breng geen wijzigingen aan cartridges aan. Daardoor kan normaal afdrukken onmogelijk worden.
- ❏ U kunt de cartridges die bij de printer zijn geleverd, niet ter vervanging gebruiken.
- ❏ De opgegeven capaciteit hangt af van de afbeeldingen die u afdrukt, het papier dat u gebruikt, hoe vaak u afdrukt en de omgeving (bijvoorbeeld temperatuur) waarin u de printer gebruikt.
- ❏ Voltooi het vervangen van het inktpatroon meteen. Zorg altijd dat er inktpatronen in de printer zijn geplaatst.

#### **Inktverbruik**

- ❏ Voor optimale prestaties van de printkop wordt een beetje inkt van alle inktpatronen niet alleen tijdens het afdrukken gebruikt maar ook tijdens onderhoudsactiviteiten zoals het vervangen van inktpatronen en het reinigen van de printkop.
- ❏ Wanneer u in monochroom of grijswaarden afdrukt, is het mogelijk kleureninkt te gebruiken in plaats van zwarte inkt, afhankelijk van de instellingen van de papiersoort of afdrukkwaliteit. Dit is omdat kleureninkt wordt gemengd om zwart te creëren.
- ❏ De inkt in de cartridges die bij de printer zijn geleverd, wordt deels verbruikt bij de installatie van de printer. Voor afdrukken van hoge kwaliteit moet de printkop in de printer volledig zijn geladen met inkt. Bij dit eenmalige proces wordt een bepaalde hoeveelheid inkt verbruikt. Met de gebruikte cartridge kunnen daarom wellicht minder pagina's worden afgedrukt dan met volgende cartridges.

## **Cartridges vervangen**

#### !*Let op:*

Pas bij het sluiten van de scannereenheid op dat uw vingers niet klem komen te zitten. Anders kunt u zich verwonden.

#### c*Belangrijk:*

Voltooi het vervangen van het inktpatroon meteen. Zorg altijd dat er inktpatronen in de printer zijn geplaatst.

#### *Opmerking:*

- ❏ Ook nadat de printer heeft aangegeven dat de inkt bijna op is, kunt u blijven afdrukken. Zorg wel zo snel mogelijk voor nieuwe cartridges.
- $□$  Als u de cartridges vervangt tijdens het kopiëren, kunnen de originelen verschuiven. Druk op de knop  $⑤$  om het kopiëren te annuleren en vervang de originelen.
- 1. Verwijder de cd-/dvd-lade als deze is geplaatst.
- 2. Voer een van de volgende handelingen uit.
	- ❏ Wanneer u wordt gevraagd om inktpatronen te vervangen

Kijk welke cartridge moet worden vervangen en druk vervolgens op de knop OK. Selecteer **Ja, nu vervangen** met de knop ▲ of ▼ en druk vervolgens op de knop OK. Haal de nieuwe cartridge uit de verpakking.

❏ Wanneer u cartridges wilt vervangen voor ze leeg zijn

Ga in het startscherm naar **Instellen** met de knop < of  $\blacktriangleright$  en druk vervolgens op de knop OK. Selecteer **Onderhoud** met de knop ▲ of ▼ en druk vervolgens op de knop OK. Selecteer **Vervangen** inktpatro(o)n(en) met de knop ▲ of ▼ en druk vervolgens op de knop OK. Haal vervolgens de nieuwe cartridge uit de verpakking en druk op de knop  $\lozenge$ .

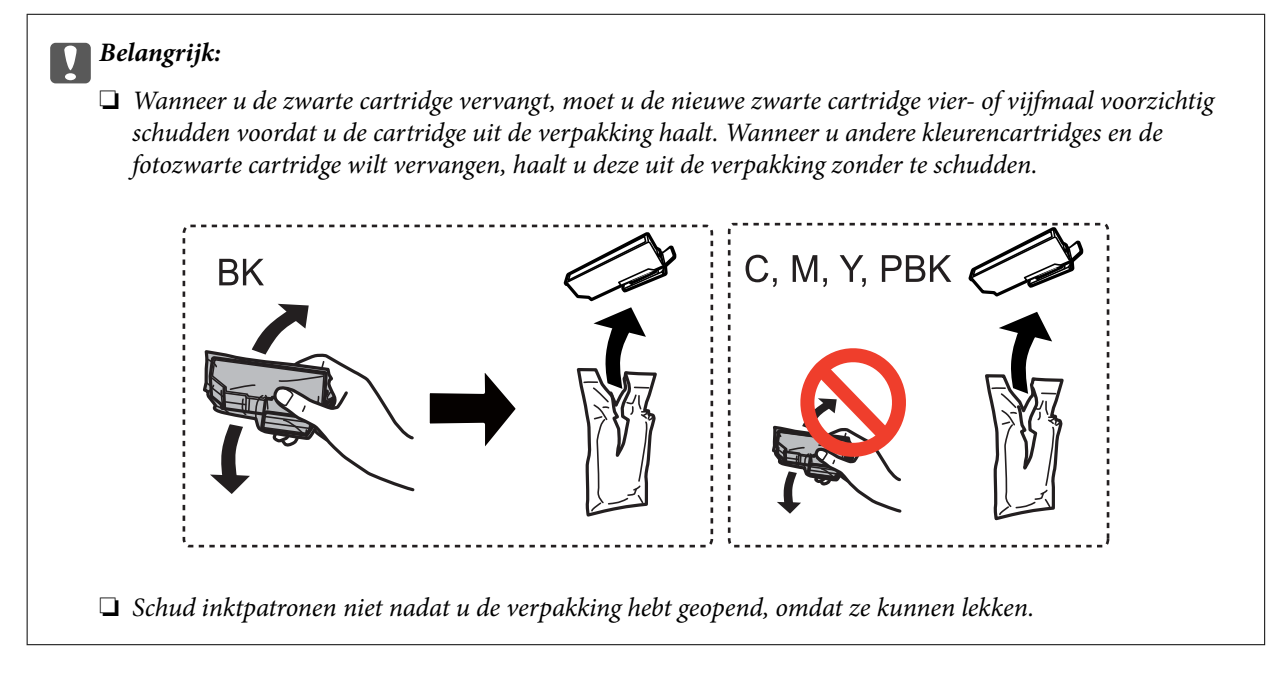

3. Houd de cartridge met de dop naar boven en verwijder de dop.

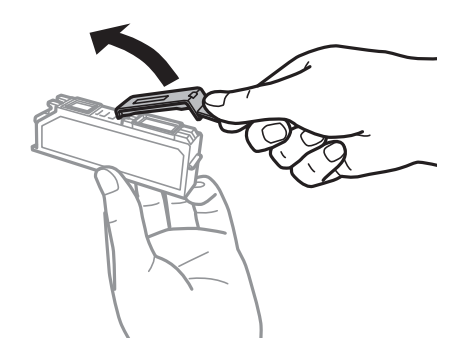

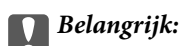

Raak de secties die u in de afbeelding ziet, niet aan. omdat dit de normale werking kan schaden.

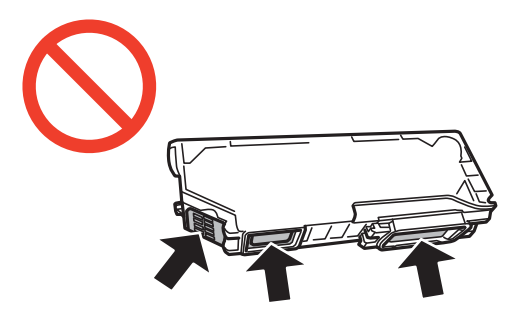

4. Open de scannereenheid met het documentdeksel gesloten.

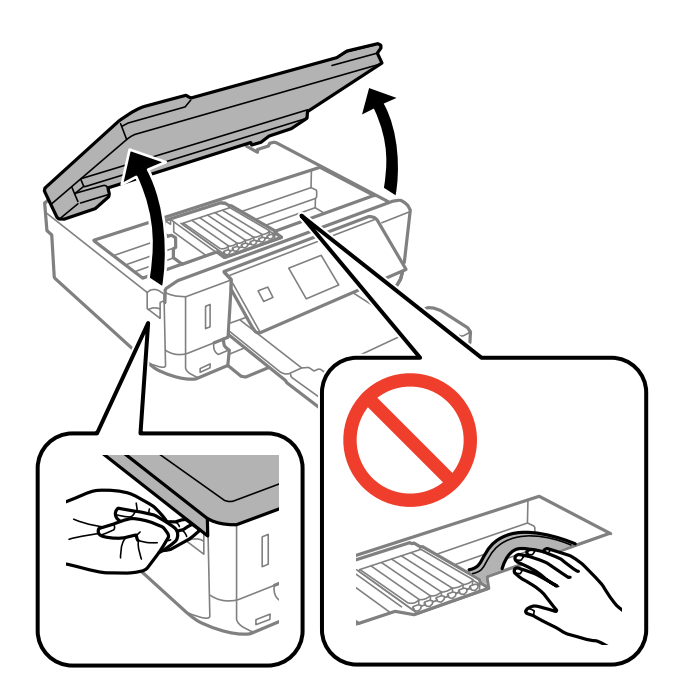

5. Duw het lipje in om de cartridgehouder te ontgrendelen en haal de cartridge er vervolgens schuin uit.

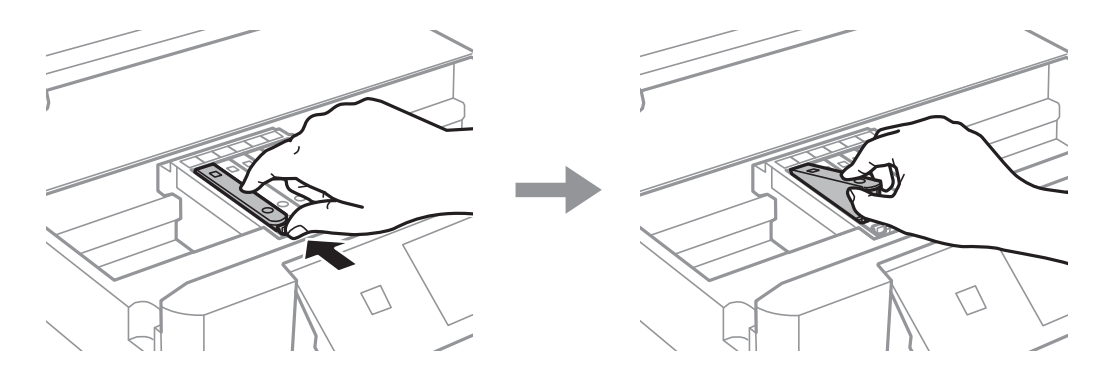

#### *D Belangrijk:*

Als u het inktpatroon verwijdert uit de printer voor later gebruik of om het weg te gooien, zorg dan dat u de klep weer terugplaatst op de inkttoevoerpoort van het inktpatroon om te voorkomen dat de inkt uitdroogt of om te voorkomen dat omliggende gebieden inktvlekken krijgen.

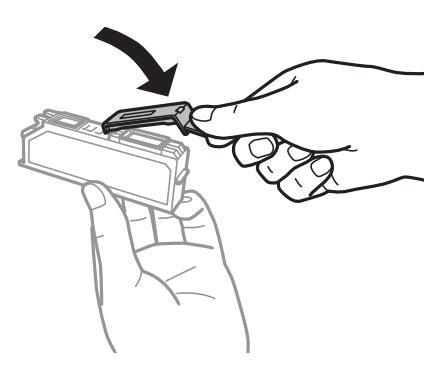

6. Duw de cartridge schuin in de cartridgehouder en duw de cartridge voorzichtig aan tot hij vastklikt.

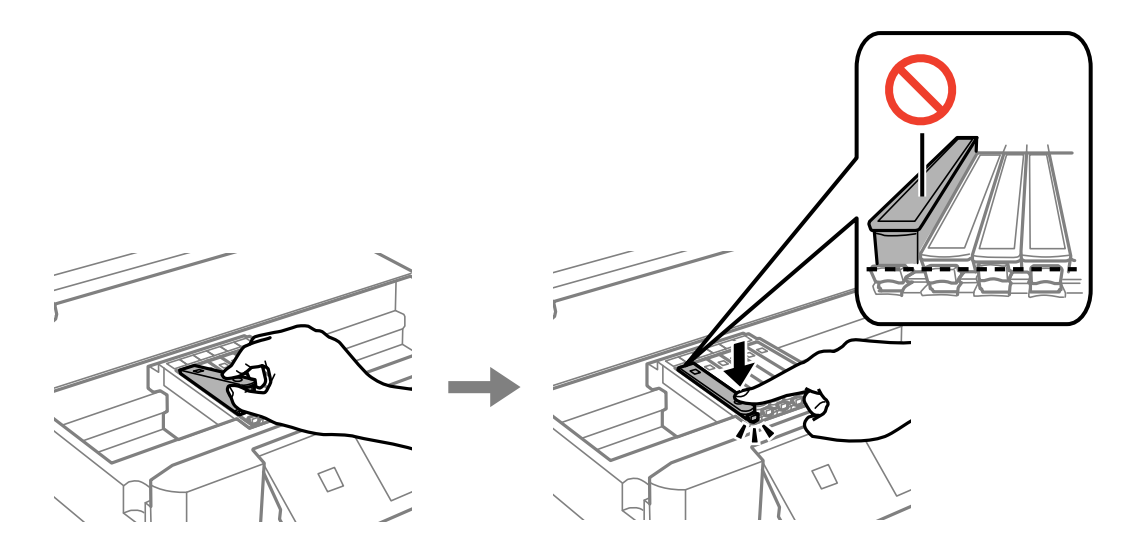

- 7. Sluit de scannereenheid en druk vervolgens op de knop  $\mathcal{D}$ .
- 8. Volg de instructies op het scherm.

#### c*Belangrijk:*

- ❏ Nadat u het inktpatroon hebt geplaatst, blijft het aan/uit-lampje knipperen terwijl de printer inkt laadt. Schakel de printer niet uit terwijl de inkt wordt geladen. Als het laden van de inkt niet wordt voltooid, kunt u mogelijk niet afdrukken.
- ❏ Plaats de cd-/dvd-lade niet in het apparaat zolang het apparaat bezig is.

#### **Gerelateerde informatie**

- & ["Codes van de cartridges" op pagina 96](#page-95-0)
- & ["Voorzorgsmaatregelen voor het omgaan met cartridges" op pagina 97](#page-96-0)

## **Tijdelijk met zwarte inkt afdrukken**

Wanneer de kleureninkt of fotozwarte inkt op is maar u nog wel gewone zwarte inkt hebt, kunt u (bij het afdrukken vanaf de computer) nog korte tijd verder afdrukken met alleen zwarte inkt door de volgende instellingen te gebruiken.

- ❏ Type papier: Gewoon papier, Enveloppe
- ❏ Kleur: **Grijswaarden**
- ❏ Randloos: Niet geselecteerd
- ❏ EPSON Status Monitor 3: Ingeschakeld (alleen voor Windows)

Aangezien deze functie slechts ca. vijf dagen beschikbaar is, moet u de lege cartridge zo snel mogelijk vervangen.

#### *Opmerking:*

- ❏ Als *EPSON Status Monitor 3* is uitgeschakeld, opent u de printerdriver, klikt u op *Extra instellingen* op het tabblad *Hulpprogramma's* en selecteert u *EPSON Status Monitor 3 inschakelen*.
- ❏ De beschikbare periode varieert naargelang de gebruiksomstandigheden.

### **Tijdelijk met zwarte inkt afdrukken - Windows**

1. Als het volgende venster verschijnt, stop dan met afdrukken.

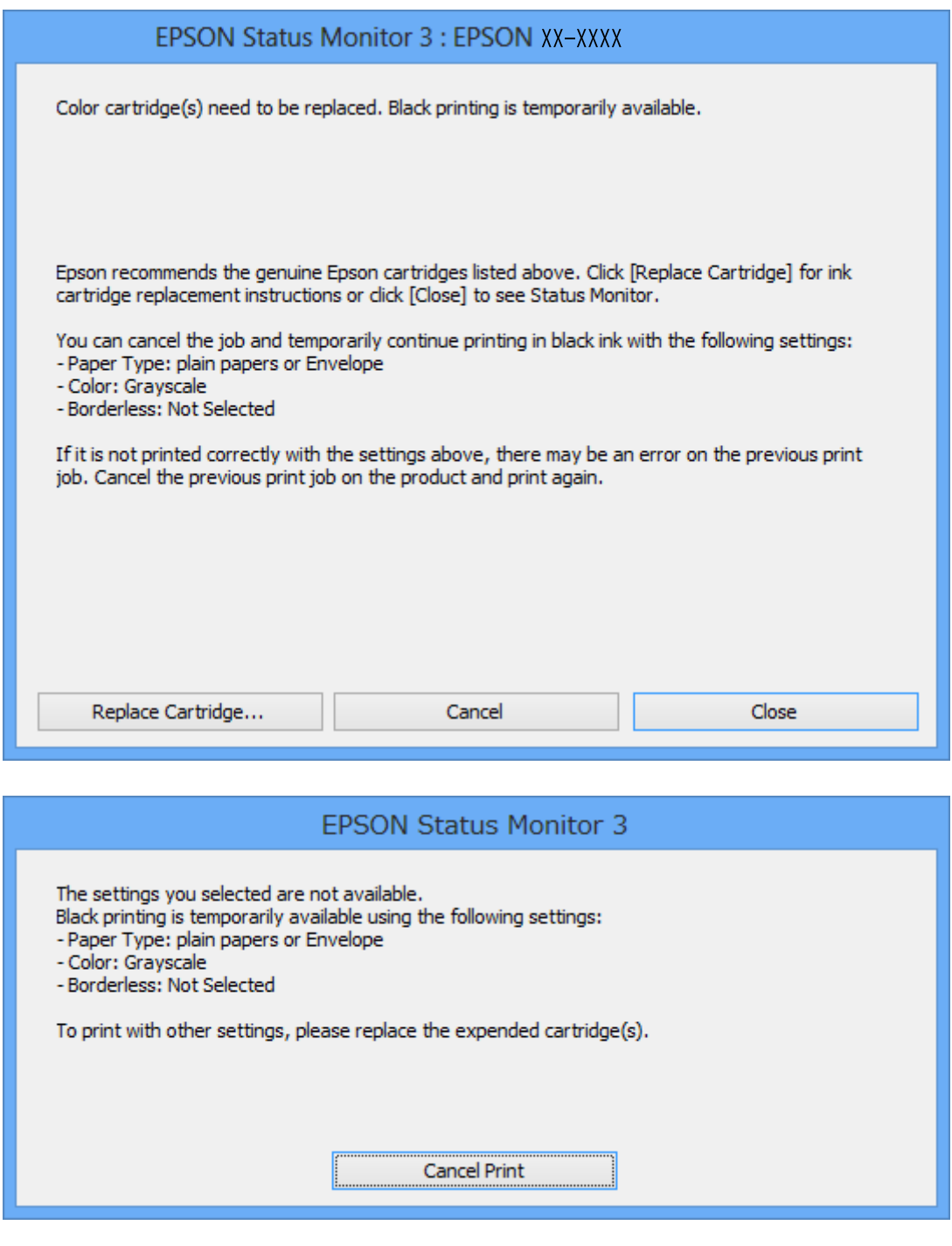

#### *Opmerking:*

Als u het afdrukken niet kunt annuleren vanaf de computer, doe dit dan op het bedieningspaneel van de printer.

- 2. Open het venster van de printerdriver.
- 3. Schakel **Randloos** uit op het tabblad **Hoofdgroep**.
- 4. Selecteer **Gewoon papier** of **Enveloppe** bij **Papiertype** op het tabblad **Hoofdgroep** tab.
- 5. Selecteer **Grijswaarden**.
- 6. Stel de andere items in op de tabbladen **Hoofdgroep** en **Meer opties**, indien nodig, en klik dan op **OK**.
- 7. Klik op **Afdrukken**.
- 8. Klik op **Afdrukken in zwart-wit** in het venster dat wordt weergegeven.

#### **Gerelateerde informatie**

- & ["Papier laden in de Papiercassette 1" op pagina 24](#page-23-0)
- & ["Papier laden in de Papiercassette 2" op pagina 28](#page-27-0)
- & ["Basisprincipes van printer Windows" op pagina 53](#page-52-0)

### **Tijdelijk met zwarte inkt afdrukken - Mac OS X**

#### *Opmerking:*

Maak een verbinding met *Bonjour* om deze functie via een netwerk te gebruiken.

- 1. Klik op het printerpictogram in het **Dock**.
- 2. Annuleer de taak.

#### *Opmerking:*

Kunt u het afdrukken niet vanaf de computer annuleren, doe dit dan via het bedieningspaneel van de printer.

- 3. Selecteer **Systeemvoorkeuren** in het menu > **Printers en scanners** (of **Afdrukken en scannen**, **Afdrukken en faxen**), en selecteer dan de printer. Klik op **Opties en toebehoren** > **Opties** (of **Driver**).
- 4. Selecteer **Aan** voor **Tijdelijk afdrukken in zwart-wit**.
- 5. Open het afdrukdialoogvenster.
- 6. Selecteer **Printerinstellingen** in het venstermenu.
- 7. Selecteer een willekeurig papierformaat, met uitzondering van een randloos formaat, voor **Papierformaat**.
- 8. Selecteer **Gewoon papier** of **Enveloppe** voor **Afdrukmateriaal**.
- 9. Selecteer **Grijswaarden**.
- 10. Configureer indien nodig andere instellingen.
- 11. Klik op **Afdrukken**.

#### **Gerelateerde informatie**

- & ["Afdrukken annuleren" op pagina 77](#page-76-0)
- & ["Papier laden in de Papiercassette 1" op pagina 24](#page-23-0)
- & ["Papier laden in de Papiercassette 2" op pagina 28](#page-27-0)
- $\triangle$  ["Basisprincipes van printer Mac OS X" op pagina 55](#page-54-0)

## **Zwarte inkt besparen als de zwarte inkt bijna opgebruikt is (alleen Windows)**

Wanneer de zwarte inkt bijna op is en er is nog genoeg kleureninkt, kunt u een mengsel van kleureninkt gebruiken om zwarte inkt te maken. U kunt blijven afdrukken terwijl u een nieuwe zwarte cartridge gereedmaakt.

Deze functie is alleen beschikbaar als u de volgende instellingen in de printerdriver selecteert.

- ❏ Papiertype: **Gewoon papier**
- ❏ Kwaliteit: **Standaard**
- ❏ EPSON Status Monitor 3: Ingeschakeld

#### *Opmerking:*

- ❏ Als *EPSON Status Monitor 3* is uitgeschakeld, opent u de printerdriver, klikt u op *Extra instellingen* op het tabblad *Hulpprogramma's* en selecteert u *EPSON Status Monitor 3 inschakelen*.
- ❏ Zwart dat uit andere kleuren is samengesteld, ziet er iets anders uit dan zuiver zwart. Bovendien ligt de afdruksnelheid lager.
- ❏ Om de kwaliteit van de printkop in stand te houden wordt ook zwarte inkt verbruikt.

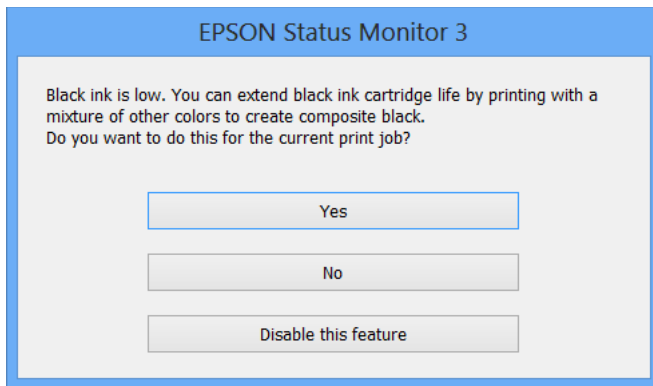

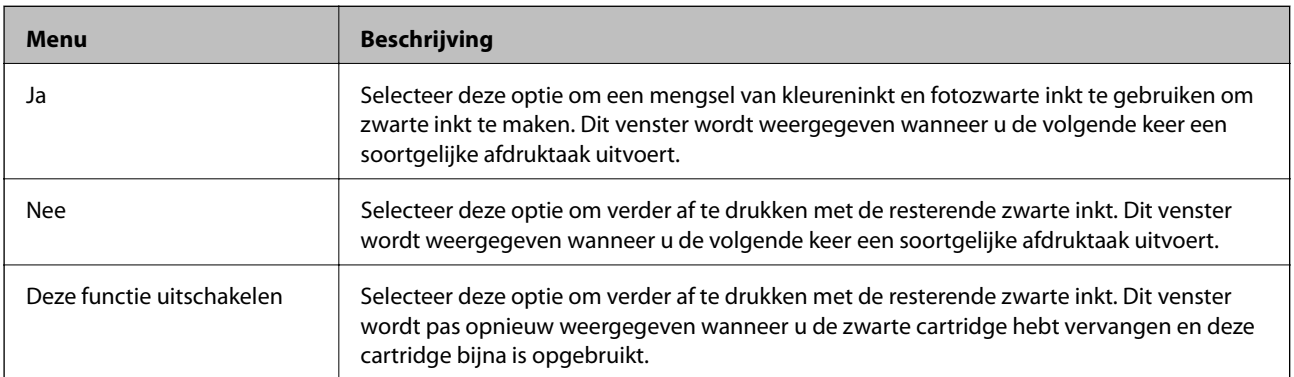

# **De printer onderhouden**

## **De printkop controleren en schoonmaken**

Als de spuitkanaaltjes verstopt zitten, worden de afdrukken vaag en ziet u strepen of onverwachte kleuren. Wanneer de afdrukkwaliteit minder is geworden, gebruikt u de spuitkanaaltjescontrole om te kijken of de kanaaltjes verstopt zitten. Maak in dit geval de printkop schoon.

#### c*Belangrijk:*

Open de scannereenheid niet of schakel de printer niet uit tijdens het reinigen van de printkop. Als het reinigen van de kop niet wordt voltooid, kunt u mogelijk niet afdrukken.

#### *Opmerking:*

- ❏ Omdat bij reiniging van de printkop wat inkt wordt gebruikt, moet u de kop alleen reinigen als de kwaliteit verslechtert.
- ❏ Wanneer de inkt bijna op is kan de printkop mogelijk niet worden gereinigd. Vervang eerst de cartridge.
- ❏ Als de afdrukkwaliteit niet verbeterd is na twee herhalingen van de printkopcontrole en -reiniging moet u ten minste zes uur wachten zonder afdrukken en vervolgens de printkopcontrole en -reiniging herhalen. We raden u aan om de printer uit te schakelen. Neem contact op met de klantenservice van Epson als de afdrukkwaliteit nog steeds niet is verbeterd.
- **□** Zet de printer altijd uit door op **①** te drukken, om te voorkomen dat de printkop uitdroogt.
- ❏ Om de printkop goed te laten werken raden we u aan om regelmatig een paar pagina's af te drukken.

### **De printkop controleren en schoonmaken - bedieningspaneel**

- 1. Laad gewoon A4-papier in de printer.
- 2. Ga in het startscherm naar **Instellen** met de knop  $\blacktriangleleft$  of  $\blacktriangleright$  en druk vervolgens op de knop OK.
- 3. Selecteer **Onderhoud** met de knop  $\blacktriangle$  of  $\nabla$  en druk vervolgens op de knop OK.
- 4. Selecteer **Spuitstukcontrole** met de knop  $\blacktriangle$  of  $\nabla$  en druk vervolgens op de knop OK.
- 5. Volg de instructies op het scherm om het testpatroon af te drukken.
- 6. Vergelijk de kwaliteit van het afgedrukte controlepatroon met het onderstaande voorbeeld.
	- ❏ Alle lijnen worden afgedrukt: de spuitkanaaltjes van de printkop zitten niet verstopt. Selecteer **Gereed** met de knop  $\blacktriangle$  of  $\nabla$  en druk vervolgens op de knop OK.

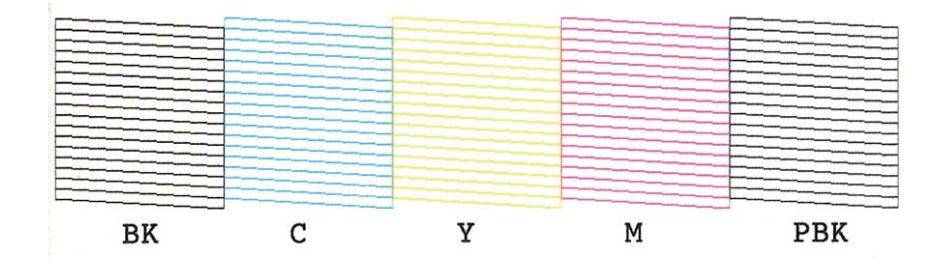

❏ Er verschijnen onderbroken lijnen of er ontbreken elementen: Het kan zijn dat de spuitkanaaltjes van de printkop verstopt zitten. Ga naar de volgende stap.

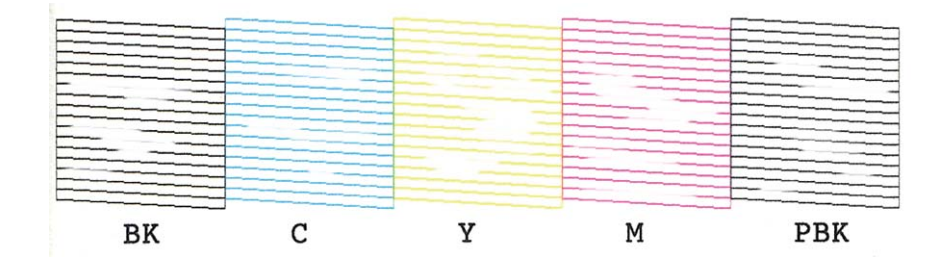

#### *Opmerking:*

Het testpatroon kan per model variëren.

- 7. Selecteer **Afdrukkop reinigen** met de knop **▲** of ▼ en druk vervolgens op de knop OK.
- 8. Volg de instructies op het scherm om de printkop te reinigen.
- 9. Na de reiniging selecteert u **Patr. contr. Printspuitk.** met de knop  $\blacktriangle$  of  $\nabla$  en volgt u de instructies op het scherm om het spuitkanaaltjespatroon opnieuw af te drukken. Herhaal het reinigen en afdrukken van het testpatroon tot alle lijnen geheel afgedrukt worden.

#### **Gerelateerde informatie**

& ["Papier laden in de Papiercassette 2" op pagina 28](#page-27-0)

### **De printkop controleren en schoonmaken - Windows**

- 1. Laad gewoon A4-papier in de printer.
- 2. Open het venster van de printerdriver.
- 3. Klik op **Spuitkanaaltjes controleren** op het tabblad **Hulpprogramma's**.
- 4. Volg de instructies op het scherm.

#### **Gerelateerde informatie**

- & ["Papier laden in de Papiercassette 2" op pagina 28](#page-27-0)
- & ["Windows-printerdriver" op pagina 120](#page-119-0)

### **De printkop controleren en schoonmaken - Mac OS X**

- 1. Laad gewoon A4-papier in de printer.
- 2. Selecteer **Systeemvoorkeuren** in het menu > **Printers en scanners** (of **Afdrukken en scannen**, **Afdrukken en faxen**), en selecteer dan de printer.
- 3. Klik op **Opties en toebehoren** > **Hulpprogramma** > **Open Printerhulpprogramma**.
- 4. Klik op **Spuitkanaaltjes controleren**.
- 5. Volg de instructies op het scherm.

#### **Gerelateerde informatie**

& ["Papier laden in de Papiercassette 2" op pagina 28](#page-27-0)

## **De printkop uitlijnen**

Als u een verkeerde uitlijning van verticale lijnen of onscherpe beelden ziet, lijn de printkop dan uit.

### **De printkop uitlijnen - bedieningspaneel**

- 1. Laad gewoon A4-papier in de printer.
- 2. Ga in het startscherm naar **Instellen** met de knop  $\blacktriangleleft$  of  $\blacktriangleright$  en druk vervolgens op de knop OK.
- 3. Selecteer **Onderhoud** met de knop  $\blacktriangle$  of  $\nabla$  en druk vervolgens op de knop OK.
- 4. Selecteer **Printkop uitlijnen** met de knop ▲ of ▼ en druk vervolgens op de knop OK.
- 5. Volg de instructies op het scherm om het spuitkanaaltjespatroon af te drukken.
- 6. Volg de instructies op het scherm om de printkop uit te lijnen. Zoek en selecteer met de knop  $\blacktriangle$  of  $\nabla$  het nummer van het meest gelijkmatige patroon per groep en druk vervolgens op de knop OK.

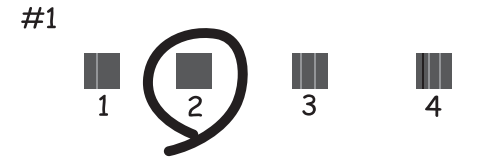

#### *Opmerking:*

❏ Het testpatroon kan per model variëren.

❏ Als de afdrukkwaliteit niet beter wordt, lijn de printkop dan uit vanaf de computer.

#### **Gerelateerde informatie**

& ["Papier laden in de Papiercassette 2" op pagina 28](#page-27-0)

### **De printkop uitlijnen - Windows**

1. Laad gewoon A4-papier in de printer.
- <span id="page-108-0"></span>2. Open het venster van de printerdriver.
- 3. Klik op **Printkop uitlijnen** op het tabblad **Hulpprogramma's**.
- 4. Volg de instructies op het scherm.

### **Gerelateerde informatie**

- & ["Papier laden in de Papiercassette 2" op pagina 28](#page-27-0)
- & ["Windows-printerdriver" op pagina 120](#page-119-0)

## **De printkop uitlijnen - Mac OS X**

- 1. Laad gewoon A4-papier in de printer.
- 2. Selecteer **Systeemvoorkeuren** in het menu > **Printers en scanners** (of **Afdrukken en scannen**, **Afdrukken en faxen**), en selecteer dan de printer.
- 3. Klik op **Opties en toebehoren** > **Hulpprogramma** > **Open Printerhulpprogramma**.
- 4. Klik op **Printkop uitlijnen**.
- 5. Volg de instructies op het scherm.

### **Gerelateerde informatie**

& ["Papier laden in de Papiercassette 2" op pagina 28](#page-27-0)

## **Het papiertraject reinigen**

Als de afdrukken vlekken vertonen of bekrast zijn, reinig dan de roller binnenin. U kunt het reinigingsblad, meegeleverd bij Epson-papier, niet gebruiken.

### c*Belangrijk:*

Gebruik geen keukenpapier om de binnenkant van de printer schoon te maken. Het kan zijn dat de spuitkanaaltjes van de printkop verstopt zitten met stof.

- 1. Verwijder stof en vlekken van de scannerglasplaat en het documentdeksel.
- 2. Laad gewoon A4-papier in de papiercassette.
- 3. Begin met kopiëren zonder een origineel op de scannerglasplaat te plaatsen.

### *Opmerking:*

Herhaal deze procedure tot er geen vegen meer op het papier zitten.

### **Gerelateerde informatie**

- & ["Papier laden in de Papiercassette 2" op pagina 28](#page-27-0)
- & ["Normaal kopiëren" op pagina 78](#page-77-0)

## <span id="page-109-0"></span>**De Scannerglasplaat reinigen**

Wanneer de kopieën of gescande beelden vies zijn, moet u de scannerglasplaat reinigen.

### c*Belangrijk:*

Maak de printer nooit schoon met alcohol of thinner. Deze chemicaliën kunnen de printer beschadigen.

1. Open het documentdeksel.

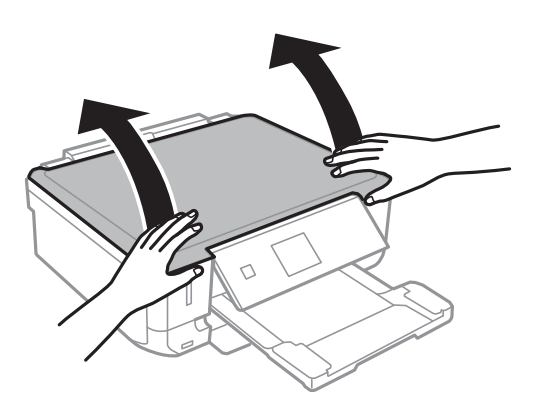

2. Maak het oppervlak van de scannerglasplaat schoon met een droge, zachte, schone doek.

### *Opmerking:*

- ❏ Als de glasplaat besmeurd is met vet of een andere hardnekkige substantie, veegt u de plaat schoon met een doek met daarop een klein beetje glasreiniger. Verwijder al het overtollige vocht.
- ❏ Druk niet te hard op het glasoppervlak.
- ❏ Zorg ervoor dat u het oppervlak van het glas niet krast of beschadigt. Een beschadigde glasplaat kan de scankwaliteit aantasten.

## **Stroom besparen**

De printer gaat in slaapstand of gaat automatisch uit als er een bepaalde tijd geen handelingen worden verricht. U kunt de tijd aanpassen alvorens het stroombeheer wordt toegepast. Elke verhoging zal de energiezuinigheid van de printer beïnvloeden. Denk aan het milieu alvorens u enige wijziging doorvoert.

### **Stroom besparen - Bedieningspaneel**

- 1. Ga in het startscherm naar **Instellen** met de knop  $\blacktriangleleft$  of  $\blacktriangleright$  en druk vervolgens op de knop OK.
- 2. Selecteer **Printerinstelling** met de knop  $\blacktriangle$  of  $\nabla$  en druk vervolgens op de knop OK.
- 3. Selecteer **Uitschakelingstimer** of **Slaaptimer** met de knop  $\blacktriangle$  of  $\nabla$  en druk vervolgens op de knop OK.
- 4. Selecteer de instelling met de knop  $\blacktriangle$  of  $\nabla$  en druk vervolgens op de knop OK.

### **Stroom besparen - Windows**

- 1. Open het venster van de printerdriver.
- 2. Klik op **Printer- en optie-informatie** op het tabblad **Hulpprogramma's**.
- 3. Selecteer na hoeveel tijd de printer in slaapstand moet gaan bij **Slaaptimer** en klik op **Verzenden**. Als de printer automatisch moet worden uitgeschakeld, selecteert u de tijdsduur bij **Uitschakeltimer** en klikt u op **Verzenden**.
- 4. Klik op **OK**.

## **Stroom besparen - Mac OS X**

- 1. Selecteer **Systeemvoorkeuren** in het menu **behandlike Printers en scanners** (of **Afdrukken en scannen**, **Afdrukken en faxen**) en selecteer vervolgens de printer.
- 2. Klik op **Opties en toebehoren** > **Hulpprogramma** > **Open Printerhulpprogramma**.
- 3. Klik op **Printerinstellingen**.
- 4. Selecteer na hoeveel tijd de printer in slaapstand moet gaan bij **Slaaptimer** en klik op **Toepassen**. Als de printer automatisch moet worden uitgeschakeld, selecteert u de tijdsduur bij **Uitschakeltimer** en klikt u op **Toepassen**.

# <span id="page-111-0"></span>**Menuopties voor de modus Instellen**

U kunt printerinstellingen opgeven of printeronderhoud uitvoeren via **Instellen** op het startscherm van het bedieningspaneel.

## **Menuopties voor Inktpeil**

Selecteer de menu's op het bedieningspaneel zoals hierna beschreven.

#### **Instellen** > **Inktpeil**

Geeft de niveaus van de cartridges weer. Wanneer het pictogram ! wordt weergegeven, is het inktpatroon bijna leeg. Wanneer een kruisje (X) wordt weergegeven, is het inktpatroon leeg.

## **Menuopties voor Onderhoud**

Selecteer de menu's op het bedieningspaneel zoals hierna beschreven.

#### **Instellen** > **Onderhoud**

#### **Spuitstukcontrole**

Hiermee drukt u een patroon af om te controleren of de spuitkanaaltjes van de printkop verstopt zitten.

#### **Kop reingen**

Hiermee reinigt u de verstopte spuitkanaaltjes van de printkop.

### **Printkop uitlijnen**

Hiermee wordt de printkop bijgesteld om de afdrukkwaliteit te verbeteren.

#### **Vervangen inktpatro(o)n(en)**

Gebruik deze functie om de cartridges te vervangen voordat de inkt opgebruikt is.

#### **Gerelateerde informatie**

- & ["De printkop controleren en schoonmaken" op pagina 106](#page-105-0)
- & ["De printkop uitlijnen" op pagina 108](#page-107-0)

## **Menuopties voor Printerinstelling**

Selecteer de menu's op het bedieningspaneel zoals hierna beschreven.

#### **Instellen** > **Printerinstelling**

#### **Papierbroninstelling**

❏ Papierinstelling

Selecteer het formaat en type papier dat u in de papierbron hebt geplaatst.

### ❏ Papierconfiguratie

Geeft automatisch het scherm met papierinstellingen weer wanneer papier wordt geladen. Schakel deze functie uit als u altijd papier van hetzelfde formaat laadt en u niet steeds opnieuw papierinstellingen wilt opgeven bij het laden van papier. AirPrint is niet beschikbaar wanneer deze functie is uitgeschakeld. Bovendien geeft de printer geen waarschuwingen, ook niet als de papierinstellingen niet overeenstemmen met het geladen papier.

### **Cd/dvd**

Hiermee wordt de afdrukpositie van een cd/dvd aangepast door middel van verplaatsing naar boven, beneden, links of rechts, zodat alles past.

### **Stickers**

Hiermee wordt de afdrukpositie van een fotosticker aangepast door middel van verplaatsing naar boven, beneden, links of rechts, zodat alles past.

### **Dik papier**

Gebruik deze functie als de inkt vlekt en het papier vies wordt. Met deze functie ingeschakeld kan de afdruksnelheid lager liggen. Schakel deze functie alleen in als de inkt vlekt. Deze functie wordt uitgeschakeld als de printer wordt uitgezet.

### **Geluid**

Hiermee past u het volume aan en schakelt u het geluid in en uit dat u hoort bij het drukken op knoppen of bij foutmeldingen.

### **Stille modus**

Hiermee maakt de printer minder geluid, maar de afdruksnelheid kan afnemen. Afhankelijk van de door u gekozen instellingen voor het papiertype en de afdrukkwaliteit, merkt u mogelijk niet veel verschil in het geluid dat de printer produceert.

### **Schermbeveiliging**

Wanneer u **Gegevens geheugenkaart** selecteert, worden achter elkaar foto's weergegeven zodra ongeveer drie minuten lang geen enkele handeling is verricht.

### **Uitschakelingstimer**

Hiermee gaat de printer automatisch uit als er een bepaalde tijd geen handelingen worden verricht. U kunt instellen hoelang het duurt voordat stroombeheer wordt toegepast. Elke verhoging is van invloed op de energiezuinigheid van de printer. Denk aan het milieu voordat u wijzigingen doorvoert.

### **Slaaptimer**

Selecteer hoelang het duurt voor de printer in de slaapstand gaat (energiezuinige modus) als er geen activiteiten worden uitgevoerd. Het display gaat uit als deze tijd verstreken is.

### **Taal/Language**

Selecteer de taal van het display.

## **Menuopties voor Netwerkinstellingen**

Selecteer de menu's op het bedieningspaneel zoals hierna beschreven.

### **Instellen** > **Netwerkinstellingen**

### **Netwerkstatus**

Hiermee worden de netwerkinstellingen en verbindingsstatus weergegeven of afgedrukt.

### **Wi-Fi instellen**

Raadpleeg de Netwerkhandleiding om de volgende instellingen te configureren.

❏ Wi-Fi instel-wizard

Selecteer een SSID, voer een wachtwoord in en verbind de printer vervolgens met een draadloos (Wi-Fi-)netwerk.

❏ Instellen met drukknop (WPS)

Verbindt de printer met een draadloos (Wi-Fi-)netwerk met een druk op de WPS-knop op een draadloze router.

❏ Instellen met PIN-code (WPS)

Voer in het hulpprogramma van de draadloze router de pincode in die wordt weergegeven op het scherm van de printer en verbind de printer met een draadloos (Wi-Fi-)netwerk.

❏ Wi-Fi automatisch verbinden

Verbindt de printer gemakkelijk met een draadloos (Wi-Fi-)netwerk via een computer die op het toegangspunt aangesloten. Plaats de softwareschijf die met de printer is meegeleverd in de computer en volg verder de aanwijzingen op het scherm. Wanneer u wordt gevraagd de printer te bedienen, gaat u naar dit menu.

❏ Wi-Fi uitschakelen

Schakelt de verbinding uit door het draadloze signaal uit te schakelen zonder de netwerkgegevens te verwijderen. Als u de verbinding wilt inschakelen, stelt u het draadloze (Wi-Fi-)netwerk opnieuw in.

❏ Wi-Fi Direct instellen

Verbindt de printer met een draadloos (Wi-Fi-)netwerk zonder dat daarbij een draadloze router wordt gebruikt.

### **Handmatige netwerkinstelling**

Wijzigt de netwerkinstellingen, zoals de printernaam of TCP/IP. Raadpleeg de Netwerkhandleiding voor meer details.

### **Verbindingscontrole**

Controleert de status van de netwerkverbinding en drukt het controlerapport af. Als er problemen zijn met de verbinding, kunt u het rapport raadplegen om het probleem te verhelpen. Raadpleeg de Netwerkhandleiding voor meer details.

## **Menuopties voor Epson Connect-services**

Selecteer de menu's op het bedieningspaneel zoals hierna beschreven.

**Instellen** > **Epson Connect-services**

**Status**

#### **Menuopties voor de modus Instellen**

Controleer of de printer al dan niet geregistreerd en verbonden is met Epson Connect.

### **E-mailadres**

Controleer het e-mailadres van de printer dat geregistreerd staat bij Epson Connect.

### **Registreren/Verwijderen**

Registreer of verwijder de printer bij of uit Epson Connect.

### **Onderbreken/hervatten**

Selecteer of u Epson Connect wilt onderbreken of hervatten.

## **Menuopties voor Afdrukinst. van Google cloud**

Selecteer de menu's op het bedieningspaneel zoals hierna beschreven.

### **Instellen** > **Afdrukinst. van Google cloud**

### **Status**

Controleer of de printer al dan niet geregistreerd en verbonden is met Google Cloud Print.

### **Onderbreken/hervatten**

Selecteer of u Google Cloud Print wilt onderbreken of hervatten.

### **Standaardinst. terugzetten**

Zet de instellingen terug op de standaardwaarden.

## **Menuopties voor Bestandsdeling instellen**

Selecteer de menu's op het bedieningspaneel zoals hierna beschreven.

### **Instellen** > **Bestandsdeling instellen**

Selecteer de verbindingsmethode tussen de printer en een computer met schrijftoegang tot de geheugenkaart in de printer. Lees- en schrijftoegang wordt gegeven aan de computer met de verbinding die prioriteit heeft. Andere computers krijgen alleen leestoegang.

### **Gerelateerde informatie**

& ["Een geheugenkaart benaderen vanaf een computer" op pagina 163](#page-162-0)

## **Menuopties voor Extern apparaat instellen**

Selecteer de menu's op het bedieningspaneel zoals hierna beschreven.

### **Instellen** > **Extern apparaat instellen**

Wijzig de afdrukinstellingen als u rechtstreeks wilt afdrukken vanaf een extern apparaat, zoals een digitale camera. Uitleg over elke instelling vindt u in de beschrijving van de menuopties voor het afdrukken vanaf het bedieningspaneel.

### **Gerelateerde informatie**

& ["Menuopties voor het afdrukken via het bedieningspaneel" op pagina 50](#page-49-0)

## **Menuopties voor Geleiderfuncties**

Selecteer de menu's op het bedieningspaneel zoals hierna beschreven.

### **Instellen** > **Geleiderfuncties**

### **Waarschuwing papierinstelling**

Geeft een waarschuwing weer als de papierinstellingen (afdrukinstellingen) voor de afdruktaak niet overeenstemmen met de papierinstellingen van de printer die u hebt opgegeven bij het laden van het papier. Deze instelling voorkomt verkeerde afdrukken. Het scherm met papierinstellingen wordt echter niet weergegeven als u **Papierconfiguratie** hebt uitgeschakeld in de volgende menu's.

**Instellen** > **Printerinstelling** > **Papierbroninstelling**

## **Menuopties voor Firmware-update**

Selecteer de menu's op het bedieningspaneel zoals hierna beschreven.

#### **Instellen** > **Firmware-update**

#### **Bijwerken**

Controleert of er een nieuwe versie van de firmware op de netwerkserver staat. Als er een update beschikbaar is, kunt u aangeven of de update mag worden uitgevoerd.

### **Huidige versie**

Geeft de huidige firmwareversie van uw printer weer.

### **Melding**

Controleert regelmatig op firmware-updates en informeert u zodra er een update beschikbaar is.

#### **Gerelateerde informatie**

& ["De printerfirmware bijwerken via het bedieningspaneel" op pagina 131](#page-130-0)

## **Menuopties voor Standaardinst. terugzetten**

Selecteer de menu's op het bedieningspaneel zoals hierna beschreven.

#### **Instellen** > **Standaardinst. terugzetten**

### **Netwerkinstellingen**

Zet de netwerkinstellingen terug op de standaardwaarden.

### **Alles behalve Netwerkinstellingen**

Zet alle instellingen behalve de netwerkinstellingen terug op de standaardwaarden.

### **Alle instellingen**

Zet alle instellingen terug op de standaardwaarden.

# <span id="page-117-0"></span>**Netwerkservice en softwareinformatie**

In dit deel maakt u kennis met de netwerkservices en softwareproducten die beschikbaar zijn voor uw printer via de Epson-website of de meegeleverde cd.

## **De service van Epson Connect**

Dankzij Epson Connect (beschikbaar via het internet) kunt u via uw smartphone, tablet, pc of laptop, altijd en praktisch overal afdrukken.

De functies die via het internet beschikbaar zijn, zijn als volgt.

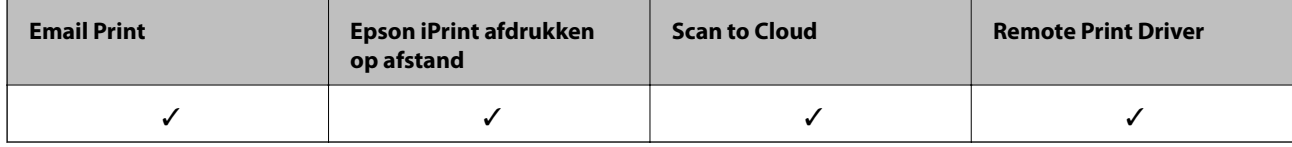

Raadpleeg de portaalsite van Epson Connect voor meer informatie.

<https://www.epsonconnect.com/>

[http://www.epsonconnect.eu](http://www.epsonconnect.eu/) (alleen Europa)

## **Web Config**

Web Config is een toepassing die draait in een webbrowser, zoals Internet Explorer of Chrome, op een computer of smart device. U kunt de printerstatus controleren of de netwerkservice en de printerinstellingen aanpassen. Verbind de printer en de computer of het smart device met hetzelfde netwerk om Web Config te gebruiken.

### *Opmerking:*

De volgende browsers worden ondersteund.

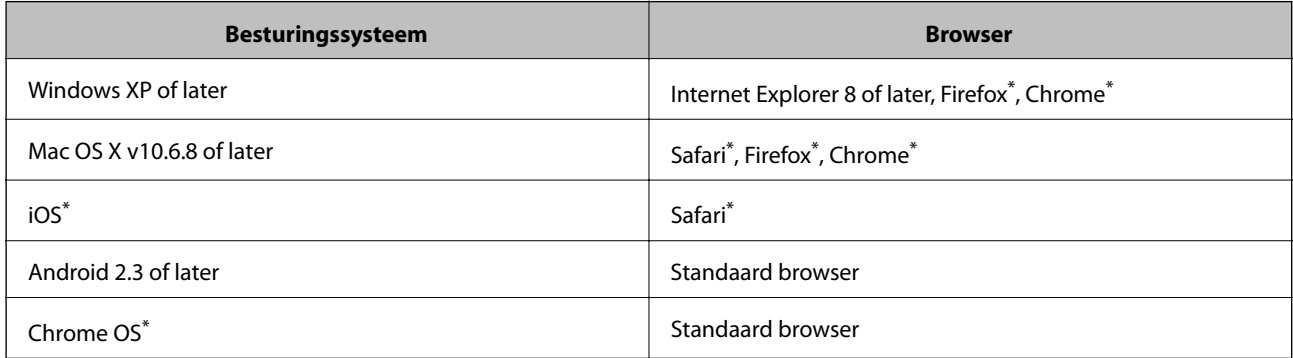

\*: Gebruik de laatste versie.

## **Web Config gebruiken in een webbrowser**

1. Controleer het IP-adres van de printer.

Selecteer **Instellen** > **Netwerkinstellingen** > **Netwerkstatus** in het startscherm en controleer het IP-adres van de printer.

2. Start een webbrowser op een computer of smart device en voer vervolgens het IP-adres van de printer in.

Indeling:

IPv4: http://IP-adres van printer/

IPv6: http://[IP-adres van printer]/

Voorbeelden:

IPv4: http://192.168.100.201/

IPv6: http://[2001:db8::1000:1]/

*Opmerking:* Met het smart device kunt u Web Config ook starten via het onderhoudsscherm van Epson iPrint.

### **Gerelateerde informatie**

 $\rightarrow$  ["Epson iPrint gebruiken" op pagina 72](#page-71-0)

### **Web Config uitvoeren op Windows**

Volg de onderstaande stappen om de webconfiguratie uit te voeren als u een computer aansluit op de printer met WSD.

- 1. Ga naar het scherm Apparaten en printers in Windows.
	- ❏ Windows 8.1/Windows 8

Selecteer **Bureaublad** > **Instellingen** > **Configuratiescherm** > **Apparaten en printers weergeven** in **Hardware en geluiden** (of **Hardware**).

❏ Windows 7

Klik op de knop Start, selecteer **Configuratiescherm** > **Apparaten en printers weergeven** in **Hardware en geluiden**.

❏ Windows Vista

Klik op de knop Start, selecteer **Configuratiescherm** > **Printers** in **Hardware en geluiden**.

- 2. Klik met de rechtermuisknop op uw printer en selecteer **Eigenschappen**.
- 3. Selecteer het tabblad **Webservice** en klik op de URL.

## **Web Config uitvoeren op Mac OS X**

- 1. Selecteer **Systeemvoorkeuren** in het menu **behandlike Printers en scanners** (of **Afdrukken en scannen**, **Afdrukken en faxen**), en selecteer dan de printer.
- 2. Klik op **Opties en toebehoren**> **Toon webpagina printer**.

## <span id="page-119-0"></span>**Windows-printerdriver**

De printerdriver bestuurt de printer op basis van de opdrachten van een toepassing. Door instellingen op te geven in de printerdriver krijgt u het beste afdrukresultaat. Met het hulpprogramma voor de printerdriver kunt u de status van de printer controleren en de printer in optimale conditie houden.

### *Opmerking:*

U kunt de taal van de printerdriver naar wens instellen. Selecteer de gewenste taal bij *Taal* op het tabblad *Hulpprogramma's*.

### **De printerdriver openen vanuit een toepassing**

Als u instellingen wilt opgeven die alleen moeten gelden voor de toepassing waarmee u aan het werk bent, opent u de printerdriver vanuit de toepassing in kwestie.

Selecteer **Afdrukken** of **Afdrukinstelling** in het menu **Bestand**. Selecteer uw printer en klik vervolgens op **Voorkeuren** of **Eigenschappen**.

### *Opmerking:*

Wat u precies moet doen, verschilt per toepassing. Zie de Help van de toepassing voor meer informatie.

### **De printerdriver openen via het bedieningspaneel**

Wilt u instellingen configureren voor alle toepassingen, dan kunt u dit via het bedieningspaneel doen.

❏ Windows 8.1/Windows 8

Selecteer **Desktop** > **Instellingen** > **Configuratiescherm** > **Apparaten en printers weergeven** in **Hardware en geluiden**. Klik met de rechtermuisknop op uw printer, of houd de printer ingedrukt en selecteer **Voorkeursinstellingen voor afdrukken**.

❏ Windows 7

Klik op de knop Start, selecteer **Configuratiescherm** > **Apparaten en printers weergeven** in **Hardware en geluiden**. Klik met de rechtermuisknop op uw printer en selecteer **Voorkeursinstellingen voor afdrukken**.

❏ Windows Vista

Klik op de knop Start, selecteer **Configuratiescherm** > **Printers** in **Hardware en geluiden**. Klik met de rechtermuisknop op uw printer en selecteer **Voorkeursinstellingen voor afdrukken**.

❏ Windows XP

Klik op de knop Start, selecteer **Configuratiescherm** > **Printers en andere hardware** > **Printers en faxapparaten**. Klik met de rechtermuisknop op uw printer en selecteer **Voorkeursinstellingen voor afdrukken**.

### **De printerdriver openen via het printerpictogram op de taakbalk**

Het printerpictogram op de taakbalk van het bureaublad is een snelkoppeling waarmee u snel de printerdriver kunt openen.

Als u op het printerpictogram klikt en **Printerinstellingen** selecteert, kunt u hetzelfde venster met printerinstellingen openen als het venster dat u opent via het bedieningspaneel. Als u op dit pictogram dubbelklikt, kunt u de status van de printer controleren.

### *Opmerking:*

Als het printerpictogram niet op de taakbalk wordt weergegeven, open dan het venster van de printerdriver, klik op *Controlevoorkeursinstellingen* op het tabblad *Hulpprogramma's* en selecteer vervolgens *Snelkoppelingspictogram registreren op taakbalk*.

## **Uitleg bij de printerdriver voor Windows**

De printerdriver voor Windows heeft een Help-functie. Als u uitleg over de instellingen wilt weergeven, klik dan met de rechtermuisknop op de instelling en klik vervolgens op **Help**.

### **Het tabblad Hoofdgroep**

Hier kunt u basisinstellingen opgeven voor het afdrukken, zoals het papiertype of papierformaat.

U kunt ook instellingen opgeven voor het afdrukken op beide zijden van het papier of het afdrukken van meerdere pagina's op één vel papier.

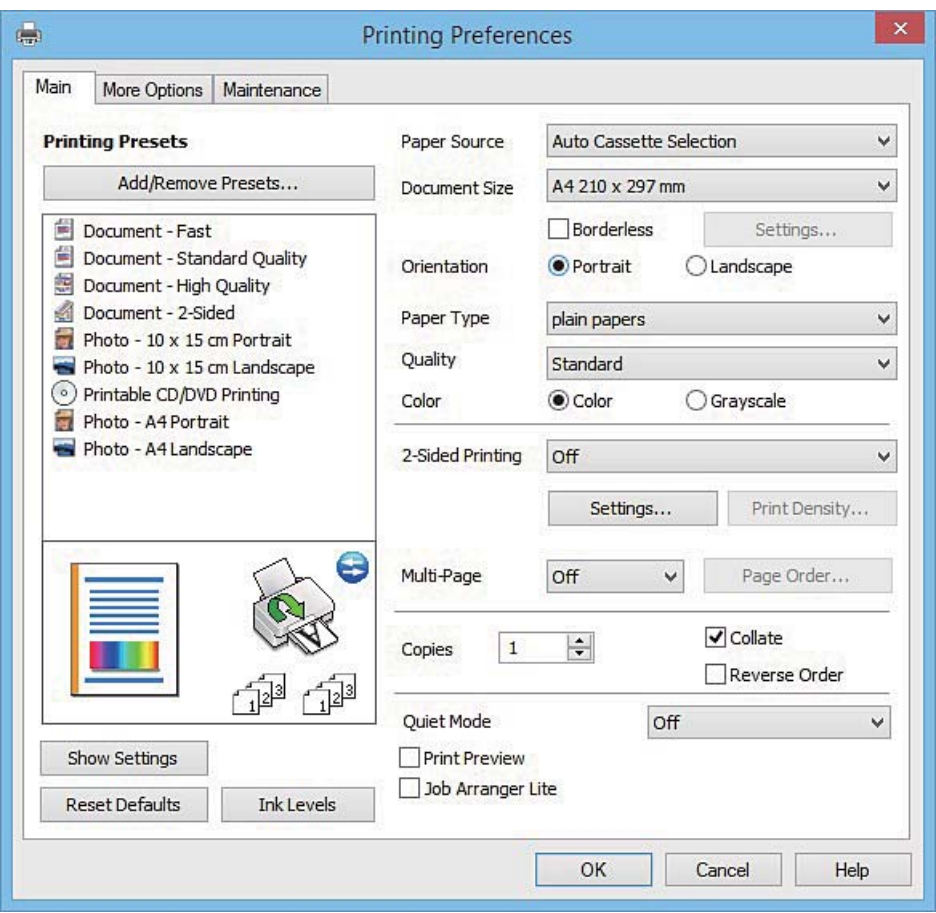

### **Het tabblad Meer opties**

Hier kunt u extra opties voor de lay-out en het afdrukken opgeven, zoals het formaat van de afdruk of kleurcorrecties.

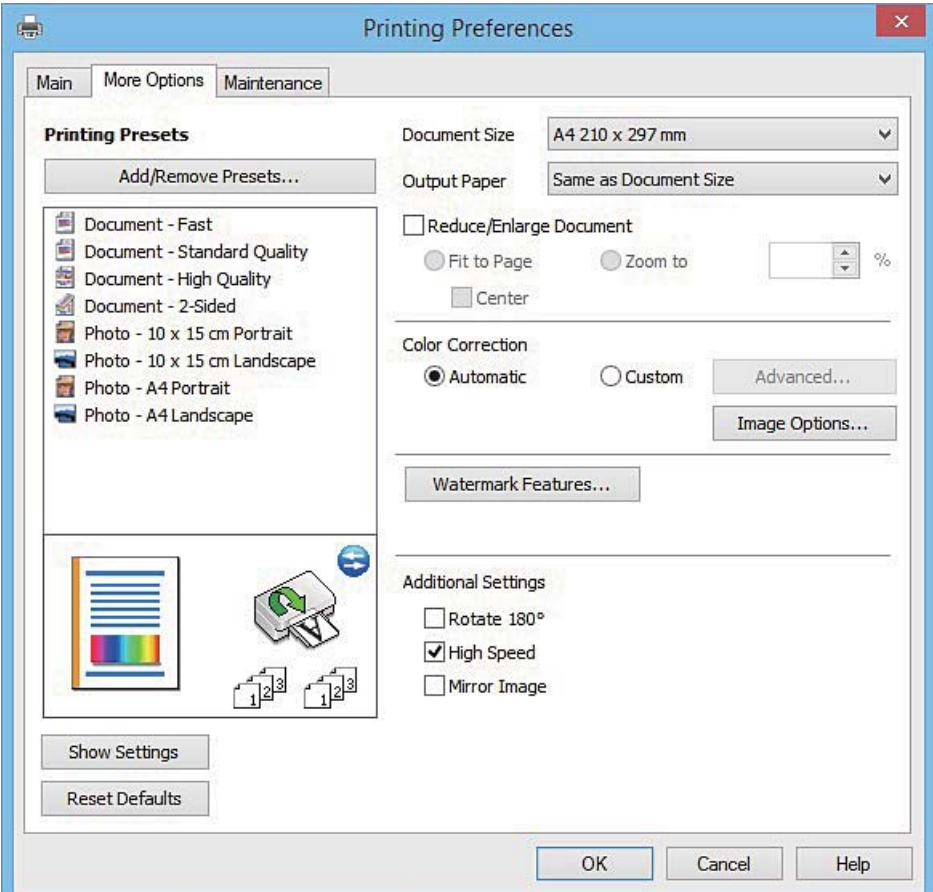

Gebruikershandleiding

### **Het tabblad Hulpprogramma's**

U kunt onderhoudsfuncties uitvoeren, zoals de spuitstukcontrole en printkopreiniging, en door **EPSON Status Monitor 3** te starten kunt u de printerstatus en foutmeldingen raadplegen.

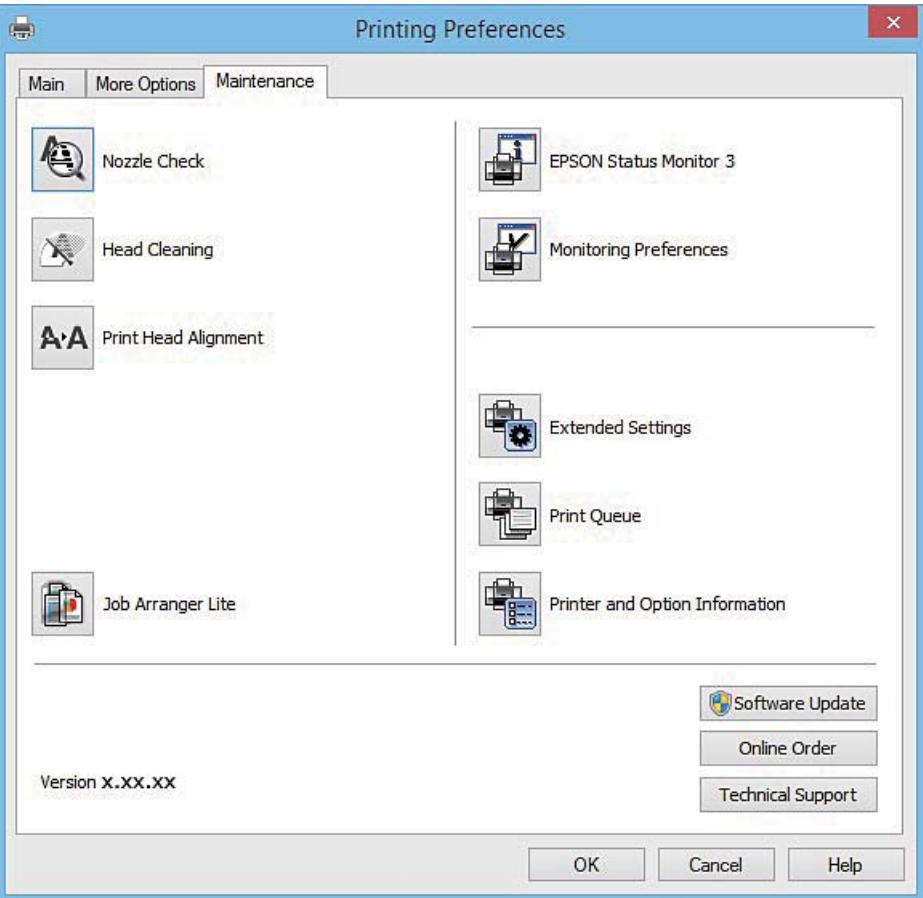

### **Bedieningsinstellingen voor Windows-printerdriver configureren**

U kunt instellingen configureren zoals het inschakelen van **EPSON Status Monitor 3**.

- 1. Open het venster van de printerdriver.
- 2. Klik op **Extra instellingen** op het tabblad **Hulpprogramma's**.
- 3. Configureer de gewenste instellingen en klik vervolgens op **OK**. Zie de online-Help voor een uitleg van de items voor instellingen.

### **Gerelateerde informatie**

& ["Windows-printerdriver" op pagina 120](#page-119-0)

## **Mac OS X-printerdriver**

De printerdriver bestuurt de printer op basis van de opdrachten van een toepassing. Door instellingen op te geven in de printerdriver krijgt u het beste afdrukresultaat. Met het hulpprogramma voor de printerdriver kunt u de status van de printer controleren en de printer in optimale conditie houden.

### **De printerdriver openen vanuit toepassingen**

Klik op **Pagina-instelling** of **Afdrukken** in het menu **File** van uw toepassing. Klik indien nodig op **Toon details**

(of  $\blacktriangledown$ ) om het afdrukvenster te vergroten.

### *Opmerking:*

Afhankelijk van de toepassing die wordt gebruikt, wordt *Pagina-instelling* mogelijk niet weergegeven in het menu *Bestand* en kunnen de bewerkingen voor het weergeven van het afdrukscherm verschillen. Zie de Help van de toepassing voor meer informatie.

### **De toepassing starten**

Selecteer **Systeemvoorkeuren** in het menu > **Printers & Scanners** (of **Afdrukken & scanne**, **Afdrukken & fax**) en selecteer de printer. Klik op **Opties en toebehoren** > **Hulpprogramma** > **Open Printerhulpprogramma**.

## **Uitleg bij de printerdriver voor Mac OS X**

### **Afdrukvenster**

Met het venstermenu in het midden kunt u meer items weergeven.

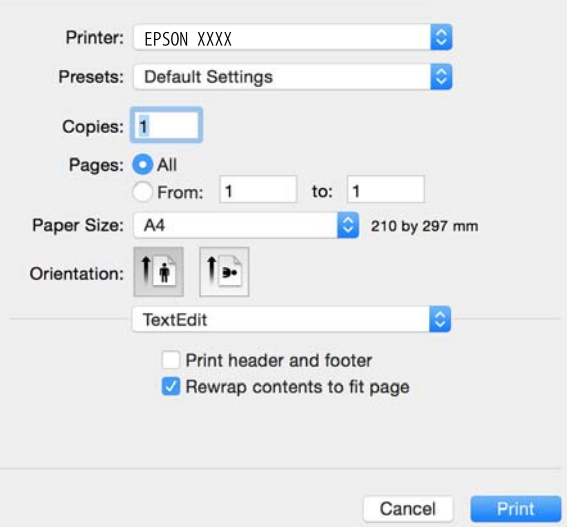

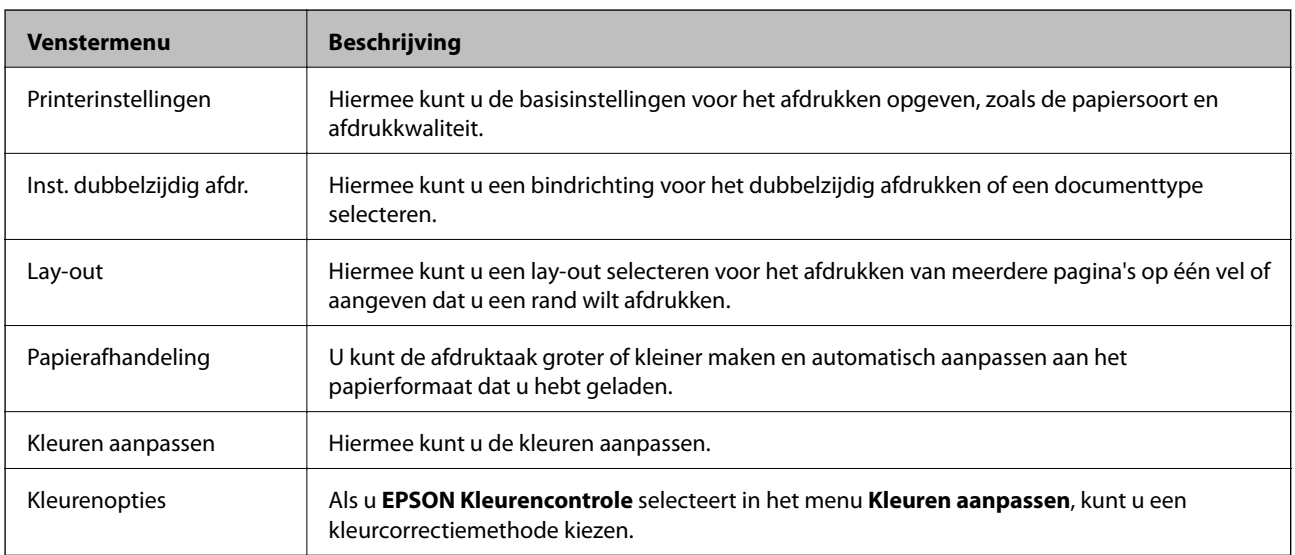

### **Netwerkservice en softwareinformatie**

#### *Opmerking:*

Als u Mac OS X v10.8.x of hoger gebruikt en het menu *Printerinstellingen* wordt niet weergegeven, is de Epsonprinterdriver niet goed geïnstalleerd.

Selecteer *Systeemvoorkeuren* in het menu > *Printers en scanners* (of *Afdrukken en scannen*, *Afdrukken en faxen*), verwijder de printer en voeg de printer vervolgens opnieuw toe. Zie hierna voor het toevoegen van een printer.

[http://epson.sn](http://epson.sn/?q=2)

### **Epson Printer Utility**

U kunt een onderhoudsfunctie uitvoeren, zoals de spuitstukcontrole en printkopreiniging, en door **EPSON Status Monitor** te starten kunt u de printerstatus en foutmeldingen raadplegen.

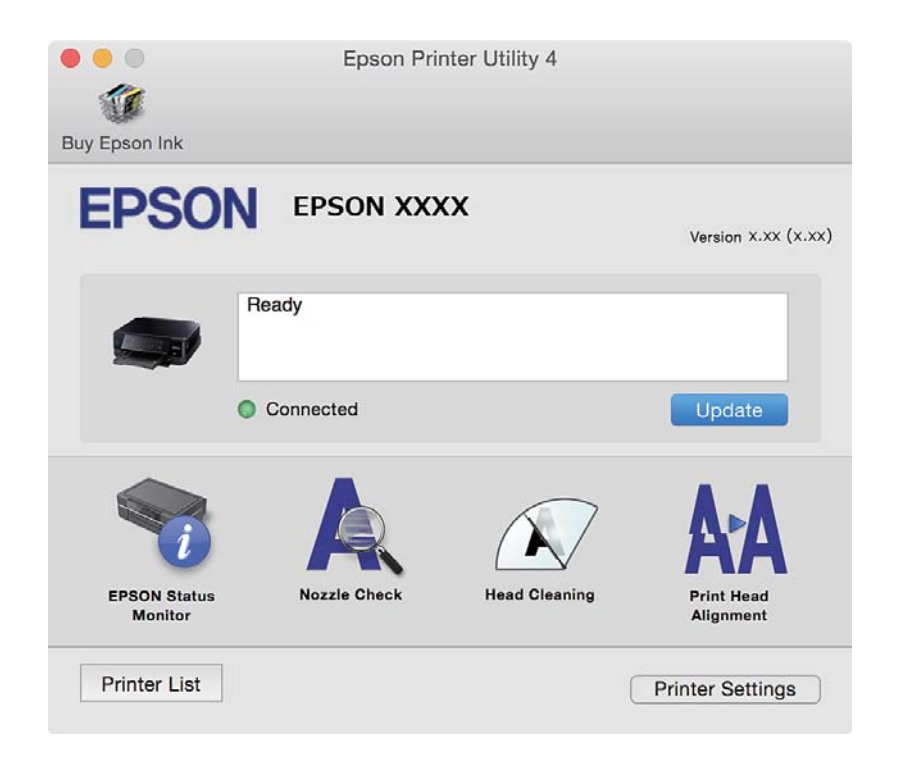

### **Bedieningsinstellingen voor Mac OS X-printerdriver configureren**

### **Het venster Bedieningsinstellingen van de Mac OS X-printerdriver openen**

Selecteer **Systeemvoorkeuren** in het menu > **Printers en scanners** (of **Afdrukken en scannen**, **Afdrukken en faxen**) en selecteer vervolgens de printer. Klik op **Opties en toebehoren** > **Opties** (of **Besturingsbestand**).

### **Bedieningsinstellingen voor de Mac OS X-printerdriver**

- ❏ Dik papier en enveloppes: Voorkomt inktvlekken bij gebruik van dik papier. De afdruksnelheid kan echter afnemen.
- ❏ Lege pagina overslaan: Hiermee wordt voorkomen dat lege pagina's worden afgedrukt.
- ❏ Stille modus: Hiermee maakt de printer minder geluid, maar de afdruksnelheid kan afnemen.
- ❏ Tijdelijk afdrukken in zwart-wit: Hiermee wordt alleen tijdelijk met zwarte inkt afgedrukt.
- ❏ Autom. cassette omschakelen: Hiermee wordt automatisch papier ingevoerd uit papiercassette 2 wanneer het papier in papiercassette 1 op is.
- ❏ Afdrukken met hoge snelheid: Hiermee drukt de printkop in beide richtingen af. Het afdrukken verloopt sneller, maar de kwaliteit kan afnemen.
- ❏ Waarschuwingen: Wanneer deze optie is ingesteld, kan de printerdriver waarschuwingen weergeven.
- ❏ Bidirectionele communicatie gebruiken: Dit moet normaliter ingesteld zijn op **Aan**. Selecteer **Uit** omdat het openen van de printerinformatie niet mogelijk is omdat de printer gedeeld wordt met Windows computers op een netwerk.

### **Gerelateerde informatie**

& ["Tijdelijk met zwarte inkt afdrukken" op pagina 102](#page-101-0)

## **EPSON Scan (scannerdriver)**

EPSON Scan is een toepassing waarmee het scanproces geregeld kan worden. U kunt formaat, resolutie, helderheid, contrast en kwaliteit van de gescande afbeelding aanpassen.

#### *Opmerking:*

U kunt EPSON Scan ook vanuit een TWAIN-scantoepassing starten.

### **Starten in Windows**

❏ Windows 8.1/Windows 8

Voer de naam van de software in het zoekvenster in en selecteer vervolgens het weergegeven pictogram.

❏ Behalve voor Windows 8.1/Windows 8

Klik op de knop Start en selecteer **Alle programma's** of **Programma's** > **EPSON** > **EPSON Scan** > **EPSON Scan**.

#### **Starten in Mac OS X**

#### *Opmerking:*

EPSON Scan biedt geen ondersteuning voor de Mac OS X-functie voor snelle gebruikersoverschakeling. Schakel snelle gebruikersoverschakeling uit.

Selecteer **Start** > **Toepassingen** > **Epson Software** > **EPSON Scan**.

## **Epson Event Manager**

Epson Event Manager is een toepassing waarmee u vanuit het configuratiescherm het scannen kunt beheren en bestanden opslaan op een computer. U kunt uw eigen instellingen als presets toevoegen zoals het documenttype, de locatie voor de opslagmap en het formaat van het bestand. Zie de Help van de toepassing voor meer informatie.

#### **Beginnen met Windows**

❏ Windows 8.1/Windows 8

Voer de naam van de software in het zoekvenster in en selecteer vervolgens het weergegeven pictogram.

❏ Behalve voor Windows 8.1/Windows 8

Klik op de knop Start en selecteer **Alle programma's** of **Programma's** > **Epson Software** > **Event Manager**.

### **Beginnen met Mac OS X**

Selecteer **Start** > **Toepassingen** > **Epson Software** > **Event Manager**.

### **Gerelateerde informatie**

& ["Scannen naar een computer" op pagina 86](#page-85-0)

## **Epson Easy Photo Print**

Epson Easy Photo Print in een toepassing waarmee u gemakkelijk foto's met verschillende lay-outs kunt afdrukken. U kunt het voorbeeld van het foto-bestand bekijken en het bestand of de positie aanpassen. U kunt ook foto's met een rand afdrukken. Zie de Help van de toepassing voor meer informatie.

#### *Opmerking:*

De printerdriver moet geïnstalleerd zijn om deze toepassing te gebruiken.

### **Beginnen met Windows**

❏ Windows 8.1/Windows 8

Voer de naam van de software in het zoekvenster in en selecteer vervolgens het weergegeven pictogram.

❏ Behalve voor Windows 8.1/Windows 8

Klik op de knop Start en selecteer **Alle programma's** of **Programma's** > **Epson Software** > **Epson Easy Photo Print**.

### **Beginnen met Mac OS X**

Selecteer **Start** > **Toepassingen** > **Epson Software** > **Epson Easy Photo Print**.

## **Epson Print CD**

Epson Print CD is een toepassing waarmee u een cd-/dvd-label kunt ontwerpen om rechtstreeks af te drukken op een cd/dvd. Ook is het mogelijk een cd-/dvd-hoesje af te drukken. Zie de Help van de toepassing voor meer informatie.

### *Opmerking:*

Als u deze toepassing wilt gebruiken, moet de printerdriver worden geïnstalleerd.

### **Starten onder Windows**

❏ Windows 8/Windows 8.1

Voer de naam van de software in het zoekvenster in en selecteer vervolgens het weergegeven pictogram.

❏ Behalve voor Windows 8/Windows 8.1

Klik op de knop Start en selecteer **Alle programma's** of **Programma's** > **Epson Software** > **Print CD**.

#### **Starten onder Mac OS X**

Selecteer **Ga** - **Programma's** > **Epson Software** > **Print CD** > **Print CD**.

## <span id="page-127-0"></span>**E-Web Print (uitsluitend voor Windows)**

E-Web Print in een toepassing waarmee u gemakkelijk webpagina's met verschillende lay-outs kunt afdrukken. Zie de Help van de toepassing voor meer informatie. U kunt de help openen in het menu **E-Web Print** op de werkbalk **E-Web Print**.

### **Starten**

Wanneer u E-Web Print installeert, wordt dit weergegeven in uw browser. Klik op **Afdrukken** of **Clippen**.

## **Easy Photo Scan**

Easy Photo Scan is een toepassing waarmee u foto's kunt scannen en de gescande afbeelding vervolgens gemakkelijk kunt verzenden naar een computer of naar een dienst in de cloud. Daarbij kunt u de gescande afbeelding gemakkelijk aanpassen. Zie de Help van de toepassing voor meer informatie.

### *Opmerking:*

Als u deze toepassing wilt gebruiken, moet de scannerdriver EPSON Scan worden geïnstalleerd.

### **Starten onder Windows**

❏ Windows 8.1/Windows 8

Voer de naam van de software in het zoekvenster in en selecteer vervolgens het weergegeven pictogram.

❏ Behalve voor Windows 8.1/Windows 8

Klik op de knop Start en selecteer **Alle programma's** of **Programma's** > **Epson Software** > **Easy Photo Scan**.

### **Starten onder Mac OS X**

Selecteer **Start** > **Toepassingen** > **Epson Software** > **Easy Photo Scan**.

## **EPSON Software Updater**

De toepassing EPSON Software Updater controleert op nieuwe of bijgewerkte software op het internet en installeert deze vervolgens. U kunt ook de firmware en de handleiding van de printer bijwerken.

### **Starten onder Windows**

❏ Windows 8.1/Windows 8

Voer de naam van de software in het zoekvenster in en selecteer vervolgens het weergegeven pictogram.

❏ Behalve voor Windows 8.1/Windows 8

Klik op de knop Start en selecteer **Alle programma's** of **Programma's** > **Epson Software** > **EPSON Software Updater**.

#### *Opmerking:*

U kunt EPSON Software Updater ook starten door te klikken op het printerpictogram op de taakbalk van het bureaublad en vervolgens *Software-update* te selecteren.

### **Starten onder Mac OS X**

Selecteer **Start** > **Toepassingen** > **Epson Software** > **EPSON Software Updater**.

## <span id="page-128-0"></span>**Toepassingen verwijderen**

### *Opmerking:*

Meld u aan op uw computer als beheerder. Voer het beheerderswachtwoord in als u hierom wordt gevraagd.

### **Toepassingen verwijderen - Windows**

- 1. Druk op de knop  $\bigcup$  om de printer uit te schakelen.
- 2. Sluit alle actieve toepassingen.
- 3. **Configuratiescherm** openen:
	- ❏ Windows 8.1/Windows 8 Selecteer **Bureaublad** > **Instellingen** > **Configuratiescherm**.
	- ❏ Behalve voor Windows 8.1/Windows 8 Klik op de startknop en selecteer **Configuratiescherm**.
- 4. Open **Een programma verwijderen** (of **Programma's installeren of verwijderen**):
	- ❏ Windows 8.1/Windows 8/Windows 7/Windows Vista

Selecteer **Een programma verwijderen** in **Programma's**.

❏ Windows XP

Klik op **Programma's installeren of verwijderen**.

- 5. Selecteer de software die u wilt verwijderen.
- 6. De toepassingen verwijderen:
	- ❏ Windows 8.1/Windows 8/Windows 7/Windows Vista Klik op **Verwijderen/wijzigen** of **Verwijderen**.
	- ❏ Windows XP Klik op **Wijzigen/Verwijderen** of **Verwijderen**.

### *Opmerking:*

Als het venster *Gebruikersaccountbeheer* wordt weergegeven, klikt u op *Doorgaan*.

7. Volg de instructies op het scherm.

### **Toepassingen verwijderen - Mac OS X**

1. Download de Uninstaller met EPSON Software Updater.

Als u de Uninstaller hebt gedownload, hoeft u deze niet telkens opnieuw te downloaden wanneer u de toepassing verwijdert.

- 2. Druk op de knop  $\bigcup$  om de printer uit te schakelen.
- 3. Om de printerdriver te deïnstalleren, selecteer **Systeemvoorkeuren** in het menu > **Printers & Scanners** (of **Afdrukken & scannen**, **Afdrukken & fax**) en verwijder de printer uit de printerlijst.
- <span id="page-129-0"></span>4. Sluit alle actieve toepassingen.
- 5. Selecteer **Start** > **Toepassingen** > **Epson Software** > **Uninstaller**.
- 6. Selecteer de toepassing die u wilt verwijderen en klik vervolgens op **Maak installatie ongedaan**.

### c*Belangrijk:*

De Uninstaller verwijdert alle Epson-inktjetprinterdrivers van de computer. Als u meerdere Epson inktjetprinters gebruikt en u enkel bepaalde drivers wenst te verwijderen, verwijder ze dan eerst allemaal en installeer dan enkel de vereiste drivers.

### *Opmerking:*

Als u de toepassing die u wilt verwijderen niet kunt vinden in de lijst, kunt u deze niet verwijderen met de Uninstaller. Selecteer in dat geval *Start* > *Toepassingen* > *Epson Software*, kies de toepassing die wilt verwijderen en sleep deze vervolgens naar het prullenmandpictogram.

### **Gerelateerde informatie**

& ["EPSON Software Updater" op pagina 128](#page-127-0)

## **Toepassingen installeren**

Verbind uw computer met het netwerk en installeer de nieuwste versie van toepassingen vanaf de website.

#### *Opmerking:*

❏ Meld u aan op uw computer als beheerder. Voer het beheerderswachtwoord in als u hierom wordt gevraagd.

- ❏ U moet een toepassing eerst verwijderen voordat u deze opnieuw kunt installeren.
- 1. Sluit alle actieve toepassingen.
- 2. Koppel de printer en computer tijdelijk los als u de printerdriver of EPSON Scan installeert.

#### *Opmerking:*

Verbindt de printer en computer pas als de instructies dit zeggen.

3. Installeer de toepassingen door de instructies op onderstaande website te volgen.

### [http://epson.sn](http://epson.sn/?q=2)

#### *Opmerking:*

Als u een Windows-computer gebruikt en de toepassingen niet kunt downloaden vanaf de website, installeert u deze van de software-cd die met de printer is geleverd.

### **Gerelateerde informatie**

& ["Toepassingen verwijderen" op pagina 129](#page-128-0)

## **Toepassingen en firmware bijwerken**

Bepaalde problemen kunnen worden opgelost door de toepassingen en firmware opnieuw te installeren. Zorg ervoor dat u de nieuwste versie van de toepassingen en firmware gebruikt.

1. Controleer of de printer en de computer zijn aangesloten, en of de computer met internet is verbonden.

<span id="page-130-0"></span>2. Start EPSON Software Updater en werk de toepassingen of de firmware bij.

### c*Belangrijk:*

Schakel de computer of printer niet uit tijdens de update.

### *Opmerking:*

Als u de toepassing die u wilt bijwerken niet kunt vinden in de lijst, kunt u deze niet bijwerken met de EPSON Software Updater. Kijk op uw lokale Epson-website voor de nieuwste versies van de toepassingen.

<http://www.epson.com>

### **Gerelateerde informatie**

& ["EPSON Software Updater" op pagina 128](#page-127-0)

### **De printerfirmware bijwerken via het bedieningspaneel**

Als de printer verbinding heeft met internet, kunt u de firmware van de printer bijwerken via het bedieningspaneel. Nieuwe firmware kan de prestaties van de printer verbeteren of kan nieuwe functies toevoegen. U kunt ook instellen dat de printer regelmatig zelf moet controleren of er nieuwe firmware is en zo ja, dat u daar dan bericht van moet krijgen.

- 1. Ga in het startscherm naar **Instellen** met de knop  $\blacktriangleleft$  of  $\blacktriangleright$  en druk vervolgens op de knop OK.
- 2. Selecteer **Firmware-update** met de knop  $\blacktriangle$  of  $\nabla$  en druk vervolgens op de knop OK.
- 3. Selecteer **Bijwerken** met de knop  $\blacktriangle$  of  $\nabla$  en druk vervolgens op de knop OK.

#### *Opmerking:*

Selecteer *Melding* > *Aan* om de printer regelmatig te laten controleren op beschikbare firmware-updates.

- 4. Controleer het bericht op het scherm en druk op de knop OK. De printer gaat op zoek naar beschikbare updates.
- 5. Als op het display wordt weergegeven dat er een firmware-update beschikbaar is, volg dan de aanwijzingen op het scherm om de update te starten.

### c*Belangrijk:*

- ❏ Schakel de printer niet uit en trek de stekker niet uit het stopcontact zolang de update bezig is, anders kan de printer defect raken.
- ❏ Als de firmware-update niet goed wordt afgerond of mislukt, start de printer niet goed op en wordt "Recovery Mode" weergegeven op het display de volgende keer dat de printer wordt aangezet. In dit geval moet u de firmware opnieuw bijwerken maar dan met behulp van een computer. Sluit de printer met een USB-kabel aan op de computer. Wanneer "Recovery Mode" wordt weergegeven op de printer, kunt u de firmware niet via een netwerkverbinding bijwerken. Ga op de computer naar uw lokale Epson-website en download de meest recente printerfirmware. Zie de aanwijzingen op de website voor de volgende stappen.

### **Gerelateerde informatie**

 $\blacktriangleright$  ["Technische ondersteuning \(website\)" op pagina 164](#page-163-0)

# **Problemen oplossen**

## **De printerstatus controleren**

## **Berichten op het display bekijken**

Als er een foutbericht op het display wordt weergegeven, volgt u de instructies op het scherm of de onderstaande oplossingen om het probleem op te lossen.

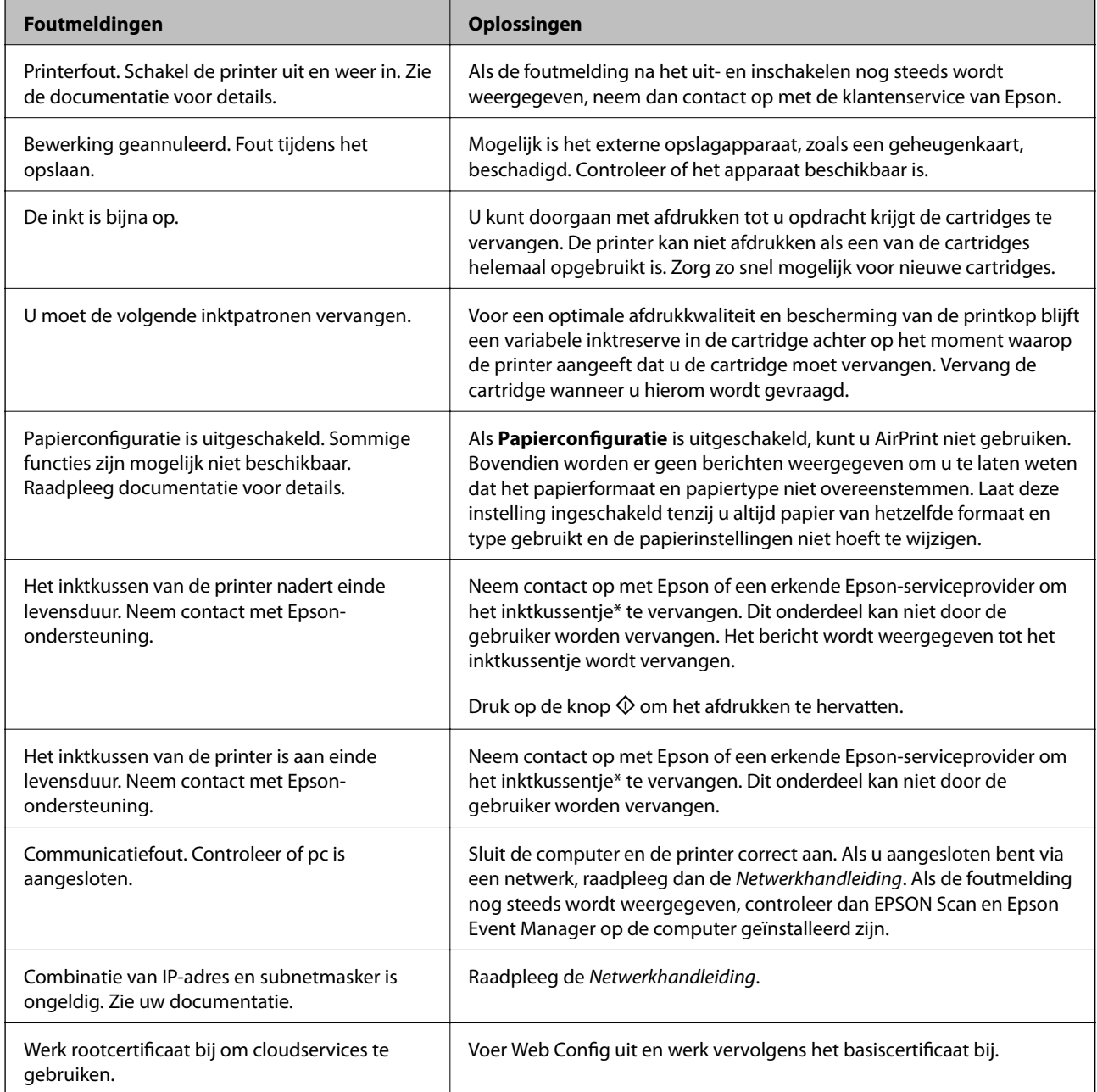

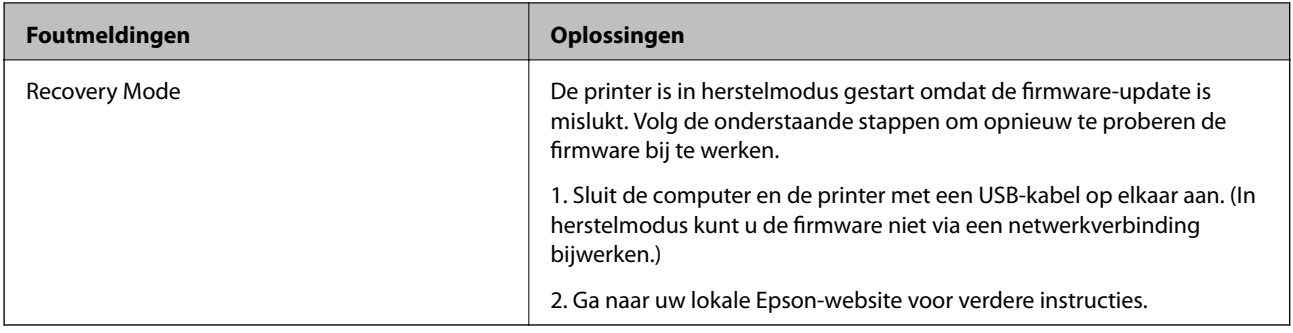

Bij sommige afdrukcycli kan een heel klein beetje overtollige inkt op het inktkussentje komen. Om te voorkomen dat inkt uit dit kussentje kan lekken is het apparaat zo ontworpen dat met afdrukken wordt gestopt wanneer het kussentje zijn limiet heeft bereikt. Wanneer en hoe vaak dit nodig is, hangt af van het aantal pagina's dat u afdrukt, het soort materiaal waarop u afdrukt en het aantal reinigingscycli dat de printer uitvoert. Wanneer het kussentje moet worden vervangen wil dit geenszins zeggen dat de printer niet meer functioneert in overeenstemming met de specificaties. De printer laat u weten wanneer het kussentje aan vervanging toe is en dit kan alleen worden gedaan door een bevoegd Epsonservicebedrijf. De kosten van deze vervanging vallen niet onder de garantie die Epson biedt.

### **Gerelateerde informatie**

- & ["Contact opnemen met de klantenservice van Epson" op pagina 164](#page-163-0)
- $\rightarrow$  ["Ondersteunde geheugenkaartspecificaties" op pagina 156](#page-155-0)
- $\rightarrow$  ["Specificaties ondersteunde externe opslagapparaten" op pagina 157](#page-156-0)
- & ["Toepassingen installeren" op pagina 130](#page-129-0)
- & ["Web Config" op pagina 118](#page-117-0)
- & ["Toepassingen en firmware bijwerken" op pagina 130](#page-129-0)

### **De printerstatus controleren - Windows**

- 1. Open het venster van de printerdriver.
- 2. Klik op **EPSON Status Monitor 3** op het tabblad **Hulpprogramma's**.

### *Opmerking:*

- ❏ U kunt de printerstatus ook controleren door te dubbelklikken op het printerpictogram op de taakbalk. Als het printerpictogram niet aan de taakbalk is toegevoegd, klik dan op *Controlevoorkeursinstellingen* op het tabblad *Hulpprogramma's* en selecteer vervolgens *Snelkoppelingspictogram registreren op taakbalk*.
- ❏ Als *EPSON Status Monitor 3* is uitgeschakeld, klikt u op *Extra instellingen* op het tabblad *Hulpprogramma's* en selecteert u *EPSON Status Monitor 3 inschakelen*.

### **Gerelateerde informatie**

 $\rightarrow$  ["Windows-printerdriver" op pagina 120](#page-119-0)

## **De printerstatus controleren - Mac OS X**

- 1. Selecteer **Systeemvoorkeuren** in het menu > **Printers en scanners** (of **Afdrukken en scannen**, **Afdrukken en faxen**), en selecteer dan de printer.
- 2. Klik op **Opties en toebehoren** > **Hulpprogramma** > **Open Printerhulpprogramma**.

<span id="page-133-0"></span>3. Klik op **EPSON Status Monitor**.

## **Vastgelopen papier verwijderen**

Controleer de foutmelding die op het bedieningspaneel wordt weergegeven en volg de instructies om het vastgelopen papier, inclusief afgescheurde stukjes, te verwijderen. Verwijder hierna de foutmelding.

### c*Belangrijk:*

Verwijder voorzichtig het vastgelopen papier. Het papier krachtdadig verwijderen kan de printer beschadigen.

## **Vastgelopen papier verwijderen uit de Papiercassette**

- 1. Sluit de uitvoerlade.
- 2. Trek de papiercassette uit de printer.

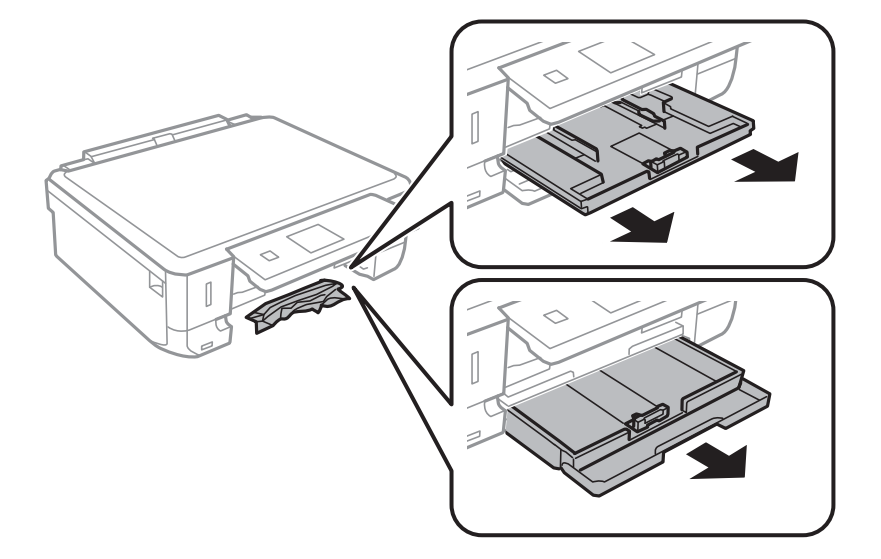

3. Verwijder het vastgelopen papier.

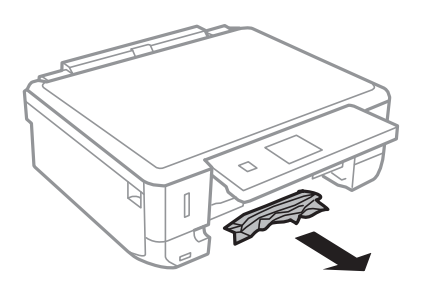

4. Lijn de randen van het papier uit en schuif de zijgeleiders tegen de randen van het papier aan.

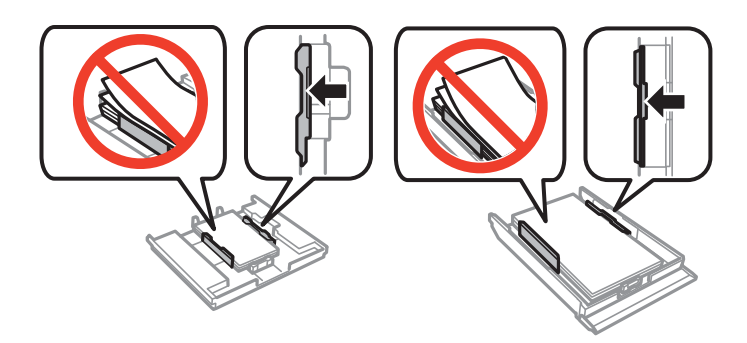

5. Laad de papiercassette in de printer.

## **Vastgelopen papier binnen in de printer verwijderen**

### !*Let op:*

- ❏ Pas bij het sluiten van de scannereenheid op dat uw vingers niet klem komen te zitten. Anders kunt u zich verwonden.
- ❏ Raak nooit de knoppen van het bedieningspaneel aan als u met uw hand in de printer zit. Als de printer begint te werken, kunt u zich verwonden. Raak de uitstekende delen niet aan om verwondingen te voorkomen.
- 1. Open de scannereenheid met het documentdeksel gesloten.

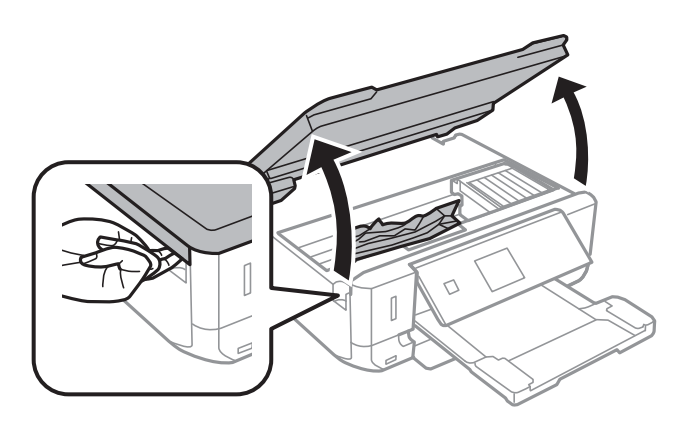

2. Verwijder het vastgelopen papier.

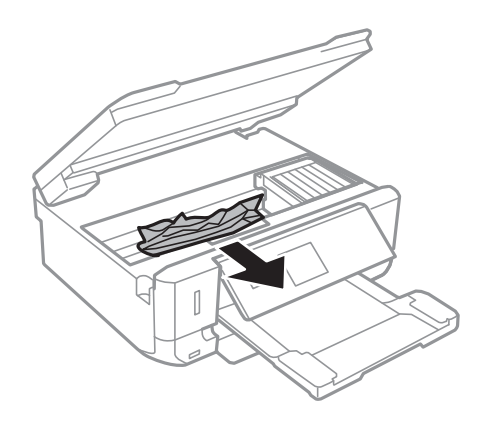

### **Problemen oplossen**

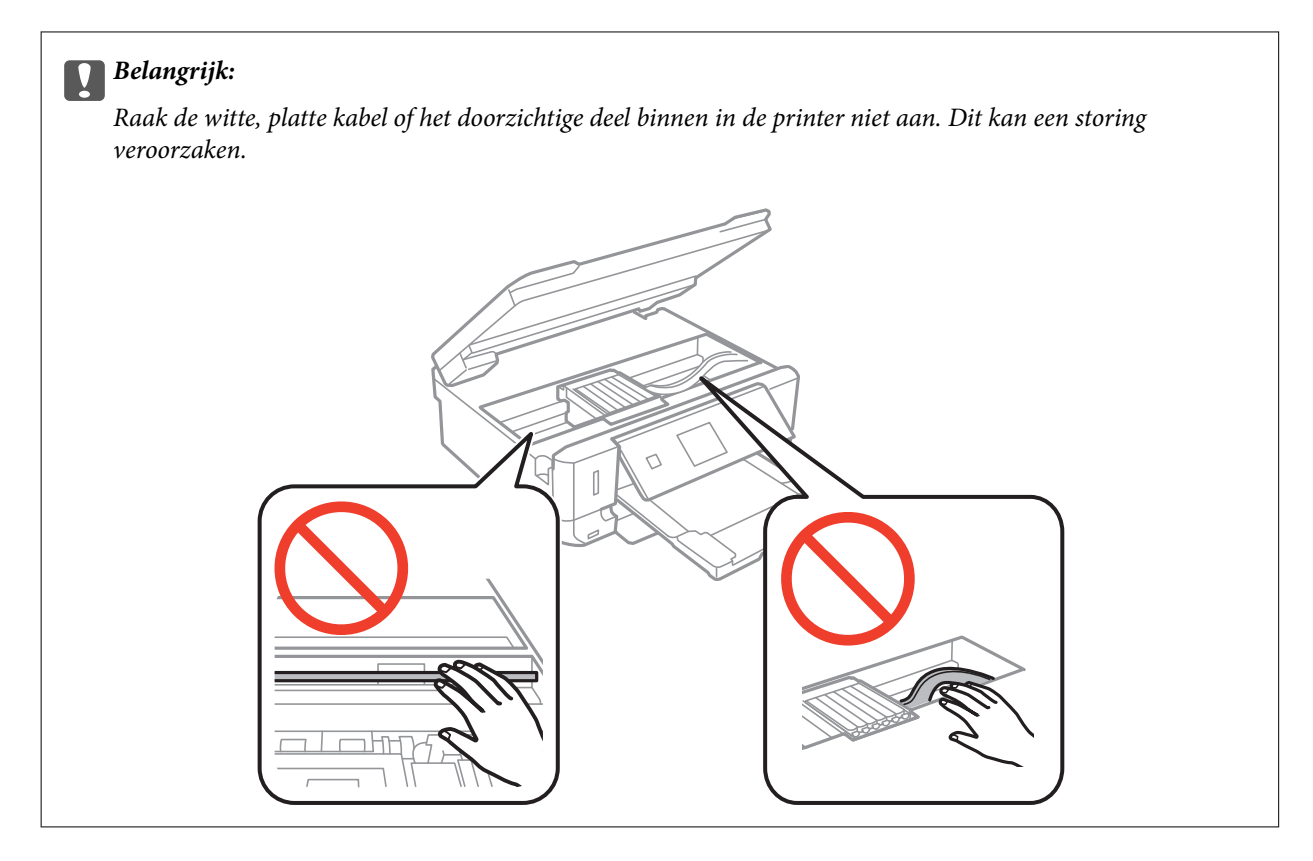

3. Sluit de scannereenheid.

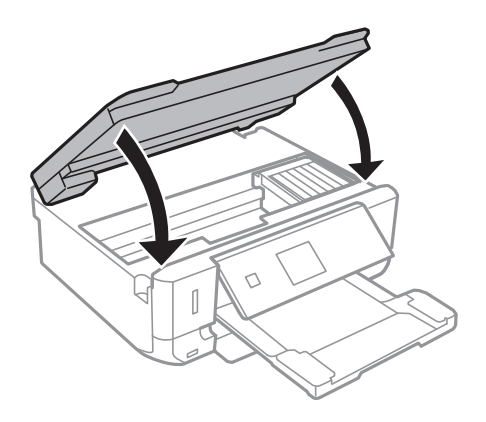

## **Vastgelopen papier verwijderen uit de Achterpaneel**

1. Verwijder de achterpaneel.

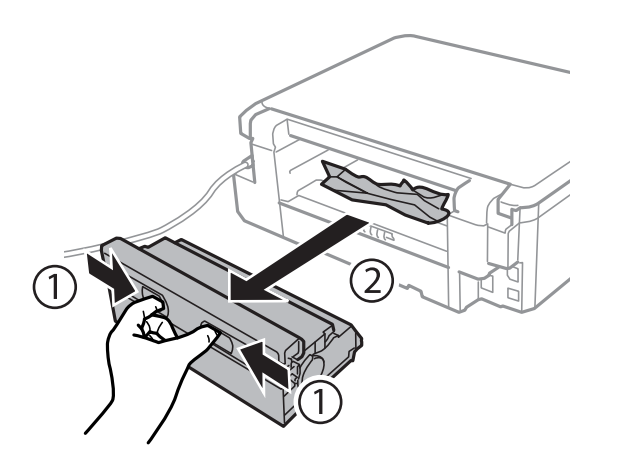

2. Verwijder het vastgelopen papier.

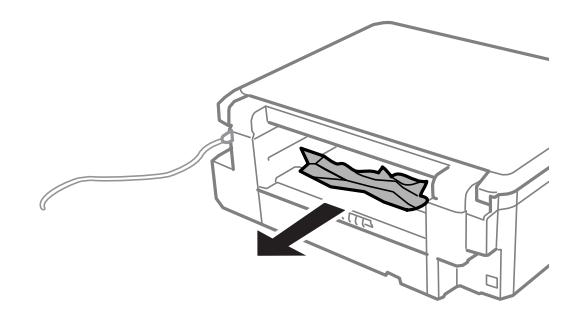

3. Verwijder het vastgelopen papier uit de achterpaneel

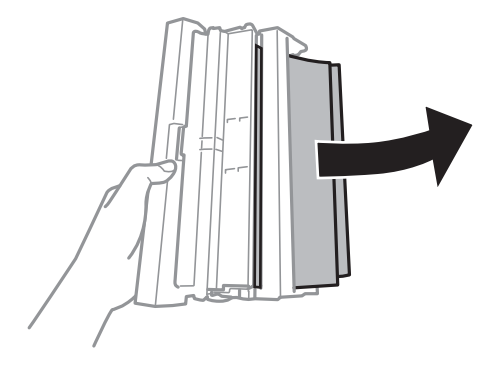

Gebruikershandleiding

4. Open het deksel van de achterpaneel.

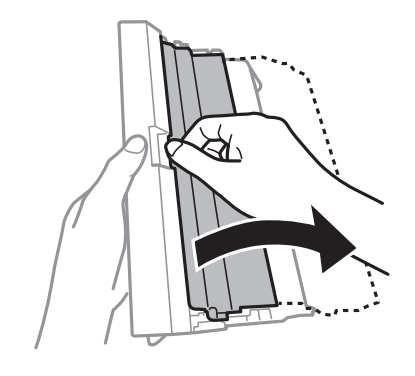

5. Verwijder het vastgelopen papier.

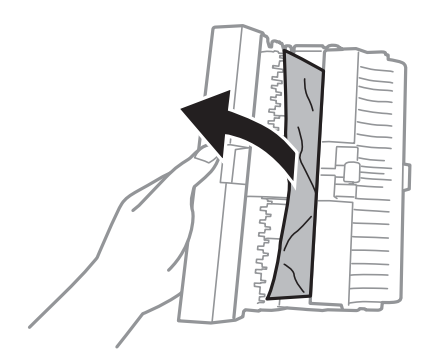

6. Sluit het deksel van de achterpaneel en laad de achterpaneel in de printer.

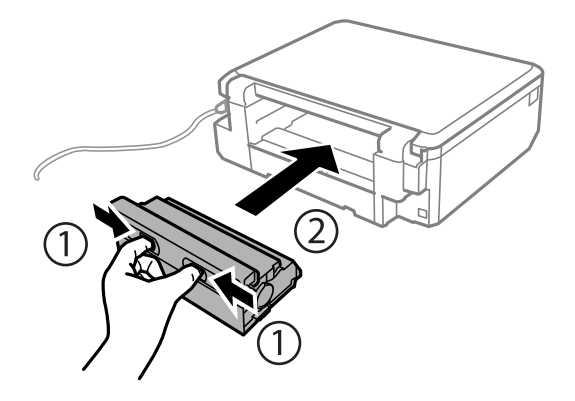

## **Papier wordt niet goed ingevoerd**

Controleer de volgende punten en voer de toepasselijke acties uit om het probleem op te lossen.

- ❏ Plaats de printer op een vlakke ondergrond en gebruik deze in de aanbevolen omgevingsomstandigheden.
- ❏ Gebruik papier dat ondersteund wordt door deze printer.
- ❏ Volg de voorzorgsmaatregelen voor papierverwerking.
- ❏ Controleer of de instellingen voor het papierformaat en -type overeenkomen met het werkelijke papierformaat en -type dat in de printer is geladen.

### **Problemen oplossen**

### **Gerelateerde informatie**

- $\rightarrow$  ["Omgevingsspecificaties" op pagina 159](#page-158-0)
- & ["Voorzorgsmaatregelen voor papierverwerking" op pagina 21](#page-20-0)
- & ["Beschikbaar papier en capaciteit" op pagina 22](#page-21-0)
- & ["Lijst met papiertypes" op pagina 23](#page-22-0)

### **Papier loopt vast**

- ❏ Laad het papier in de juiste richting en schuif de zijgeleiders tegen de randen van het papier aan.
- ❏ Laad één blad papier per keer wanneer u meerdere bladen laadt.

### **Gerelateerde informatie**

- & ["Vastgelopen papier verwijderen" op pagina 134](#page-133-0)
- & ["Papier laden in de Papiercassette 1" op pagina 24](#page-23-0)
- & ["Papier laden in de Papiercassette 2" op pagina 28](#page-27-0)

### **Papier wordt schuin ingevoerd**

Laad het papier in de juiste richting en schuif de zijgeleiders tegen de randen van het papier aan.

### **Gerelateerde informatie**

- & ["Papier laden in de Papiercassette 1" op pagina 24](#page-23-0)
- & ["Papier laden in de Papiercassette 2" op pagina 28](#page-27-0)

### **Er worden meerdere vellen papier tegelijk uitgevoerd**

- ❏ Laad één vel papier per keer.
- ❏ Wanneer er verschillende bladen tegelijk worden ingevoerd tijdens handmatig dubbelzijdig afdrukken, haalt u al het papier uit de printer voordat u het opnieuw laadt.

### **Geen papiertoevoer**

Laad niet meer dan het maximale aantal pagina's voor de specifieke papiersoort. Let er bij gewoon papier op dat het niet boven de streep met het driehoekje op de zijgeleider komt.

### **Gerelateerde informatie**

& ["Beschikbaar papier en capaciteit" op pagina 22](#page-21-0)

### **Cd-/dvd-lade wordt uitgeworpen**

- ❏ Zorg ervoor dat de schijf goed op de lade ligt en plaats de lade op de juiste manier in het apparaat.
- ❏ Plaats de cd-/dvd-lade pas in het apparaat wanneer dit in de instructies wordt aangegeven. Anders treedt er een fout op en wordt de lade uitgeworpen.

### **Gerelateerde informatie**

& ["Een cd/dvd laden" op pagina 39](#page-38-0)

## **Problemen met stroomtoevoer en bedieningspaneel**

### **De stroom wordt niet ingeschakeld**

- **□** Houd de knop  $\bigcup$  iets langer ingedrukt.
- ❏ Controleer of het netsnoer goed in het stopcontact zit.

### **Lampjes gingen aan en toen weer uit**

Het voltage van de printer komt mogelijk niet overeen met dat van het stopcontact. Schakel de printer uit en trek onmiddellijk de stekker uit het stopcontact. Controleer vervolgens het label op de printer.

### !*Let op:*

STEEK DE STEKKER NIET OPNIEUW IN HET STOPCONTACT als de voltages niet overeenkomen. Neem contact op met de leverancier.

## **De stroom wordt niet uitgeschakeld**

Houd de knop  $\mathcal O$  iets langer ingedrukt. Als de printer ook hiermee niet uitgaat, haalt u de stekker uit het stopcontact. Zet de printer weer aan en zet deze vervolgens uit door op de knop  $\mathcal O$  te drukken om te voorkomen dat de printkop uitdroogt.

### **Het display wordt donker**

De printer staat in slaapstand. Druk op een willekeurige knop op het bedieningspaneel om het display weer te activeren.

## **Kan niet afdrukken vanaf een computer**

- ❏ Installeer de printerdriver.
- ❏ Sluit de USB-kabel goed aan tussen printer en computer.
- ❏ Als u een USB-hub gebruikt, sluit u de printer direct op de computer aan.
- ❏ Als u niet kunt afdrukken via een netwerk, raadpleeg dan de Netwerkhandleiding.
- ❏ Als u een afbeelding afdrukt die uit een grote hoeveelheid gegevens bestaat, kan de computer een tekort aan geheugen ondervinden. Druk de afbeelding af op een lagere resolutie of een kleiner formaat.
- ❏ In Windows, klik op **Wachtrij** op het tabblad **Hulpprogramma's** van de printerdriver en controleer het volgende.
	- ❏ Controleer of er gepauzeerde afdruktaken zijn.

Annuleer het afdrukken indien nodig.

❏ Zorg ervoor dat de printer niet offline of in wachtstand staat.

Als de printer offline is of in wachtstand staat, schakel de relevante instelling dan uit via het menu **Printer**.

❏ Zorg ervoor dat de printer is geselecteerd als standaardprinter via het menu **Printer** (er moet een vinkje op het item staan).

Als de printer niet als standaardprinter is geselecteerd, stelt u deze in als de standaardprinter.

❏ Zorg ervoor dat de printerpoort goed is geselecteerd in **Eigenschappen** > **Poort** in het menu **Printer**. Dit gaat als volgt.

Selecteer "**USBXXX**" voor een USB-verbinding of "**EpsonNet Print Port**" voor een netwerkverbinding.

❏ Zorg er bij Mac OS X voor dat de printerstatus niet **Pauze** is.

Selecteer **Systeemvoorkeuren** in het menu > **Printers en scanners** (of **Afdrukken en scannen**, **Afdrukken en faxen**), en dubbelklik dan op de printer. Als de printer gepauzeerd is, klik dan op **Hervat** (of **Hervat printer**).

### **Gerelateerde informatie**

- & ["Toepassingen installeren" op pagina 130](#page-129-0)
- & ["Afdrukken annuleren" op pagina 77](#page-76-0)

## **Kan AirPrint niet gebruiken**

- ❏ Schakel in het menu **Printerinstelling** > **Papierbroninstelling** op het bedieningspaneel de optie **Papierconfiguratie** in.
- ❏ Schakel de instelling AirPrint in Web Config in.

### **Gerelateerde informatie**

- $\blacktriangleright$  ["Menuopties voor Printerinstelling" op pagina 112](#page-111-0)
- $\blacktriangleright$  ["Web Config" op pagina 118](#page-117-0)

## **Afdrukproblemen**

### **Er wordt niets of slechts een zeer vage afbeelding afgedrukt**

Als u de printer langere tijd niet hebt gebruikt, kunnen de spuitkanaaltjes van de printkop verstopt raken en worden inktdruppels mogelijk niet doorgelaten. Voer een spuitstukcontrole uit en reinig dan de printkop als er spuitkanaaltjes van de printkop verstopt zitten.

### **Gerelateerde informatie**

& ["De printkop controleren en schoonmaken" op pagina 106](#page-105-0)

## <span id="page-141-0"></span>**Afdrukkwaliteit is slecht**

Controleer het volgende als de afdrukkwaliteit slecht is vanwege wazige afdrukken, zichtbare strepen, ontbrekende kleuren, vervaagde kleuren, verkeerde uitlijning en mozaïek-achtige patronen op de afdrukken.

- ❏ Gebruik papier dat ondersteund wordt door deze printer.
- ❏ Selecteer de geschikte papiertype-instelling voor het papiertype dat in de printer is geladen.
- ❏ Niet afdrukken op papier dat vochtig, beschadigd of te oud is.
- ❏ Druk het papier of de enveloppe plat als het papier gekruld is of de enveloppe lucht bevat.
- ❏ Voer een spuitstukcontrole uit en reinig dan de printkop als er spuitkanaaltjes van de printkop verstopt zitten.
- ❏ Lijn de printkop uit.
- ❏ Druk af met een hogere kwaliteit als instelling.
- ❏ Het papier niet meteen stapelen na het afdrukken.
- ❏ Laat de afdrukken volledig drogen voor u ze wegsteekt of uitstalt. Vermijd direct zonlicht, gebruik geen droger en raak de afgedrukte zijde van het papier niet aan tijdens het drogen van de afdrukken.
- ❏ Epson raadt aan om origineel Epson-papier te gebruik in plaats van gewoon papier voor het afdrukken van afbeeldingen of foto's. Druk op de afdrukbare zijde van het originele Epson-papier.
- ❏ Gebruik bij voorkeur originele Epson-cartridges. Dit product is ontworpen om kleuren aan te passen gebaseerd op het gebruik van originele Epson-cartridges. De afdrukkwaliteit kan verslechteren wanneer niet-originele cartridges worden gebruikt.
- ❏ Het is raadzaam de cartridge te gebruiken vóór de datum die op de verpakking wordt vermeld.
- ❏ U krijgt de beste resultaten als u de cartridge verbruikt binnen zes maanden na het openen van de verpakking.
- ❏ Druk af met hoge resolutie-gegevens bij het afdrukken van afbeeldingen of foto's. Afbeeldingen op websites gebruiken meestal een lage resolutie terwijl ze goed lijken op de display. Hierdoor kan de afdrukkwaliteit afnemen.

### **Gerelateerde informatie**

- & ["Beschikbaar papier en capaciteit" op pagina 22](#page-21-0)
- $\blacktriangleright$  ["Lijst met papiertypes" op pagina 23](#page-22-0)
- & ["Voorzorgsmaatregelen voor papierverwerking" op pagina 21](#page-20-0)
- & ["De printkop controleren en schoonmaken" op pagina 106](#page-105-0)
- & ["De printkop uitlijnen" op pagina 108](#page-107-0)

## **De afdrukkwaliteit is niet verbeterd na uitlijning van de printkop**

Bidirectioneel (of snel) afdrukken wil zeggen dat de printkop in beide richtingen afdrukt. Verticale lijnen worden mogelijk niet goed uitgelijnd. Als de afdrukkwaliteit niet toeneemt, schakel dan het bidirectioneel afdrukken (of afdrukken op hoge snelheid) uit. Wanneer u deze instelling uitschakelt, kan de afdruksnelheid dalen.

❏ Bedieningspaneel

Schakel **Bidirectioneel** uit in de afdrukinstellingen.

❏ Windows

Hef de selectie op van **Hoge snelheid** op het tabblad **Meer opties** van de printerdriver.

### **Problemen oplossen**

❏ Mac OS X

Selecteer **Systeemvoorkeuren** in het menu > **Printers en scanners** (of **Afdrukken en scannen**, **Afdrukken en faxen**) en selecteer dan de printer. Klik op **Opties en toebehoren** > **Opties** (of **Driver**). Selecteer **Uit** voor **Afdrukken met hoge snelheid**.

### **Gerelateerde informatie**

 $\rightarrow$  ["Menuopties voor papier- en afdrukinstellingen" op pagina 51](#page-50-0)

### **Afbeeldingen of foto's worden afgedrukt met de verkeerde kleuren**

Pas de kleuren aan en druk opnieuw af. De functie voor automatische kleurcorrectie gebruikt de standaardcorrectiemodus van **PhotoEnhance**. Probeer een andere correctiemodus van **PhotoEnhance** door een andere optie dan **Automat. correctie** (of **Automatisch**) te selecteren bij **Scènecorrectie** (of **Scène-detectie**). Als het probleem zich blijft voordoen, gebruik dan een andere functie voor de kleurcorrectie dan **PhotoEnhance**.

### **Gerelateerde informatie**

- & ["Menuopties voor het aanpassen en inzoomen op foto's" op pagina 52](#page-51-0)
- & ["De afdrukkleur aanpassen" op pagina 70](#page-69-0)

### **Streepvorming zichtbaar met een tussenafstand van ongeveer 2.5 cm**

❏ Lijn de printkop uit.

❏ Selecteer de geschikte papiertype-instelling voor het papiertype dat in de printer is geladen.

### **Gerelateerde informatie**

- & ["De printkop uitlijnen" op pagina 108](#page-107-0)
- & ["Lijst met papiertypes" op pagina 23](#page-22-0)

### **Kopieerkwaliteit is slecht**

Controleer het volgende als er oneven kleuren, vlekken, stippen of rechte lijnen op de gekopieerde afbeelding verschijnen.

- ❏ Reinig het papiertraject.
- ❏ Maak het scannerglasplaat schoon.
- ❏ Druk niet te hard op het originele bestand of het documentdeksel wanneer u de originelen op het scannerglasplaat legt. Oneven kleuren, vlekken of stippen kunnen verschijnen wanneer er te hard op het originele bestand of het documentdeksel is gedrukt.
- ❏ Als er een ribbelpatroon (ook wel 'moiré' genoemd) verschijnt, verandert u de instelling voor vergroten en verkleinen, of vervangt u het origineel.
- ❏ Wanneer er vlekken op het papier zijn, verlaagt u de instelling voor de kopieerdichtheid.

### **Gerelateerde informatie**

 $\blacktriangleright$  ["Het papiertraject reinigen" op pagina 109](#page-108-0)

- & ["De Scannerglasplaat reinigen" op pagina 110](#page-109-0)
- & ["Menuopties voor de modus Kopiëren" op pagina 78](#page-77-0)
- & ["Afdrukkwaliteit is slecht" op pagina 142](#page-141-0)

## **De achterkant van het origineel is te zien op de gekopieerde afbeelding**

- ❏ Plaats een dun origineel op de scannerglasplaat en leg hier vervolgens een vel zwart papier overheen.
- ❏ Verlaag de instelling voor de kopieerdichtheid op het bedieningspaneel.

### **Gerelateerde informatie**

& ["Menuopties voor de modus Kopiëren" op pagina 78](#page-77-0)

## **Positie, formaat of marges van de afdruk zijn niet juist**

- ❏ Laad het papier in de juiste richting en schuif de zijgeleiders tegen de randen van het papier aan.
- ❏ Bij het plaatsen van de originelen op de scannerglasplaat moet u de hoek van het origineel uitlijnen met de hoek die aangeduid is d.m.v. een symbool op de rand van de scannerglasplaat. Als de randen van de kopie bijgesneden zijn, verschuift u het origineel wat weg van de hoek.
- ❏ Wanneer u de originelen op de scannerglasplaat legt, reinig dan de scannerglasplaat en het documentdeksel. Vlekken en stof op het glas kunnen in het kopieergedeelte worden opgenomen, wat een verkeerde kopieerpositie of kleine afbeelding tot gevolg kan hebben.
- ❏ Selecteer de juiste instelling voor het papierformaat.
- ❏ Pas de marge-instelling in de toepassing aan zodat deze binnen het afdrukgebied valt.

### **Gerelateerde informatie**

- & ["Papier laden in de Papiercassette 1" op pagina 24](#page-23-0)
- & ["Papier laden in de Papiercassette 2" op pagina 28](#page-27-0)
- ◆ ["De Scannerglasplaat reinigen" op pagina 110](#page-109-0)
- $\blacktriangleright$  ["Afdrukgebied" op pagina 154](#page-153-0)

## **Er worden meerdere originelen gekopieerd op één vel papier**

Als u meerdere originelen op de scannerglasplaat plaatst om ze afzonderlijk te kopiëren en ze worden toch op één vel papier gekopieerd, leg de originelen dan ten minste 5 mm uit elkaar. Als het probleem aanhoudt, scan dan slechts één origineel tegelijk.

### **Kan niet afdrukken zonder marges**

Geef in de afdrukinstellingen aan dat u randloos wilt afdrukken. Als u een papiertype selecteert waarbij randloos afdrukken niet mogelijk is, kunt u **Randloos** niet selecteren. Selecteer een papiertype dat randloos afdrukken ondersteunt.
### **Gerelateerde informatie**

- & ["Menuopties voor papier- en afdrukinstellingen" op pagina 51](#page-50-0)
- & ["Menuopties voor de modus Kopiëren" op pagina 78](#page-77-0)
- & ["Basisprincipes van printer Windows" op pagina 53](#page-52-0)
- $\blacktriangleright$  ["Basisprincipes van printer Mac OS X" op pagina 55](#page-54-0)

# **Randen van de afbeelding vallen weg bij het randloos afdrukken**

Tijdens randloos afdrukken wordt de afbeelding iets vergroot en het uitstekende gebied bijgesneden. Selecteer een kleinere vergroting.

❏ Bedieningspaneel

Wijzig de instelling bij **Uitbreiding**.

❏ Windows

Klik op **Instellingen** naast het selectievakje **Randloos** op het tabblad **Hoofdgroep** van de printerdriver en wijzig vervolgens de instellingen.

❏ Mac OS X

Pas de instelling **Uitbreiding** aan in het menu **Printerinstellingen** van het afdrukvenster.

### **Gerelateerde informatie**

- & ["Menuopties voor papier- en afdrukinstellingen" op pagina 51](#page-50-0)
- & ["Menuopties voor de modus Kopiëren" op pagina 78](#page-77-0)

# **De afdrukpositie van fotostickers is verkeerd**

Pas de afdrukpositie aan in het menu **Printerinstelling** > **Stickers** op het bedieningspaneel.

#### **Gerelateerde informatie**

 $\rightarrow$  ["Menuopties voor Printerinstelling" op pagina 112](#page-111-0)

# **De afdrukpositie op een cd/dvd is verkeerd**

Pas de afdrukpositie aan in het menu **Printerinstelling** > **Cd/dvd** op het bedieningspaneel.

### **Gerelateerde informatie**

& ["Menuopties voor Printerinstelling" op pagina 112](#page-111-0)

# **Papier vertoont vlekken of is bekrast**

- ❏ Wanneer u horizontale streepvorming ziet of wanneer u vlekken krijgt op de boven- of onderkant van het papier, laad het papier dan in de juiste richting en schuif de zijgeleiders tegen het papier.
- ❏ Wanneer u verticale streepvorming ziet, reinig dan het papiertraject.
- ❏ Als dik papier bekrast is, schakel dan de instelling in die dit kan voorkomen. Als u deze functie inschakelt, neemt de afdrukkwaliteit of de afdruksnelheid mogelijk af.
	- ❏ Bedieningspaneel

Selecteer **Instellen** > **Printerinstelling** in het startscherm en schakel vervolgens **Dik papier** in.

❏ Windows

Klik op **Extra instellingen** op het tabblad **Hulpprogramma's** van de printerdriver en selecteer **Dik papier en enveloppes**.

❏ Mac OS X

Selecteer **Systeemvoorkeuren** in het menu > **Printers en scanners** (of **Afdrukken en scannen**, **Afdrukken en faxen**) en selecteer dan de printer. Klik op **Opties en toebehoren** > **Opties** (of **Driver**). Selecteer **Aan** voor **Dik papier en enveloppes**.

❏ Zorg ervoor dat de inkt volledig gedroogd is voordat u het papier opnieuw laadt bij het handmatig dubbelzijdig afdrukken.

### **Gerelateerde informatie**

- & ["Papier laden in de Papiercassette 1" op pagina 24](#page-23-0)
- & ["Papier laden in de Papiercassette 2" op pagina 28](#page-27-0)
- & ["Het papiertraject reinigen" op pagina 109](#page-108-0)
- $\rightarrow$  ["Afdrukkwaliteit is slecht" op pagina 142](#page-141-0)

# **Vlekken op het papier bij automatisch dubbelzijdig afdrukken**

Wanneer u automatisch dubbelzijdig afdrukt en gegevens met een hoge dichtheid wilt afdrukken, zoals afbeeldingen en grafieken, verlaag dan de afdrukdichtheid en verhoog de droogtijd.

#### **Gerelateerde informatie**

- & ["Dubbelzijdig afdrukken" op pagina 57](#page-56-0)
- & ["Menuopties voor de modus Kopiëren" op pagina 78](#page-77-0)

# **Afgedrukte tekens zijn niet juist of onleesbaar**

- ❏ Sluit de USB-kabel goed aan tussen de printer en de computer.
- ❏ Annuleer gepauzeerde afdruktaken.
- ❏ Zet de computer niet handmatig in de **Stand-by** of **Slaap**-stand tijdens het afdrukken. Als u de computer terug opstart, worden er mogelijk onleesbare pagina's afgedrukt.

#### **Gerelateerde informatie**

& ["Afdrukken annuleren" op pagina 77](#page-76-0)

# **De afgedrukte afbeelding is omgekeerd**

Hef de selectie van instellingen voor het spiegelen van afbeeldingen op in de printerdriver of de toepassing.

❏ Windows

Hef de selectie op van **Spiegel afbeelding** op het tabblad **Meer opties** van de printerdriver.

❏ Mac OS X

Hef de selectie op van **Spiegel afbeelding** in het menu **Printerinstellingen** van het afdrukdialoog.

# **Het probleem kon niet worden opgelost**

Als u alle onderstaande oplossingen hebt geprobeerd en het probleem is nog steeds niet opgelost, verwijder dan de printerdriver en installeer deze opnieuw.

### **Gerelateerde informatie**

- & ["Toepassingen verwijderen" op pagina 129](#page-128-0)
- & ["Toepassingen installeren" op pagina 130](#page-129-0)

# **Overige afdrukproblemen**

# **Afdrukken verloopt te traag**

- ❏ Sluit alle onnodige toepassingen.
- ❏ Stel een lagere kwaliteit in. Afdrukken met hoge kwaliteit duurt langer.
- ❏ Schakel de bidirectionele (of hogesnelheids-)instelling in. Wanneer deze instelling is geselecteerd, drukt de printkop in beide richtingen af, en verhoogt de afdruksnelheid.
	- ❏ Bedieningspaneel

Schakel **Bidirectioneel** in in de afdrukinstellingen.

❏ Windows

Selecteer **Hoge snelheid** op het tabblad **Meer opties** van de printerdriver.

❏ Mac OS X

Selecteer **Systeemvoorkeuren** in het menu **\*\*** > **Printers en scanners** (of **Afdrukken en scannen**, **Afdrukken en faxen**), en selecteer dan de printer. Klik op **Opties en toebehoren** > **Opties** (of **Driver**). Selecteer **Aan** voor **Afdrukken met hoge snelheid**.

- ❏ Schakel **Stille modus** uit.
	- ❏ Bedieningspaneel

In het startscherm selecteert u **Stille modus** en schakelt u deze functie vervolgens uit.

❏ Windows

Schakel **Stille modus** uit op het tabblad **Hoofdgroep** van de printerdriver.

❏ Mac OS X

Selecteer **Systeemvoorkeuren** in het menu **XX** > **Printers en scanners** (of **Afdrukken en scannen**, **Afdrukken en faxen**) en selecteer dan de printer. Klik op **Opties en toebehoren** > **Opties** (of **Driver**). Selecteer **Uit** voor **Stille modus**.

### **Gerelateerde informatie**

 $\rightarrow$  ["Menuopties voor papier- en afdrukinstellingen" op pagina 51](#page-50-0)

# <span id="page-147-0"></span>**Afdrukken vertraagt aanzienlijk tijdens het continu afdrukken**

Het afdrukken wordt vertraagd om te voorkomen dat het printermechanisme oververhit en beschadigd raakt. Het afdrukken kan echter worden voortgezet. Als u de normale afdruksnelheid wilt herstellen, laat u de printer minstens 30 minuten afkoelen. De afdruksnelheid gaat niet terug naar normale snelheid als de printer is uitgeschakeld.

# **Kan het afdrukken niet annuleren vanaf een computer met Mac OS X 10.6.8**

Geef de volgende instellingen op als u het afdrukken vanaf de computer wilt stoppen.

Voer Web Config uit en selecteer vervolgens **Port9100** als instelling bij **Protocol Topprioriteit** in **AirPrint**

**instellen**. Selecteer **Systeemvoorkeuren** in het menu > **Printers en scanners** (of **Afdrukken en scannen**, **Afdrukken en scannen**), verwijder de printer en voeg de printer opnieuw toe.

### **Gerelateerde informatie**

 $\blacktriangleright$  ["Web Config" op pagina 118](#page-117-0)

# **Kan het scannen niet starten**

- ❏ Sluit de USB-kabel goed aan tussen de printer en de computer.
- ❏ Als u een USB-hub gebruikt, sluit u de printer direct op de computer aan.
- ❏ Als u niet kunt scannen via een netwerk, raadpleeg dan de Netwerkhandleiding.
- ❏ Als u scant met een hoge resolutie via een netwerk, kan een communicatiefout optreden. Verlaag de resolutie.
- ❏ Zorg ervoor dat u de juiste printer (scanner) selecteert als een lijst met scanners wordt weergegeven op het moment dat u EPSON Scan start.
- ❏ Als u TWAIN-toepassingen gebruikt, selecteert u de printer (scanner) die u gebruikt.
- ❏ Controleer in Windows of de printer (scanner) in **Scanner en camera** wordt weergegeven. De printer (scanner) moet worden weergegeven als "EPSON XXXXX (printernaam)". Als de printer (scanner) niet wordt weergegeven, verwijdert u EPSON Scan en installeert u de toepassing opnieuw. Zie het volgende om **Scanner en camera** te openen.
	- ❏ Windows 8.1/Windows 8

Selecteer **Bureaublad** > **Instellingen** > **Configuratiescherm**, voer 'Scanner en camera's' in het zoekvak in, klik op **Scanners en camera's weergeven** en controleer vervolgens of de printer wordt weergegeven.

❏ Windows 7

Klik op de knop Start en selecteer **Configuratiescherm**, voer 'Scanners en camera's' in het zoekvak **Scanners en camera's weergeven** in en controleer vervolgens of de printer wordt weergegeven.

❏ Windows Vista

Klik op de knop Start, selecteer **Configuratiescherm** > **Hardware en geluiden** > **Scanners en camera's** en controleer vervolgens of de printer wordt weergegeven.

❏ Windows XP

Klik op de knop Start, selecteer **Configuratiescherm** > **Printers en andere hardware** > **Scanners en camera's** en controleer vervolgens of de printer wordt weergegeven.

- ❏ Als u niet kunt scannen met TWAIN-toepassingen, verwijdert u de TWAIN-toepassing en installeert u deze opnieuw.
- ❏ Als voor Mac OS X met een Intel-processor andere Epson-scannerdrivers dan EPSON Scan geïnstalleerd zijn, zoals Rosetta of PPC, verwijdert u deze en EPSON Scan. Installeer vervolgens EPSON Scan opnieuw.

#### **Gerelateerde informatie**

- & ["Toepassingen verwijderen" op pagina 129](#page-128-0)
- & ["Toepassingen installeren" op pagina 130](#page-129-0)

# **Kan scannen niet starten via bedieningspaneel**

- ❏ Controleer of EPSON Scan en Epson Event Manager goed zijn geïnstalleerd.
- ❏ Controleer de scaninstelling die in Epson Event Manager is toegewezen.

### **Gerelateerde informatie**

- & ["Kan het scannen niet starten" op pagina 148](#page-147-0)
- & ["Epson Event Manager" op pagina 126](#page-125-0)

# **Problemen met gescande afbeeldingen**

# **Matige scankwaliteit**

- ❏ Reinig het scannerglasplaat.
- ❏ Druk niet te hard op het originele bestand of het documentdeksel wanneer u de originelen op het scannerglasplaat legt. Oneven kleuren, vlekken of stippen kunnen verschijnen wanneer er te hard op het originele bestand of het documentdeksel is gedrukt.
- ❏ Verwijder stof van het origineel.
- ❏ Configureer de toepasselijke instellingen voor het documenttype.
- ❏ Scan met een hogere resolutie.
- ❏ Pas de afbeelding aan in EPSON Scan en scan vervolgens opnieuw. Zie de Help van EPSON Scan voor meer informatie.

#### **Gerelateerde informatie**

- & ["De Scannerglasplaat reinigen" op pagina 110](#page-109-0)
- & ["Menuopties voor het scannen" op pagina 87](#page-86-0)

# **Tekens zijn wazig**

- ❏ Selecteer in de **Thuismodus** of **Kantoormodus** van EPSON Scan de optie **Beeldoptie** bij **Beeldaanpassingen** en selecteer vervolgens **Tekst verbeteren**.
- ❏ Selecteer in de **Professionele modus** van EPSON Scan de optie **Document** bij **Automatische belichting** in de instellingen voor het **Origineel**.
- ❏ Pas de drempelwaarde aan in EPSON Scan.
	- ❏ **Thuismodus**

Selecteer **Zwart-wit** bij **Beeldtype**, klik op **Helderheid** en pas de drempelwaarde aan.

❏ **Kantoormodus**

Selecteer **Zwart-wit** bij **Beeldtype** en pas de drempelwaarde aan.

❏ **Professionele modus**

Selecteer **Zwart-wit** bij **Beeldtype** en pas de drempelwaarde aan.

❏ Scan met een hogere resolutie.

# **De achterkant van het origineel schijnt door in de scan**

- ❏ Leg dunne originelen op hetscannerglasplaat en leg er vervolgens een vel zwart papier op.
- ❏ Configureer de toepasselijke instellingen voor het documenttype.
- ❏ Selecteer in de **Thuismodus** of **Kantoormodus** van EPSON Scan de optie **Beeldoptie** bij **Beeldaanpassingen** en selecteer vervolgens **Tekst verbeteren**.

### **Gerelateerde informatie**

& ["Menuopties voor het scannen" op pagina 87](#page-86-0)

# **Moiré (een afwijkend rasterpatroon) zichtbaar in de gescande afbeelding**

- ❏ Leg het origineel in een iets andere hoek.
- ❏ Selecteer **Ontrasteren** in een andere modus dan de **Volautomatische modus** van EPSON Scan.
- ❏ Wijzig de resolutie-instelling.

### **Gerelateerde informatie**

& ["Menuopties voor het scannen" op pagina 87](#page-86-0)

# **Scangebied of richting niet correct**

- ❏ Bij het plaatsen van de originelen op het scannerglasplaat moet u de hoek van het origineel uitlijnen met de hoek die aangeduid is d.m.v. een symbool op de rand van het scannerglasplaat. Als de randen van de gescande afbeelding bijgesneden zijn, verschuift u het origineel wat weg van de hoek.
- ❏ Maak de scannerglasplaat en het documentdeksel schoon. Vlekken en stof op de het glas kunnen in het kopieergedeelte worden opgenomen, wat een verkeerde scanpositie of kleine afbeelding tot gevolg kan hebben.
- ❏ Als u meerdere originelen op het scannerglasplaat plaatst om ze afzonderlijk te kopiëren, maar ze op een enkel blad gescand worden, leg ze dan ten minste 20 mm uit elkaar. Als het probleem aanhoudt, scan dan slechts één origineel tegelijk.
- ❏ Stel het scangebied correct in.
- ❏ Wanneer u scant in de **Volautomatische modus** of met miniatuurvoorbeelden in EPSON Scan, plaatst u het origineel 4,5 mm (0,18 inch) van de rand van de scannerglasplaat.
- ❏ Wanneer u een miniatuurvoorbeeld gebruikt voor een groot origineel in de **Thuismodus** of **Professionele modus** van EPSON Scan, is het scangebied mogelijk niet correct. Wanneer u een voorbeeld bekijkt in EPSON Scan, kunt u een selectiekader maken om het gedeelte dat u wilt scannen, op het tabblad **Voorbeeldscan** in het venster **Voorbeeldscan**.
- ❏ Als **Automatische fotorichting** in EPSON Scan niet goed werkt, raadpleeg dan de Help van EPSON Scan.
- ❏ Schakel **Automatische fotorichting** uit in EPSON Scan.
- ❏ Wanneer u scant met EPSON Scan, kan het beschikbare scangedeelte beperkt worden als de resolutie te hoog is ingesteld. Verlaag de resolutie of pas het scangedeelte aan in het venster **Voorbeeldscan**.

### **Gerelateerde informatie**

- & ["Originelen op de Scannerglasplaat plaatsen" op pagina 33](#page-32-0)
- & ["De Scannerglasplaat reinigen" op pagina 110](#page-109-0)
- & ["Menuopties voor het scannen" op pagina 87](#page-86-0)

# **Het probleem met de gescande afbeelding kon niet worden opgelost**

Als u alle oplossingen hebt geprobeerd en het probleem nog steeds niet is opgelost, klikt u op **Configuratie** in een andere modus dan **Volautomatische modus** in het venster van EPSON Scan en vervolgens op **Alles resetten** op het tabblad **Andere** om de instellingen van EPSON Scan te initialiseren. Als het probleem hiermee niet wordt opgelost, verwijdert u EPSON Scan en installeert u de toepassing opnieuw.

#### **Gerelateerde informatie**

- & ["Toepassingen verwijderen" op pagina 129](#page-128-0)
- & ["Toepassingen installeren" op pagina 130](#page-129-0)

# **Andere scanproblemen**

### **Kan niet scannen in de Volautomatische modus van EPSON Scan**

- ❏ In de **Volautomatische modus** is het niet mogelijk om continu te scannen in de indeling PDF/Multi-TIFF. Scan in een andere modus dan **Volautomatische modus**.
- ❏ Raadpleeg de Help van EPSON Scan voor andere manieren om problemen te verhelpen.

### **Miniatuurvoorbeeld werkt niet goed**

Raadpleeg de Help van EPSON Scan.

### **Scannen verloopt te traag**

❏ Verlaag de resolutie.

#### ❏ Schakel **Stille modus** uit.

❏ Bedieningspaneel

In het startscherm selecteert u **Stille modus** en schakelt u deze functie vervolgens uit.

❏ EPSON Scan

Selecteer een andere modus dan **Volautomatische modus**, klik op **Configuratie** en schakel vervolgens **Stille modus** uit op het tabblad **Andere**.

### **Gerelateerde informatie**

& ["Menuopties voor het scannen" op pagina 87](#page-86-0)

# **Scannen wordt gestopt bij het scannen naar PDF/Multi-TIFF**

- ❏ Wanneer u grote volumes wilt scannen, raden wij aan te scannen in grijswaarden.
- ❏ Maak ruimte vrij op de harde schijf van de computer. Het scannen kan worden gestopt als er onvoldoende ruimte vrij is.
- ❏ Scan op een lagere resolutie. Het scannen stopt als de totale gegevensgrootte de limiet bereikt.

### **Gerelateerde informatie**

& ["Menuopties voor het scannen" op pagina 87](#page-86-0)

# **Overige problemen**

### **Lichte elektrische schok wanneer u de printer aanraakt**

Als er vele randapparaten op de computer zijn aangesloten, kunt u een lichte elektrische schok krijgen wanneer u de printer aanraakt. Installeer een aardingskabel naar de computer die op de printer is aangesloten.

# **Printer maakt veel lawaai tijdens werking**

Als de printer te veel lawaai maakt, schakel dan **Stille modus** in. Met deze functie ingeschakeld ligt de afdruksnelheid mogelijk lager.

❏ Bedieningspaneel

In het startscherm selecteert u **Stille modus** en schakelt u deze functie vervolgens in.

❏ Windows

Schakel **Stille modus** in op het tabblad **Hoofdgroep** van de printerdriver.

❏ Mac OS X

Selecteer **Systeemvoorkeuren** in het menu > **Printers en scanners** (of **Afdrukken en scannen**, **Afdrukken en faxen**) en selecteer vervolgens de printer. Klik op **Opties & toebehoren** > **Opties** (of **Driver**). Selecteer **Aan** voor **Stille modus**.

❏ EPSON Scan

Klik op **Configuratie** en schakel vervolgens **Stille modus** op het tabblad **Andere** in.

# **Kan gegevens niet opslaan op een geheugenapparaat**

- ❏ Gebruik een geheugenapparaat dat door de printer wordt ondersteund.
- ❏ Controleer of het geheugenapparaat niet tegen schrijven is beveiligd.
- ❏ Controleer of het geheugenapparaat voldoende geheugen beschikbaar heeft. Als er niet voldoende geheugen is, kunnen de gegevens niet worden opgeslagen.

### **Gerelateerde informatie**

 $\blacktriangleright$  ["Specificaties ondersteunde externe opslagapparaten" op pagina 157](#page-156-0)

# **Software wordt geblokkeerd door een firewall (alleen Windows)**

Maak van de toepassing een door Windows Firewall toegelaten programma in de beveiligingsinstellingen in het **Configuratiescherm**.

# **'?' wordt weergegeven in het fotoselectiescherm**

Wanneer het afbeeldingsbestand niet wordt ondersteund door het apparaat, wordt een vraagteken (?) weergegeven op het LCD-scherm.

### **Gerelateerde informatie**

& ["Ondersteunde gegevensspecificaties" op pagina 157](#page-156-0)

# **Bijlage**

# **Technische specificaties**

# **Printerspecificaties**

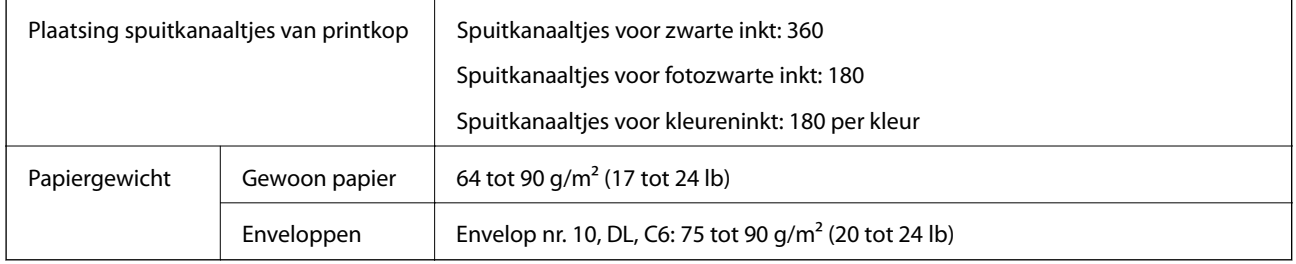

### **Afdrukgebied**

### *Afdrukgebied voor losse vellen*

Afdrukkwaliteit kan afnemen in de gearceerde gedeelten vanwege het printermechanisme.

### **Normaal afdrukken**

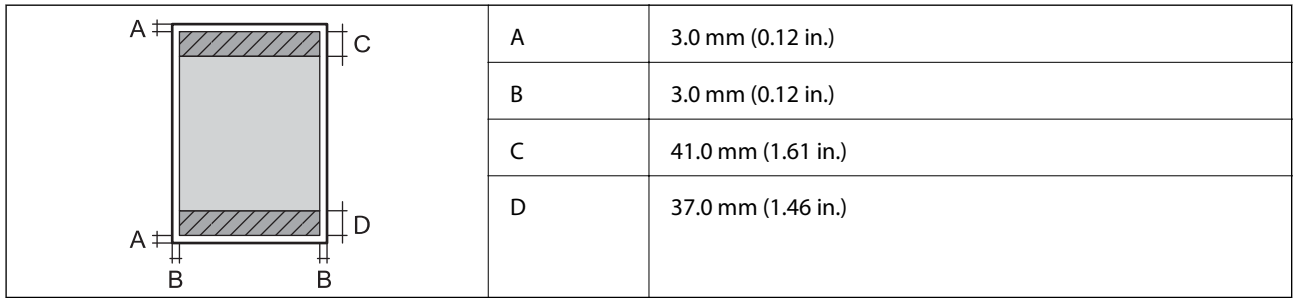

### **Randloos afdrukken**

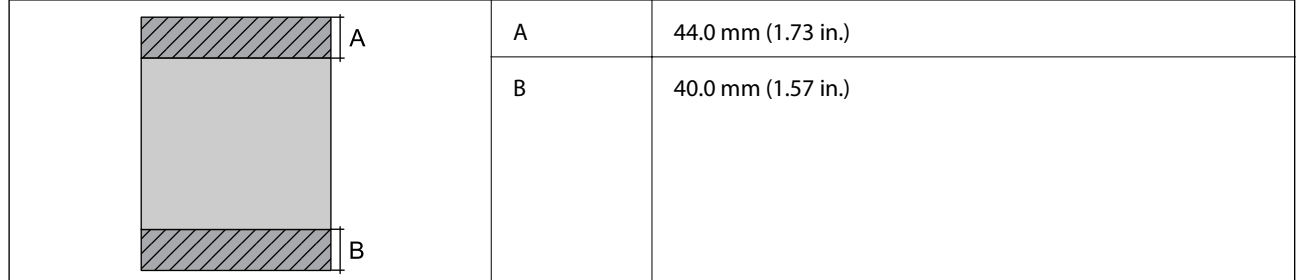

### *Afdrukgebied voor enveloppen*

Afdrukkwaliteit kan afnemen in de gearceerde gedeelten vanwege het printermechanisme.

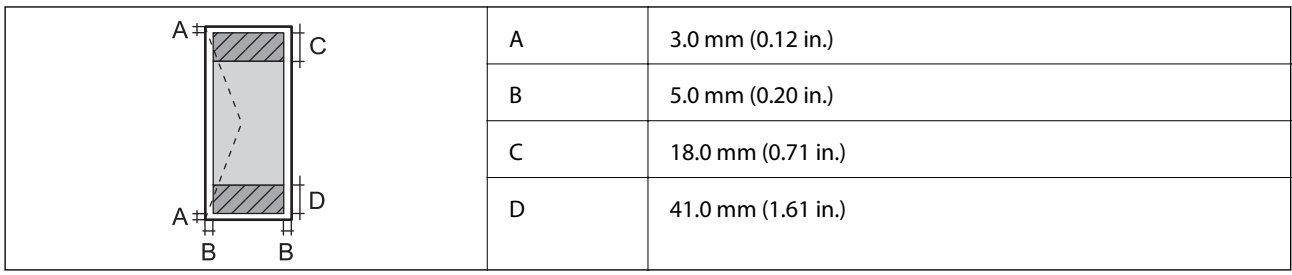

### *Afdrukgebied voor cd's/dvd's*

Afdrukkwaliteit kan afnemen in de gearceerde gedeelten vanwege het printermechanisme.

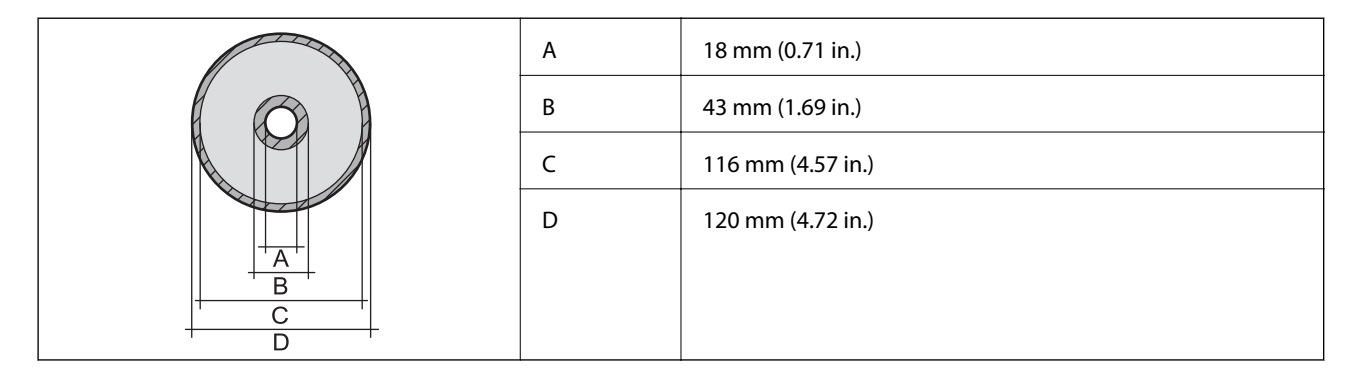

# **Scannerspecificaties**

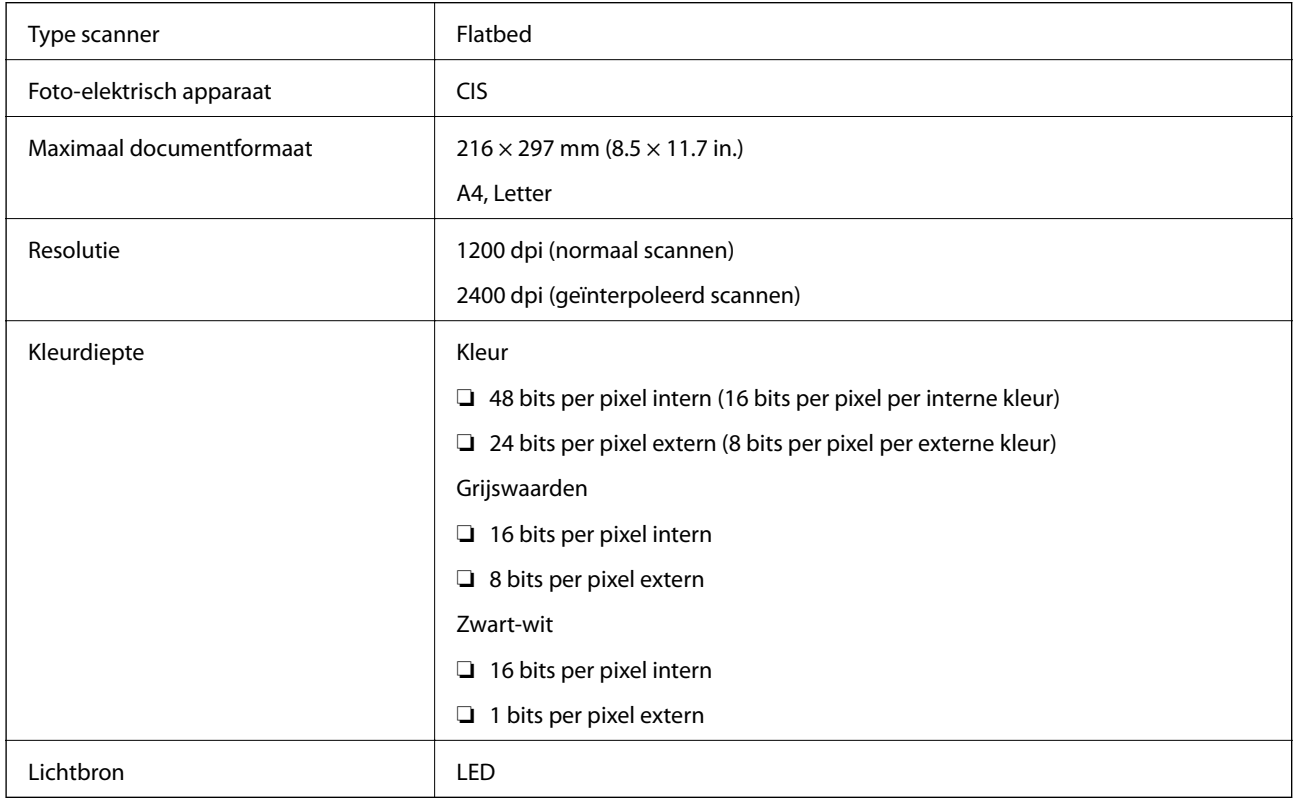

# **Interfacespecificaties**

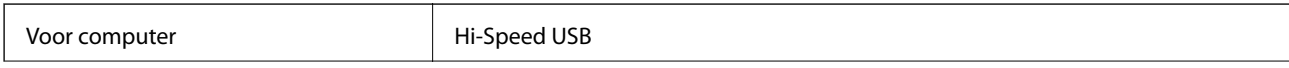

<span id="page-155-0"></span>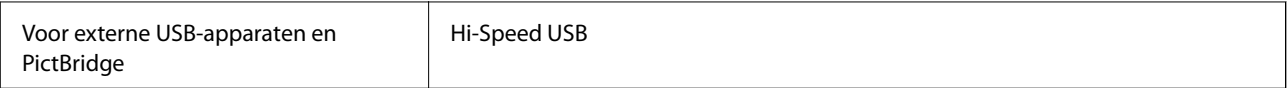

# **Wifi-specificaties**

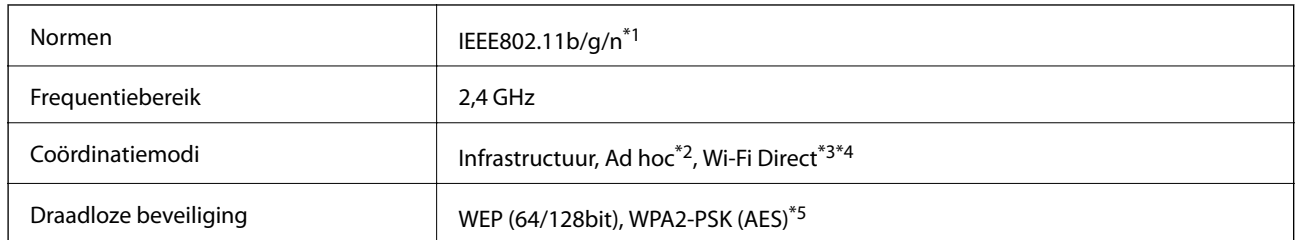

\*1 In overeenstemming met IEEE 802.11b/g/n of IEEE 802.11b/g naargelang de aankooplocatie.

\*2 Niet ondersteund voor IEEE 802.11n.

- \*3 Niet ondersteund voor IEEE 802.11b.
- \*4 Simple AP-modus is compatibel met een wifi-verbinding (infrastructuur). Raadpleeg de Netwerkhandleiding voor meer details.
- \*5 Voldoet aan WPA2-standaarden met ondersteuning voor WPA/WPA2 Personal.

# **Beveiligingsprotocol**

SSL/TLS **HTTPS Server/Client, IPPS** 

### **Ondersteunde diensten van derden**

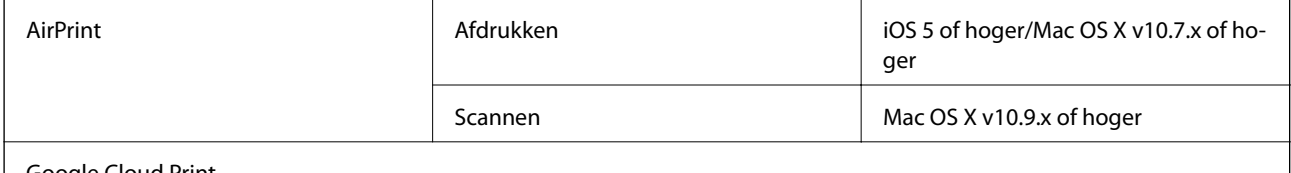

Google Cloud Print

# **Specificaties externe opslagapparaten**

### **Ondersteunde geheugenkaartspecificaties**

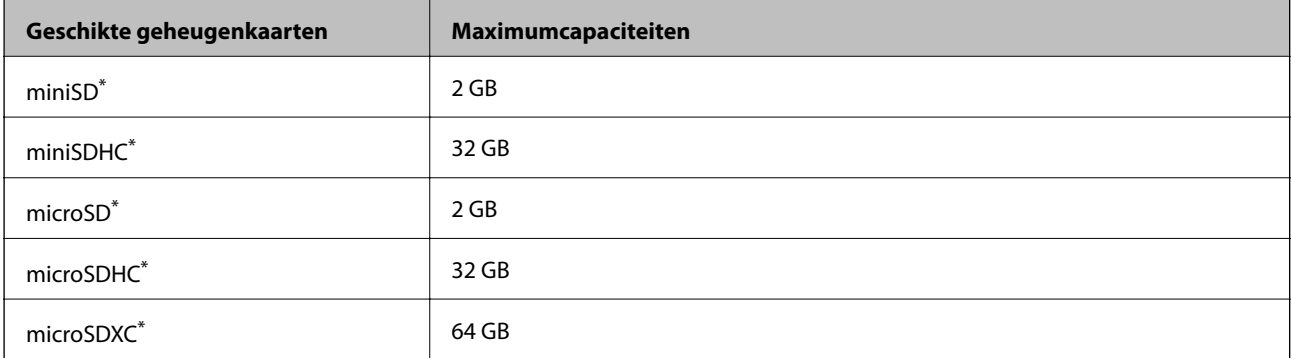

<span id="page-156-0"></span>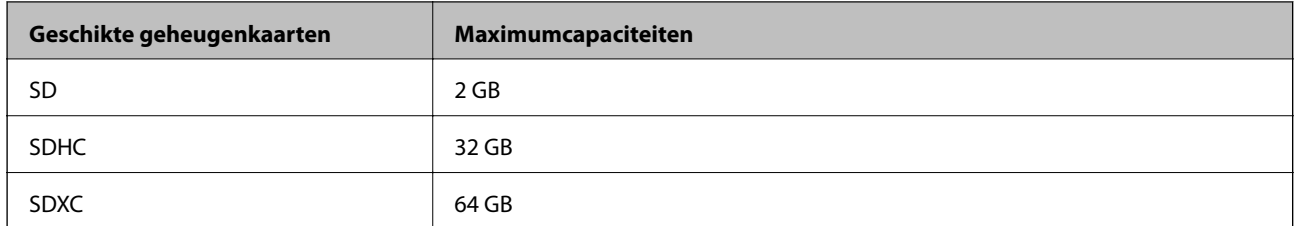

Gebruik een geschikte adapter voor de geheugenkaartsleuf. Anders kan de kaart vast komen te zitten.

### **Ondersteunde spanning**

3,3 V, tweevoudige spanning (3,3 V en 5 V) (voedingspanning: 3,3 V)

Geheugenkaarten op 5 V worden niet ondersteund.

Maximale voedingsstroom: 200 mA

### **Specificaties ondersteunde externe opslagapparaten**

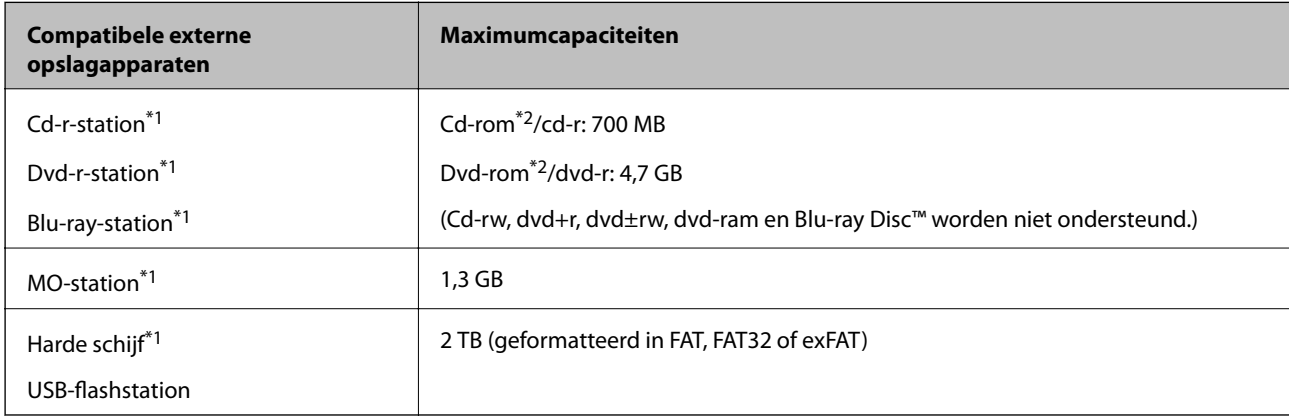

\*1 Het gebruik van externe opslagapparaten die via USB van voeding worden voorzien, wordt afgeraden. Gebruik alleen externe opslagapparaten met eigen stroomvoorziening.

\*2 Alleen lezen.

U kunt de volgende apparaten niet gebruiken:

- ❏ Apparaten die een speciale driver nodig hebben
- ❏ Apparaten met beveiligingsinstellingen (wachtwoord, versleuteling en dergelijke)
- ❏ Apparaten met een ingebouwde USB-hub

Epson kan niet garanderen dat alle extern aangesloten apparaten correct werken.

### **Ondersteunde gegevensspecificaties**

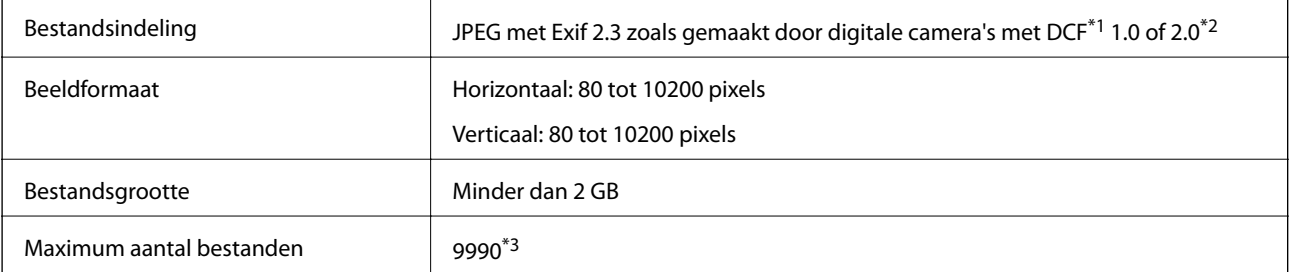

- \*1 Design rule for Camera File system.
- \*2 Fotogegevens opgeslagen in het ingebouwde geheugen van een digitale camera niet ondersteund.
- \*3 Maximaal 999 bestanden kunnen tegelijk worden weergegeven. (Als het aantal bestanden meer bedraagt dan 999, worden de bestanden weergegeven in groepen.)

#### *Opmerking:*

Wanneer de printer het afbeeldingsbestand niet herkent, wordt een vraagteken (?) weergegeven op het LCD-scherm. Als u in dit geval een lay-out met meerdere afbeeldingen selecteert, worden lege gedeelten afgedrukt.

# **Dimensies**

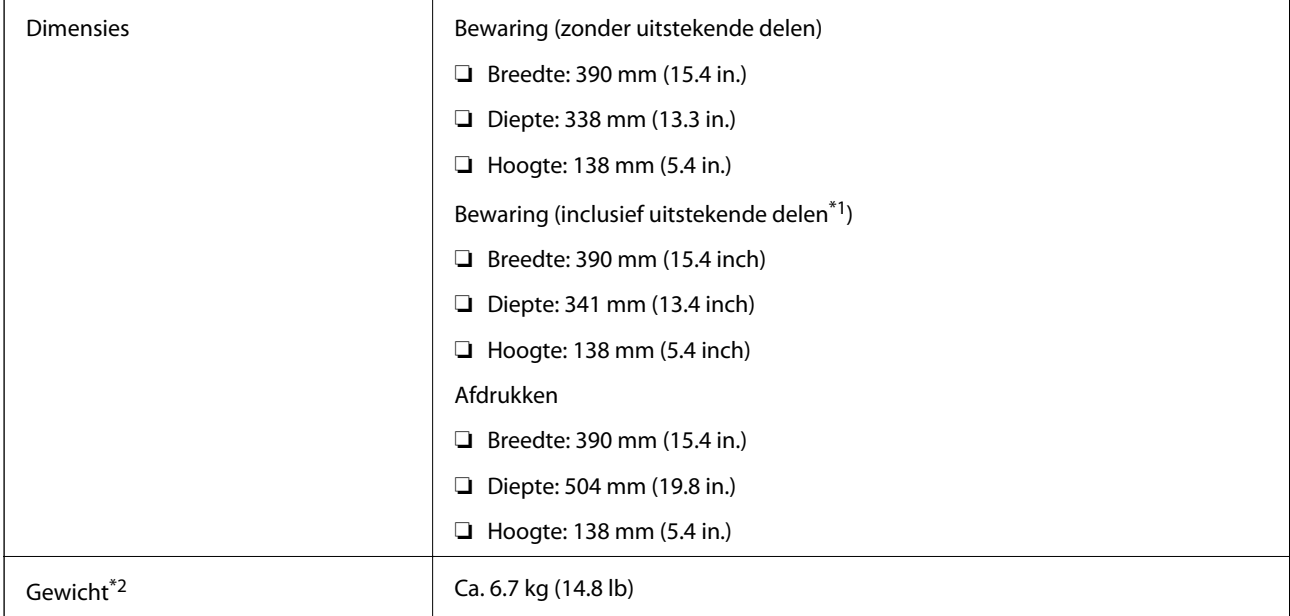

- \*1 Zie de volgende illustratie voor meer informatie.
- \*2 Zonder cartridges, netsnoer en cd-/dvd-lade.

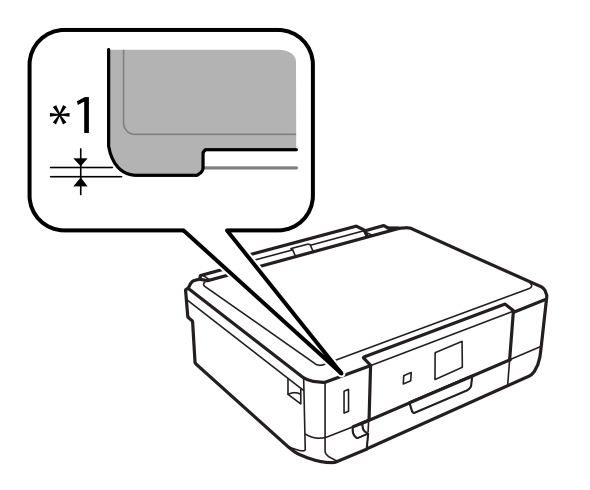

# **Elektrische specificaties**

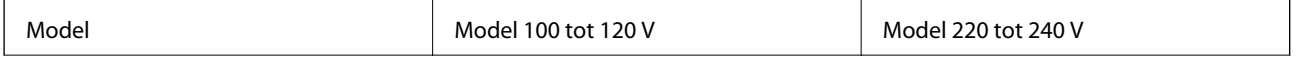

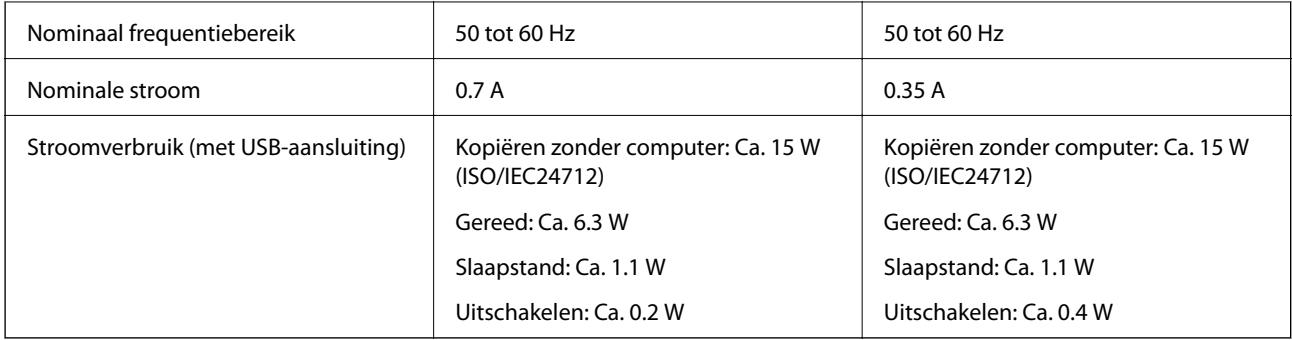

### *Opmerking:*

- ❏ Controleer het etiket op de printer voor de juiste spanning.
- ❏ Voor gebruikers in België kan het stroomverbruik tijdens het kopiëren variëren. Ga naar <http://www.epson.be>voor de recentste specificaties.

# **Omgevingsspecificaties**

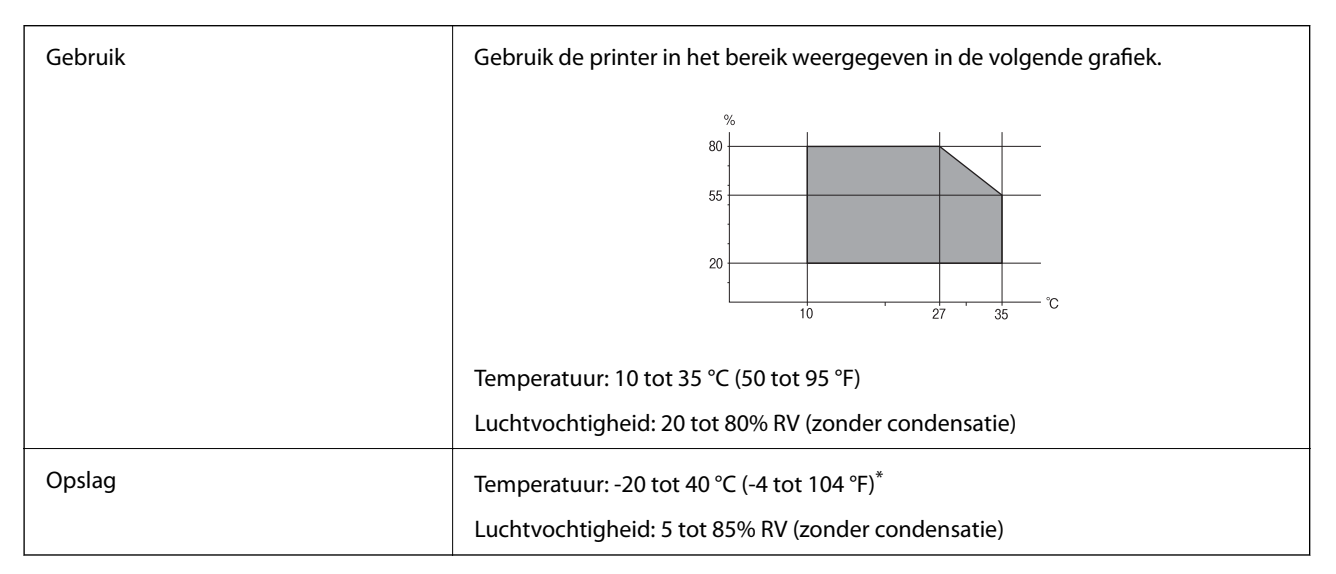

Opslag bij 40 °C (104 °F) is mogelijk voor één maand.

### **Milieuspecificaties voor de inktpatronen**

| Opslagtemperatuur | -30 tot 40 °C (-22 tot 104 °F) <sup>*</sup>                      |
|-------------------|------------------------------------------------------------------|
| Vriestemperatuur  | -16 °C (3.2 °F)                                                  |
|                   | De inkt ontdooit en is na ca. 3 uur bij 25 °C (77 °F) bruikbaar. |

Opslag bij 40 °C (104 °F) is mogelijk voor één maand.

# **Systeemvereisten**

- ❏ Windows 8.1 (32-bit, 64-bit)/Windows 8 (32-bit, 64-bit)/Windows 7 (32-bit, 64-bit)/Windows Vista (32-bit, 64 bit)/Windows XP Professional x64 Edition/Windows XP (32-bit)
- ❏ Mac OS X v10.10.x/Mac OS X v10.9.x/Mac OS X v10.8.x/Mac OS X v10.7.x/Mac OS X v10.6.8

#### *Opmerking:*

❏ Mac OS X biedt mogelijk geen ondersteuning voor sommige toepassingen en functies.

❏ Het UNIX-bestandssysteem (UFS) voor Mac OS X wordt niet ondersteund.

# **Regelgevingsinformatie**

### **Normen en goedkeuringen**

### **Normen en goedkeuringen voor US-model**

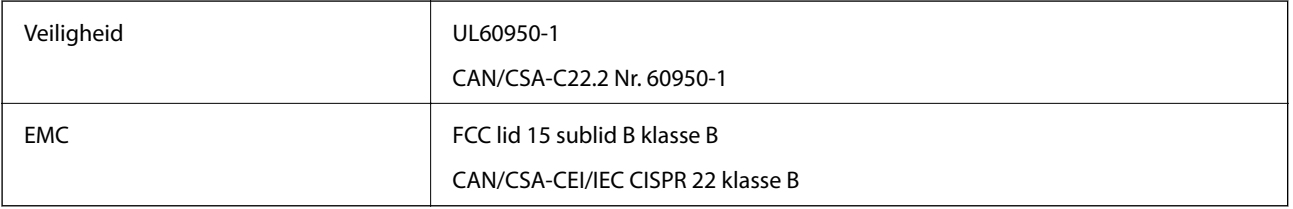

In dit apparaat is de volgende draadloze module ingebouwd.

Fabrikant: Askey Computer Corporation

Type: WLU6320-D69 (RoHS)

Dit product voldoet aan lid 15 van de FCC-regelgeving en RSS-210 van de IC-regelgeving. Epson aanvaardt geen enkele verantwoordelijkheid wanneer aan de beschermingsvereisten afbreuk wordt gedaan ten gevolge van een niet-geautoriseerde wijziging aan het product. Het gebruik van dit apparaat is onderworpen aan de volgende twee voorwaarden: (1) het apparaat mag geen schadelijke interferentie veroorzaken, en (2) het apparaat moet elke ontvangen interferentie accepteren, inclusief interferentie die een verstoorde werking kan veroorzaken.

Om radio-interferentie tijdens regulier gebruik te voorkomen, moet dit toestel voor een maximale afscherming binnenshuis en op voldoende afstand van de ramen worden gebruikt. Voor buitenshuis geïnstalleerde onderdelen (of de zendantennes ervan) moet een vergunning worden aangevraagd.

### **Normen en goedkeuringen voor Europees model**

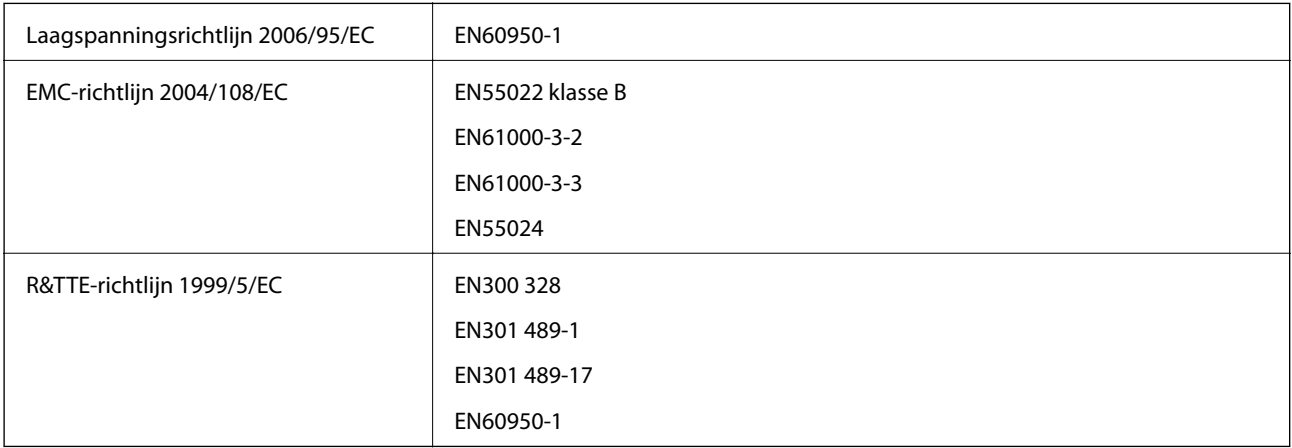

Voor gebruikers in Europa

Seiko Epson Corporation verklaart hierbij het volgende model van dit apparaat voldoen aan de essentiële vereisten en andere relevante bepalingen in richtlijn 1999/5/EC:

#### C491N

Alleen voor gebruik in Ierland, Verenigd Koninkrijk, Oostenrijk, Duitsland, Liechtenstein, Zwitserland, Frankrijk, België, Luxemburg, Nederland, Italië, Portugal, Spanje, Denemarken, Finland, Noorwegen, Zweden, IJsland, Kroatië, Cyprus, Griekenland, Slovenië, Malta, Bulgarije, Tsjechië, Estland, Hongarije, Letland, Litouwen, Polen, Roemenië en Slowakije.

Epson aanvaardt geen enkele verantwoordelijkheid wanneer aan de beschermingsvereisten afbreuk wordt gedaan ten gevolge van een niet-geautoriseerde wijziging aan de producten.

# $C \in$

### **Normen en goedkeuringen voor Australisch model**

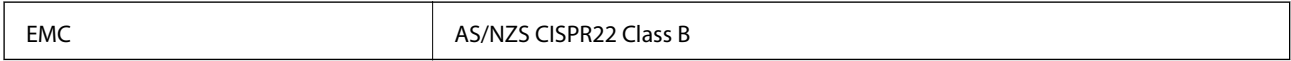

Epson verklaart hierbij dat volgende modellen van dit apparaat voldoen aan de essentiële vereisten en andere relevante bepalingen in AS/NZS4268:

C491N

Epson aanvaardt geen enkele verantwoordelijkheid wanneer aan de beschermingsvereisten afbreuk wordt gedaan ten gevolge van een niet-geautoriseerde wijziging aan de producten.

# **Beperkingen op het kopiëren**

Voor een verantwoord en legaal gebruik van de printer moet eenieder die ermee werkt rekening houden met de volgende beperkingen.

Het kopiëren van de volgende zaken is wettelijk verboden:

- ❏ Bankbiljetten, muntstukken en door (lokale) overheden uitgegeven effecten.
- ❏ Ongebruikte postzegels, reeds van een postzegel voorziene briefkaarten en andere officiële, voorgefrankeerde poststukken.
- ❏ Belastingzegels en effecten uitgegeven volgens de geldende voorschriften.

Pas op bij het kopiëren van de volgende zaken:

❏ Privé-effecten (zoals aandelen, waardepapieren en cheques), concessiebewijzen enzovoort.

❏ Paspoorten, rijbewijzen, pasjes, tickets enzovoort.

#### *Opmerking:*

Het kopiëren van deze zaken kan ook wettelijk verboden zijn.

Verantwoord gebruik van auteursrechtelijk beschermd materiaal:

Misbruik van printers is mogelijk door auteursrechtelijk beschermd materiaal zomaar te kopiëren. Tenzij u op advies van een geïnformeerd advocaat handelt, dient u verantwoordelijkheidsgevoel en respect te tonen door eerst toestemming van de copyrighteigenaar te verkrijgen voordat u gepubliceerd materiaal kopieert.

# **De printer vervoeren**

Wanneer u de printer wilt vervoeren voor bijvoorbeeld een verhuizing of reparatie, volg dan de onderstaande stappen.

# !*Let op:*

Pas bij het openen en sluiten van de scannereenheid op dat uw hand of vingers niet klem komen te zitten. Anders kunt u uzelf verwonden.

c*Belangrijk:*

- ❏ Zorg er bij opslag of transport van de printer voor dat deze niet gekanteld, verticaal of ondersteboven wordt gehouden, anders kan er inkt lekken.
- ❏ Laat de cartridges zitten. Als u de cartridges verwijdert, kan de printkop indrogen, waardoor afdrukken niet meer mogelijk is.
- 1. Druk op  $\bigcup$  om de printer uit te zetten.
- 2. Controleer of het aan-uitlampje dooft en trek de stekker uit het stopcontact.

### c*Belangrijk:*

Haal het netsnoer uit het stopcontact als het aan-uitlampje gedoofd is. Anders keert de printkop mogelijk niet terug naar de uitgangspositie, waardoor de inkt uitdroogt en afdrukken niet meer mogelijk is.

- 3. Maak alle kabels, zoals het netsnoer en de USB-kabel, los.
- 4. Zorg ervoor dat er geen geheugenkaart is geplaatst.
- 5. Haal al het papier uit de printer.
- 6. Zorg ervoor dat de printer geen originelen bevat.
- 7. Open de scannereenheid met het documentdeksel gesloten. Zet de cartridgehouder met tape vast aan de behuizing.

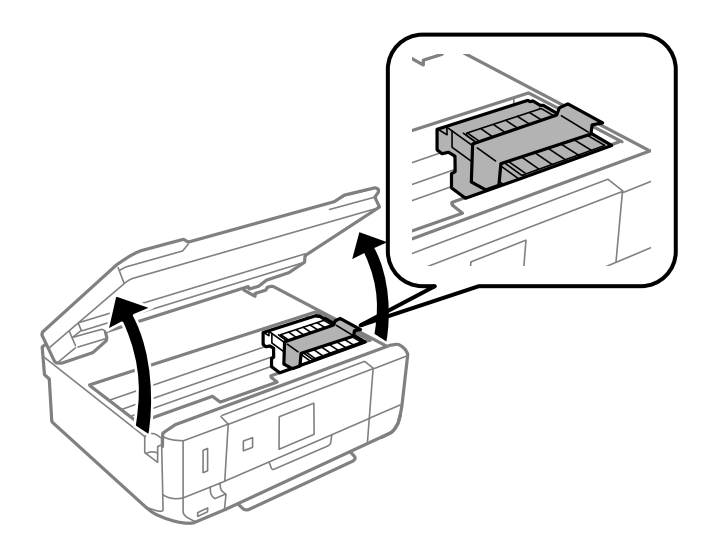

- 8. Sluit de scannereenheid.
- 9. Maak de printer klaar om in te pakken zoals hieronder getoond.

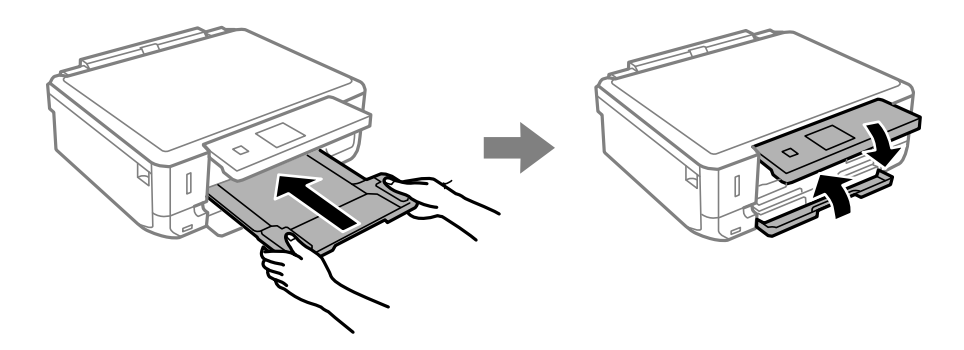

10. Doe de printer in de oorspronkelijke doos. Gebruik het beschermmateriaal.

Wanneer u de printer opnieuw gebruikt, mag u niet vergeten de tape waarmee de cartridgehouder is vastgezet te verwijderen. Als bij de volgende afdruk de afdrukkwaliteit minder is geworden, moet u de printkop reinigen en uitlijnen.

#### **Gerelateerde informatie**

- & ["Namen en functies van onderdelen" op pagina 15](#page-14-0)
- & ["De printkop controleren en schoonmaken" op pagina 106](#page-105-0)
- $\rightarrow$  ["De printkop uitlijnen" op pagina 108](#page-107-0)

# **Een geheugenkaart benaderen vanaf een computer**

U kunt vanaf een computer gegevens schrijven of lezen op een extern opslagapparaat, zoals een geheugenkaart die in de printer is geplaatst.

#### c*Belangrijk:*

- ❏ Maak de schrijfbeveiliging ongedaan voordat u de geheugenkaart plaatst.
- ❏ Als vanaf een computer een afbeelding wordt opgeslagen op de geheugenkaart, worden de afbeelding en het aantal foto's niet vernieuwd op het LCD-scherm. Verwijder de geheugenkaart en plaats deze opnieuw.
- ❏ Wanneer u een extern apparaat dat in de printer is geplaatst deelt tussen computers die via USB en via een netwerk zijn aangesloten, is schrijftoegang alleen toegestaan voor de computers die zijn aangesloten via de methode die u op de printer hebt geselecteerd. Als u wilt schrijven op het externe opslagapparaat, gaat u naar *Instellen* op het bedieningspaneel en selecteert u *Bestandsdeling instellen* en een verbindingsmethode. Gegevens kunnen worden gelezen door computers die zijn aangesloten via USB en via een netwerk.
- ❏ Als u via het netwerk wilt schrijven naar het externe opslagapparaat dat op de computer is aangesloten, gaat u naar *Instellen* op het bedieningspaneel en selecteert u *Bestandsdeling instellen*. Vervolgens geeft u prioriteit aan een netwerkverbinding.

#### *Opmerking:*

Als een groot extern opslagapparaat is aangesloten, zoals een harde schijf van 2 TB, duurt het even voordat gegevens worden herkend op de computer.

#### **Windows**

Selecteer een extern opslagapparaat in **Computer** of **Deze computer**. De gegevens op het externe opslagapparaat worden weergegeven.

#### *Opmerking:*

Als u de printer met het netwerk hebt verbonden zonder de softwareschijf of Web Installer te gebruiken, maak dan een netwerkverbinding op basis van de lokatie van een geheugenkaartsleuf of USB-poort. Open *Uitvoeren* en voer een printernaam in \\XXXXX of het IP-adres van een printer \\XXX.XXX.XXX.XXX om te *Openen:*. Klik met de rechtermuisknop op een apparaatpictogram om een netwerk aan te wijzen. Het netwerkstation verschijnt in *Computer* of *Deze Computer*.

### **Mac OS X**

Selecteer het desbetreffende apparaatpictogram. De gegevens op het externe opslagapparaat worden weergegeven.

#### *Opmerking:*

- ❏ Sleep het apparaat naar het prullenbakpictogram als u het externe opslagapparaat wilt verwijderen. Als u dit niet doet, worden de gegevens op het gedeelde station mogelijk niet correct weergegeven wanneer een ander extern opslagapparaat wordt geplaatst.
- ❏ Om toegang te krijgen tot een extern opslagapparaat via het netwerk, selecteert u *Go* > *Connect to Server* vanaf het menu op het bureaublad. Geef een printernaam cifs://XXXXX of smb://XXXXX op (waarbij "XXXXX" de printernaam is) bij *Serveradres* en klik dan op *Verbinden*.

### **Gerelateerde informatie**

- & ["Een geheugenkaart plaatsen" op pagina 35](#page-34-0)
- $\blacktriangleright$  ["Specificaties externe opslagapparaten" op pagina 156](#page-155-0)

# **Hulp vragen**

# **Technische ondersteuning (website)**

Als u verdere hulp nodig hebt, kunt u naar de onderstaande ondersteuningswebsite van Epson gaan. Selecteer uw land of regio, en ga naar de ondersteuningssectie van uw lokale Epson-website. Op de site vindt u ook de nieuwste drivers, veelgestelde vragen en ander downloadbare materialen.

#### <http://support.epson.net/>

<http://www.epson.eu/Support> (Europa)

Als uw Epson-product niet goed functioneert en u het probleem niet kunt verhelpen, neemt u contact op met de klantenservice van Epson.

# **Contact opnemen met de klantenservice van Epson**

### **Voordat u contact opneemt met Epson**

Als uw Epson-product niet goed functioneert en u het probleem niet kunt verhelpen met de informatie in de producthandleidingen, neem dan contact op met de klantenservice van Epson. Als uw land hierna niet wordt vermeld, neemt u contact op met de leverancier bij wie u het apparaat hebt aangeschaft.

We kunnen u sneller helpen als u de volgende informatie bij de hand hebt:

❏ Het serienummer van de printer

(Het etiket met het serienummer vindt u meestal aan de achterzijde van de printer.)

- ❏ Het model van de printer
- ❏ De versie van de printersoftware

(Klik op **About**, **Version Info** of een vergelijkbare knop in uw toepassing.)

- ❏ Het merk en het model van uw computer
- ❏ Naam en versie van het besturingssysteem op uw computer
- ❏ Naam en versie van de toepassingen die u meestal met de printer gebruikt

#### *Opmerking:*

Afhankelijk van het apparaat kunnen de gegevens van de snelkieslijst voor fax en/of netwerkinstellingen worden opgeslagen in het geheugen van het apparaat. Als een apparaat defect raakt of wordt hersteld is het mogelijk dat gegevens en/of instellingen verloren gaan. Epson is niet verantwoordelijk voor gegevensverlies, voor de back-up of het ophalen van gegevens en/of instellingen, zelfs niet tijdens een garantieperiode. Wij raden u aan zelf een back-up te maken of notities te nemen.

### **Hulp voor gebruikers in Europa**

In het pan-Europese garantiebewijs leest u hoe u contact kunt opnemen met de klantenservice van Epson.

### **Hulp voor gebruikers in Australië**

Epson Australia staat voor u klaar als u hulp nodig hebt. Naast de producthandleidingen beschikt u over de volgende informatiebronnen:

#### **Internet-URL**

#### [http://www.epson.com.au](http://www.epson.com.au/)

Raadpleeg de website van Epson Australia. Hier vindt u ongetwijfeld wat u zoekt: een downloadgedeelte voor drivers, Epson-adressen, informatie over nieuwe producten en technische ondersteuning (e-mail).

#### **Epson-helpdesk**

In laatste instantie kunt u voor advies altijd terecht bij de Epson-helpdesk. Onze medewerkers kunnen u helpen bij de installatie, de configuratie en het gebruik van uw Epson-product. Ook kunt u hier documentatie over nieuwe Epson-producten of het adres van de dichtstbijzijnde leverancier of onderhoudsmonteur aanvragen. Op tal van vragen vindt u hier het antwoord.

Helpdesknummers:

Telefoon: 1300 361 054

Zorg ervoor dat u alle relevante informatie bij de hand hebt wanneer u belt. Hoe meer informatie u kunt geven, des te sneller we u kunnen helpen: handleidingen van uw Epson-product, het type computer, het besturingssysteem, toepassingen en alle informatie die u verder belangrijk lijkt.